Description of Device Parameters Proline Cubemass 100 Modbus RS485

Coriolis flowmeter

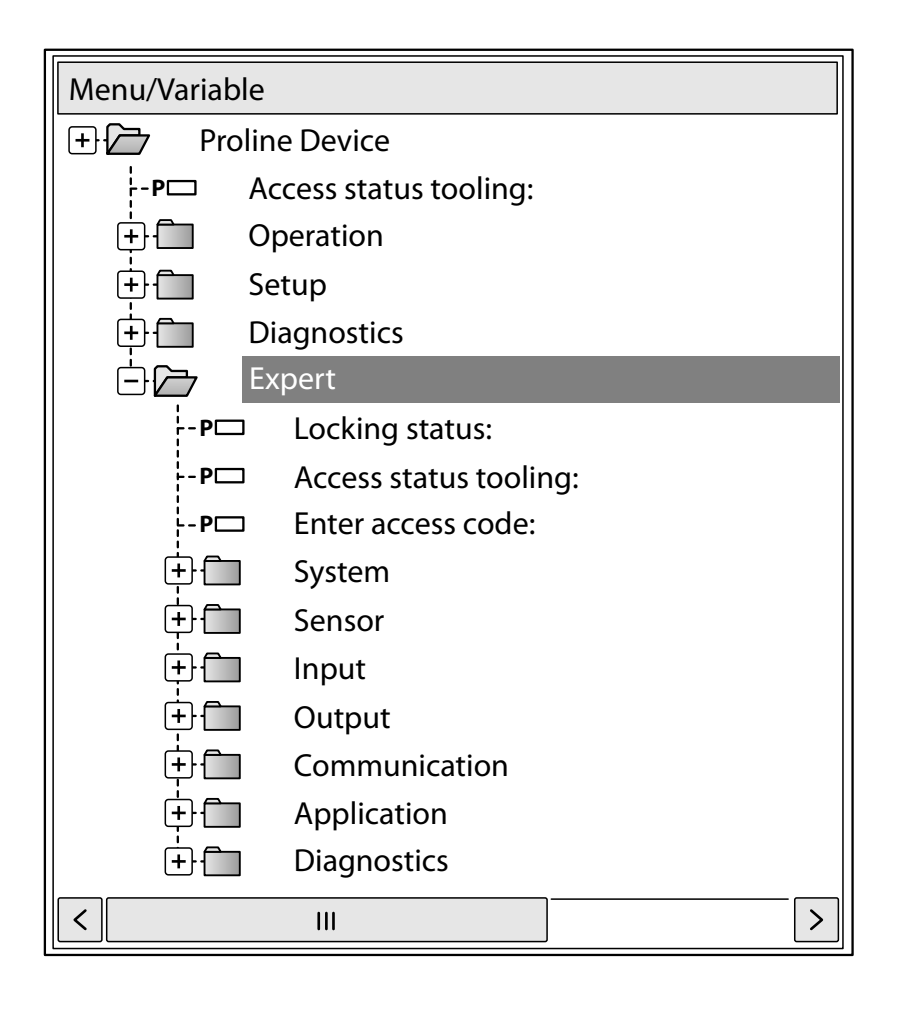

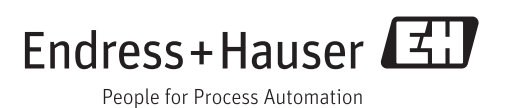

# Table of contents

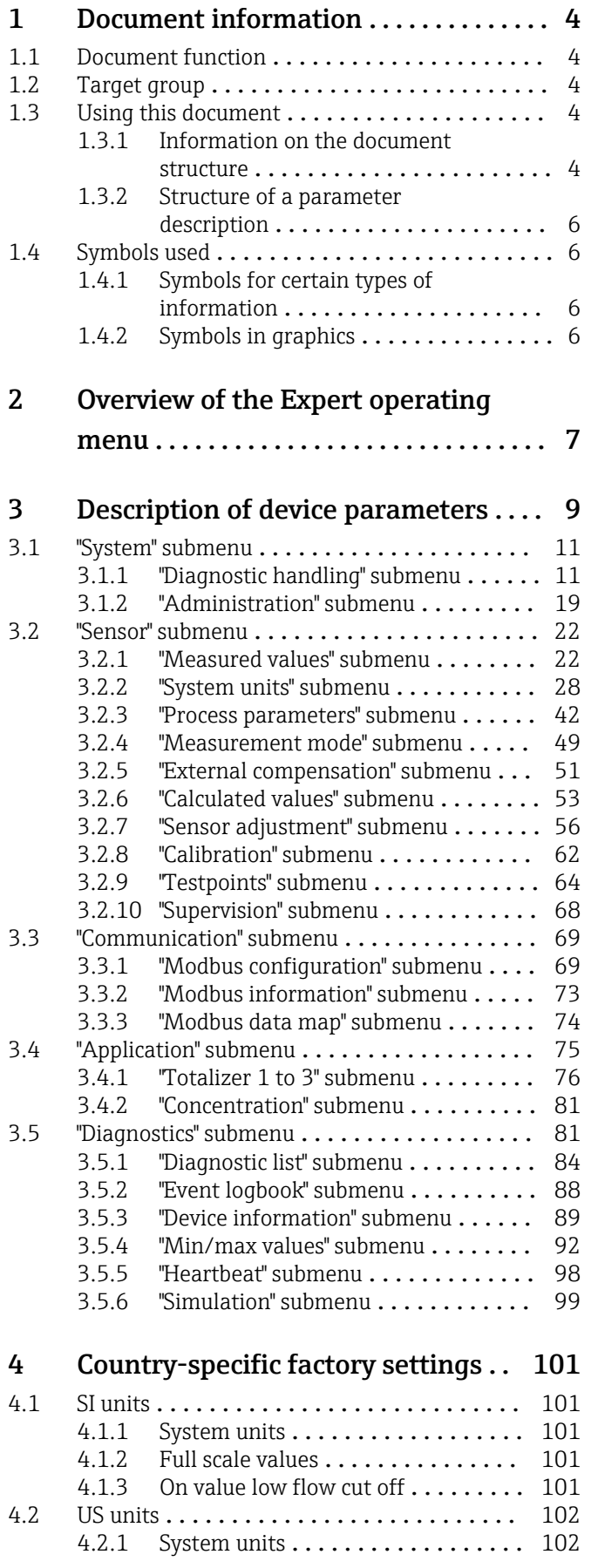

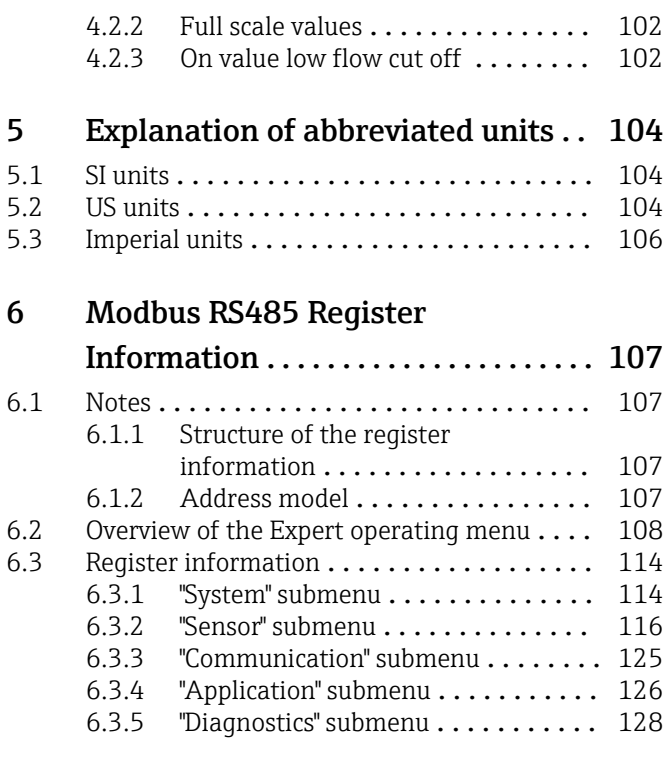

# Index [.................................](#page-131-0) 132

# <span id="page-3-0"></span>1 Document information

# 1.1 Document function

The document is part of the Operating Instructions and serves as a reference for parameters, providing a detailed explanation of each individual parameter of the Expert operating menu.

# 1.2 Target group

The document is aimed at specialists who work with the device over the entire life cycle and perform specific configurations.

# 1.3 Using this document

### 1.3.1 Information on the document structure

This document lists the submenus and their parameters according to the structure of the Expert menu ( $\rightarrow \Box$ ) menu that are available once the "Operator" user role or the "Maintenance" user role is enabled.

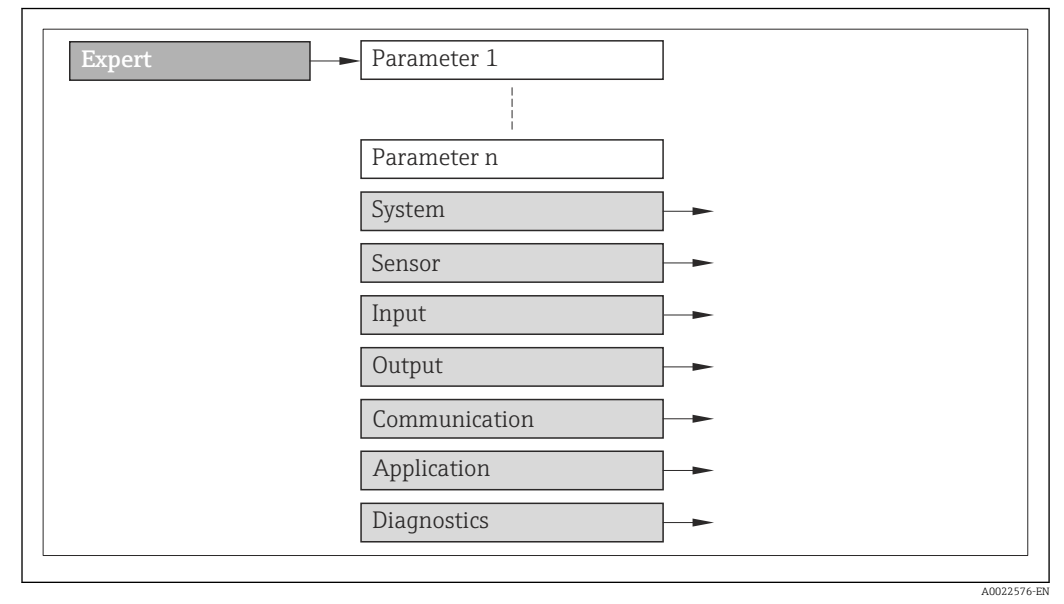

 *1 Sample graphic*

For information on the arrangement of the parameters according to the structure of the Operation menu, Setup menu, Diagnostics menu ( $\rightarrow \Box$  81), along with a brief description, see the Operating Instructions for the device.

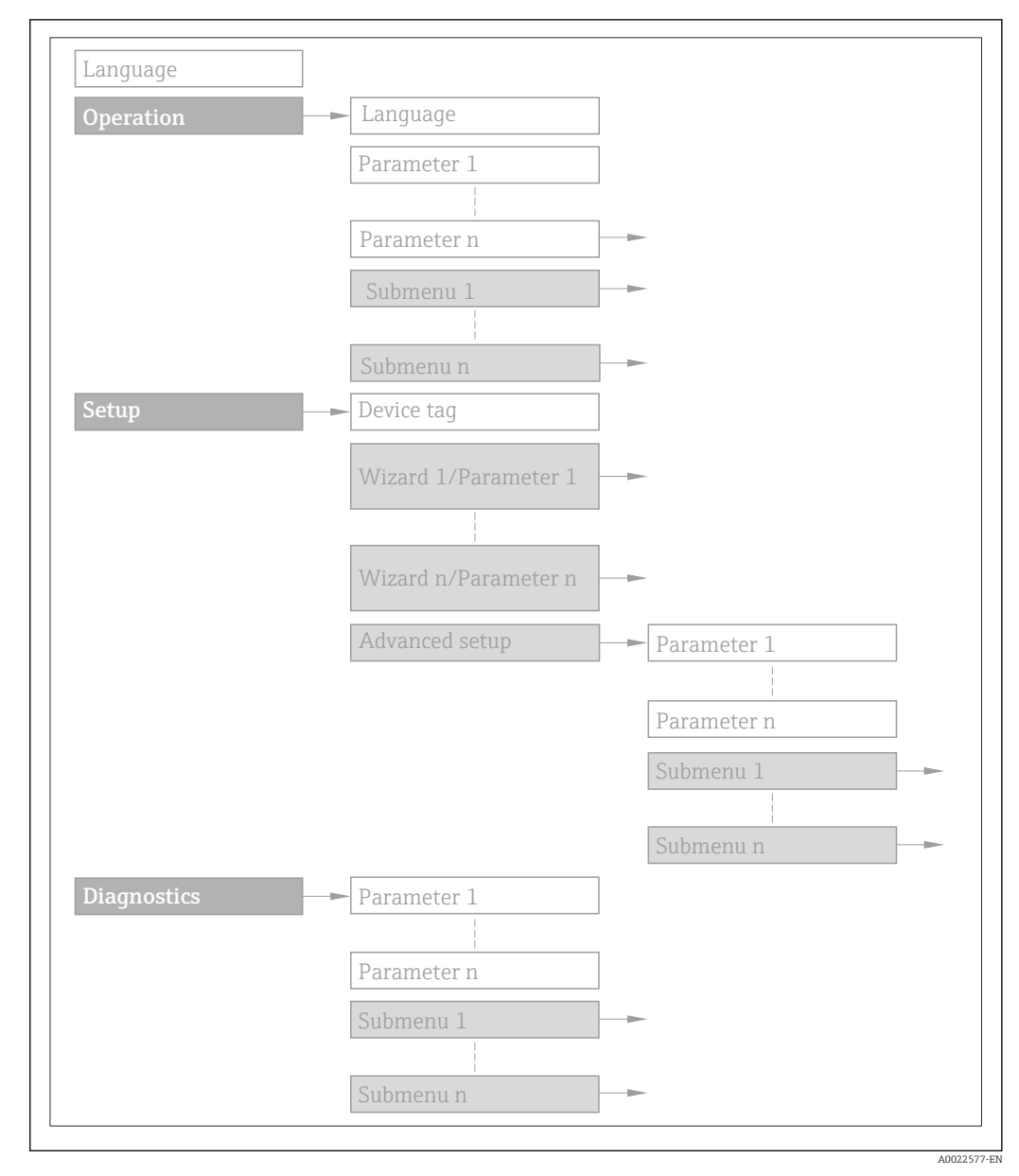

#### *2 Sample graphic*

For information about the operating philosophy, see the "Operating philosophy" 圓 chapter in the device's Operating Instructions

### 1.3.2 Structure of a parameter description

The individual parts of a parameter description are described in the following section:

<span id="page-5-0"></span>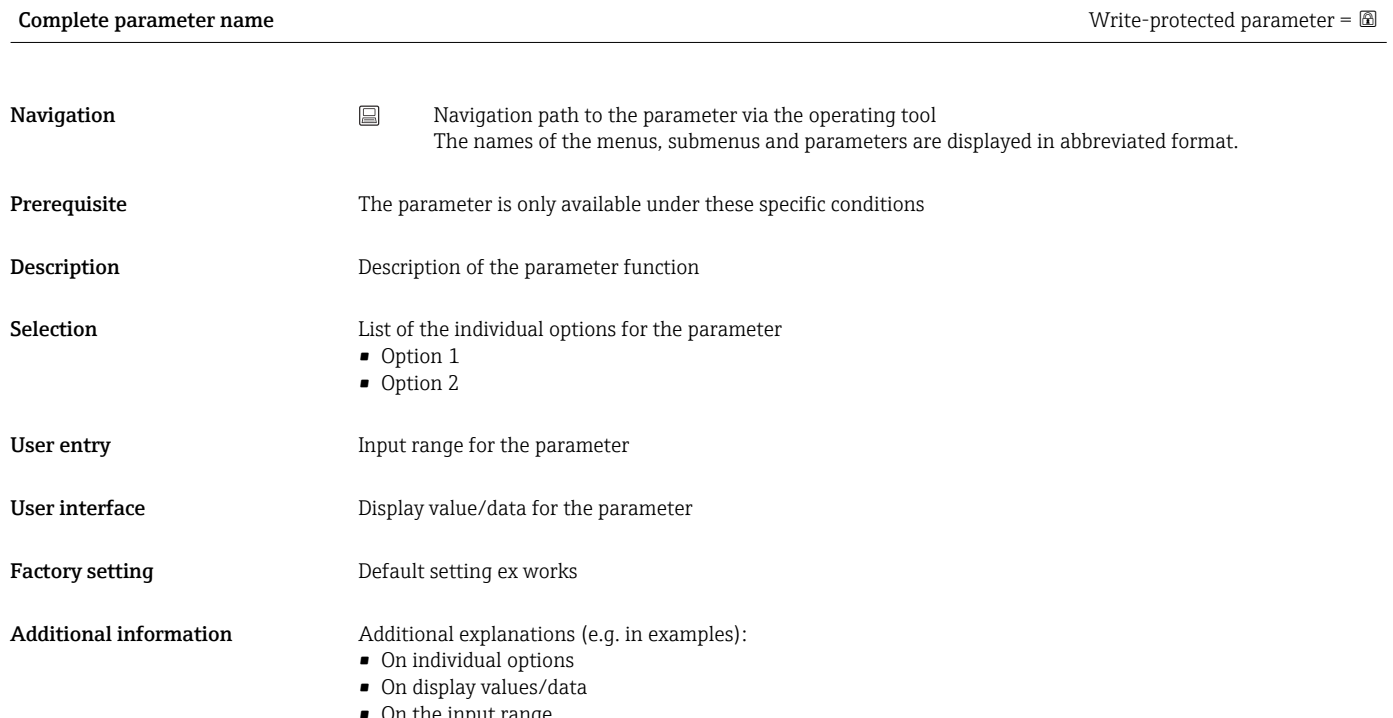

- On the input range • On the factory setting
- On the parameter function

# 1.4 Symbols used

## 1.4.1 Symbols for certain types of information

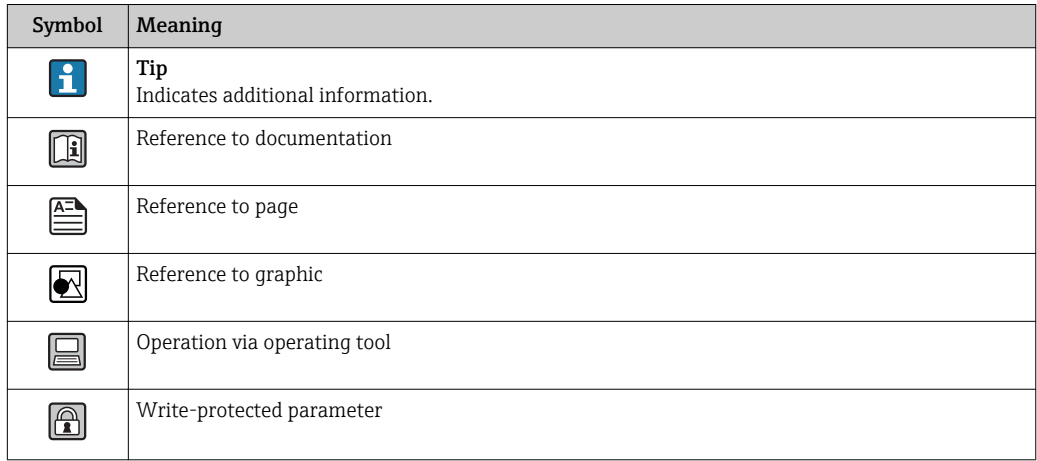

### 1.4.2 Symbols in graphics

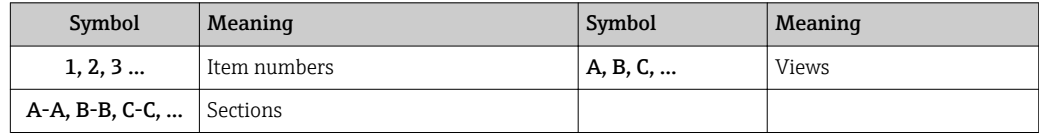

# <span id="page-6-0"></span>2 Overview of the Expert operating menu

The following table provides an overview of the menu structure of the expert operating menu and its parameters. The page reference indicates where the associated description of the submenu or parameter can be found.

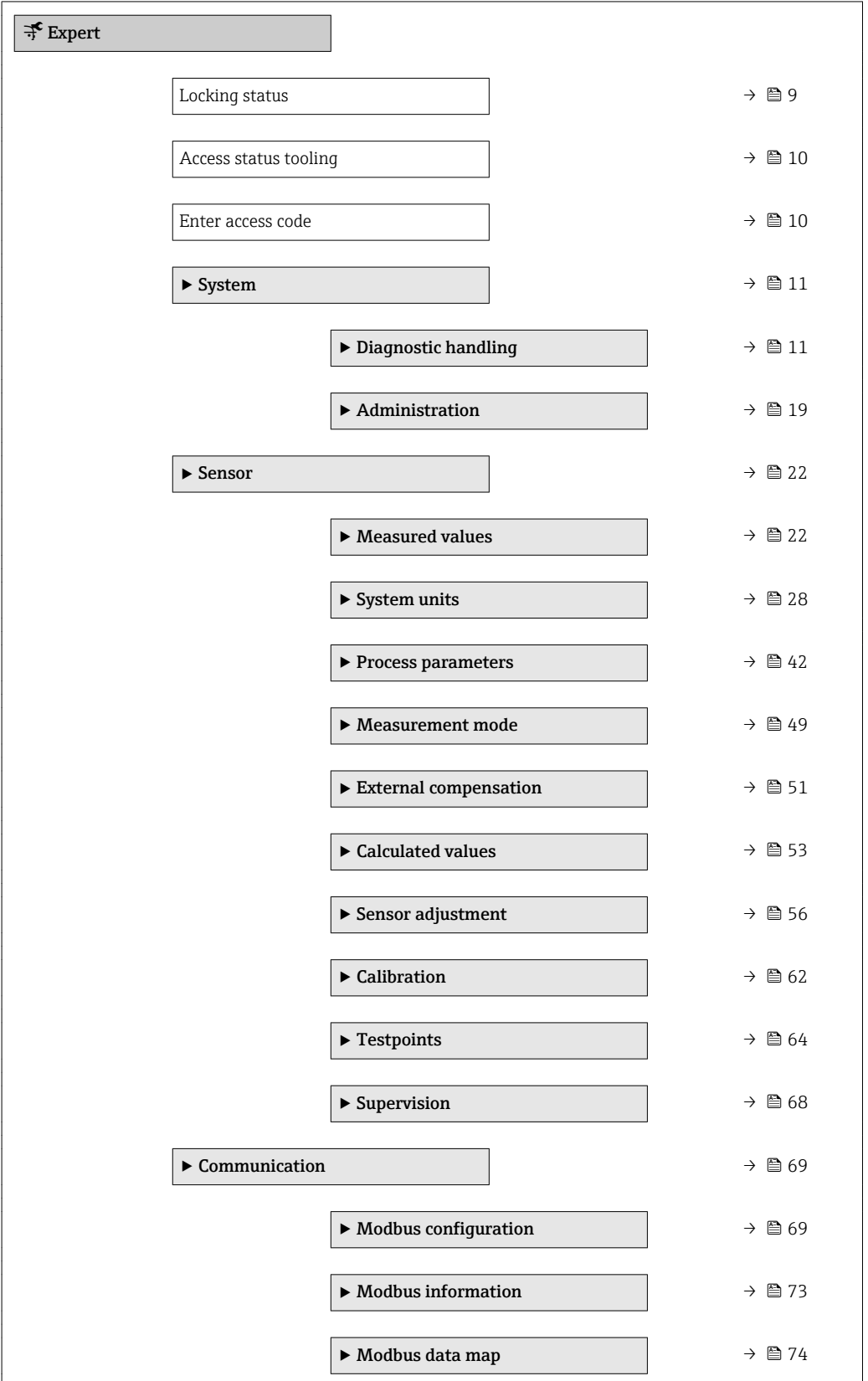

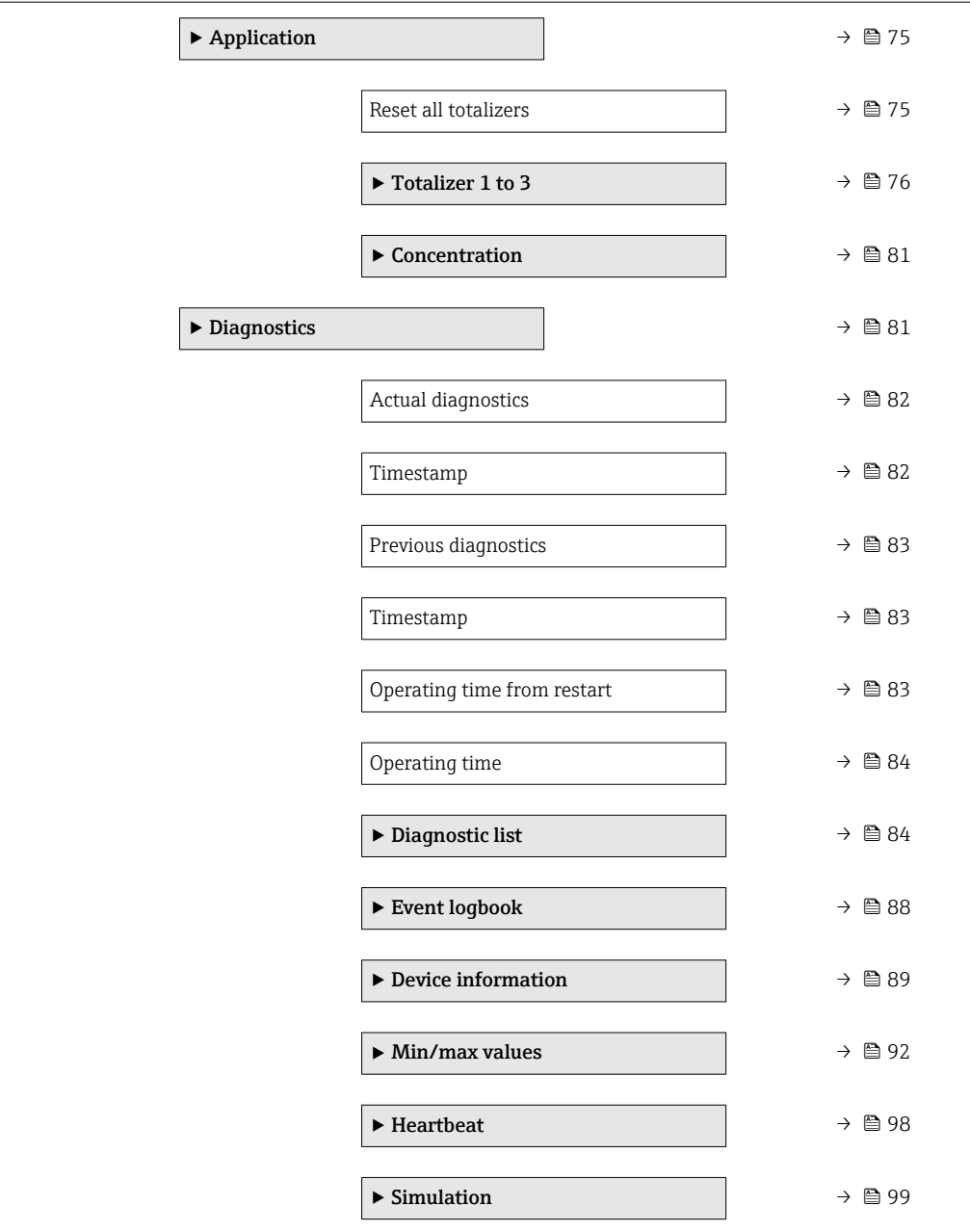

# <span id="page-8-0"></span>3 Description of device parameters

In the following section, the parameters are listed according to the menu structure of the local display. Specific parameters for the operating tools are included at the appropriate points in the menu structure.

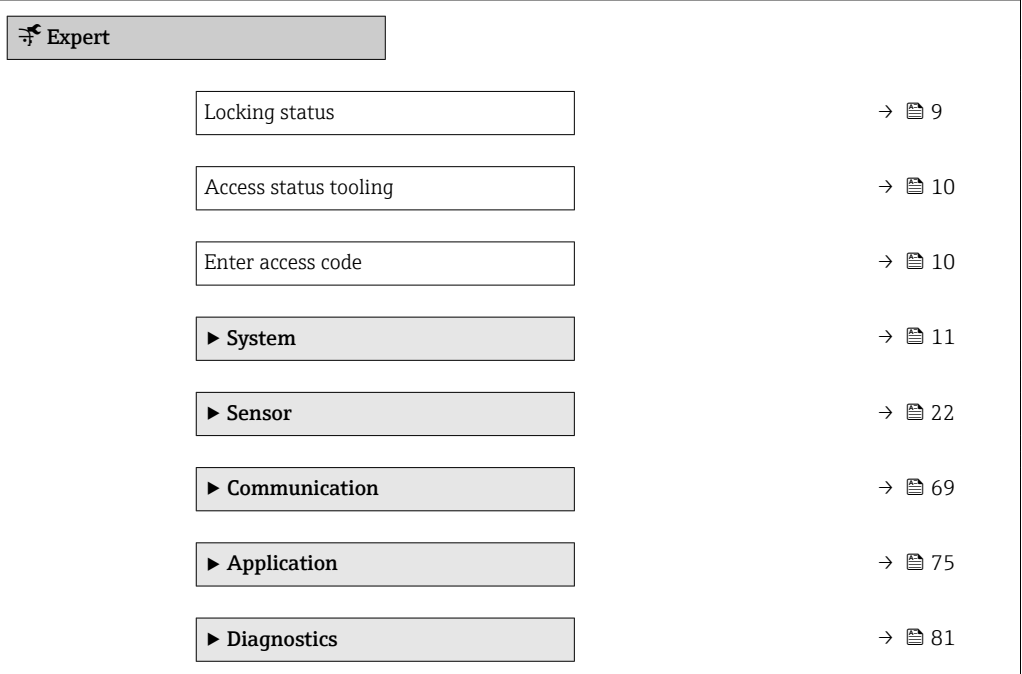

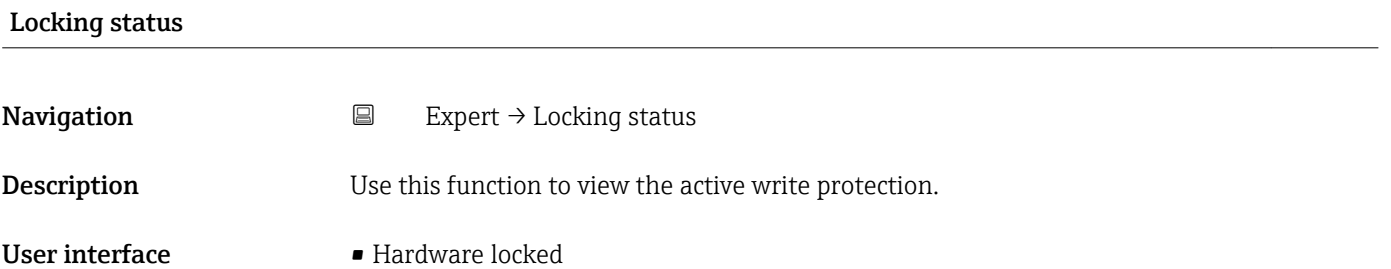

• Temporarily locked

#### <span id="page-9-0"></span>Additional information *User interface*

In the operating tool all active types of write protection are selected.

If additional write protection is active, this restricts the current access authorization even further. The write protection status can be viewed via the Locking status parameter ( $\rightarrow \Box$ 9).

#### *"Hardware locked" option (priority 1)*

The DIP switch for hardware locking is activated on the main electronics module. This locks write access to the parameters (e.g. via local display or operating tool).

Information on access authorization is provided in the "User roles and associated access authorization" and "Operating concept" sections of the Operations Instructions for the device.

*"Temporarily locked" option (priority 2)*

Write access to the parameters is temporarily locked on account of internal processes running in the device (e.g. data upload/download, reset etc.). Once the internal processing has been completed, the parameters can be changed once again.

#### Access status tooling

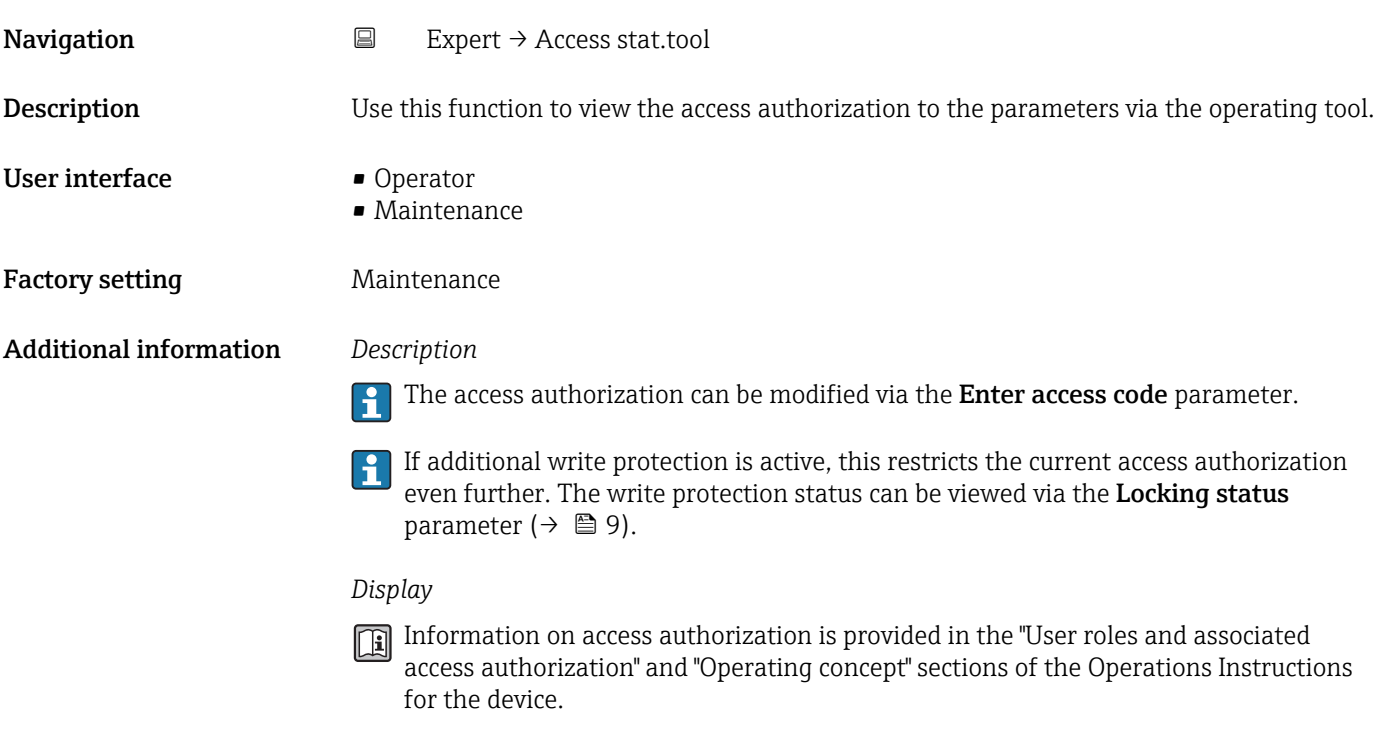

# Enter access code **Navigation**  $\Box$  Expert  $\rightarrow$  Ent. access code Description Use this function to enter the user-specific release code to remove parameter write

protection.

10 Endress+Hauser

#### <span id="page-10-0"></span>User entry 0 to 9999

# 3.1 "System" submenu

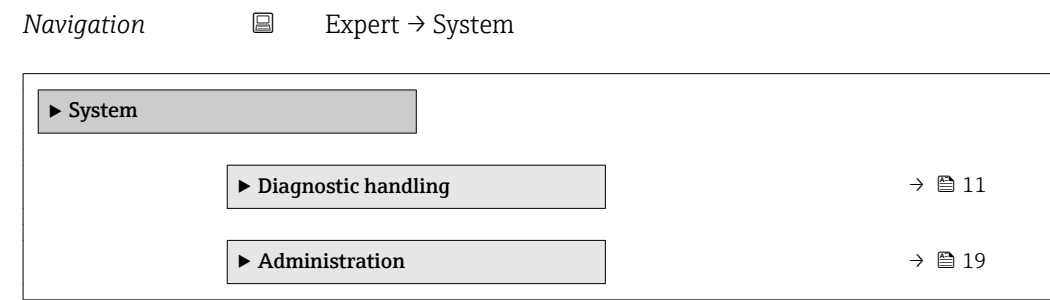

## 3.1.1 "Diagnostic handling" submenu

*Navigation* 
■
Expert → System → Diagn. handling

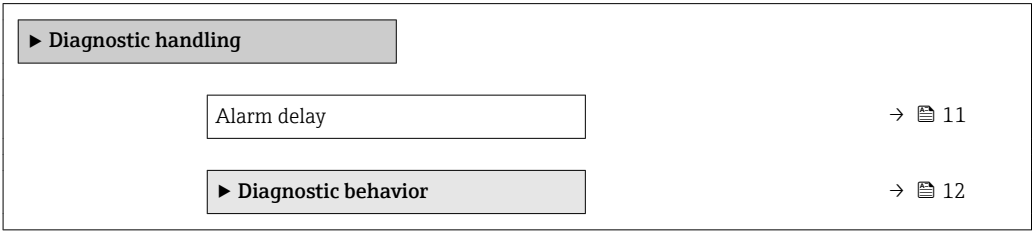

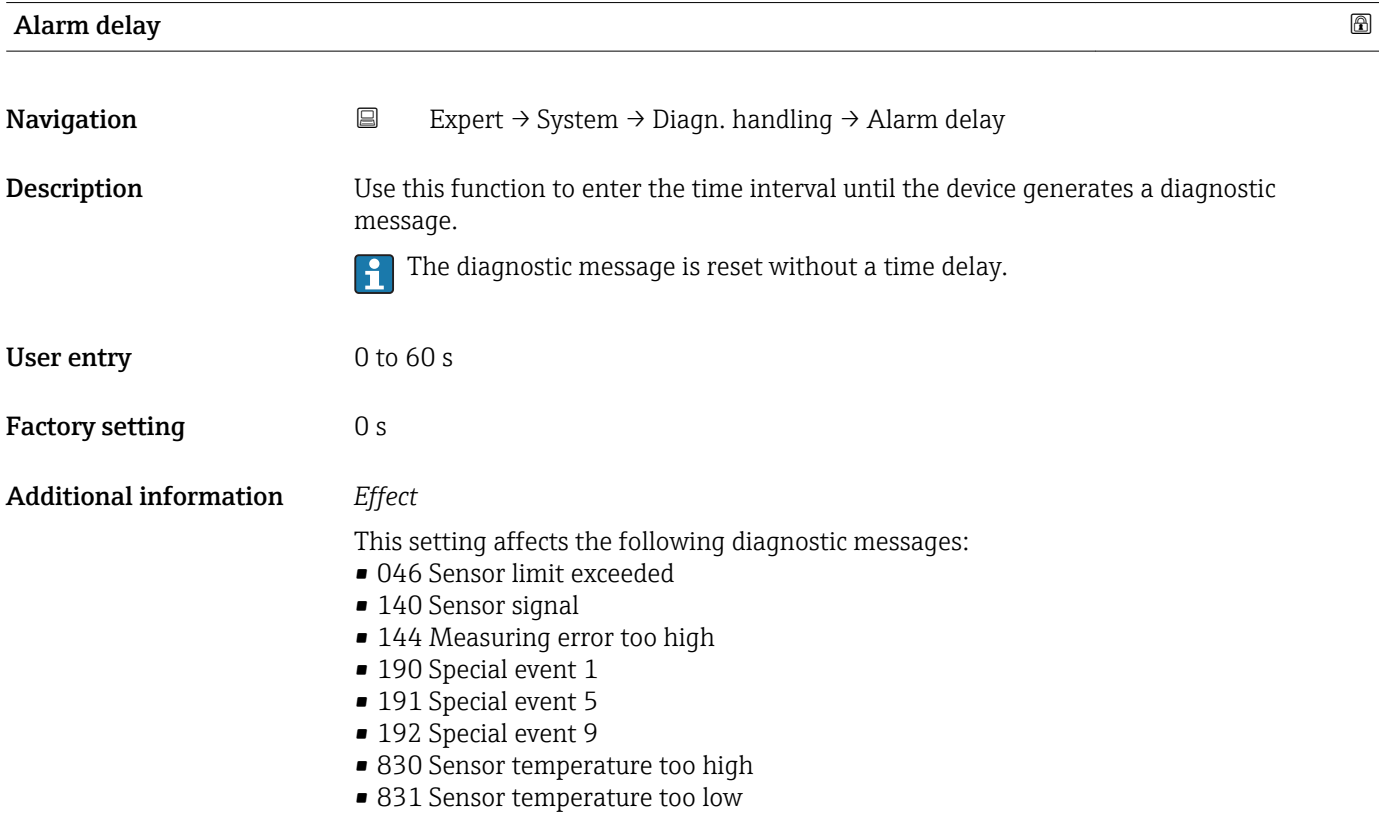

- <span id="page-11-0"></span>• 832 Electronic temperature too high
- 833 Electronic temperature too low
- 834 Process temperature too high
- 835 Process temperature too low
- 843 Process limit
- 910 Tubes not oscillating
- 912 Medium inhomogeneous
- 913 Medium unsuitable
- 944 Monitoring failed
- 990 Special event 4
- 991 Special event 8
- 992 Special event 12

#### "Diagnostic behavior" submenu

Each item of diagnostic information is assigned a specific diagnostic behavior at the factory. The user can change this assignment for specific diagnostic information in the Diagnostic behavior submenu ( $\rightarrow \Box$  12).

The following options are available in the Assign behavior of diagnostic no. xxx parameters:

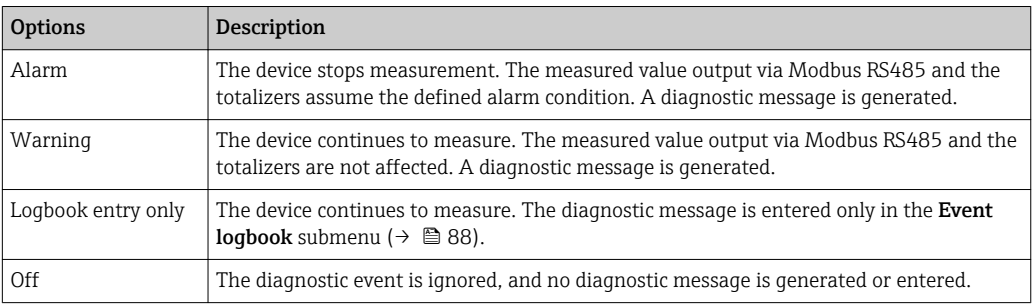

For a list of all the diagnostic events, see the Operating Instructions for the device.

*Navigation* **EXPEREEXELGEREE → System → Diagn. handling → Diagn. behavior** 

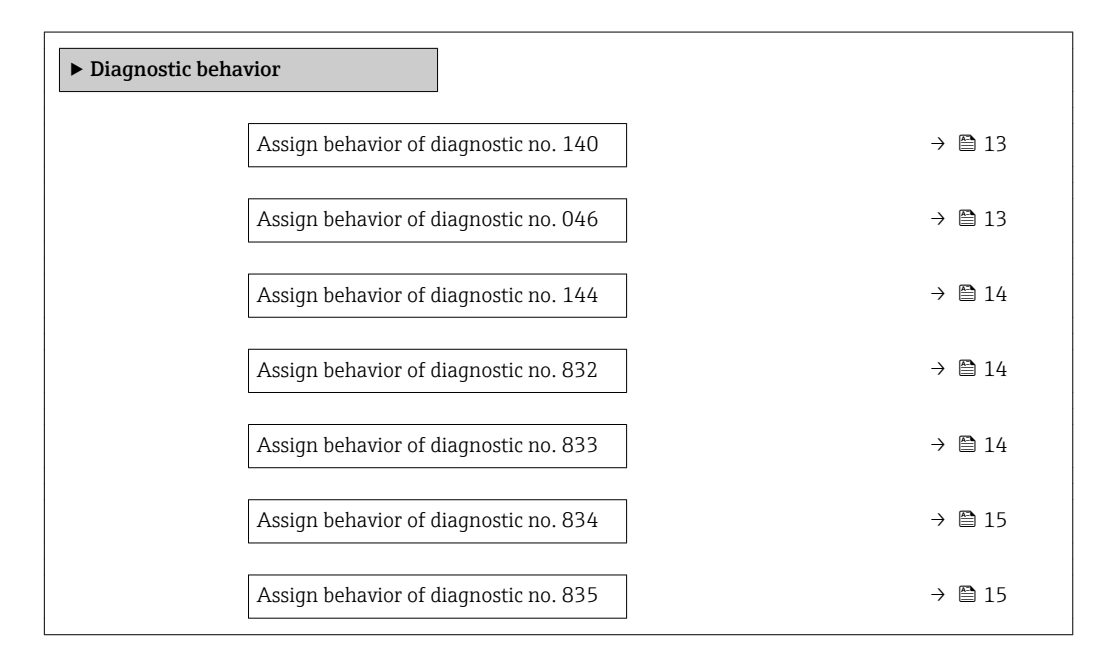

<span id="page-12-0"></span>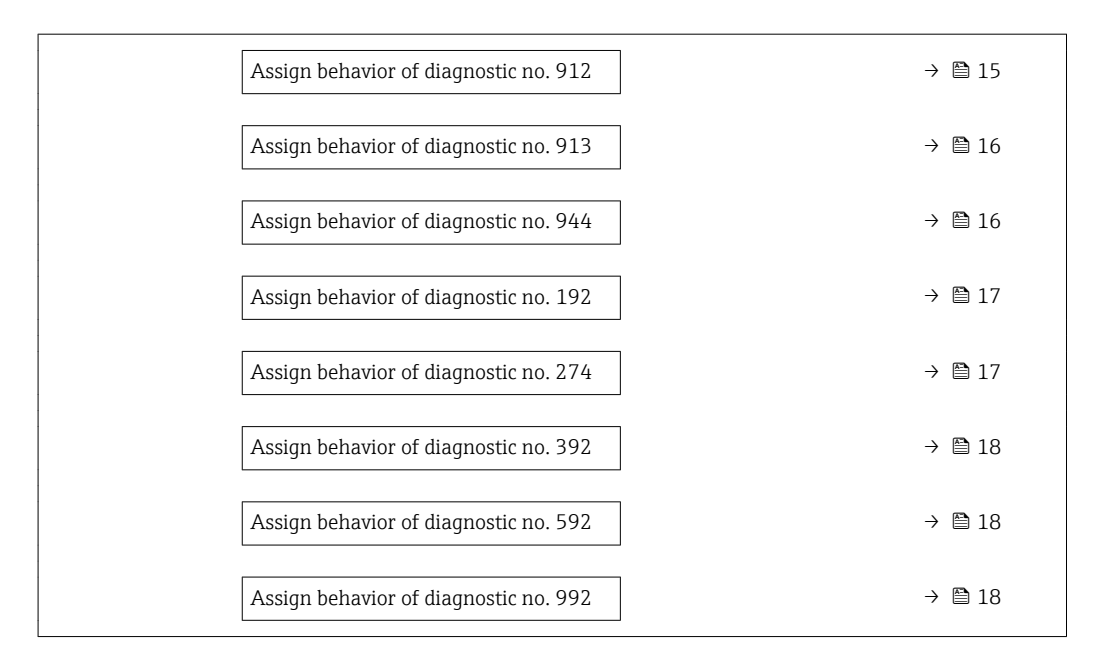

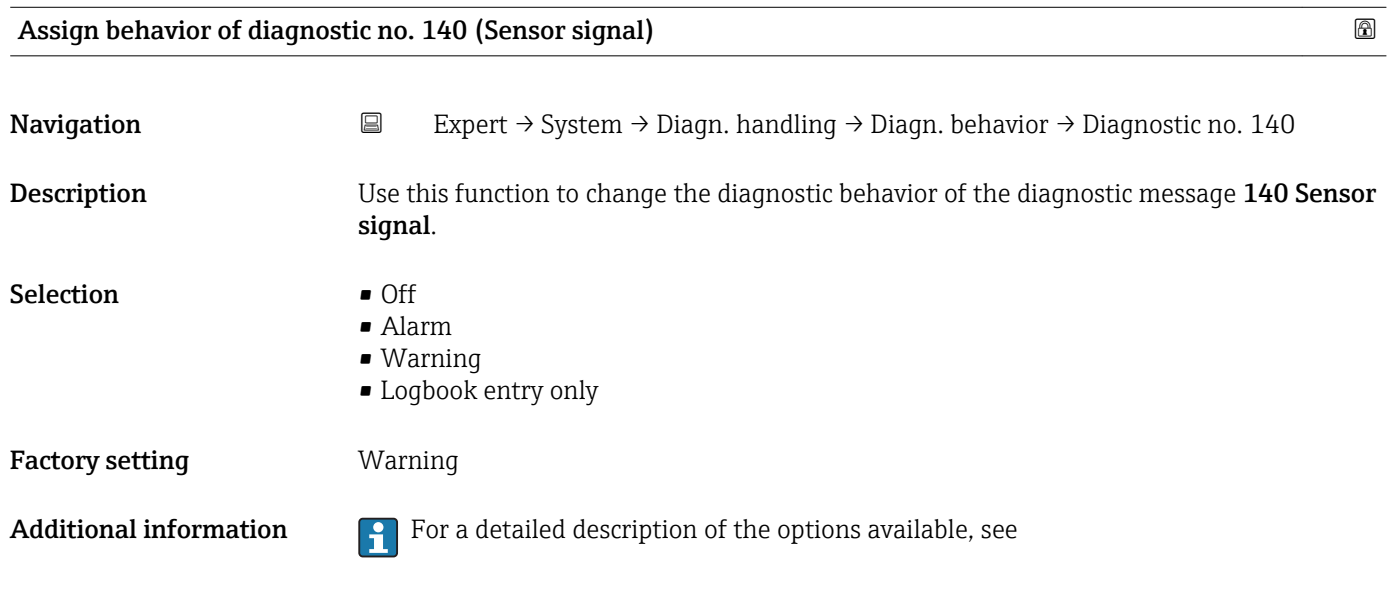

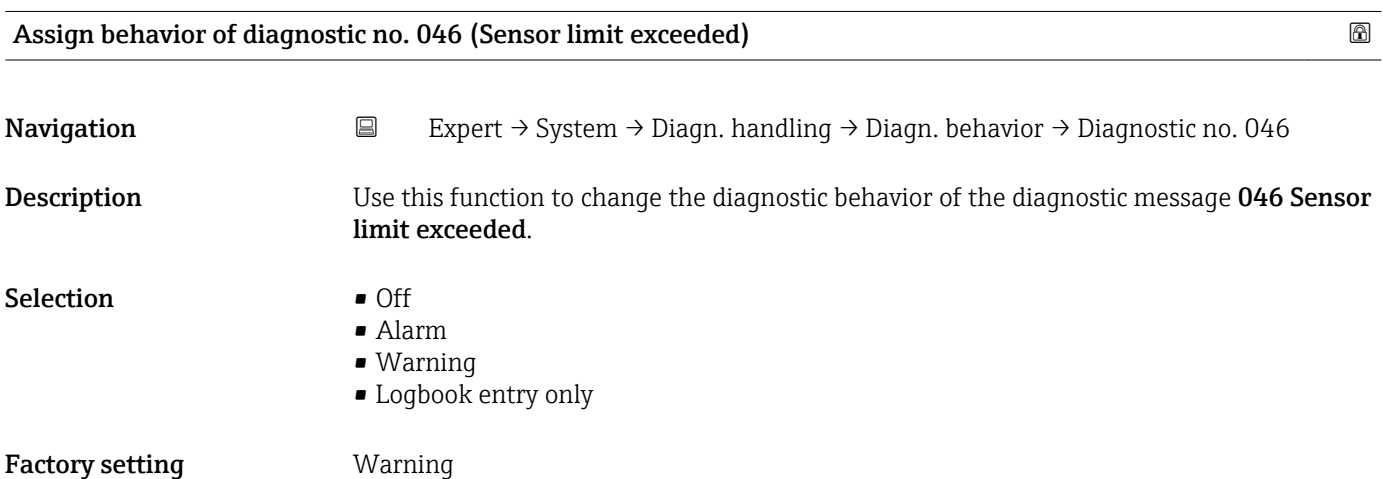

<span id="page-13-0"></span>Additional information  $\begin{bmatrix} 1 \end{bmatrix}$  For a detailed description of the options available, see

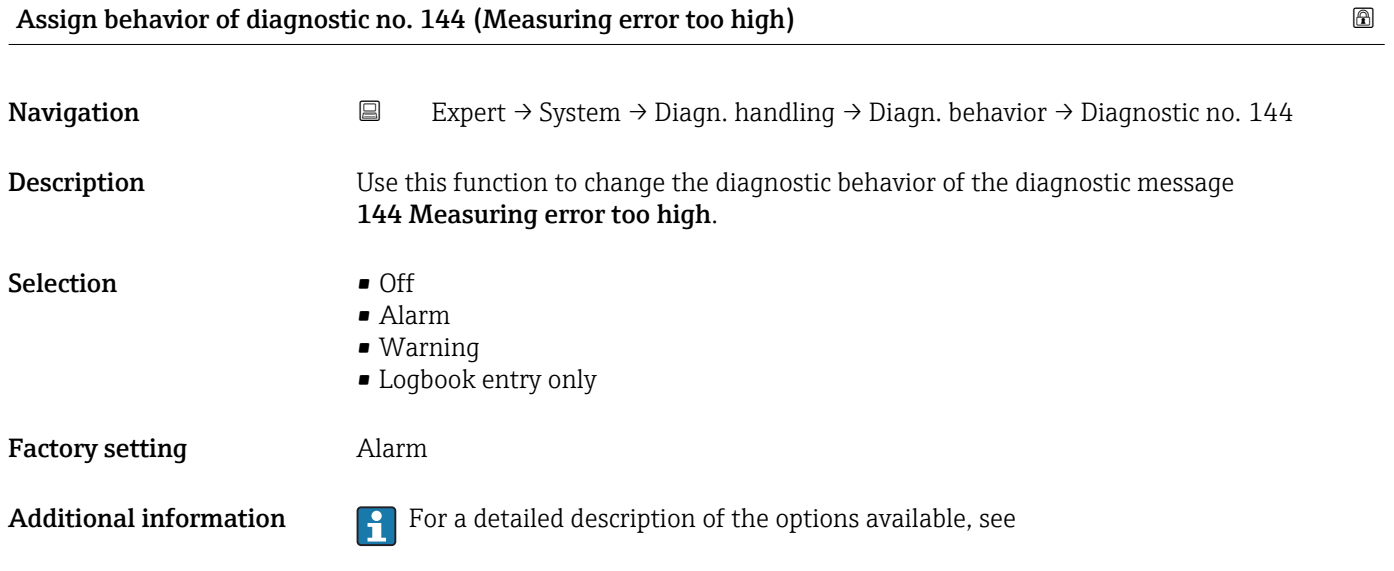

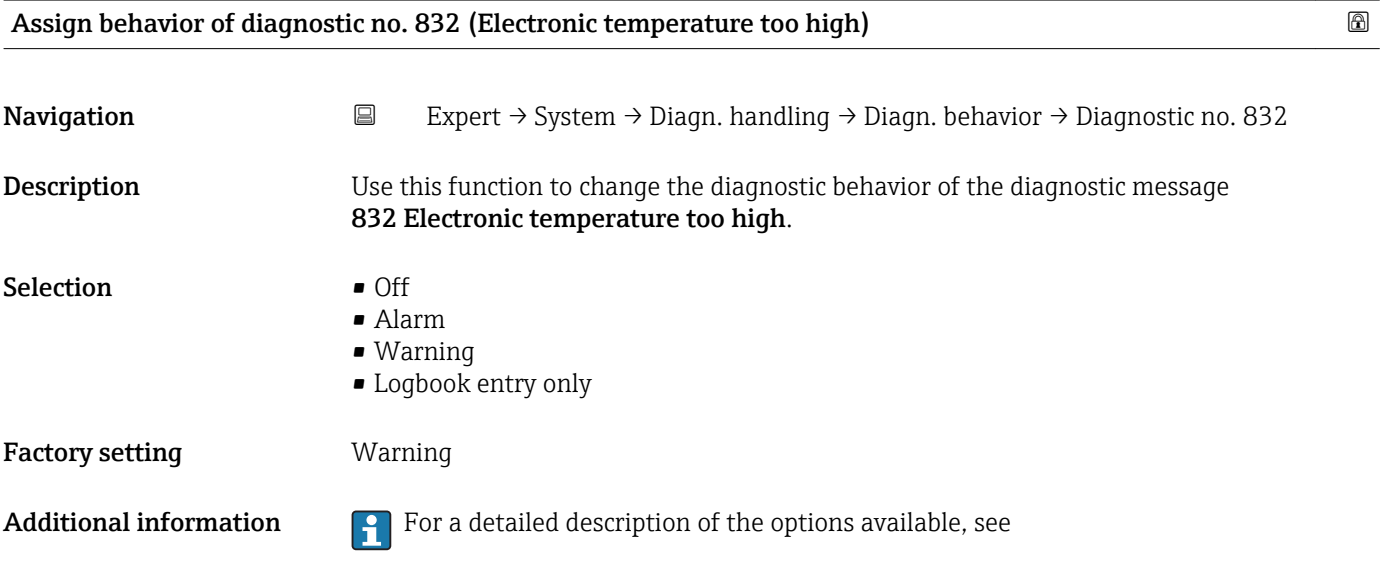

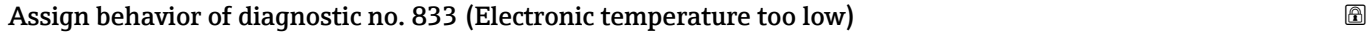

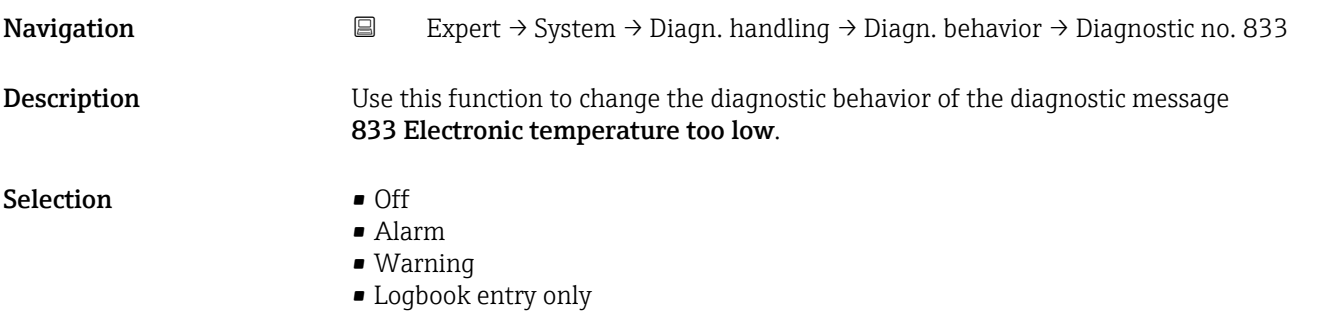

#### <span id="page-14-0"></span>Factory setting **Warning**

Additional information  $\begin{bmatrix} 1 \\ 1 \end{bmatrix}$  For a detailed description of the options available, see

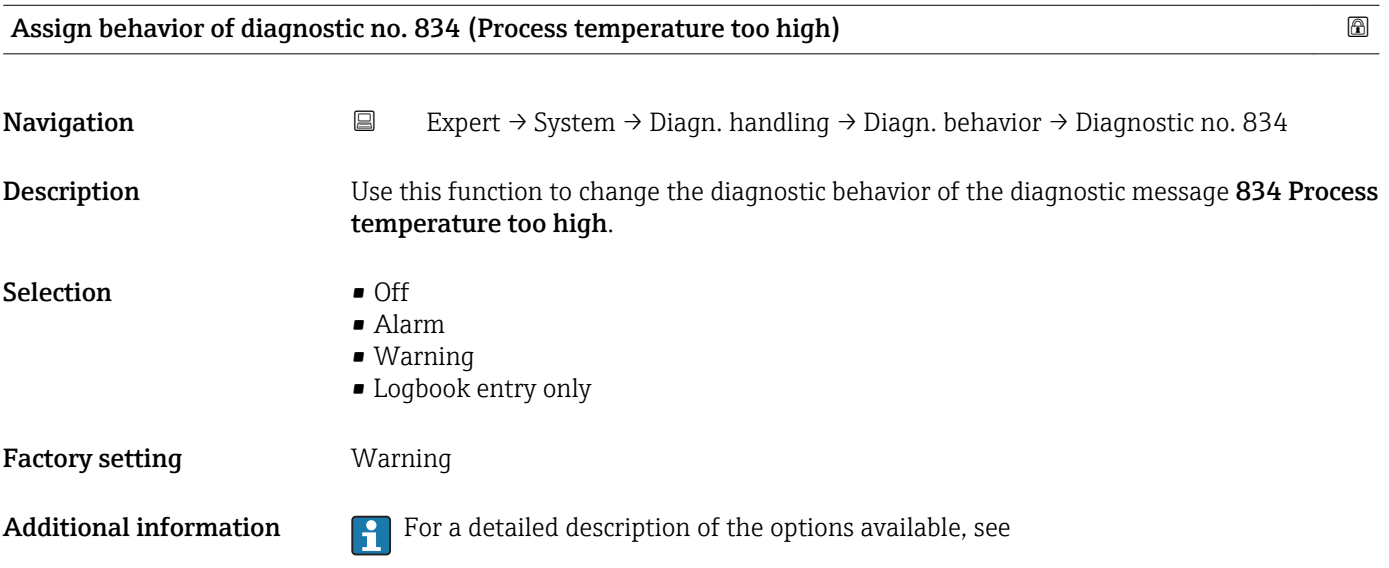

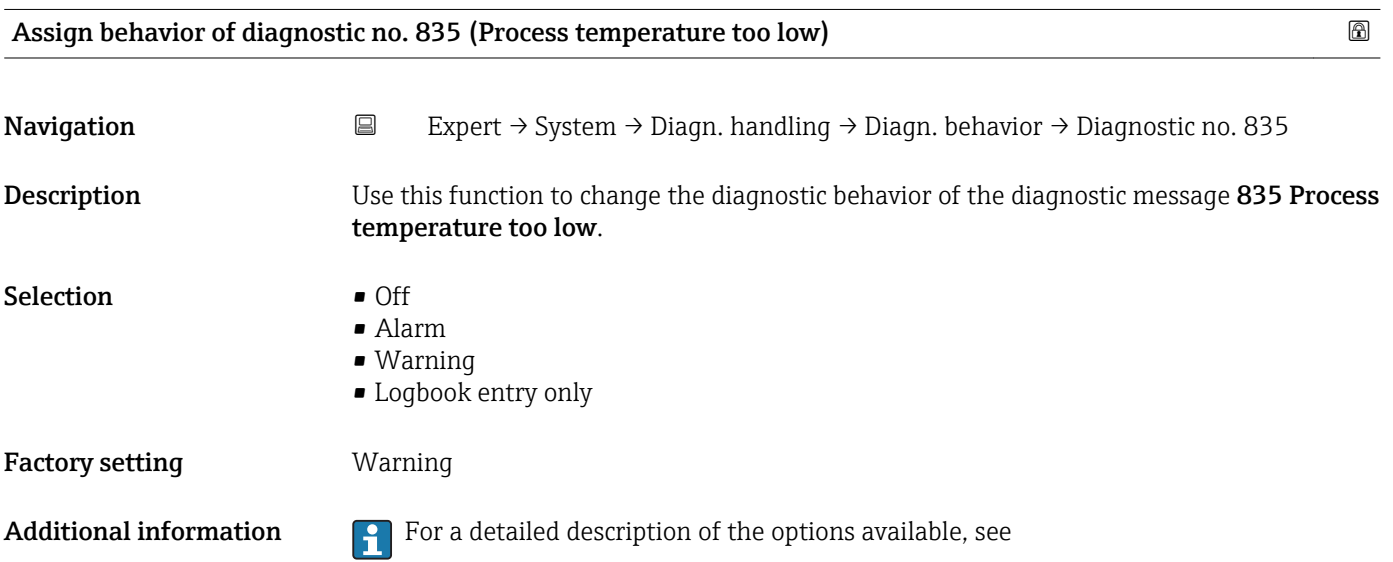

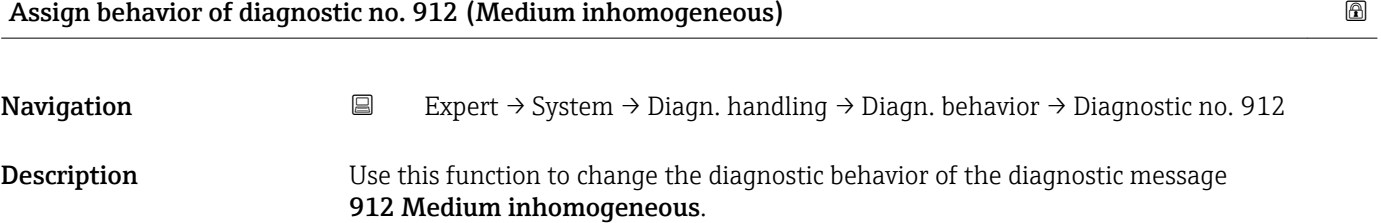

<span id="page-15-0"></span>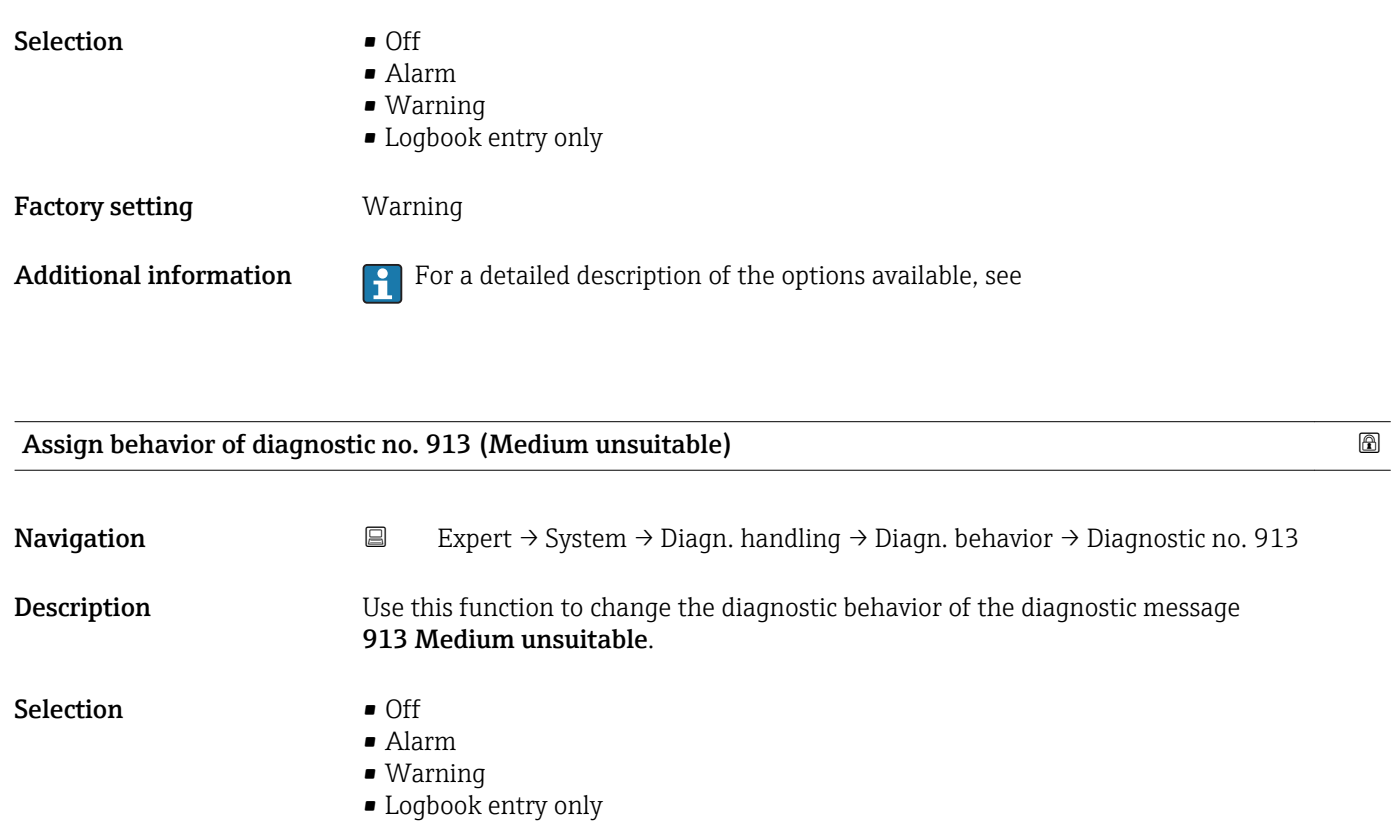

Factory setting **Warning** 

Additional information  $\begin{bmatrix} 1 \end{bmatrix}$  For a detailed description of the options available, see

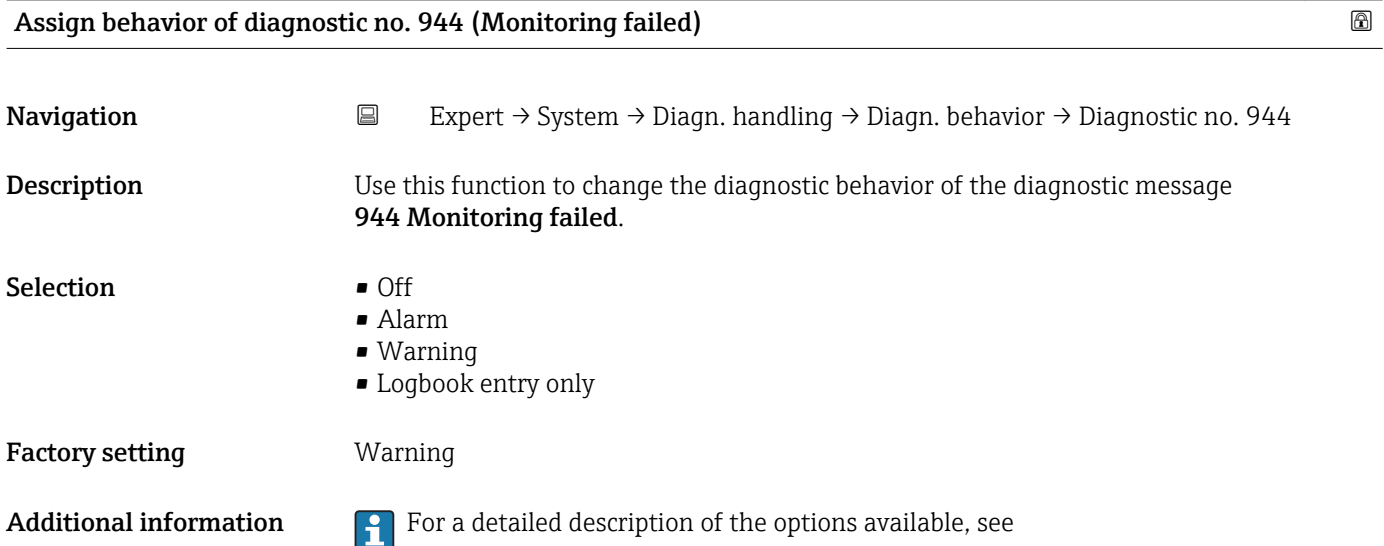

<span id="page-16-0"></span>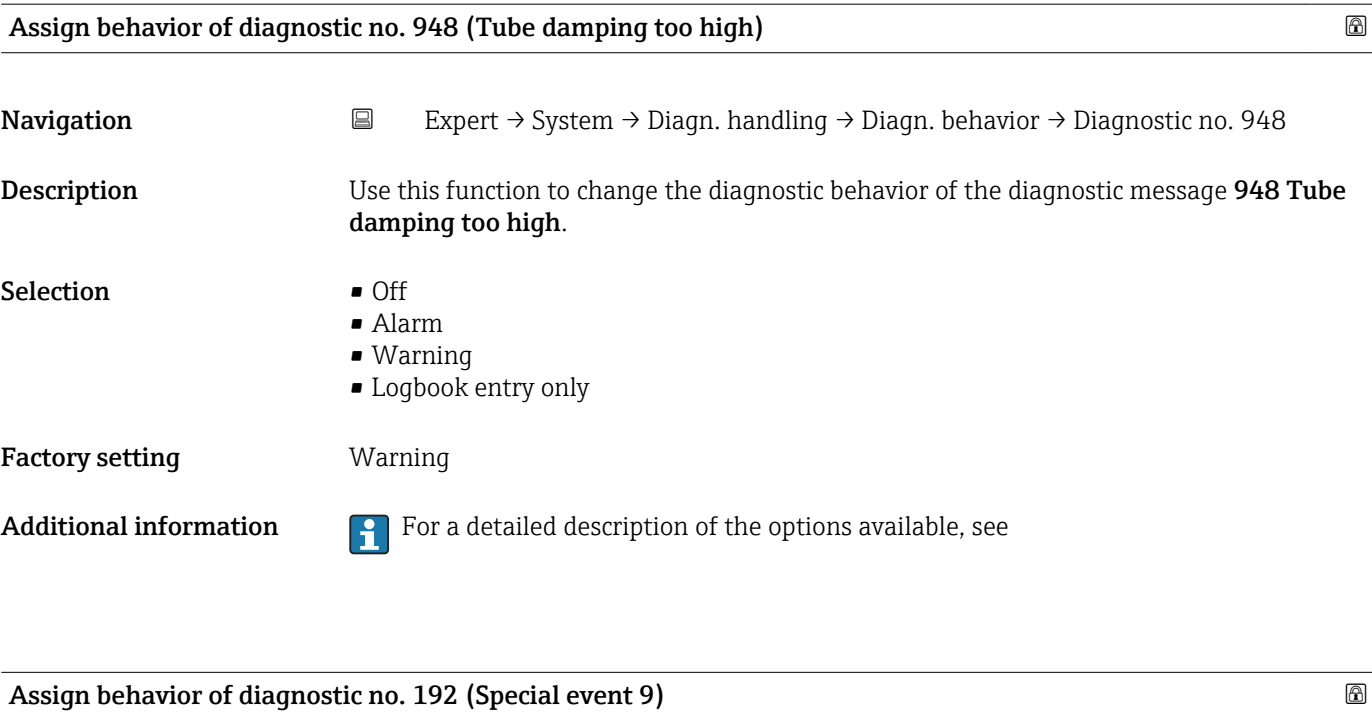

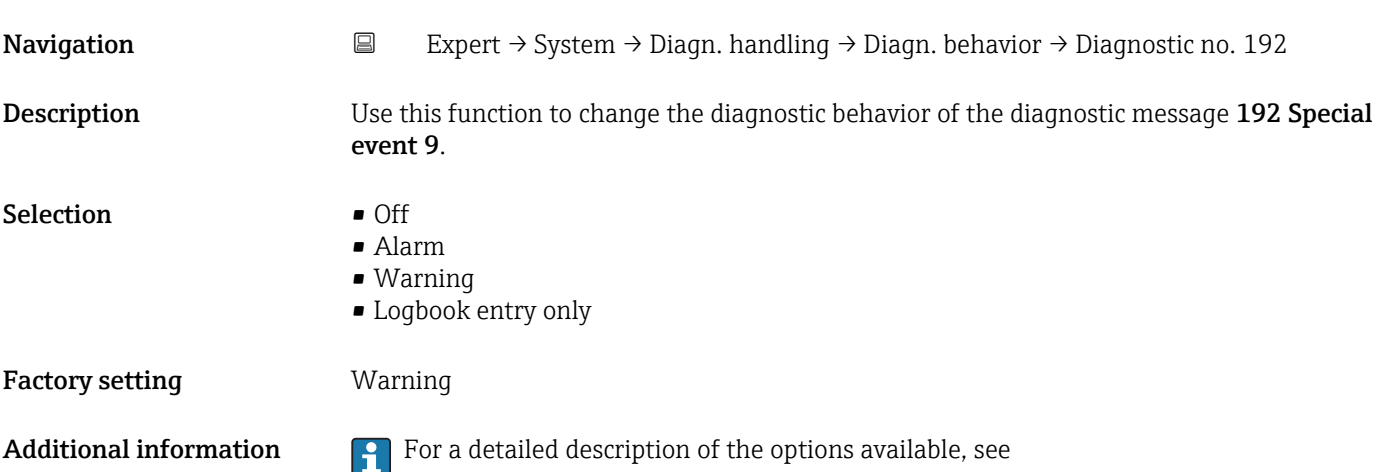

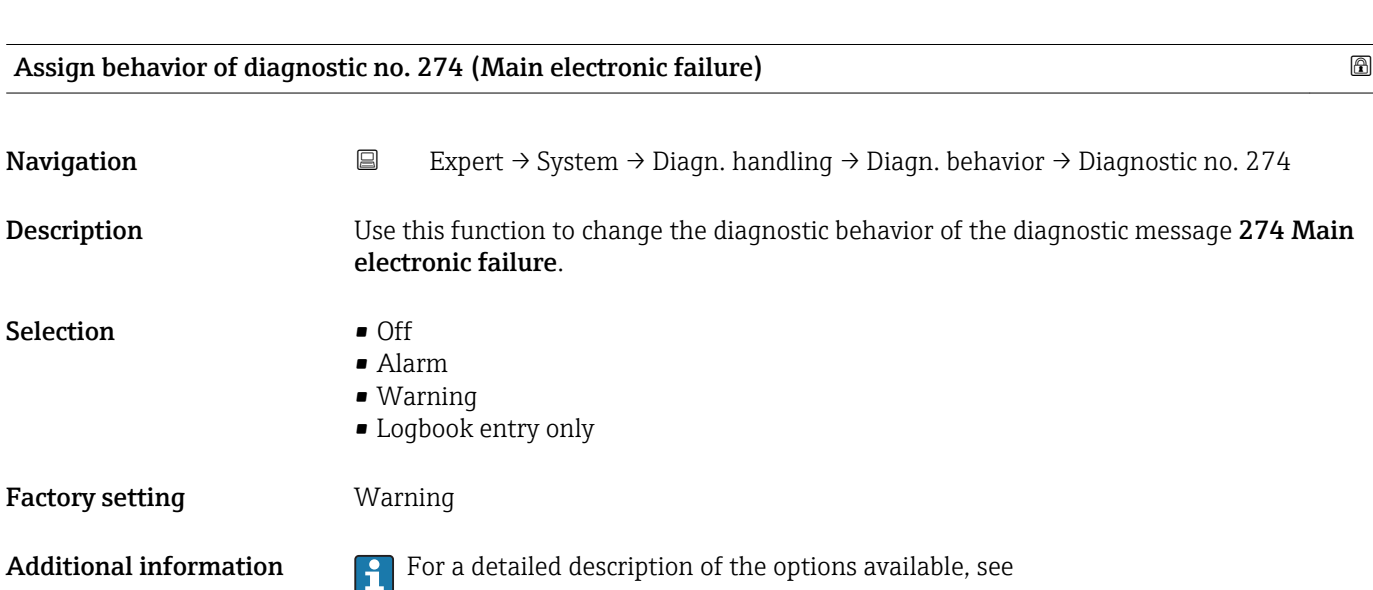

<span id="page-17-0"></span>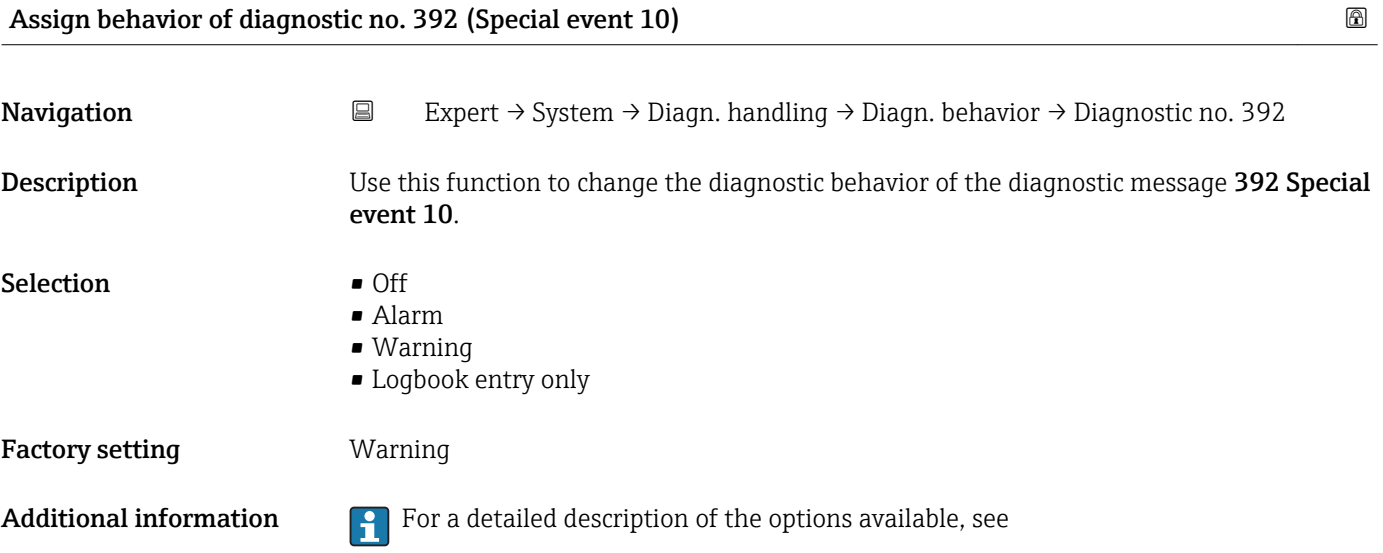

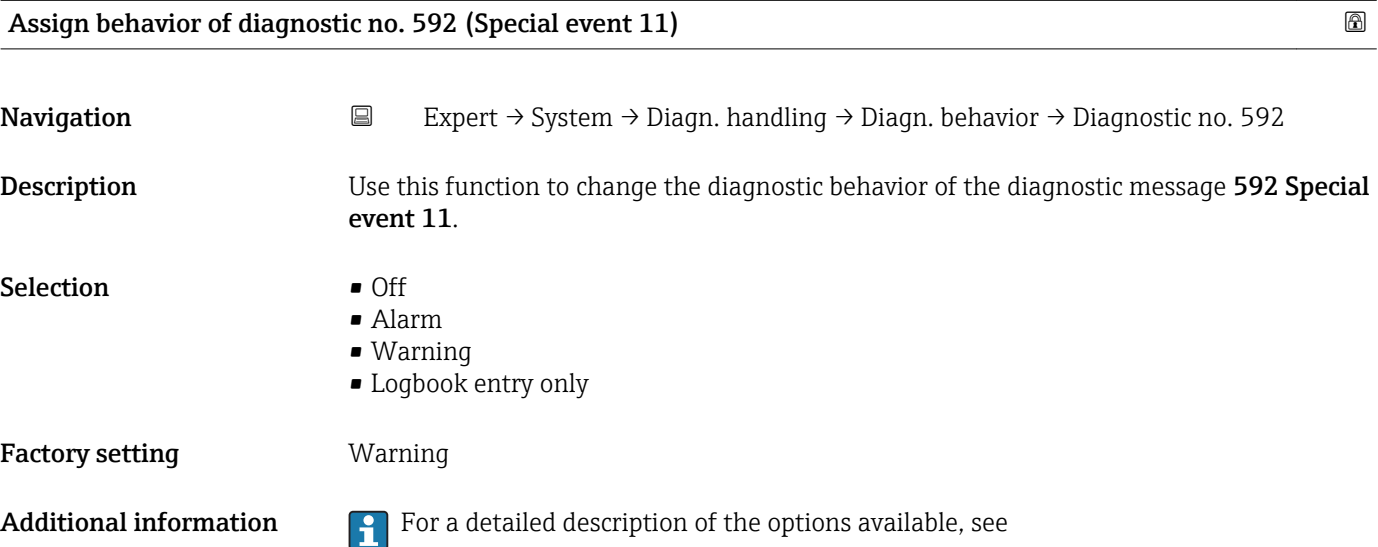

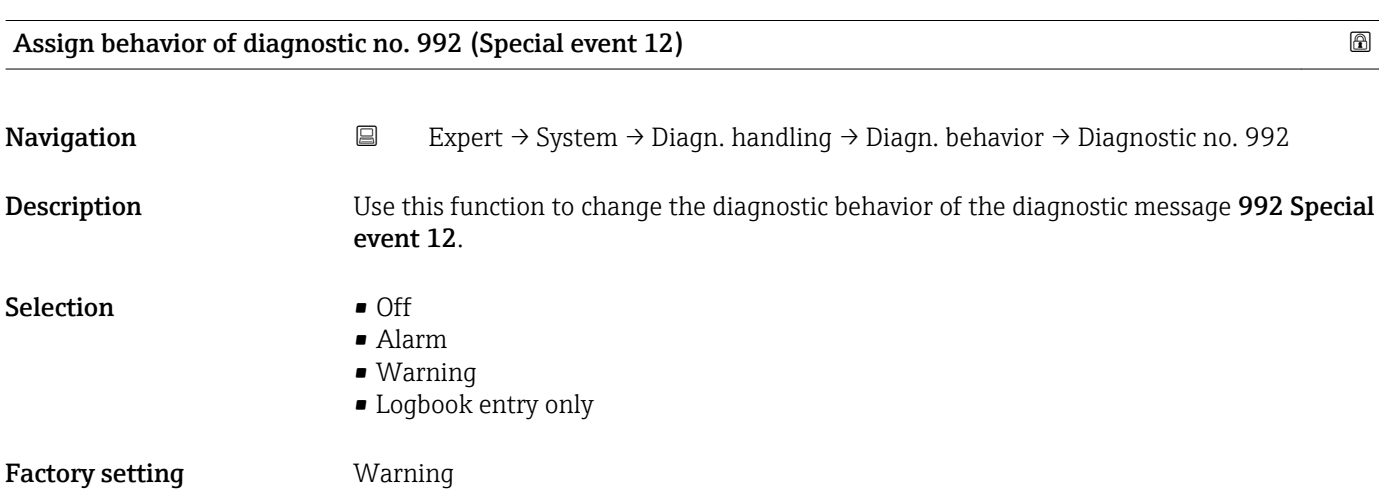

<span id="page-18-0"></span>Additional information  $\begin{bmatrix} 0 & 1 \end{bmatrix}$  For a detailed description of the options available, see

# 3.1.2 "Administration" submenu

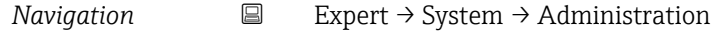

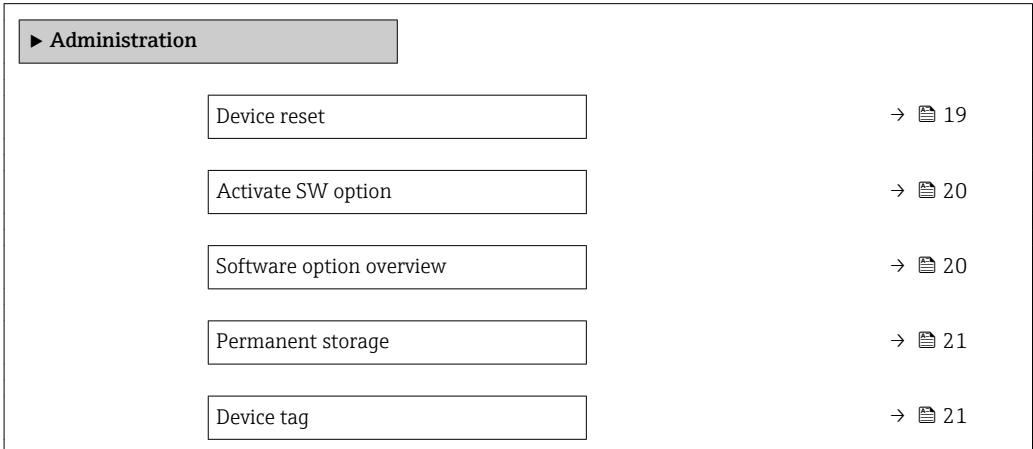

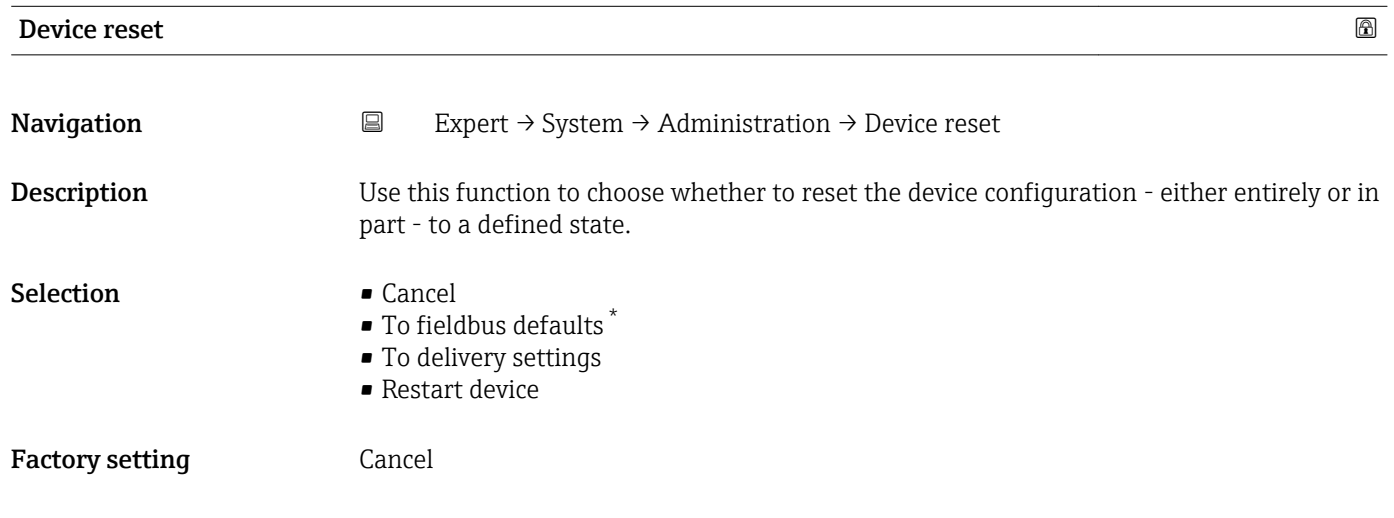

<sup>\*</sup> Visibility depends on communication

#### <span id="page-19-0"></span>Additional information *"Cancel" option*

No action is executed and the user exits the parameter.

#### *"To fieldbus defaults" option*

Every parameter is reset to fieldbus default values.

#### *"To delivery settings" option*

Every parameter for which a customer-specific default setting was ordered is reset to this customer-specific value. All other parameters are reset to the factory setting.

This option is not visible if no customer-specific settings have been ordered.

#### *"Restart device" option*

The restart resets every parameter whose data are in the volatile memory (RAM) to the factory setting (e.g. measured value data). The device configuration remains unchanged.

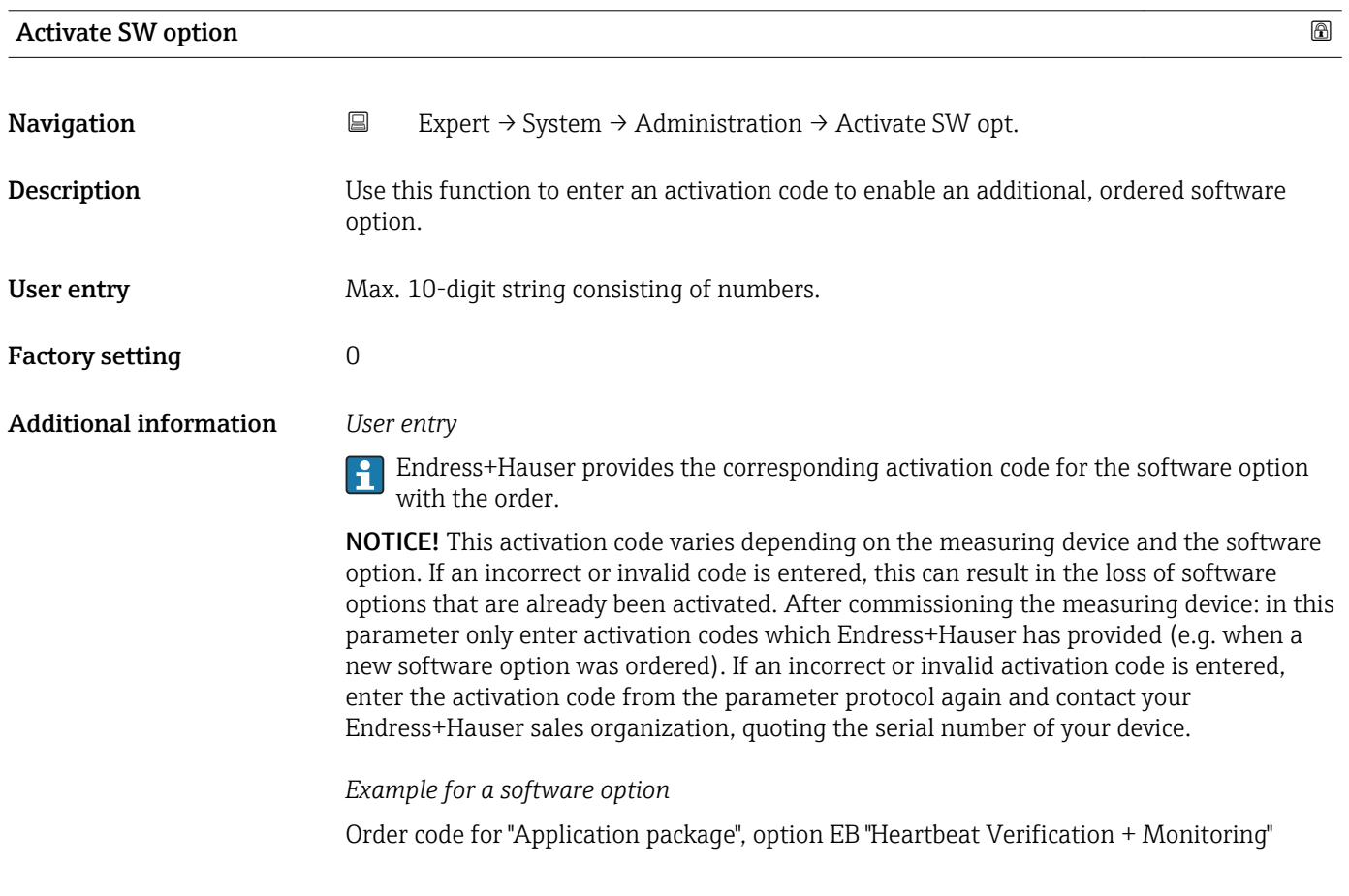

#### Software option overview

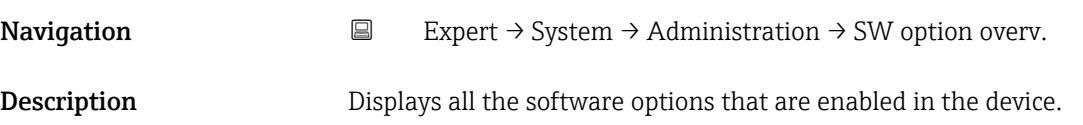

<span id="page-20-0"></span>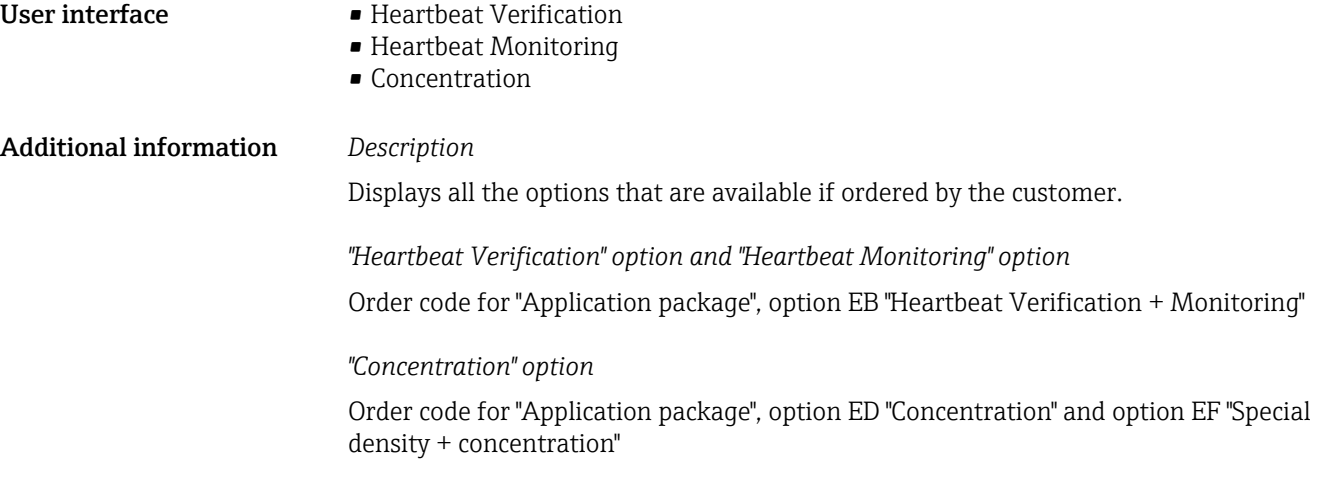

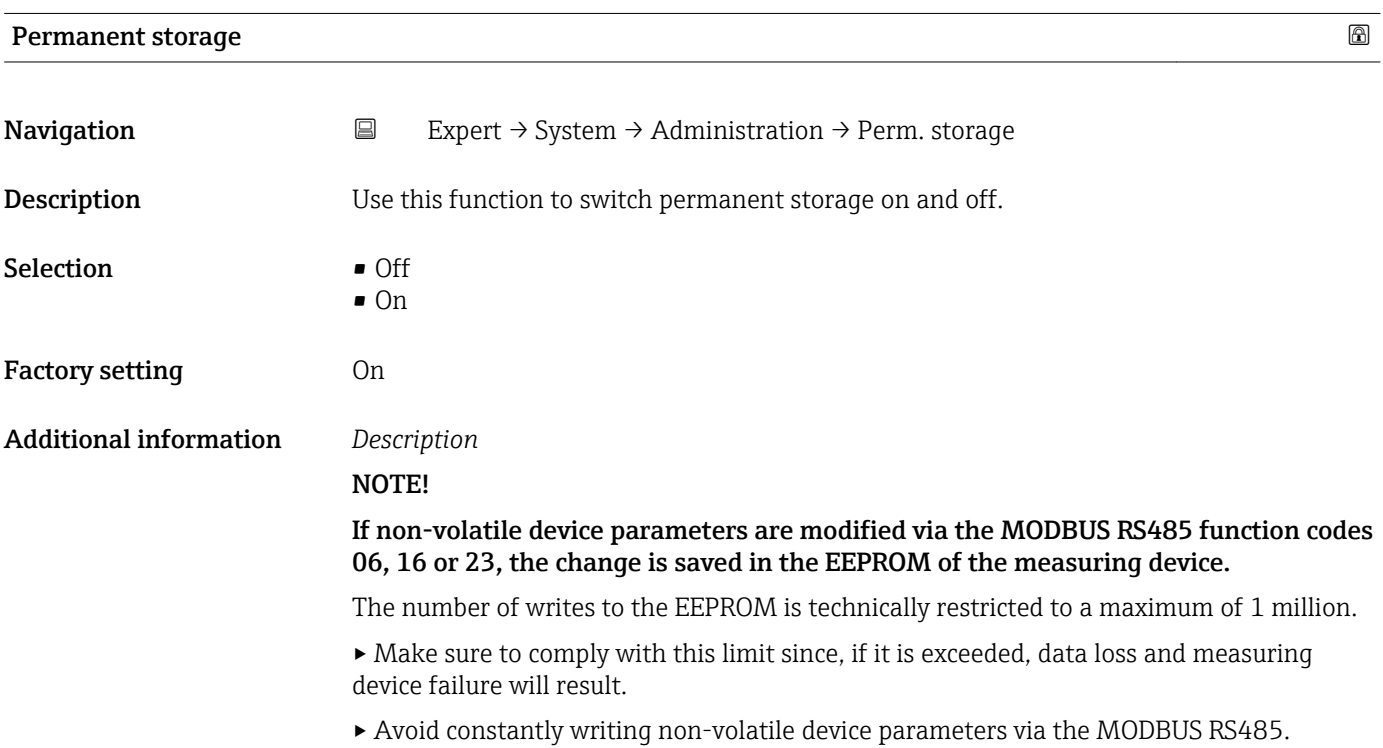

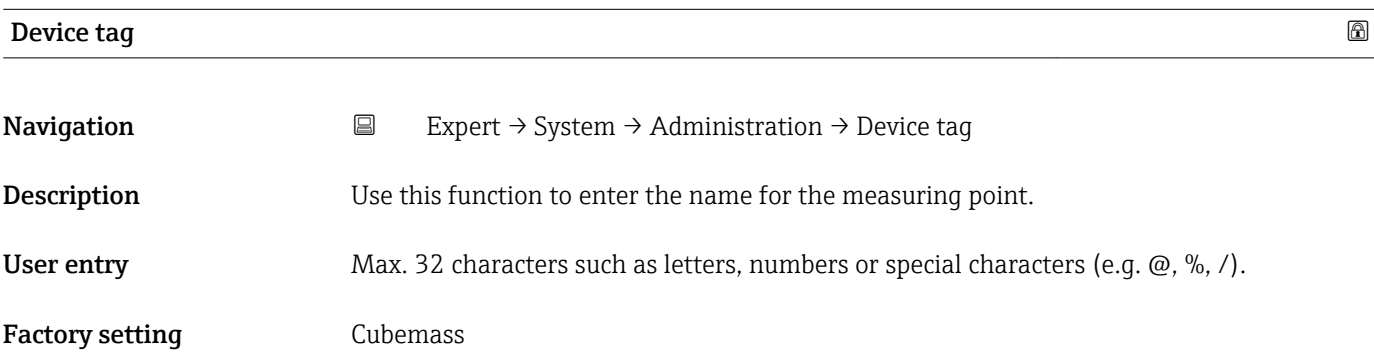

# <span id="page-21-0"></span>3.2 "Sensor" submenu

*Navigation* ■ Expert → Sensor

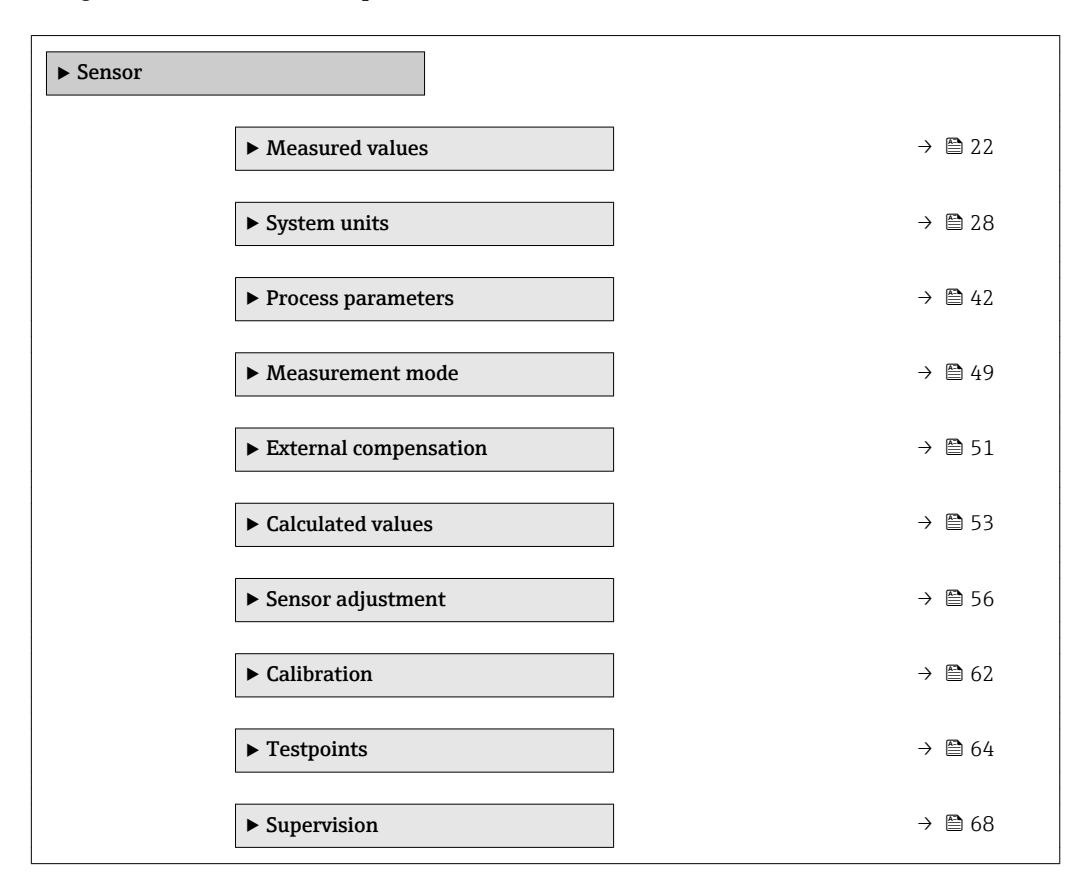

#### 3.2.1 "Measured values" submenu

*Navigation* **Expert → Sensor → Measured val.** 

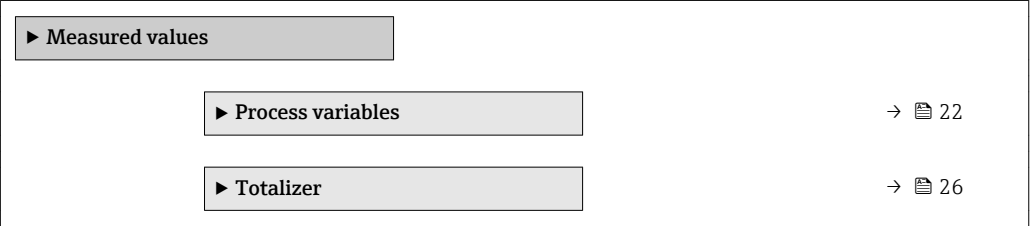

#### "Process variables" submenu

*Navigation* **E** Expert → Sensor → Measured val. → Process variab.

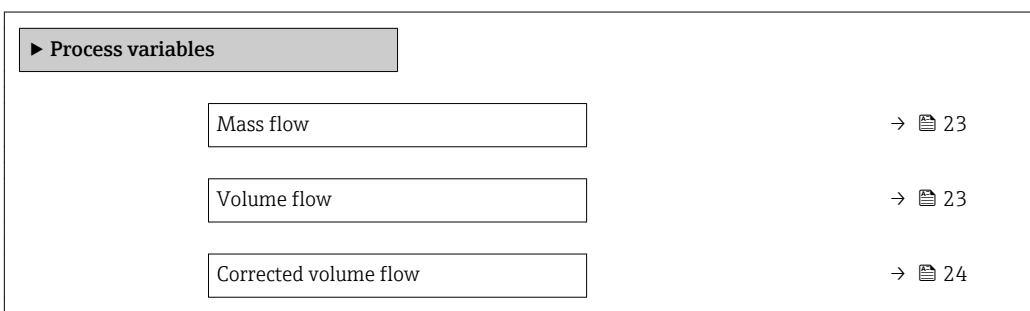

<span id="page-22-0"></span>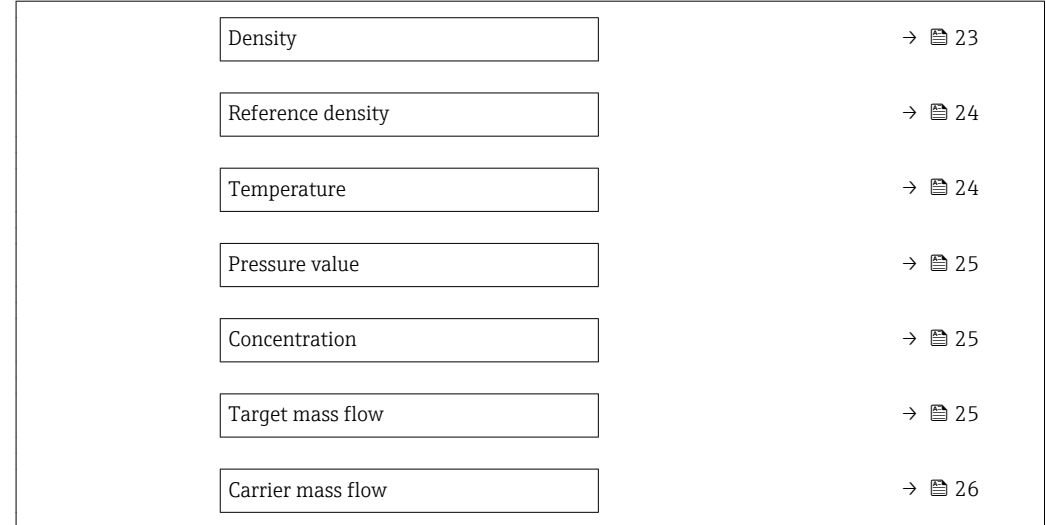

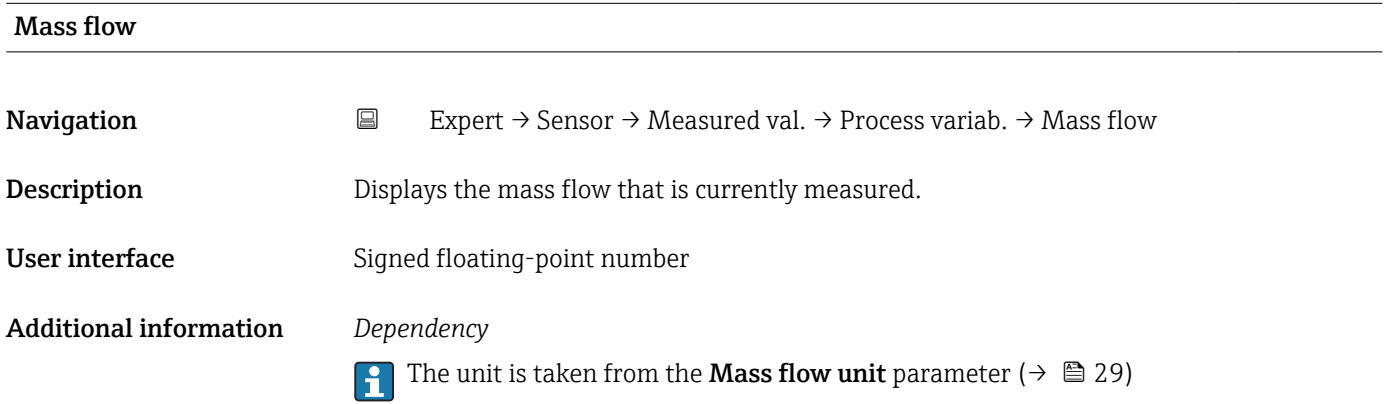

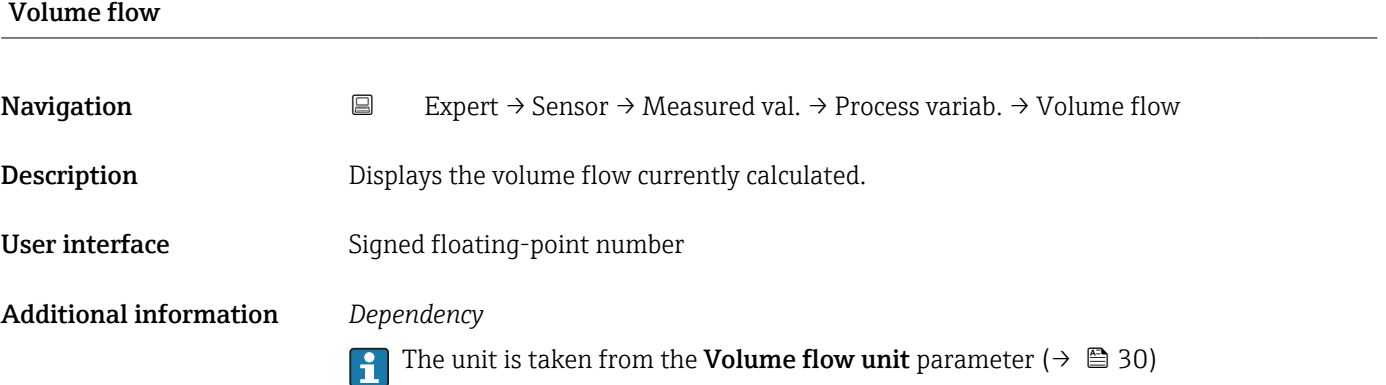

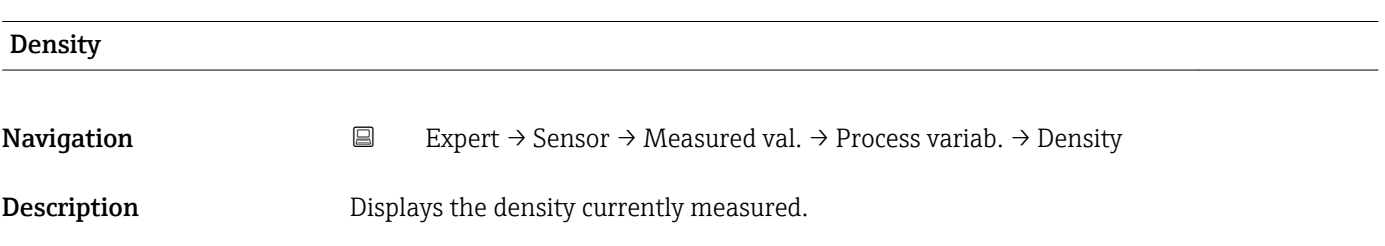

<span id="page-23-0"></span>User interface Signed floating-point number

Additional information *Dependency*

The unit is taken from the **Density unit** parameter ( $\rightarrow \Box$  34)

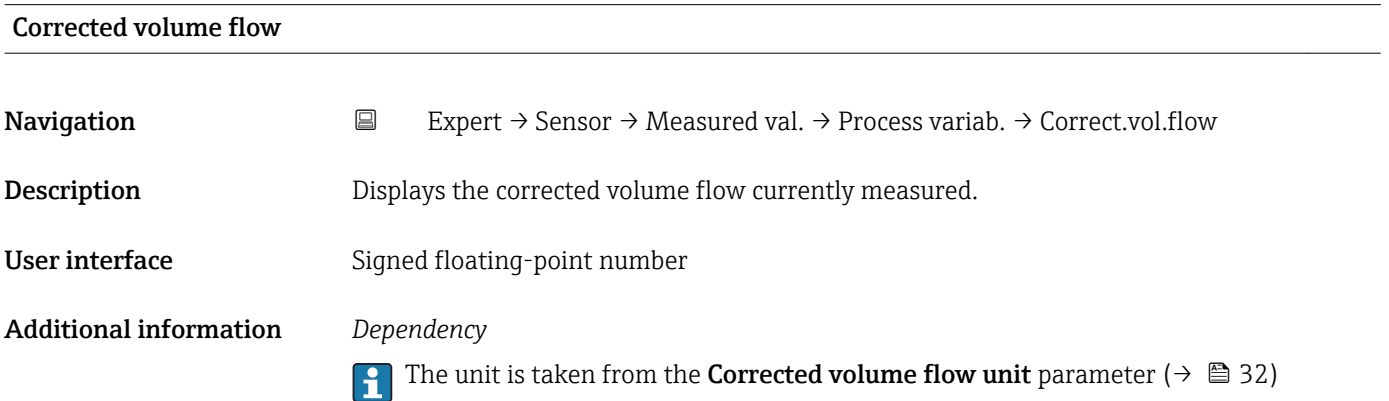

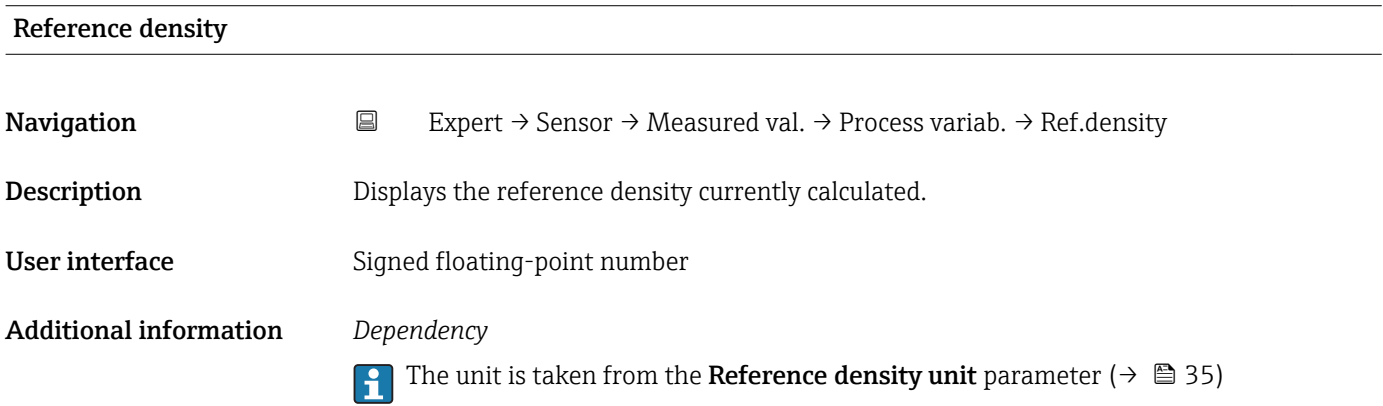

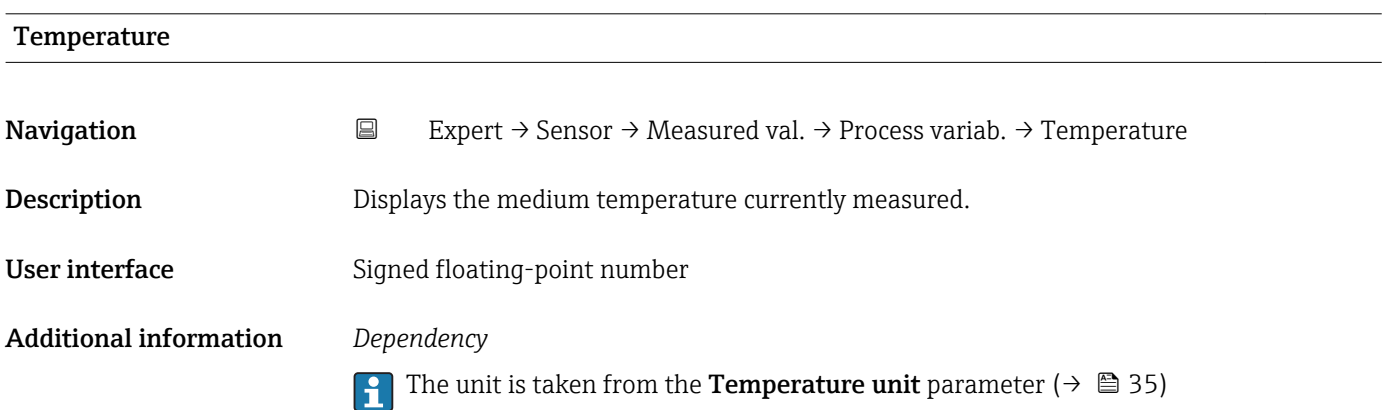

<span id="page-24-0"></span>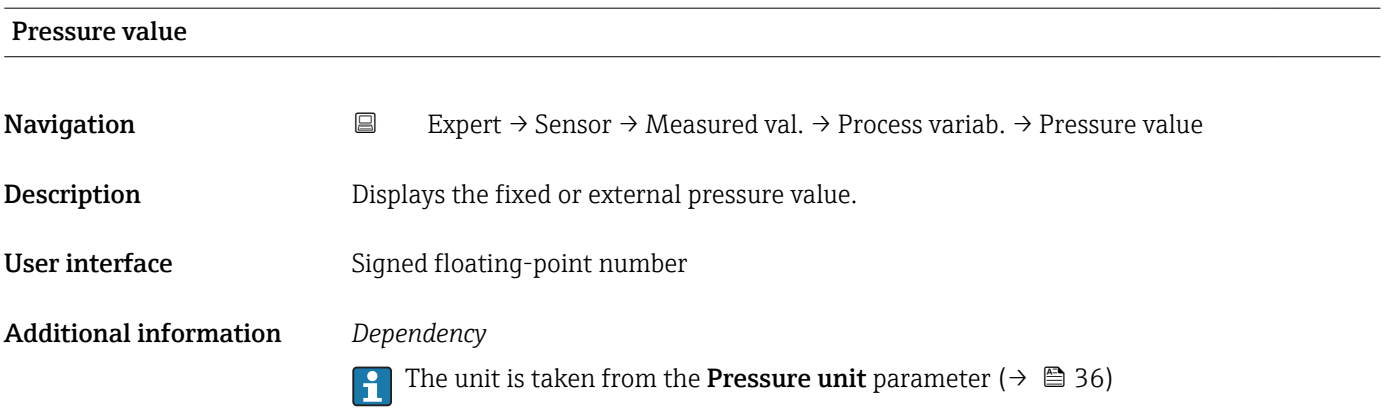

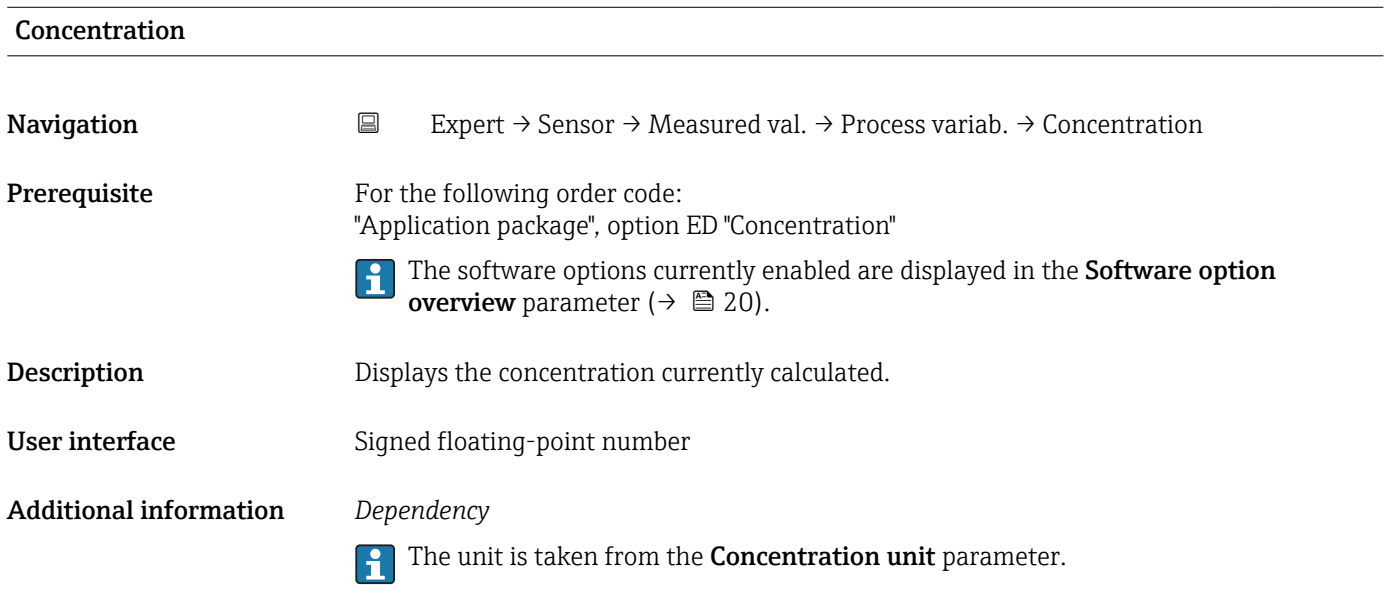

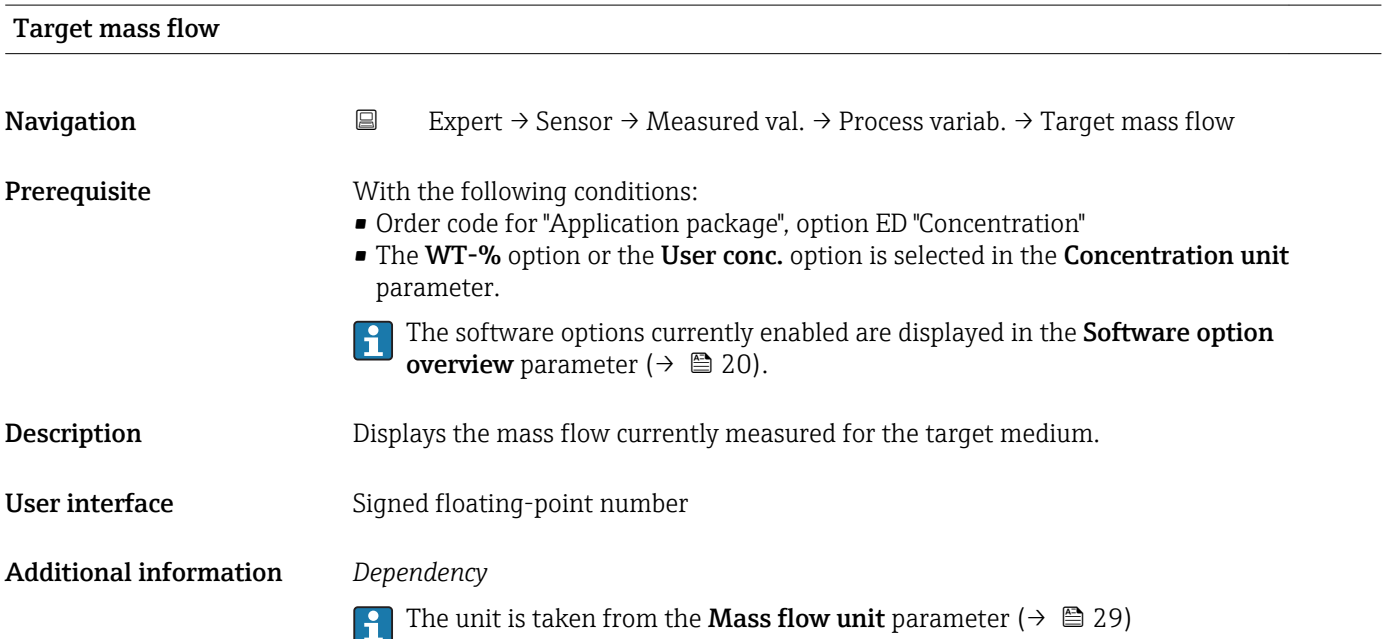

<span id="page-25-0"></span>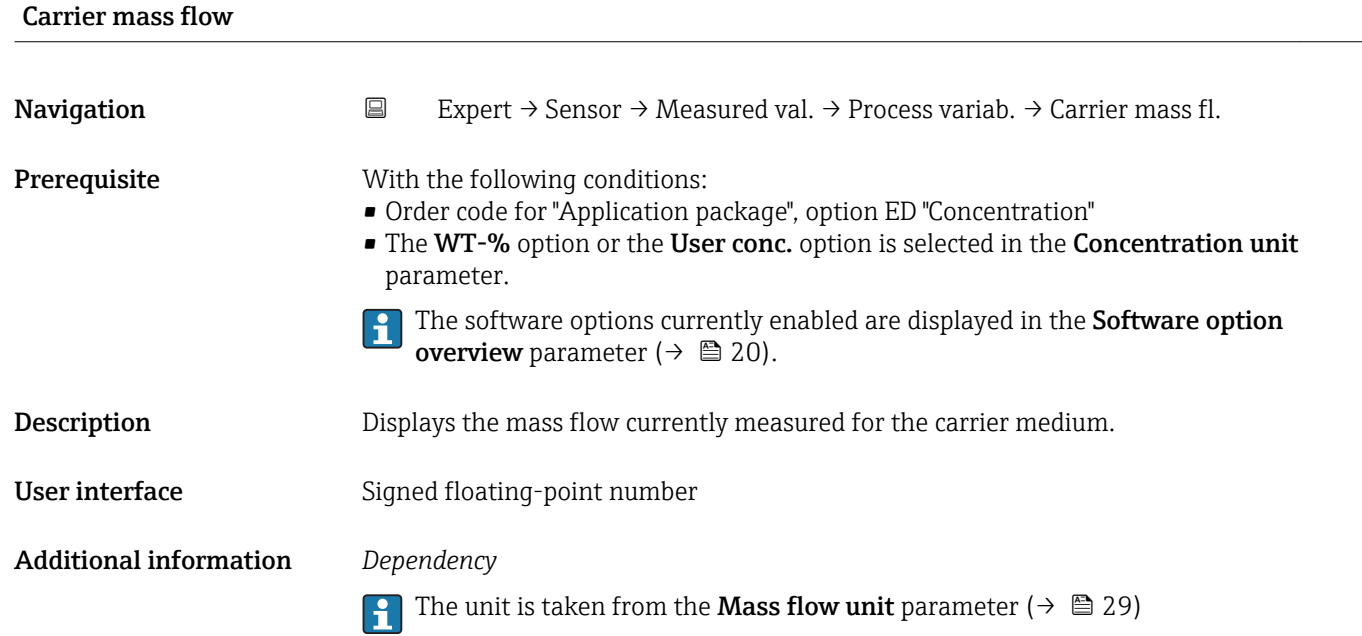

#### "Totalizer" submenu

*Navigation* **EXPERICE:** P Sensor → Measured val. → Totalizer

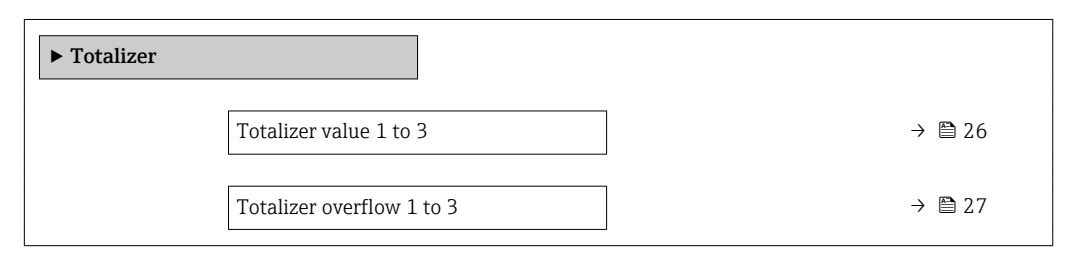

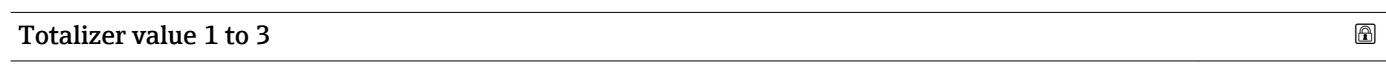

| Navigation         | $\boxdot$<br>Expert $\rightarrow$ Sensor $\rightarrow$ Measured val. $\rightarrow$ Totalizer $\rightarrow$ Totalizer val. 1 to 3                                                                                                    |
|--------------------|----------------------------------------------------------------------------------------------------|
| Prerequisite       | One of the following options is selected in the <b>Assign process variable</b> parameter<br>$(\rightarrow \triangleq 76)$ of the <b>Totalizer 1 to 3</b> submenu:<br>• Volume flow<br>$\blacksquare$ Mass flow<br>• Corrected volume flow<br>$\blacksquare$ Target mass flow $\tilde{ }$<br>$\bullet$ Carrier mass flow ** |
| <b>Description</b> | Displays the current totalizer reading.                                                                                                    |
| User interface     | Signed floating-point number                                                                                                    |

<sup>\*\*</sup> Visibility depends on order options or device settings

#### <span id="page-26-0"></span>Additional information *Description*

As it is only possible to display a maximum of 7 digits, the current counter value is the sum of the totalizer value and the overflow value from the Totalizer overflow 1 to 3 parameter if the display range is exceeded.

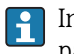

In the event of an error, the totalizer adopts the mode defined in the Failure mode parameter ( $\rightarrow \blacksquare$  80).

#### *User interface*

The value of the process variable totalized since measuring began can be positive or negative. This depends on the settings in the Totalizer operation mode parameter  $(\rightarrow \triangleq 78)$ .

- The unit of the selected process variable is specified for the totalizer depending on the selection made in the Assign process variable parameter ( $\rightarrow \Box$  76):
	- Volume flow option: Volume flow unit parameter ( $\rightarrow \Box$  30)
	- Mass flow option, Target mass flow option, Carrier mass flow option: Mass flow unit parameter ( $\rightarrow \Box$  29)
	- Corrected volume flow option: Corrected volume unit parameter ( $\rightarrow \Box$  78)

#### *Example*

Calculation of the current totalizer reading when the value exceeds the 7-digit display range:

- Value in the **Totalizer value 1** parameter:  $196845.7 \text{ m}^3$
- Value in the **Totalizer overflow 1** parameter:  $1 \cdot 10^7$  (1 overflow) = 10000000 [m<sup>3</sup>]
- Current totalizer reading:  $10196845.7 \text{ m}^3$

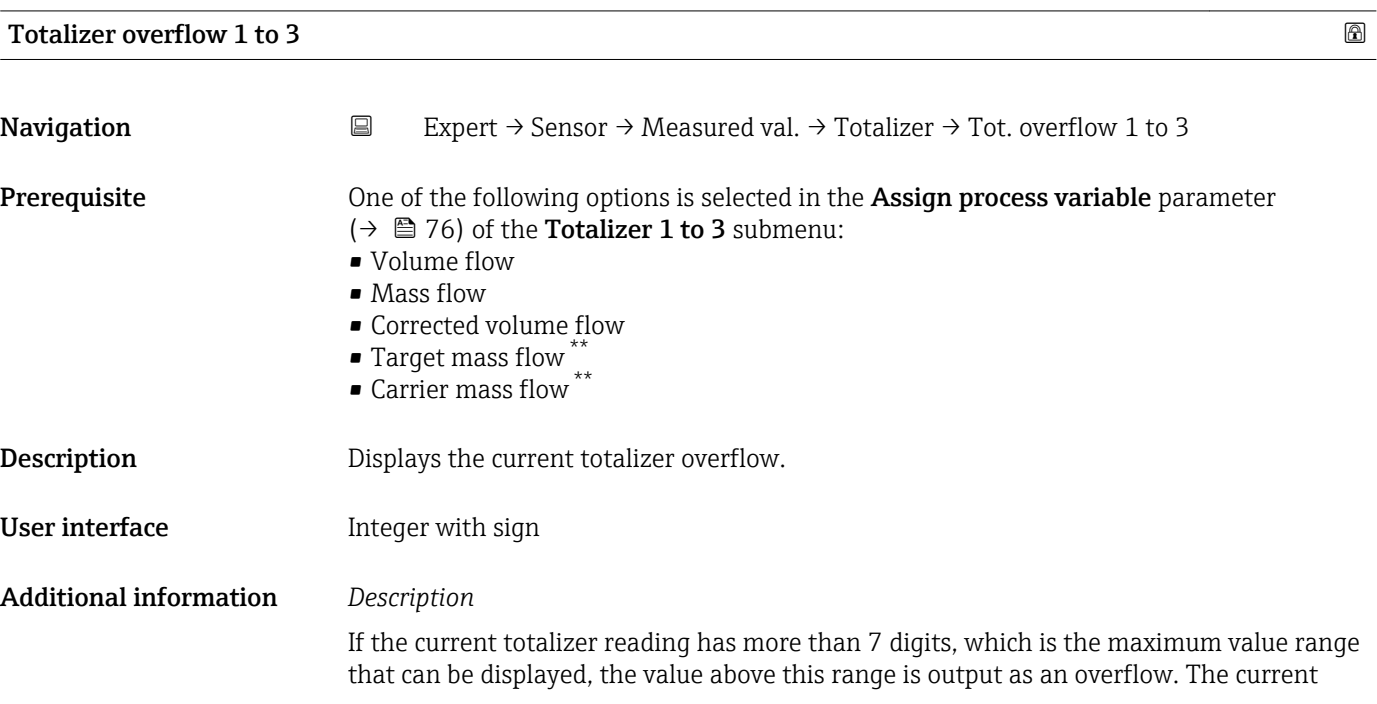

<sup>\*\*</sup> Visibility depends on order options or device settings

<span id="page-27-0"></span>totalizer value is therefore the sum of the overflow value and the totalizer value from the Totalizer value 1 to 3 parameter.

#### *User interface*

- The unit of the selected process variable is specified for the totalizer depending on the selection made in the **Assign process variable** parameter ( $\rightarrow \Box$  76):
	- Volume flow option: Volume flow unit parameter ( $\rightarrow \blacksquare$  30)
	- Mass flow option, Target mass flow option, Carrier mass flow option: Mass flow unit parameter ( $\rightarrow \Box$  29)
	- Corrected volume flow option: Corrected volume unit parameter ( $\rightarrow \Box$  78)

#### *Example*

Calculation of the current totalizer reading when the value exceeds the 7-digit display range:

- Value in the **Totalizer value 1** parameter:  $196845.7 \text{ m}^3$
- Value in the **Totalizer overflow 1** parameter:  $2 \cdot 10^7$  (2 overflows) = 20000000 [m<sup>3</sup>]
- Current totalizer reading:  $20196845.7 \text{ m}^3$

#### 3.2.2 "System units" submenu

*Navigation* 
■
Expert → Sensor → System units

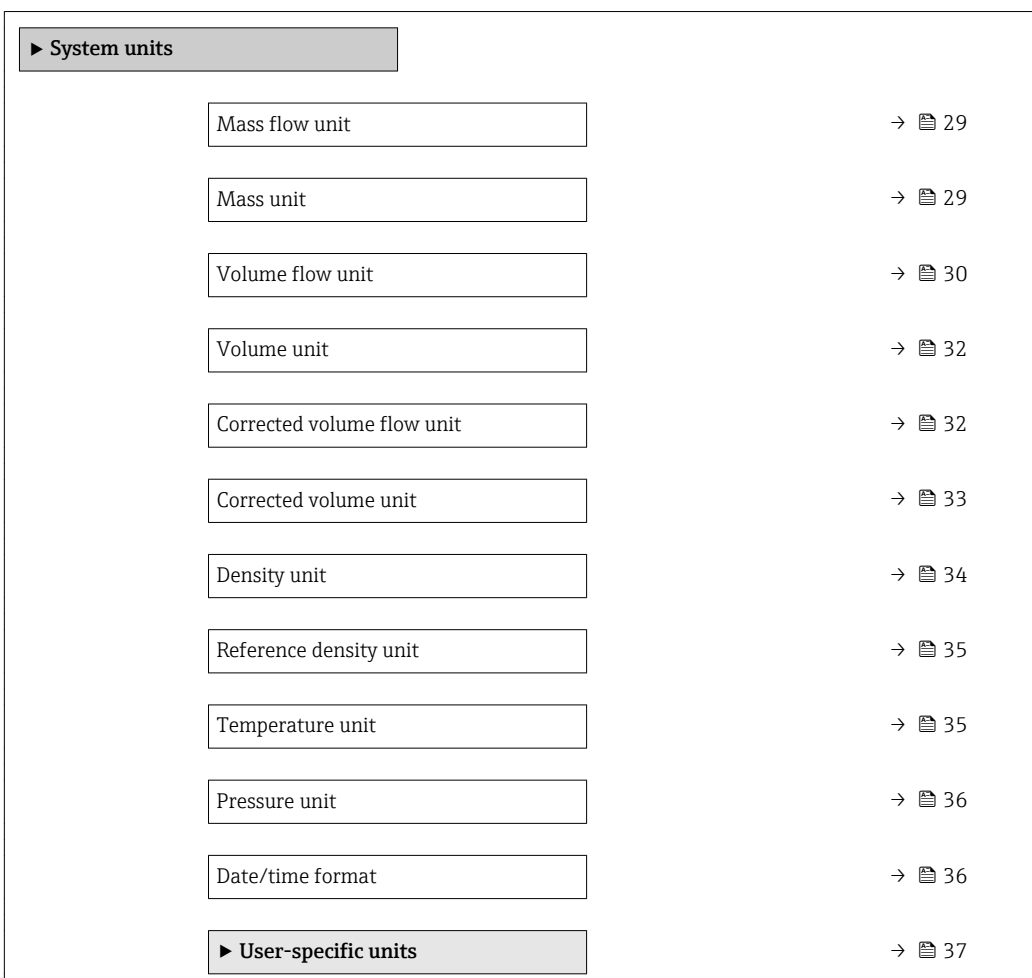

<span id="page-28-0"></span>**Mass flow unit Navigation EXPERICE EXPECT** → Sensor  $\rightarrow$  System units  $\rightarrow$  Mass flow unit **Description** Use this function to select the unit for the mass flow. Selection *SI units*  $q/s$ • g/min  $q/h$  $q/d$  $\blacktriangleright$  kg/s  $\blacksquare$  kg/min • kg/h  $\blacktriangleright$  kg/d  $\bullet$  t/s  $\bullet$  t/min  $- t/h$  $\bullet$  t/d *US units*  $\rho$  oz/s ■ oz/min  $\bullet$  oz/h  $\bullet$  oz/d • lb/s • lb/min • lb/h  $\blacksquare$ lb/d • STon/s • STon/min • STon/h • STon/d *Custom-specific units* • User mass/s • User mass/min • User mass/h • User mass/d Factory setting Country-specific: • kg/h • lb/min Additional information *Result* The selected unit applies for: **Mass flow** parameter ( $\rightarrow \cong$  23) *Selection* For an explanation of the abbreviated units:  $\rightarrow \blacksquare$  104

#### *Customer-specific units*

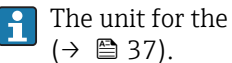

The unit for the customer-specific mass is specified in the User mass text parameter

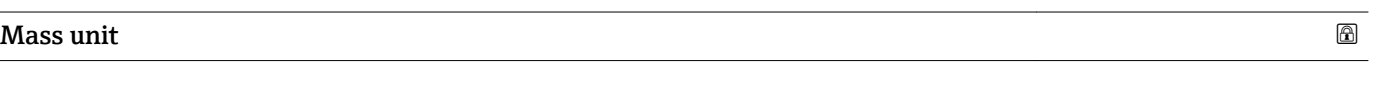

**Navigation EXPERIGE EXPECT**  $\Theta$  Expert  $\rightarrow$  Sensor  $\rightarrow$  System units  $\rightarrow$  Mass unit

**Description** Use this function to select the unit for the mass.

<span id="page-29-0"></span>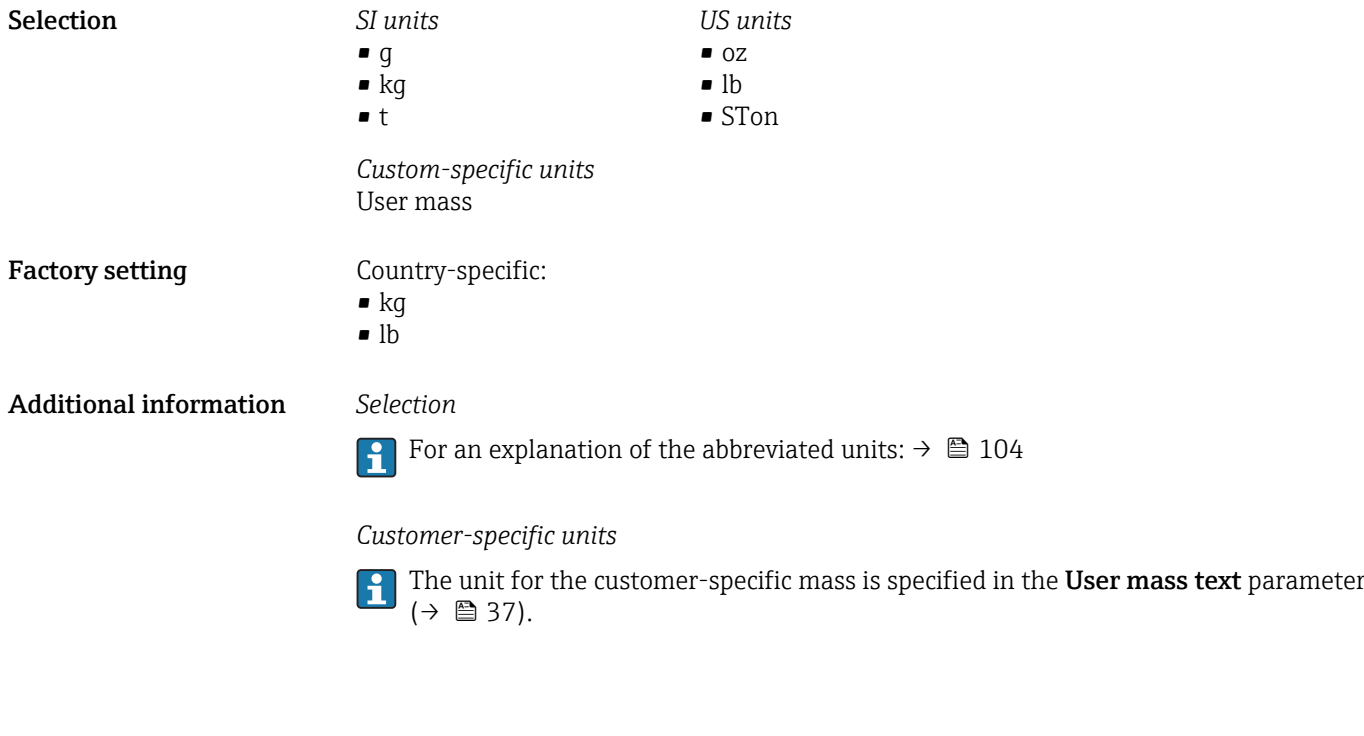

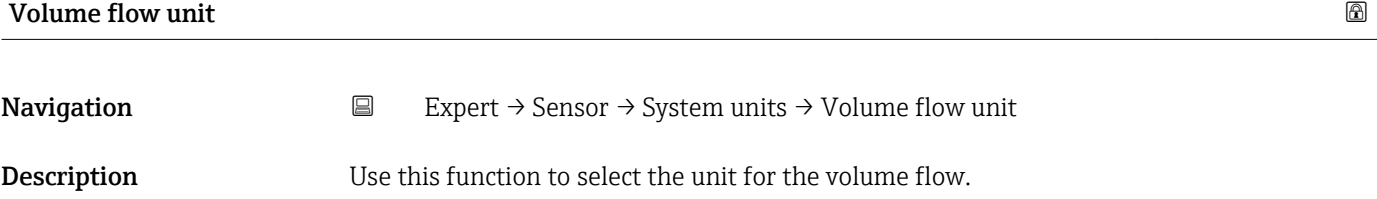

#### Selection *SI units*

- $\mathbf{r}$  cm<sup>3</sup>/s
- $em^3/min$
- $\mathbf{e}$  cm<sup>3</sup>/h
- $\mathbf{r}$  cm<sup>3</sup>/d
- $dm^3/s$
- $\bullet$  dm<sup>3</sup>/min
- $dm^3/h$
- $dm^3/d$
- $m^3/s$
- $\bullet$  m<sup>3</sup>/min
- $\bullet$  m<sup>3</sup>/h
- $m^3/d$
- $m!/s$
- ml/min
- $m!/h$
- ml/d
- $l/s$
- $\blacksquare$  1/min
- $-1/h$
- l/d
- $\blacksquare$  hl/s
- hl/min
- $\blacksquare$  hl/h
- hl/d
- $-Ml/s$
- Ml/min
- Ml/h
- Ml/d
- *US units*  $\overline{a}$  af/s
- $\blacksquare$  af/min
- $\blacksquare$  af/h
- af/d
- $ft^3/s$
- $\blacksquare$  ft<sup>3</sup>/min
- 
- $ft^3/h$
- $ft^3/d$
- fl oz/s (us)
- fl oz/min (us)
- fl oz/h (us)
- fl oz/d (us)
- $\bullet$  gal/s (us)
- gal/min (us)
- $\bullet$  qal/h (us)
- $\bullet$  qal/d (us)
- kgal/s (us)
- kgal/min (us)
- kgal/h (us)
- kgal/d (us)
- Mgal/s (us)
- Mgal/min (us)
- Mgal/h (us)
- Mgal/d (us)
- bbl/s (us;liq.)
- bbl/min (us;liq.)
- bbl/h (us;liq.)
- bbl/d (us;liq.)
- bbl/s (us;beer)
- bbl/min (us;beer)
- bbl/h (us;beer)
- bbl/d (us;beer)
- bbl/s (us;oil)
- bbl/min (us;oil)
- bbl/h (us;oil)
- bbl/d (us:oil)
- bbl/s (us;tank)
- bbl/min (us;tank)
- bbl/h (us;tank)
- bbl/d (us;tank)
- Mgal/s (imp)
- Mgal/min (imp)
- Mgal/h (imp)
	- Mgal/d (imp)
- bbl/s (imp;beer)
- bbl/min (imp;beer)
- bbl/h (imp;beer) · bbl/d (imp;beer)
- bbl/s (imp;oil)
- bbl/min (imp;oil)
- bbl/h (imp;oil)
- 
- bbl/d (imp;oil)
- 
- gal/h (imp)
	- $\bullet$  qal/d (imp)

*Imperial units*  $\bullet$  gal/s (imp) • gal/min (imp)

- $l/h$
- gal/min (us)

#### • User vol./s • User vol./min

*Custom-specific units*

- User vol./h
- User vol./d
- 

#### Factory setting Country-specific:

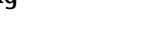

#### <span id="page-31-0"></span>Additional information *Result*

The selected unit applies for: Volume flow parameter ( $\rightarrow \cong$  23)

#### *Selection*

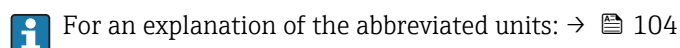

#### *Customer-specific units*

H

The unit for the customer-specific volume is specified in the User volume text parameter ( $\rightarrow \Box$  38).

#### Volume unit

**Navigation EXpert** → Sensor → System units → Volume unit **Description** Use this function to select the unit for the volume. Selection *SI units*  $\blacksquare$  cm<sup>3</sup>  $d m<sup>3</sup>$  $m<sup>3</sup>$ • ml • l • hl • Ml Mega *US units* • af  $f{t}$ <sup>3</sup>  $\bullet$  fl oz (us)  $\bullet$  gal (us) • kgal (us) • Mgal (us) • bbl (us;oil) • bbl (us;liq.) • bbl (us;beer) • bbl (us;tank) *Imperial units*  $\bullet$  qal (imp) • Mgal (imp) • bbl (imp;beer) • bbl (imp;oil) *Custom-specific units* User vol. Factory setting Country-specific: • l  $\bullet$  gal (us) Additional information *Selection* For an explanation of the abbreviated units:  $\rightarrow \blacksquare$  104 *Customer-specific units* The unit for the customer-specific volume is specified in the User volume text parameter ( $\rightarrow \blacksquare$  38).

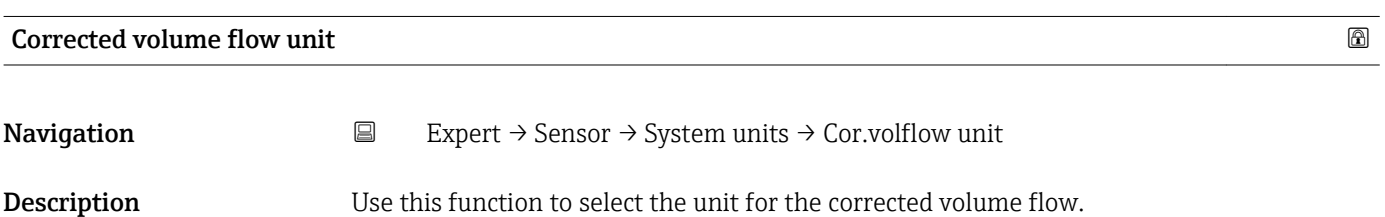

<span id="page-32-0"></span>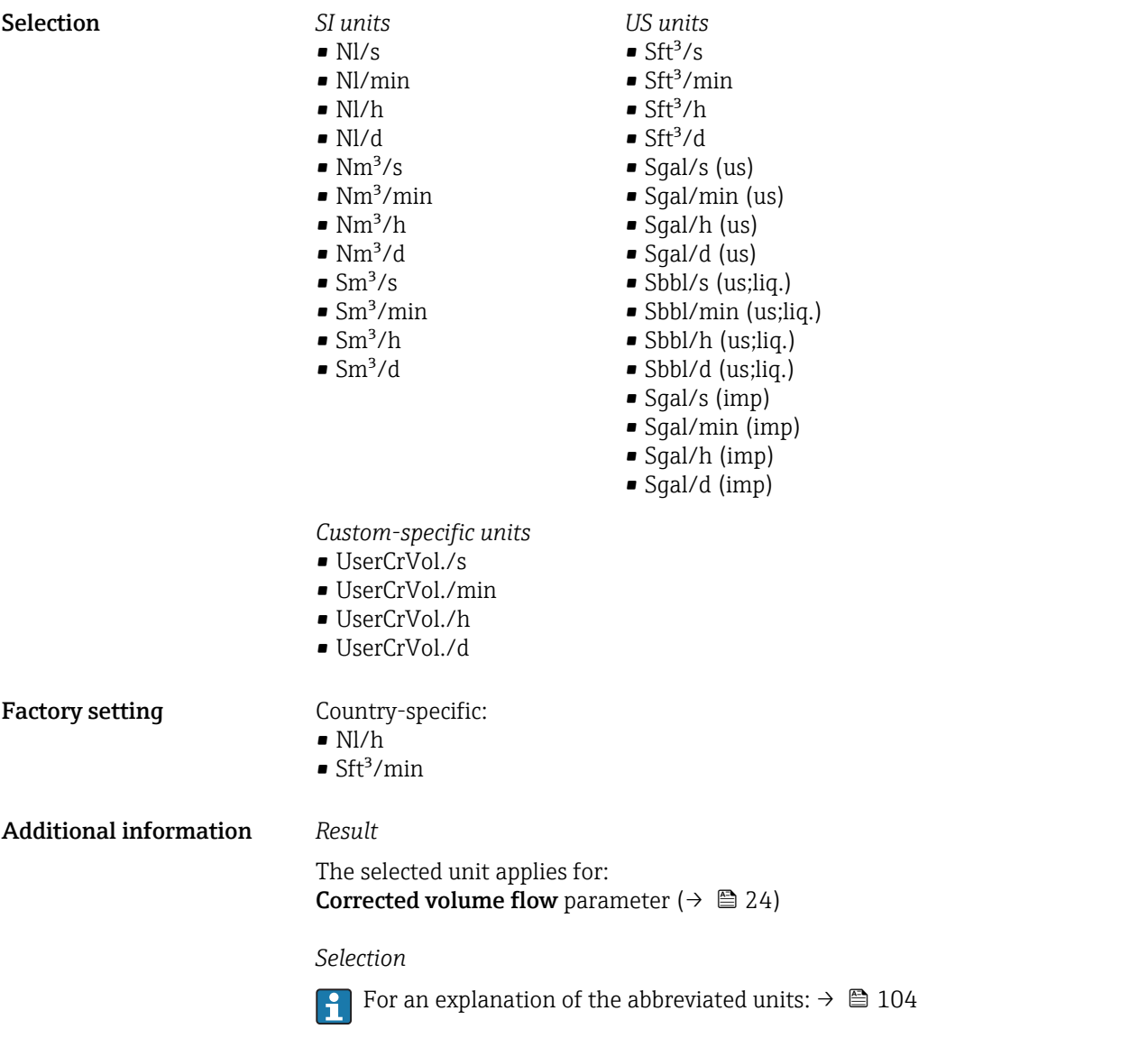

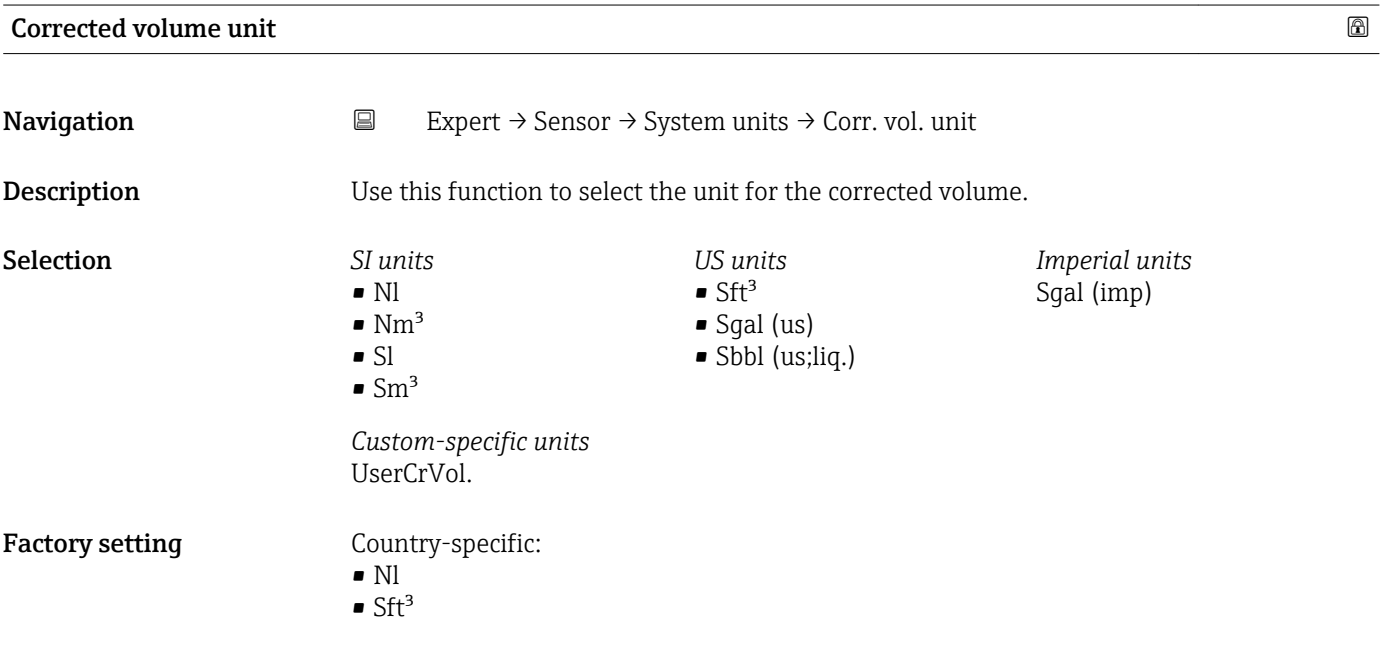

#### <span id="page-33-0"></span>Additional information *Selection*

**For an explanation of the abbreviated units:**  $\rightarrow \blacksquare$  104

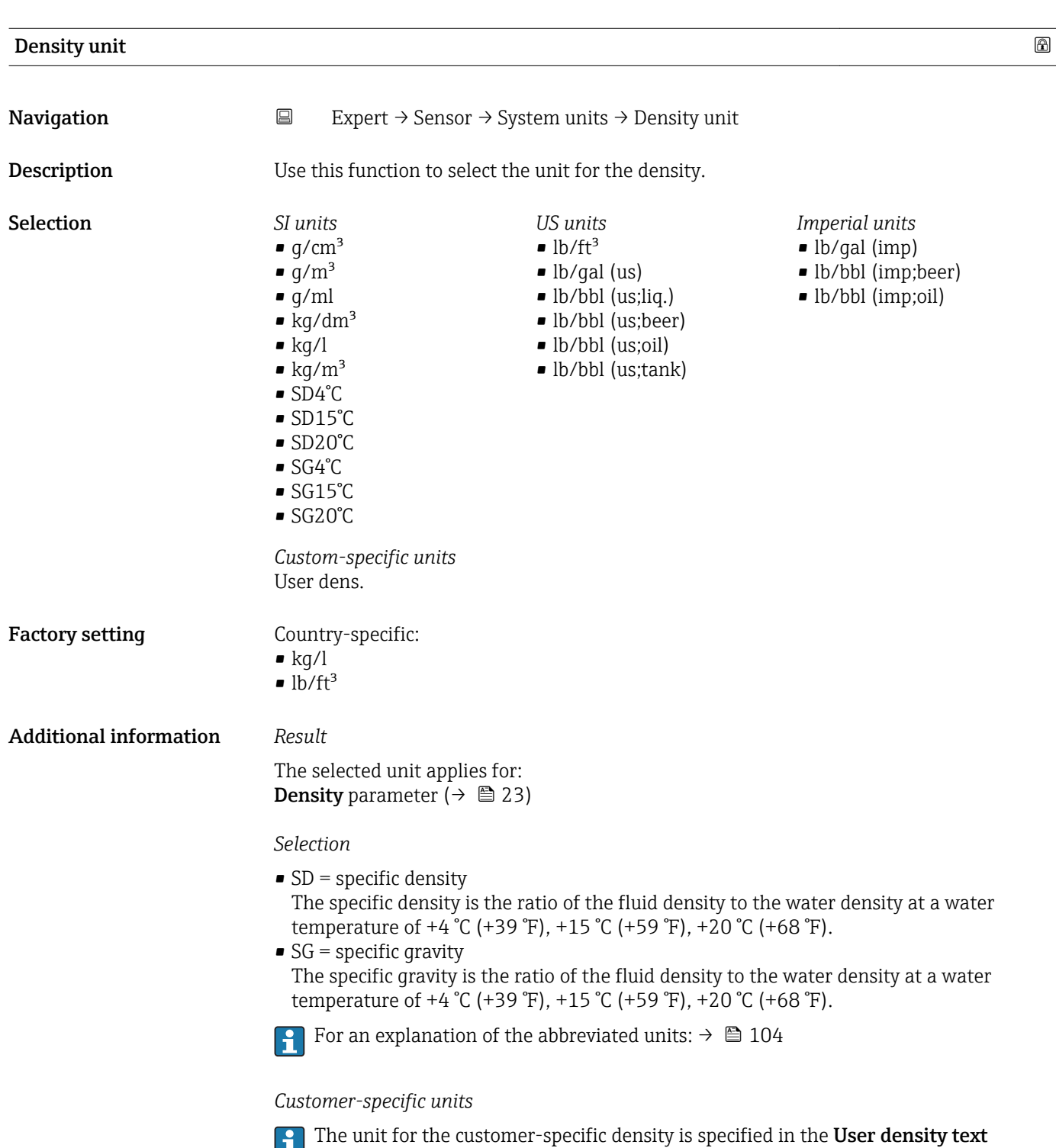

parameter ( $\rightarrow$   $\blacksquare$  40).

<span id="page-34-0"></span>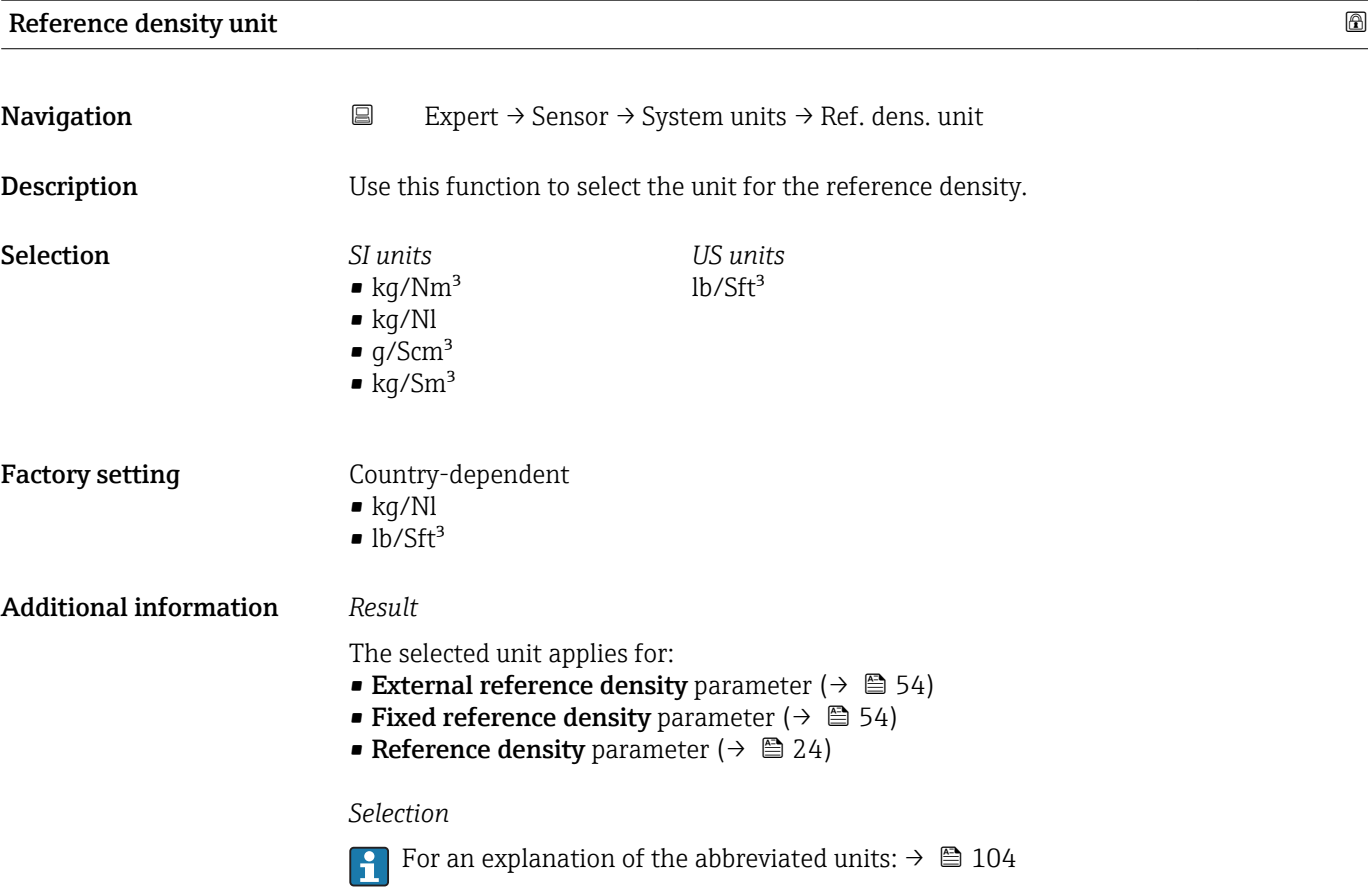

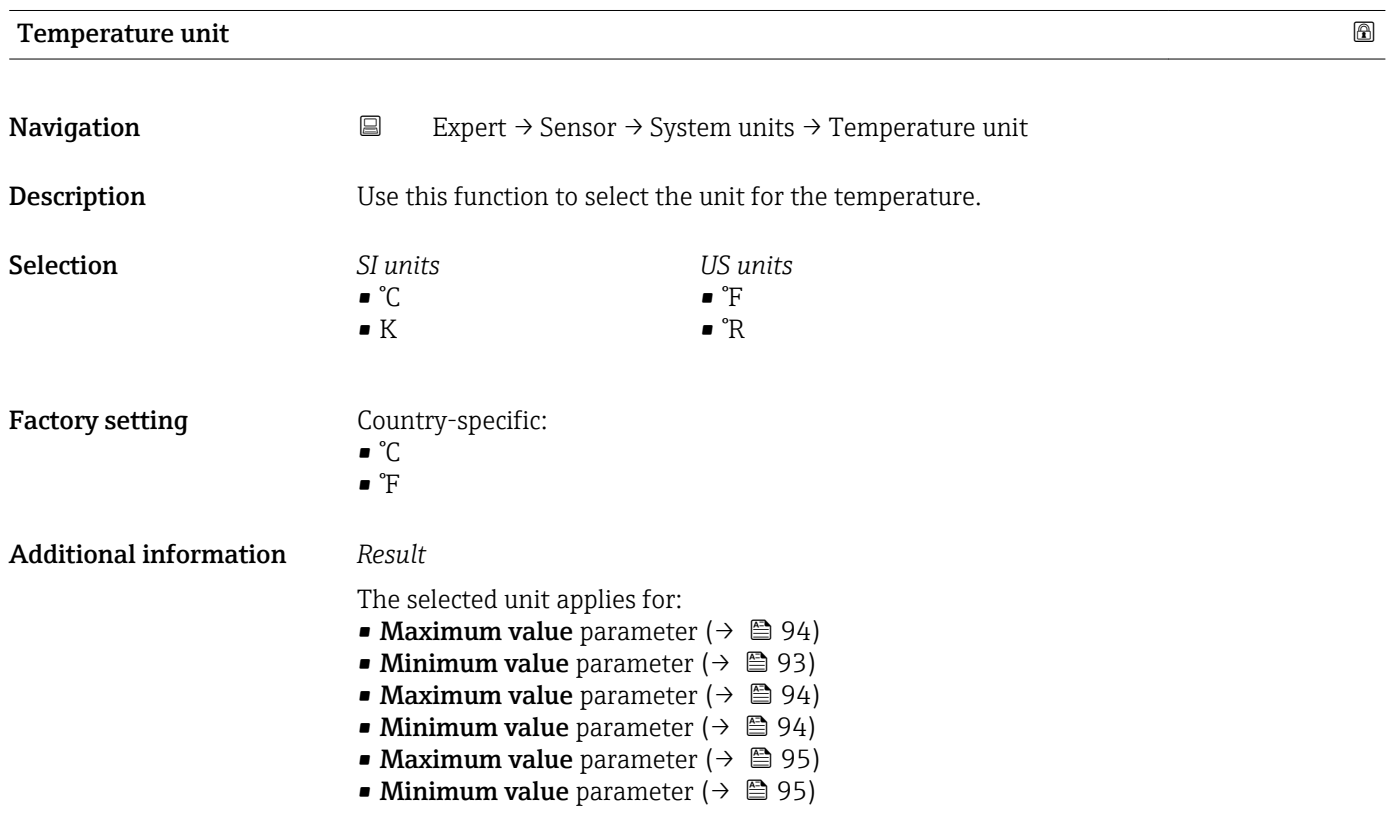

- <span id="page-35-0"></span>**■ External temperature** parameter ( $\rightarrow$  **△** 53)
- Reference temperature parameter ( $\rightarrow \blacksquare$  55)
- Temperature parameter ( $\rightarrow \cong 24$ )

#### *Selection*

**For an explanation of the abbreviated units:**  $\rightarrow \blacksquare$  104

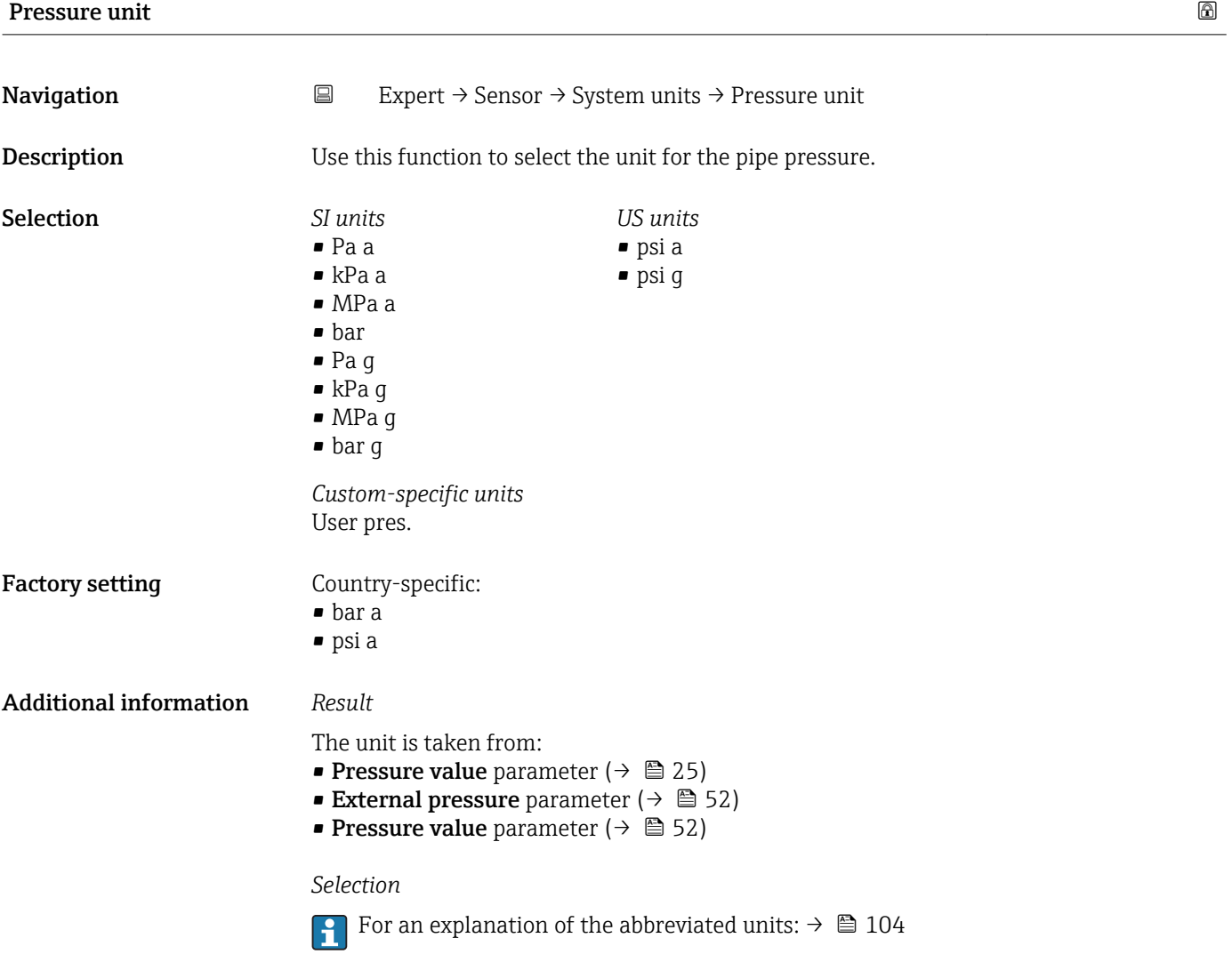

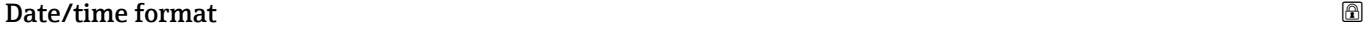

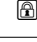

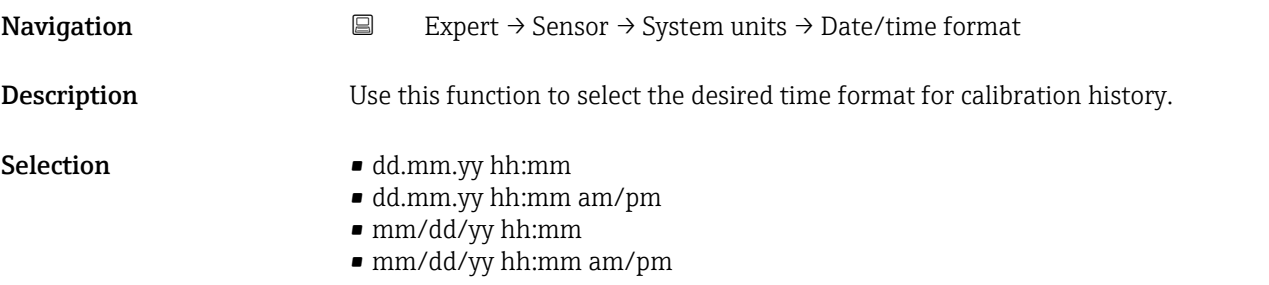
Factory setting dd.mm.yy hh:mm

Additional information *Selection*

For an explanation of the abbreviated units:  $\rightarrow \blacksquare 104$ 

# "User-specific units" submenu

*Navigation* Expert → Sensor → System units → User-spec. units

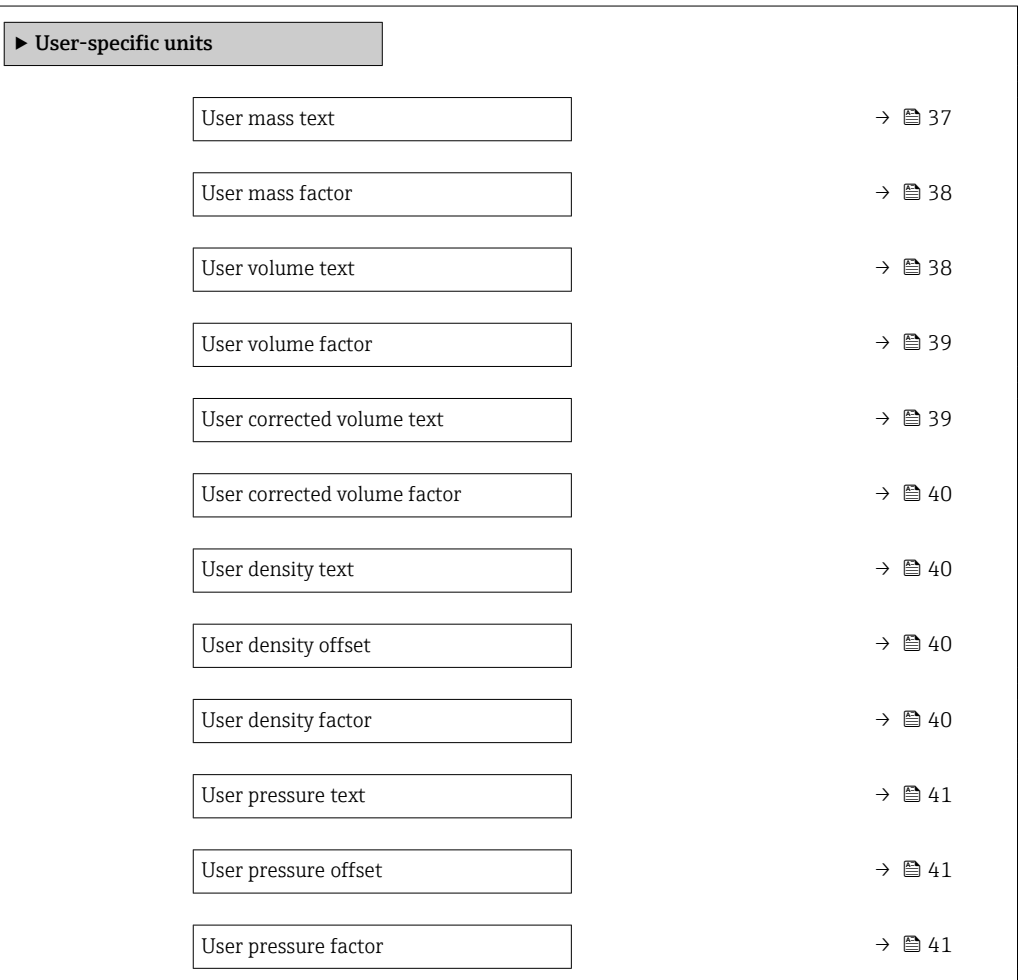

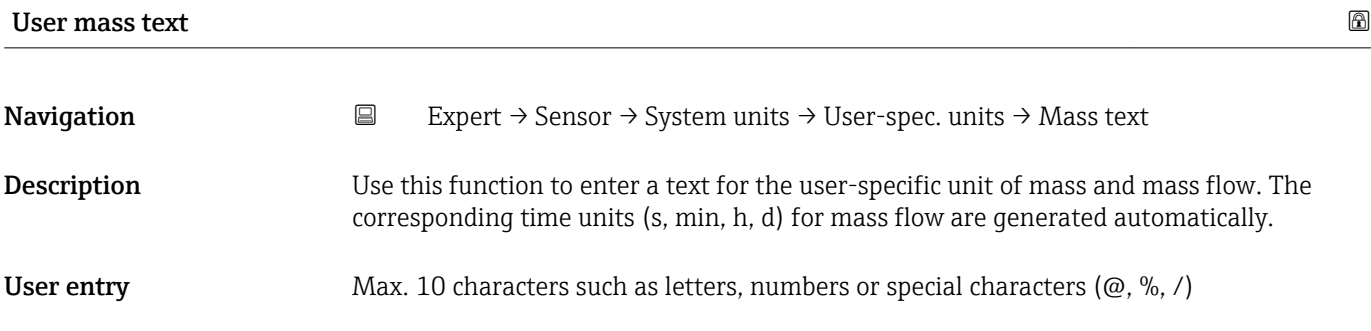

<span id="page-37-0"></span>Factory setting User mass

Additional information *Result*

- The defined unit is shown as an option in the choose list of the following parameters: • Mass flow unit parameter  $(\rightarrow \stackrel{\sim}{\equiv} 29)$ 
	- Mass unit parameter  $(\rightarrow \Box 29)$

# *Example*

If the text CENT for "centner" is entered, the following options are displayed in the picklist for the **Mass flow unit** parameter ( $\rightarrow \Box$  29):

- CENT/s
- CENT/min
- CENT/h
- CENT/d

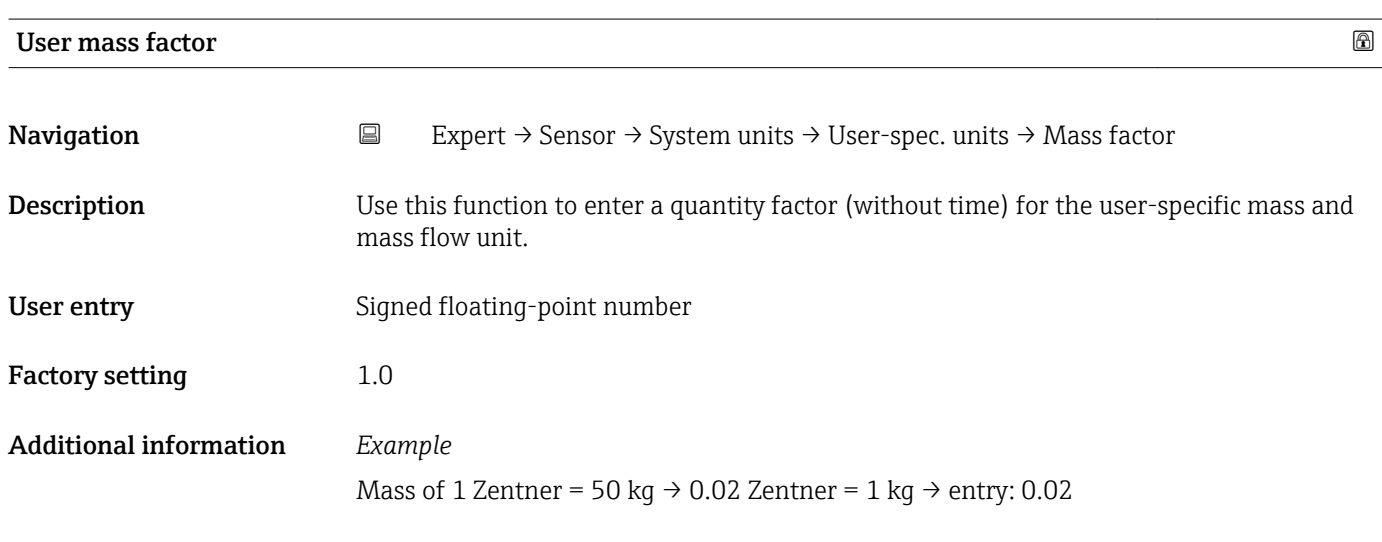

# User volume text

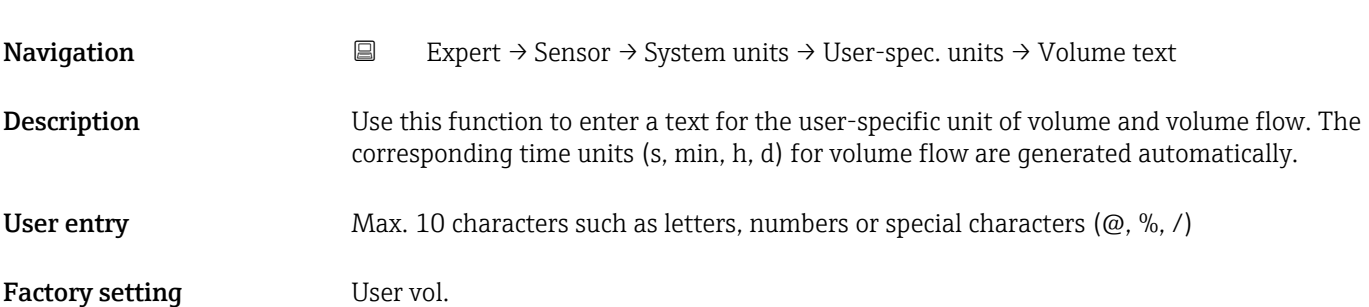

# <span id="page-38-0"></span>Additional information *Result*

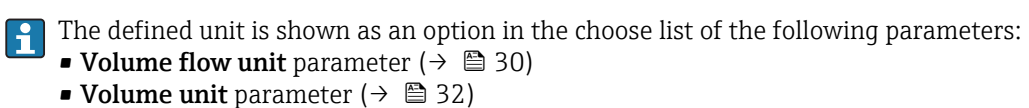

#### *Example*

If the text GLAS is entered, the choose list of the **Volume flow unit** parameter ( $\rightarrow \cong$  30) shows the following options:

- GLAS/s
- GLAS/min
- GLAS/h
- GLAS/d

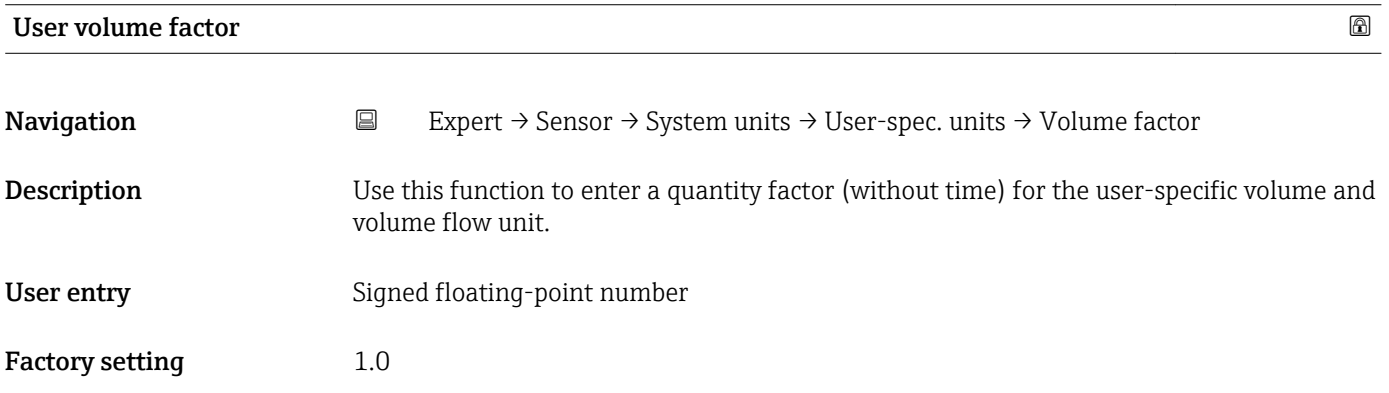

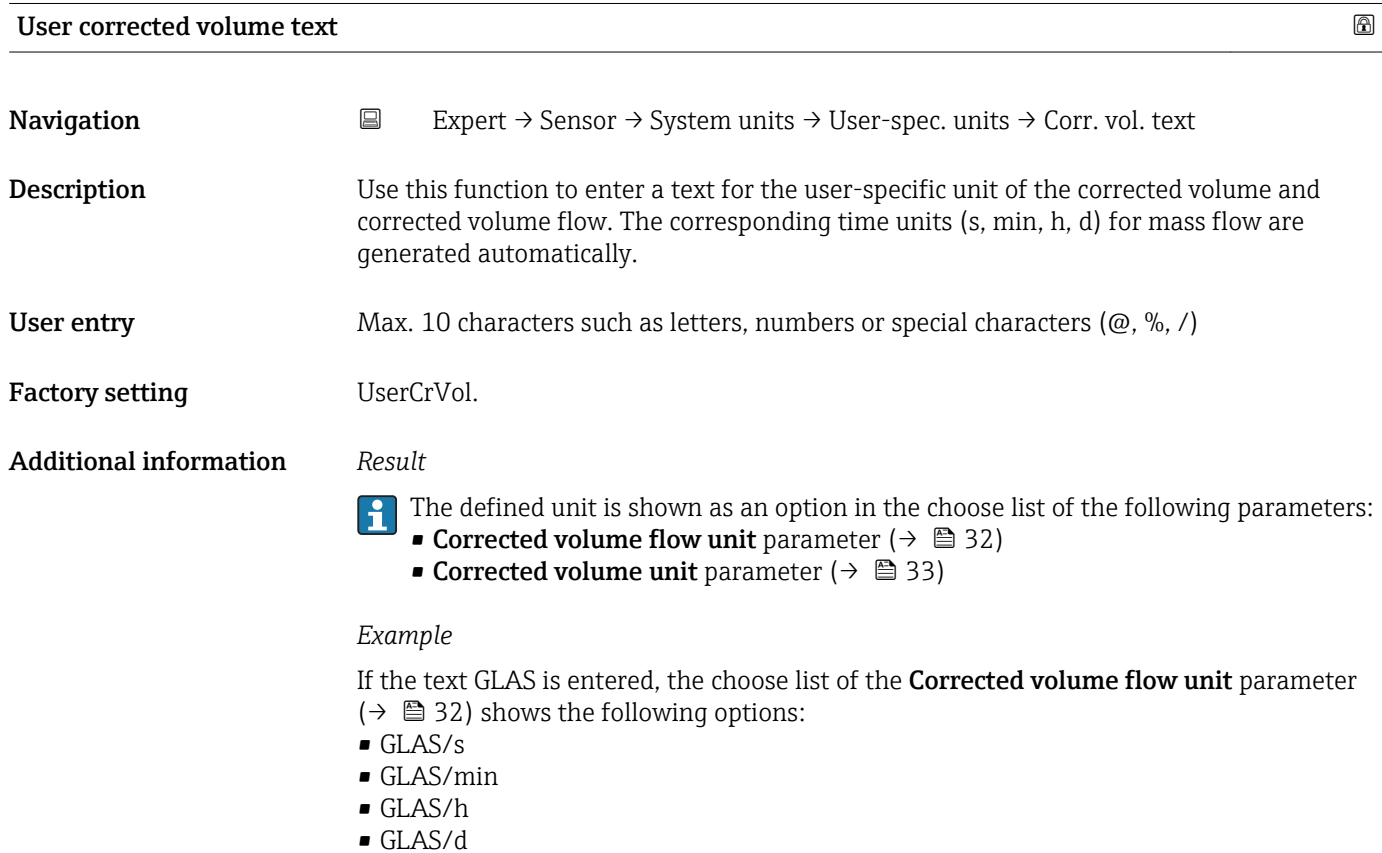

<span id="page-39-0"></span>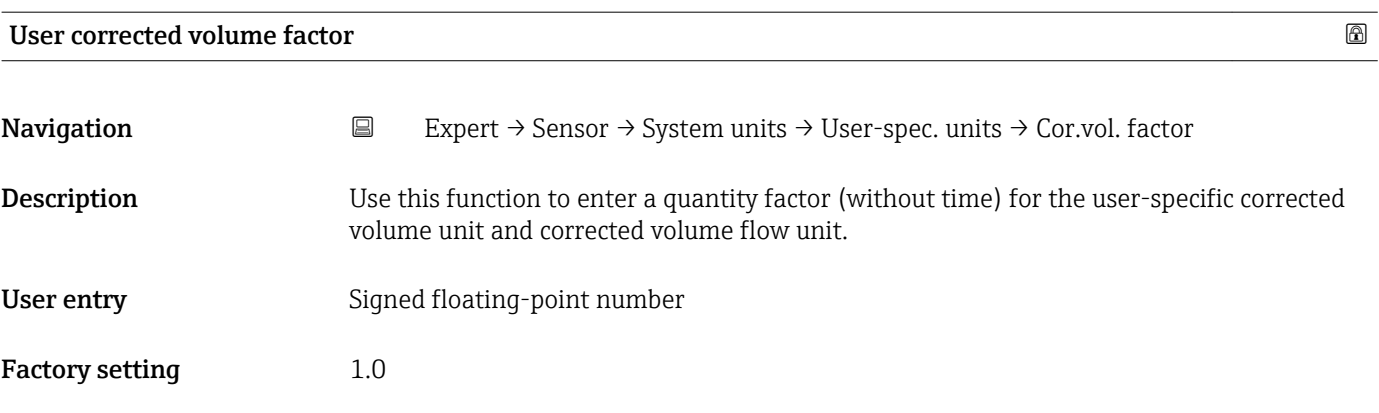

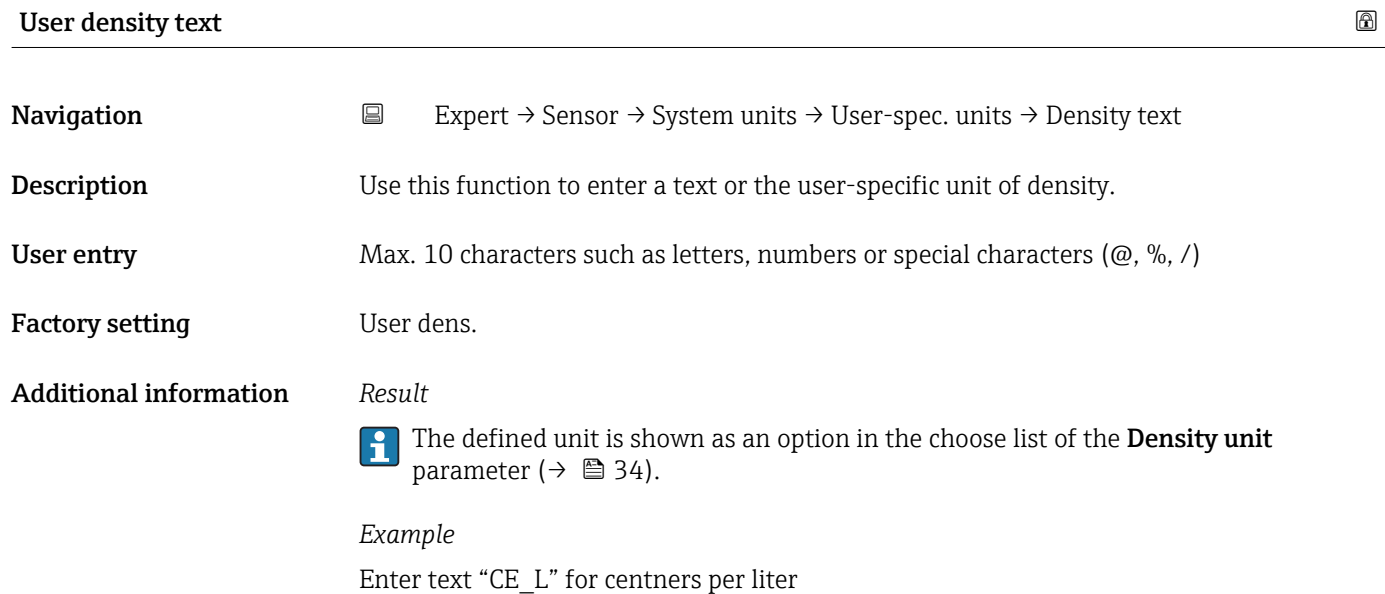

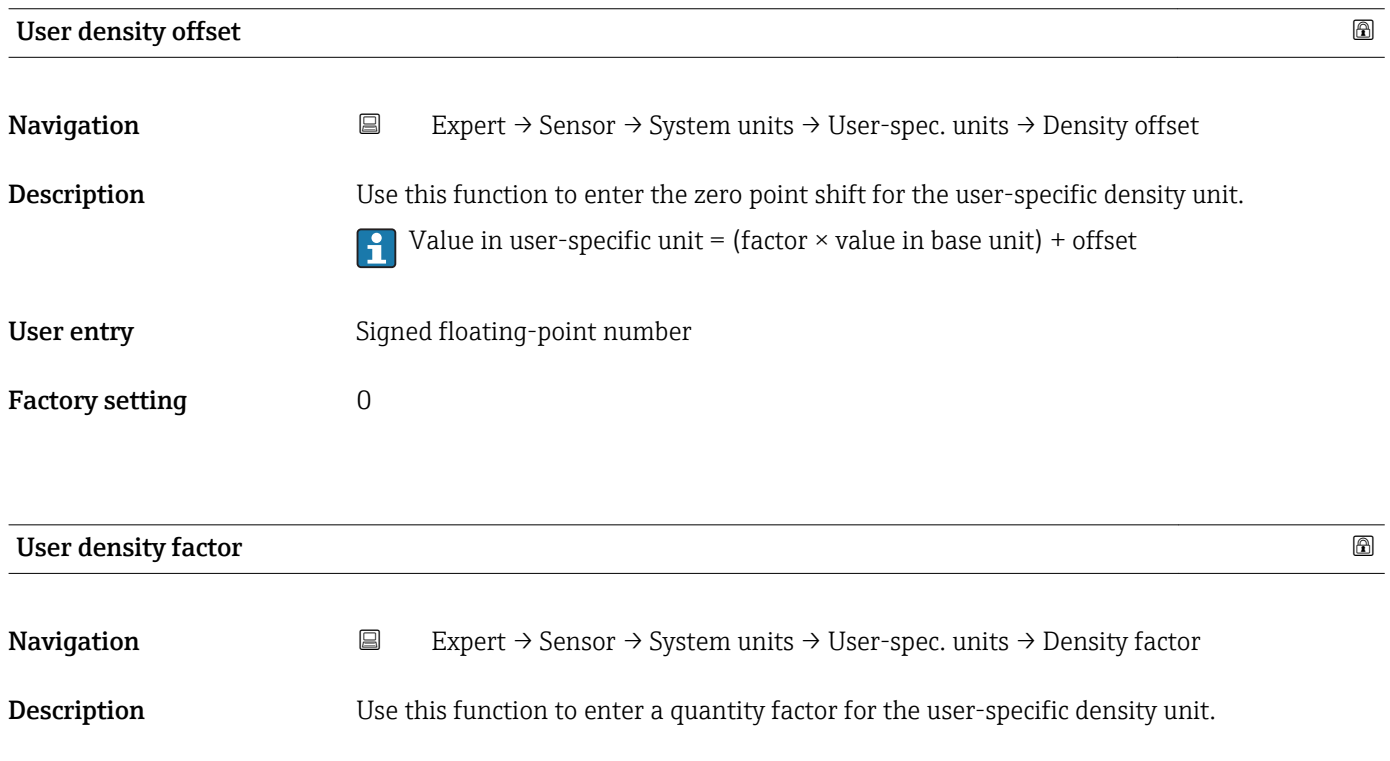

# <span id="page-40-0"></span>User entry Signed floating-point number

Factory setting 1.0

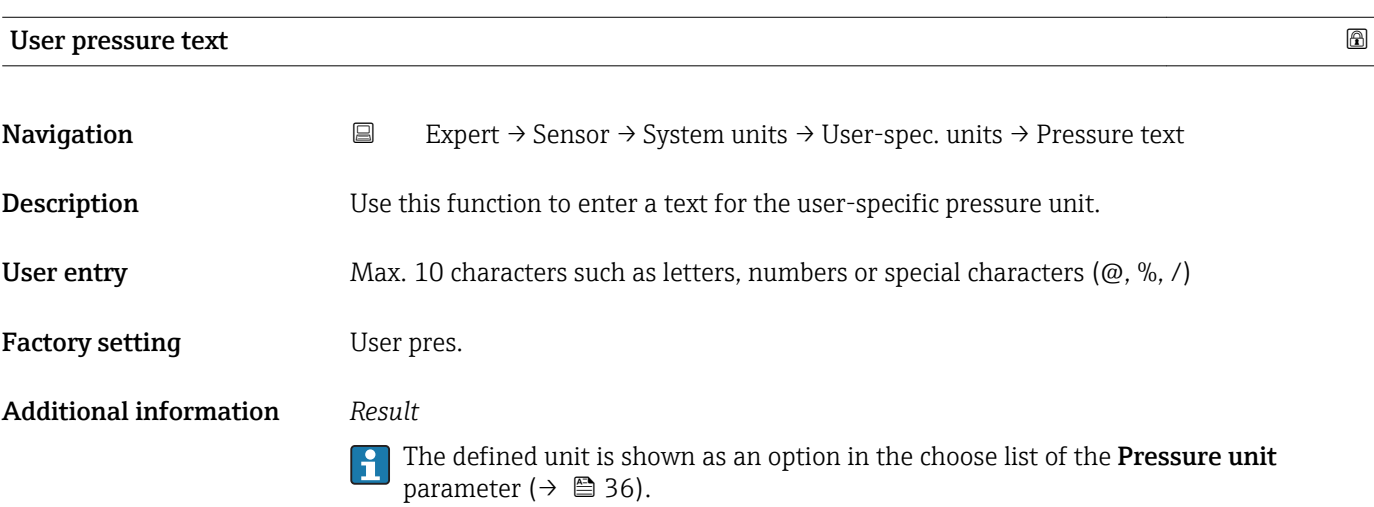

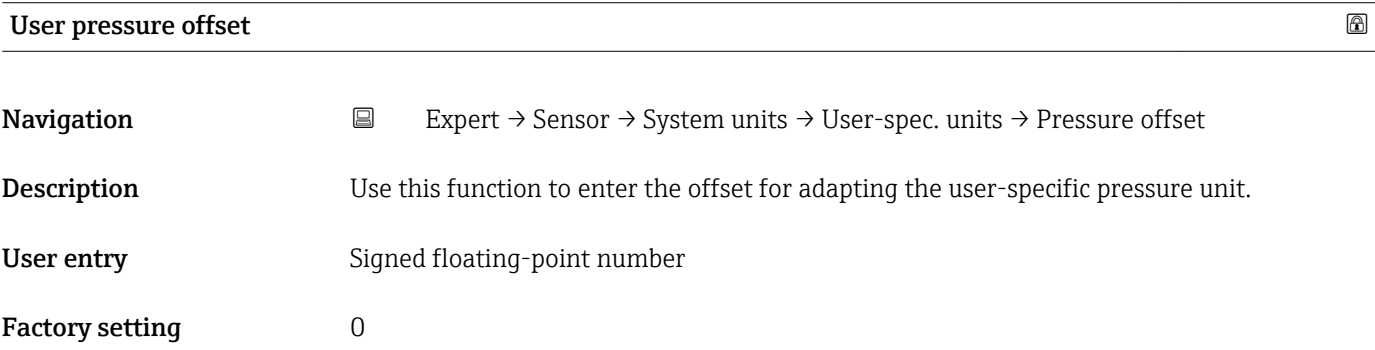

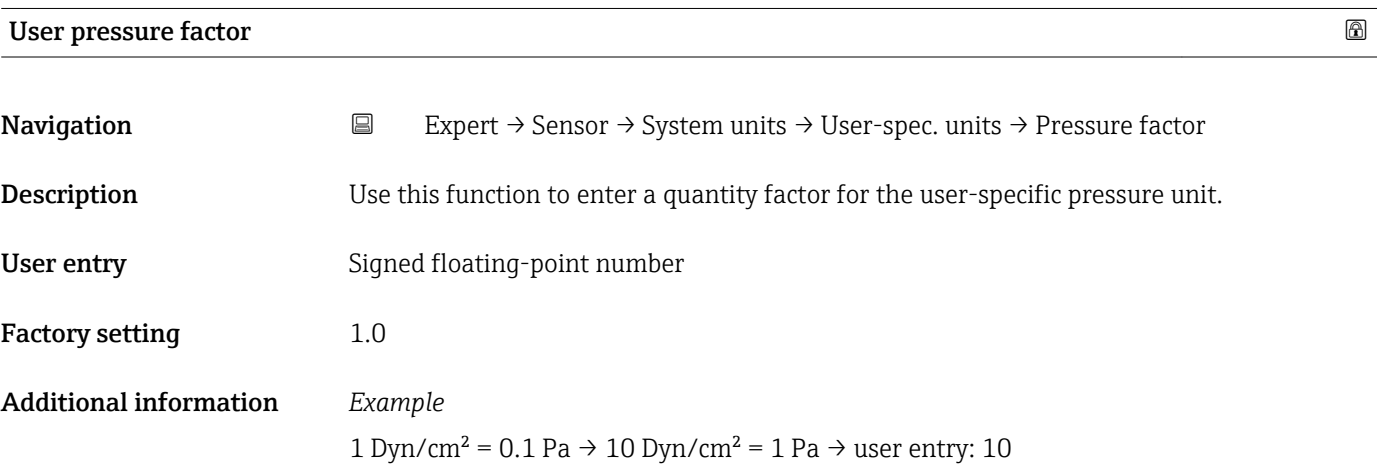

# 3.2.3 "Process parameters" submenu

*Navigation* **E** Expert → Sensor → Process param.

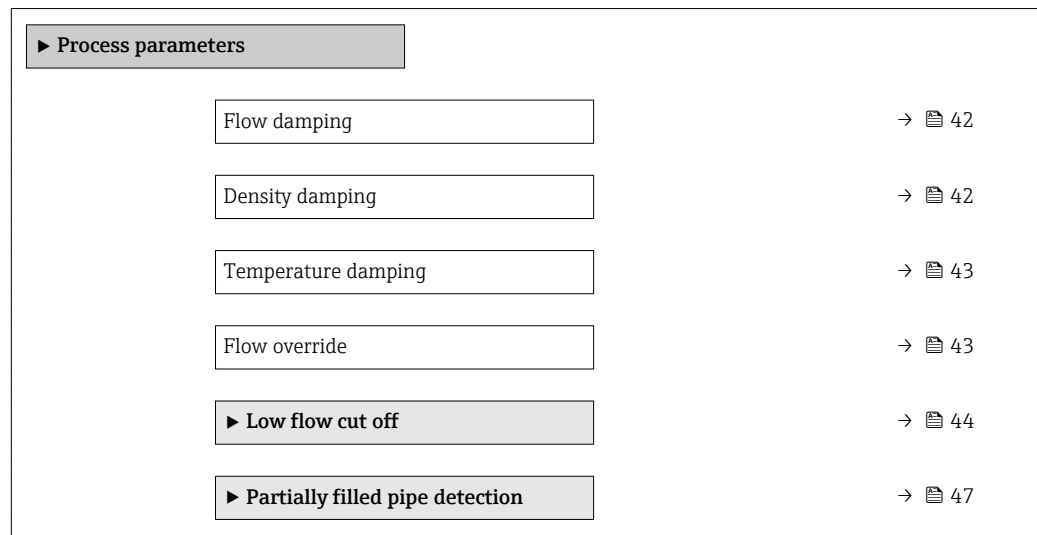

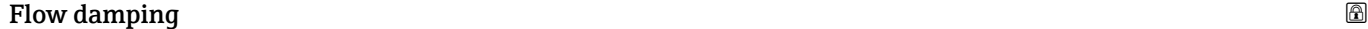

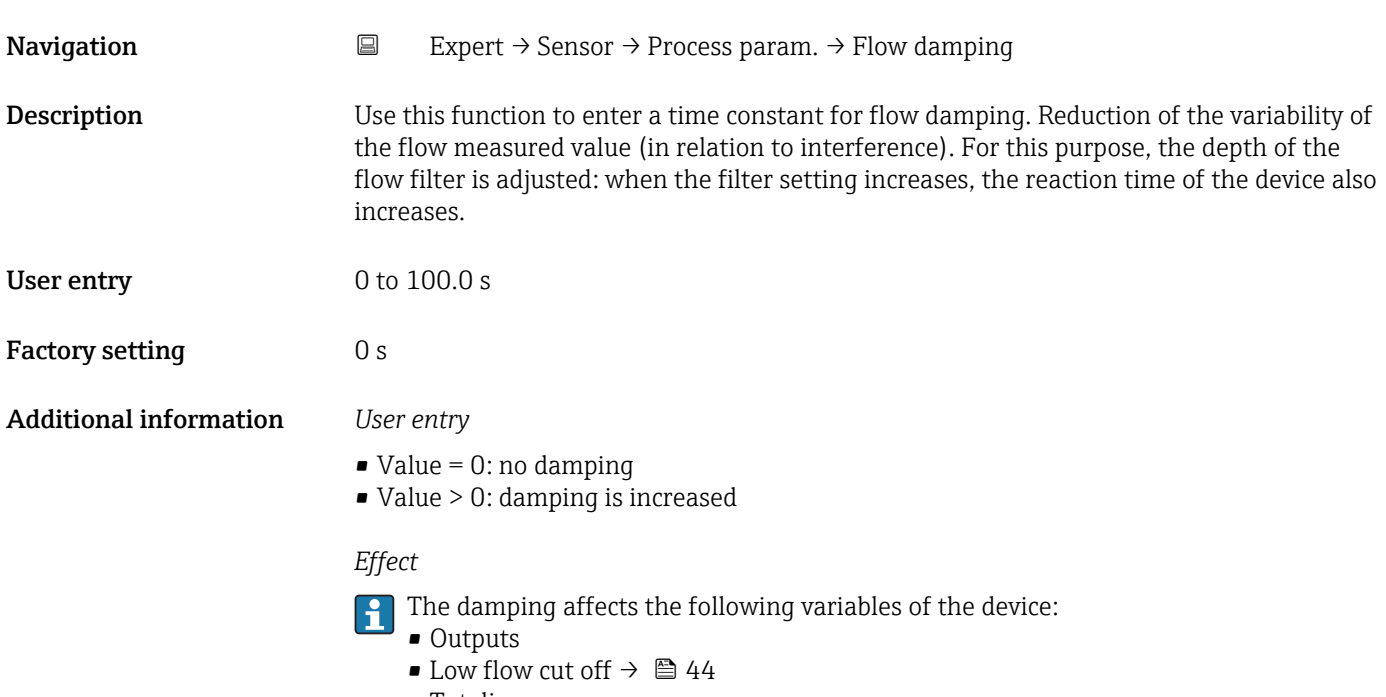

• Totalizers

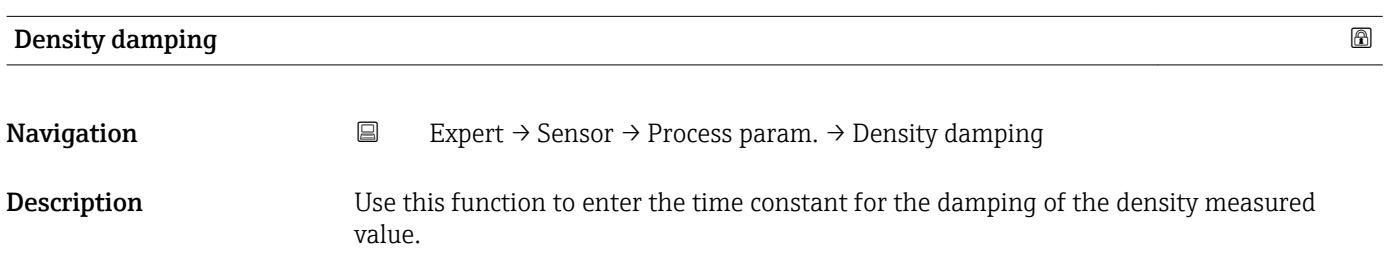

<span id="page-42-0"></span>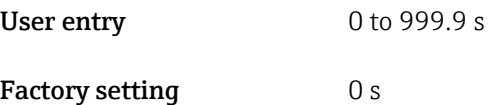

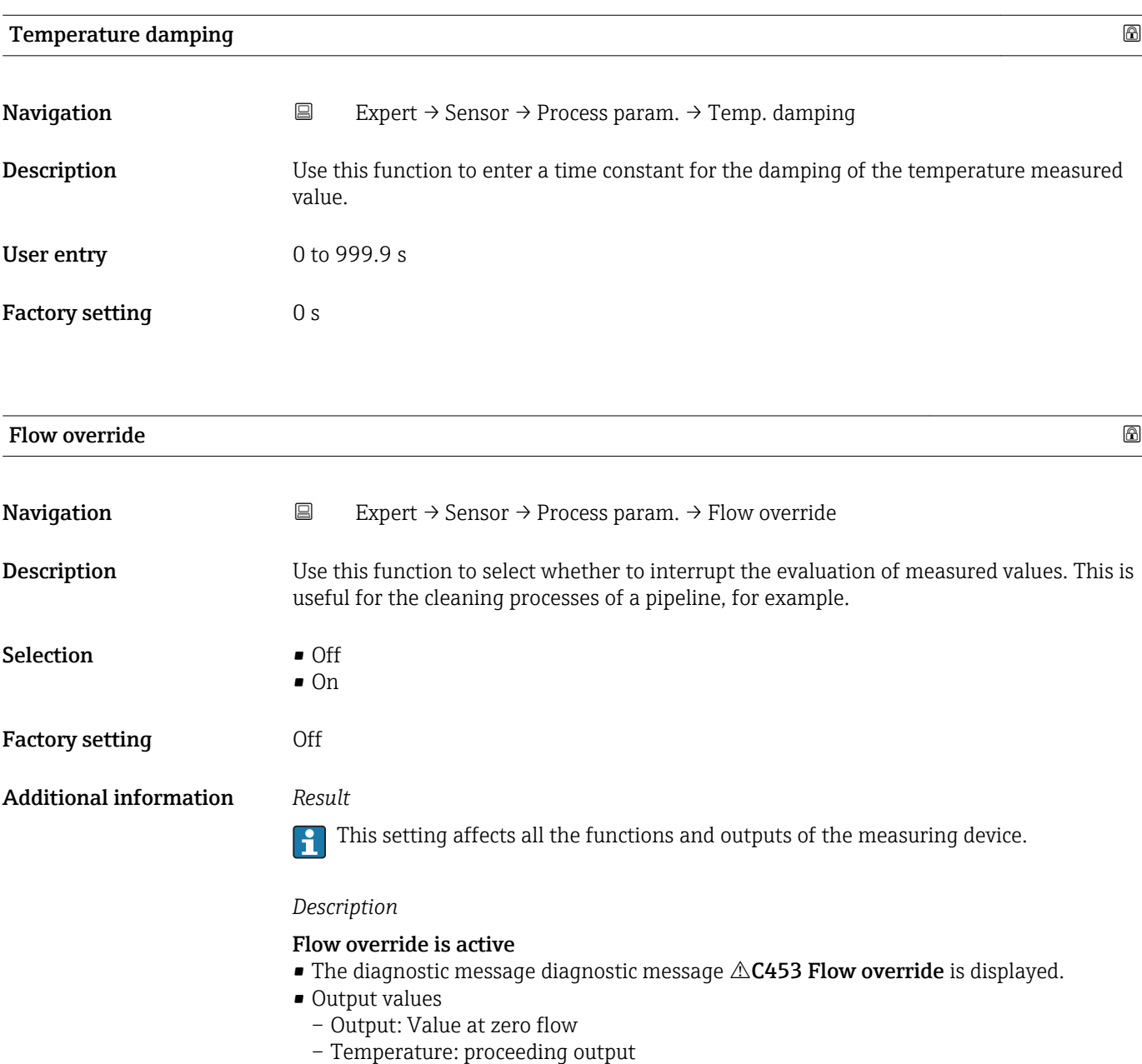

– Totalizers 1-3: Stop being totalized

# <span id="page-43-0"></span>"Low flow cut off" submenu

*Navigation* 
■
Expert → Sensor → Process param. → Low flow cut off

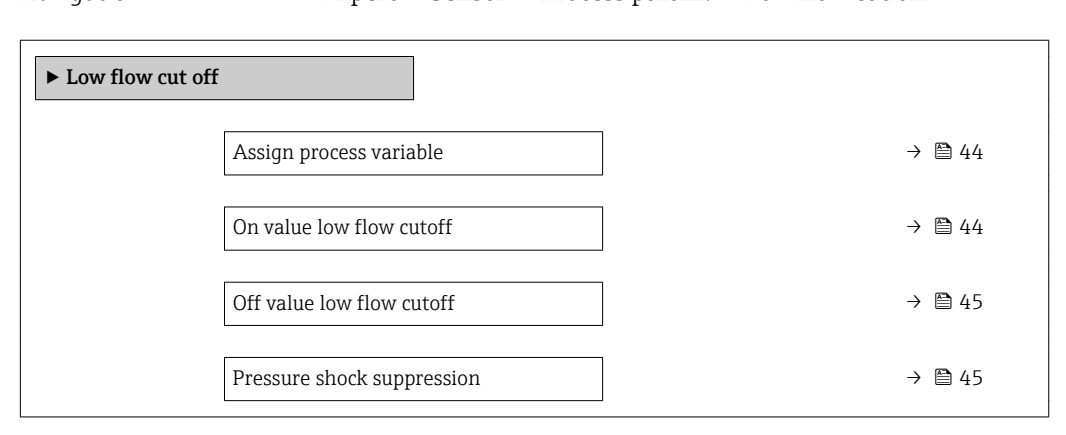

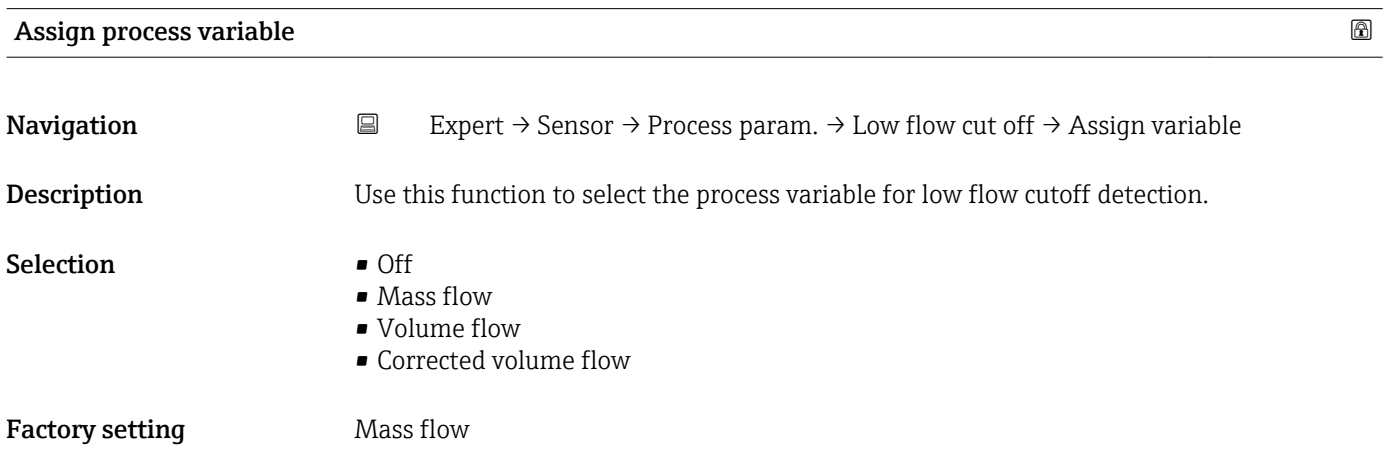

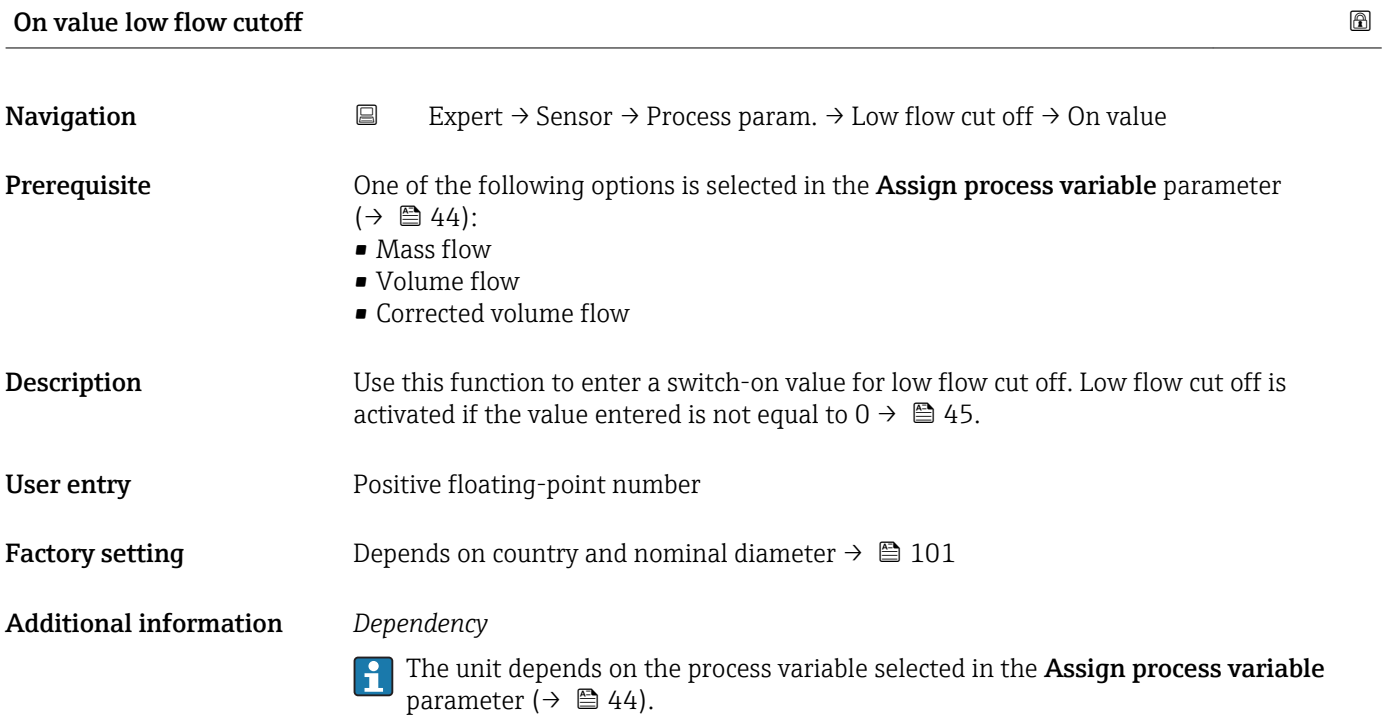

<span id="page-44-0"></span>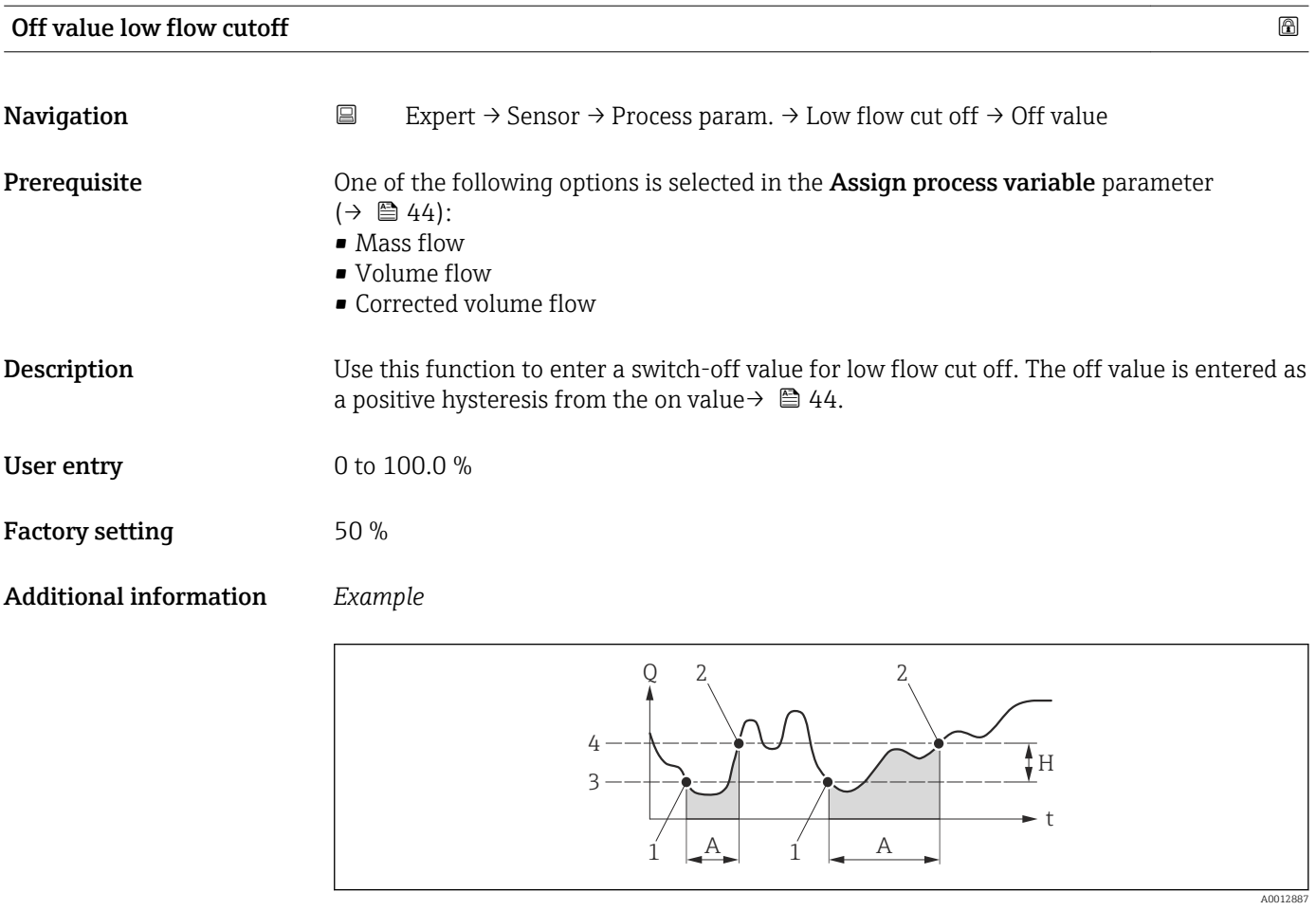

- *Q Flow*
- *t Time*
- *H Hysteresis*
- *A Low flow cut off active*
- *1 Low flow cut off is activated*
- *2 Low flow cut off is deactivated*
- *3 On value entered*
- *4 Off value entered*

# Pressure shock suppression

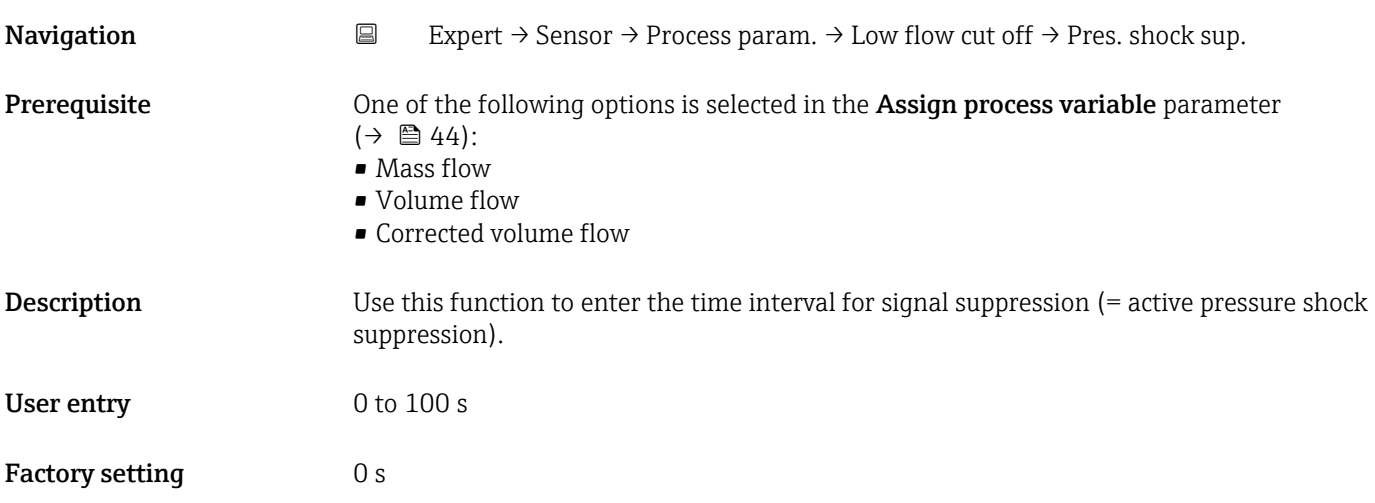

# Additional information *Description*

### Pressure shock suppression is enabled

- Prerequisite:
	- Flow rate < on-value of low flow cut off or
	- Changing the flow direction
- Output values
	- Flow displayed: 0
	- Totalizer: the totalizers are pegged at the last correct value

# Pressure shock suppression is disabled

- Prerequisite: the time interval set in this function has elapsed.
- If the flow also exceeds the switch-off value for low flow cut off, the device starts processing the current flow value again and displays it.

# *Example*

When closing a valve, momentarily strong fluid movements may occur in the pipeline, which are registered by the measuring system. These totalized flow values lead to a false totalizer status, particularly during batching processes.

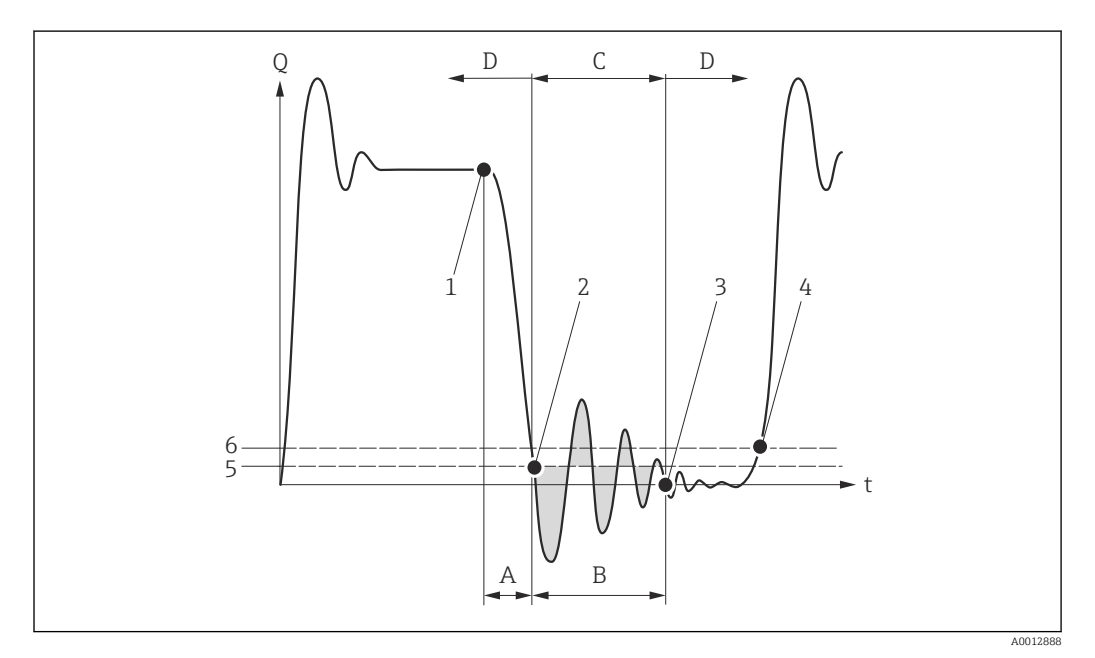

- *Q Flow*
- *t Time*
- *A Drip*
- *B Pressure shock*
- *C Pressure shock suppression active as specified by the time entered*
- *D Pressure shock suppression inactive*
- *1 Valve closes*
- *2 Flow falls below the on-value of the low flow cut off: pressure shock suppression is activated*
- *3 The time entered has elapsed: pressure shock suppression is deactivated*
- *4 The actual flow value is now displayed and output*
- *5 On value for low flow cut off*
- *6 Off value for low flow cut off*

# <span id="page-46-0"></span>"Partially filled pipe detection" submenu

*Navigation* **EXPERICE:** Process param. → Partial pipe det

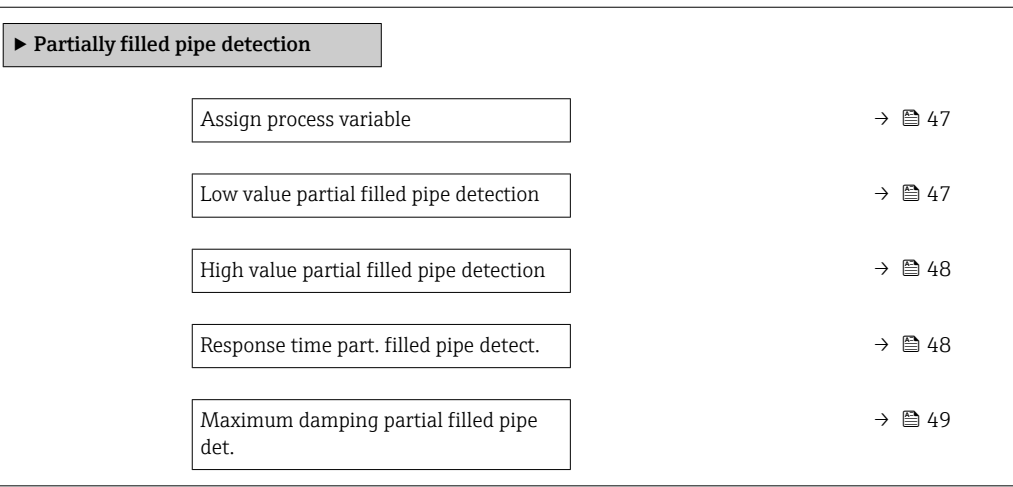

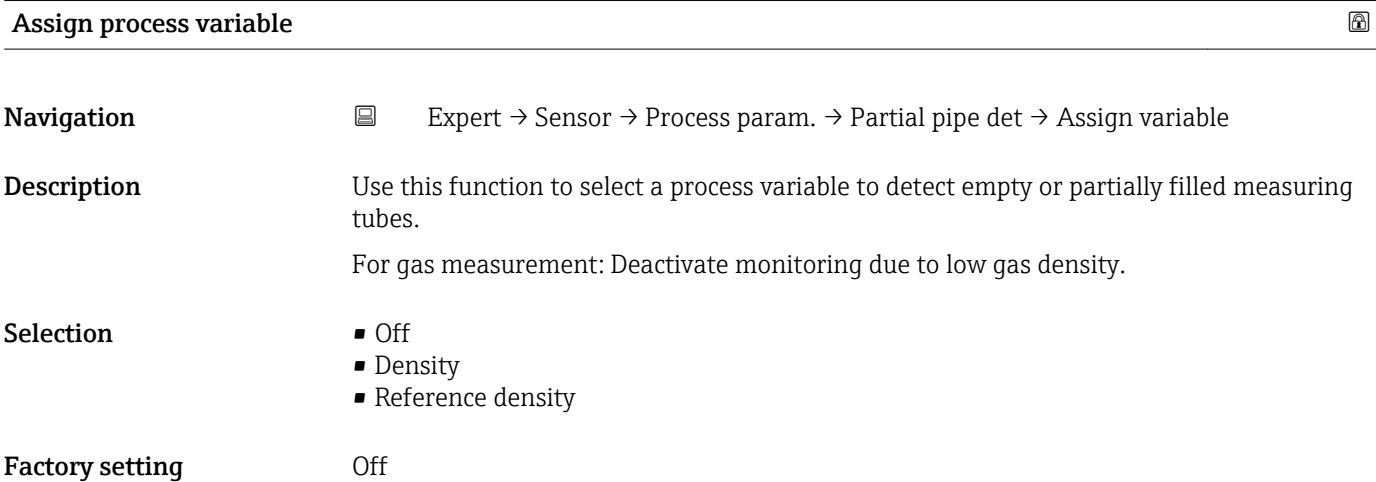

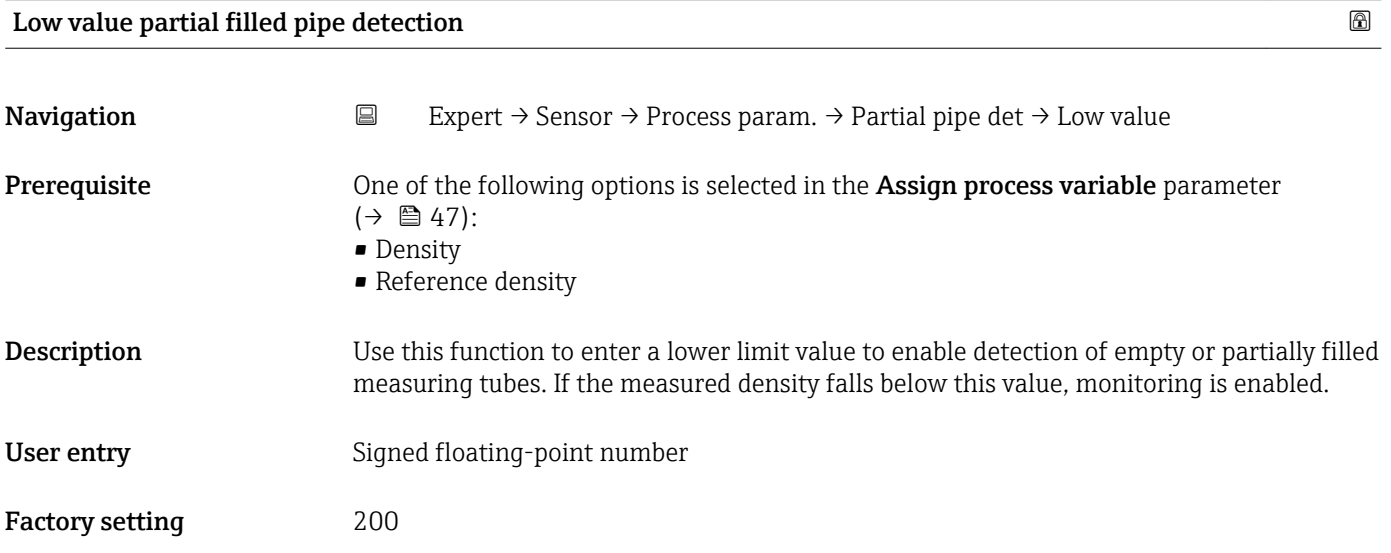

# <span id="page-47-0"></span>Additional information *User entry*

The lower limit value must be less than the upper limit value defined in the High value partial filled pipe detection parameter ( $\rightarrow \widehat{\boxplus}$  48).

The unit depends on the process variable selected in the Assign process variable  $\mathbf{F}$ parameter  $\hat{(+)} \cong 47$ ).

# *Limit value*

If the displayed value is outside the limit value, the measuring device displays the diagnostic message  $\triangle$ S862 Partly filled pipe.

# High value partial filled pipe detection

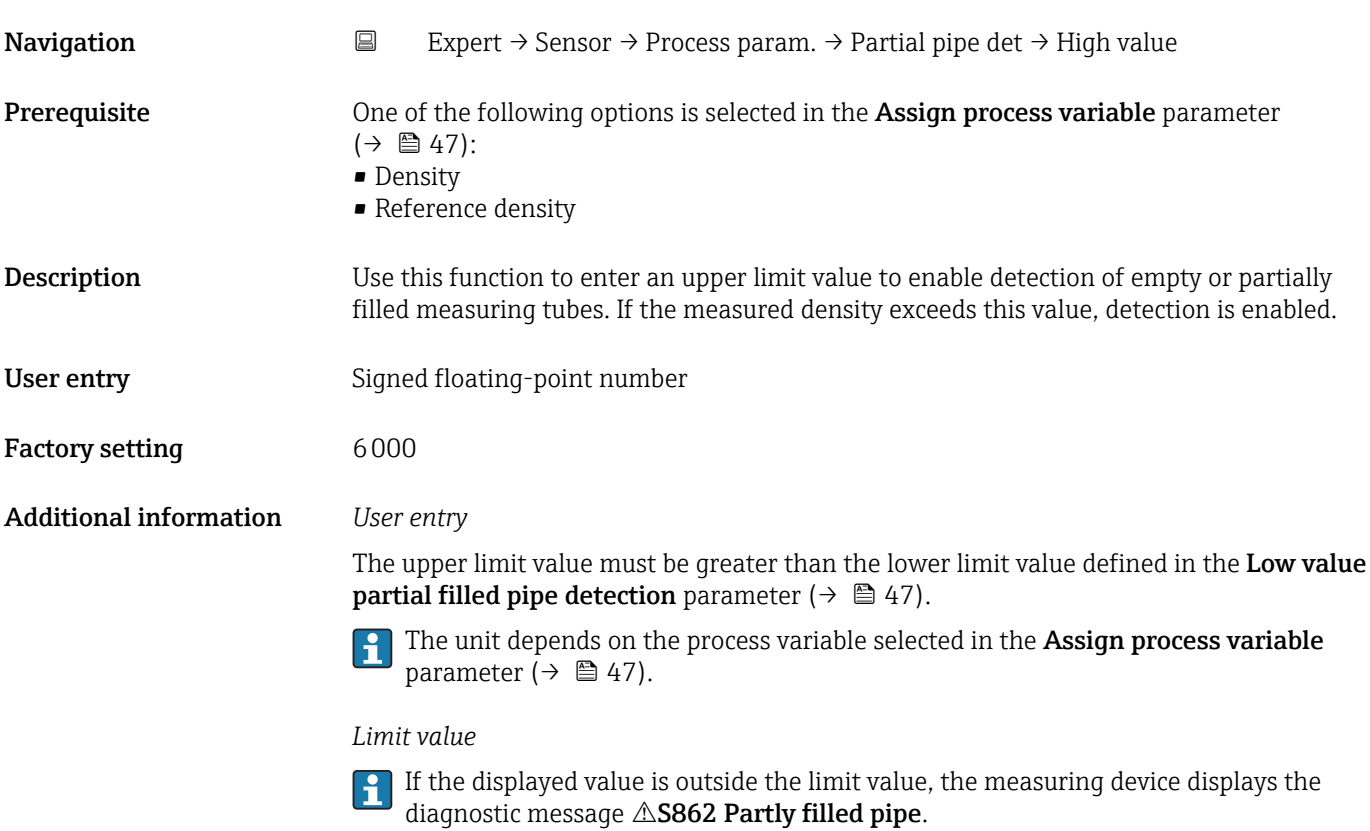

# Response time part. filled pipe detect.

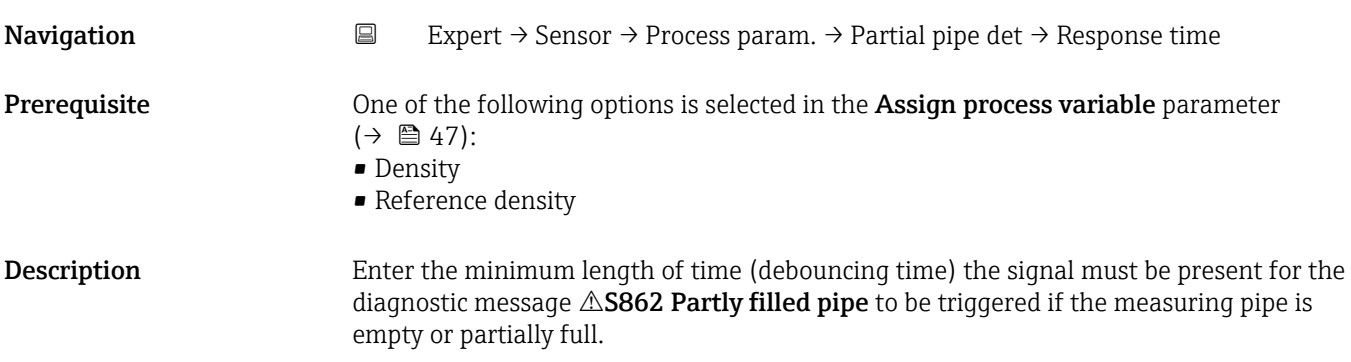

<span id="page-48-0"></span>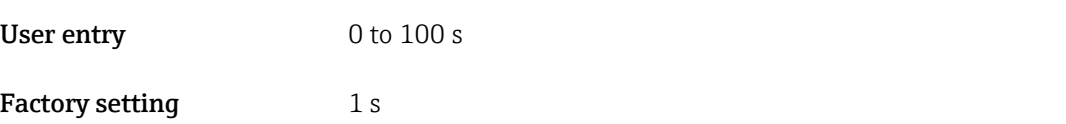

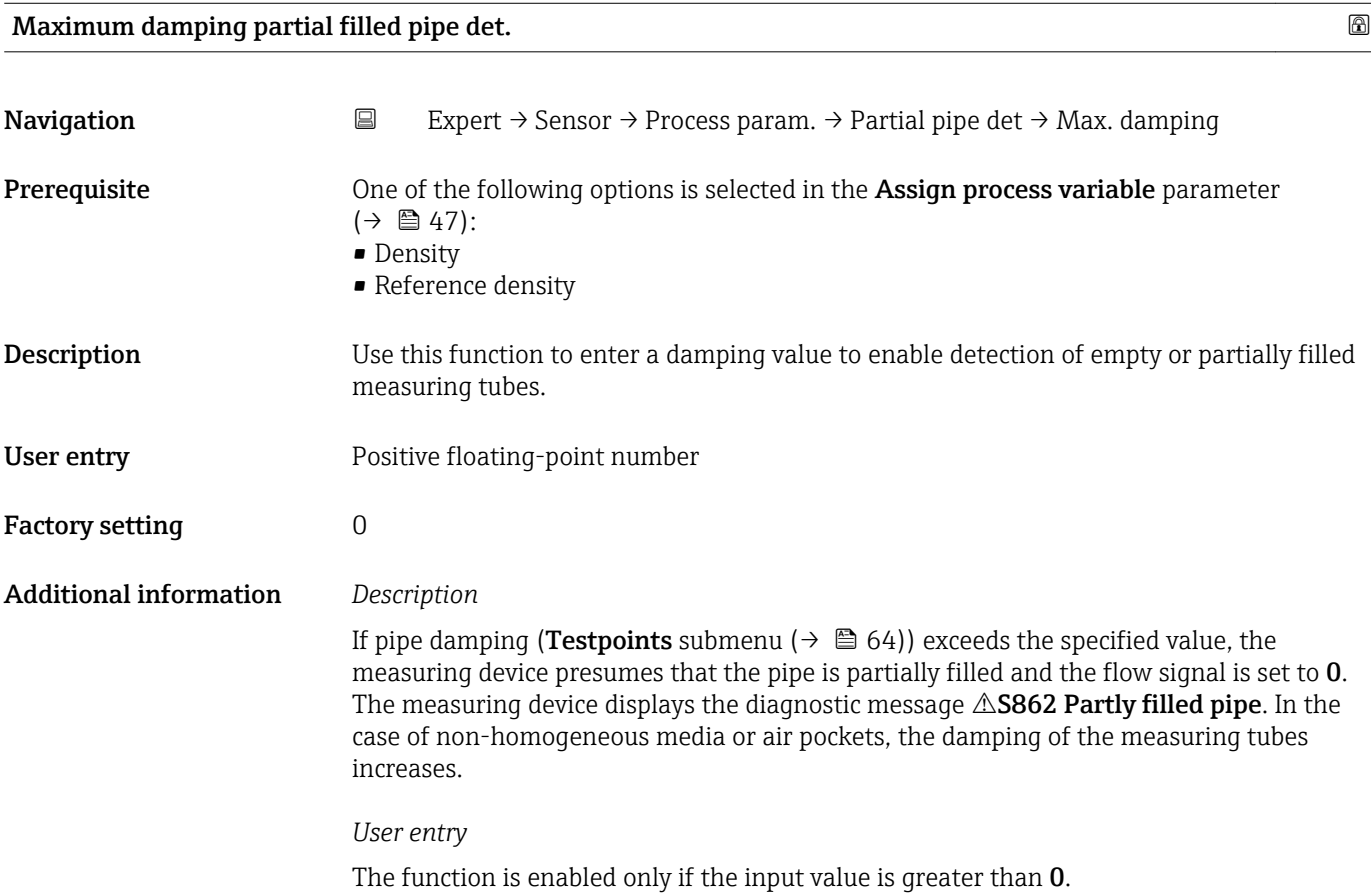

# 3.2.4 "Measurement mode" submenu

*Navigation* 
■ Expert → Sensor → Measurement mode

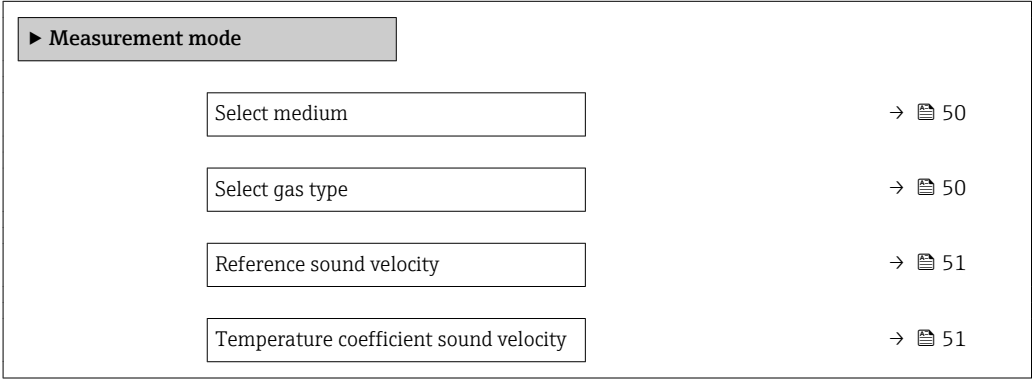

<span id="page-49-0"></span>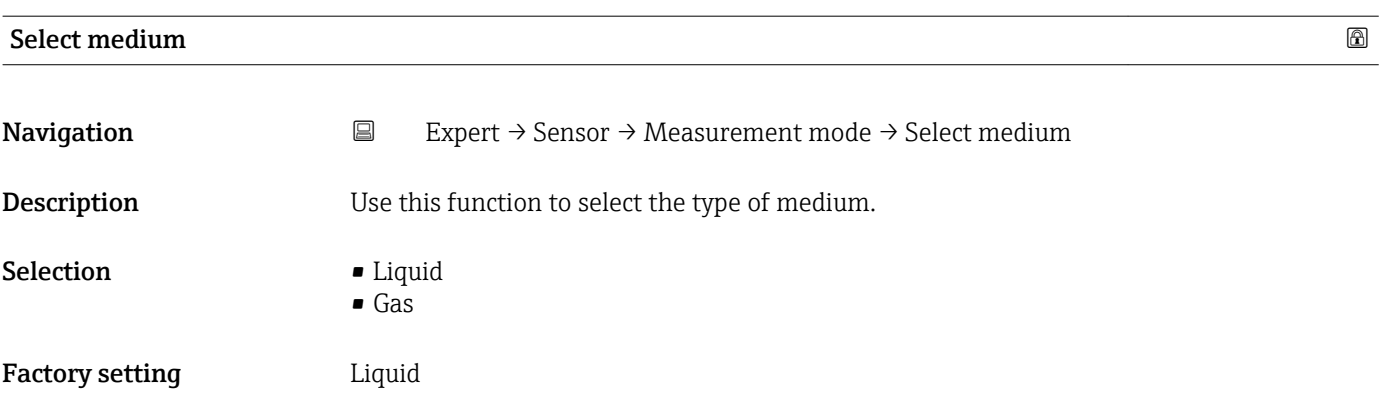

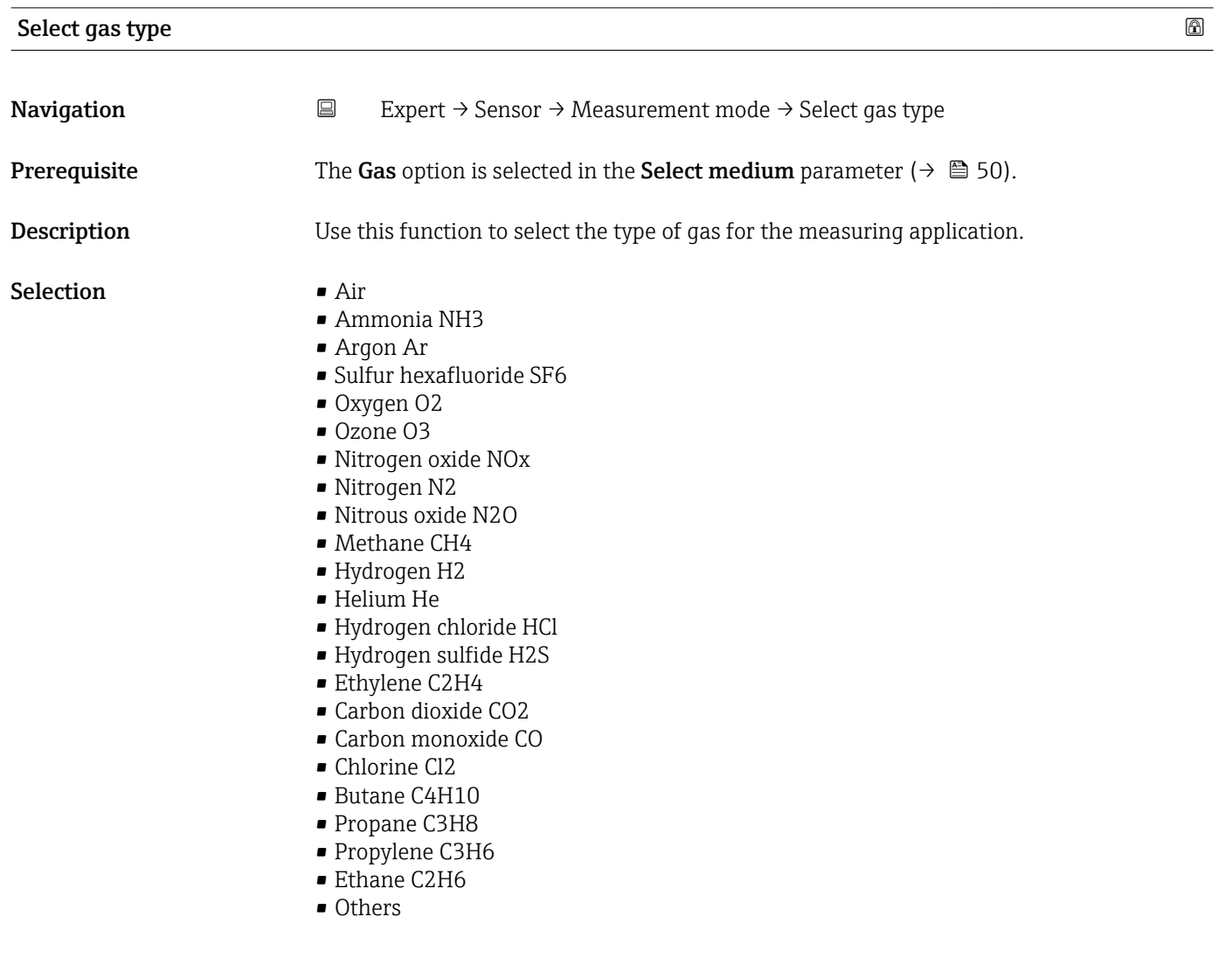

Factory setting Methane CH4

<span id="page-50-0"></span>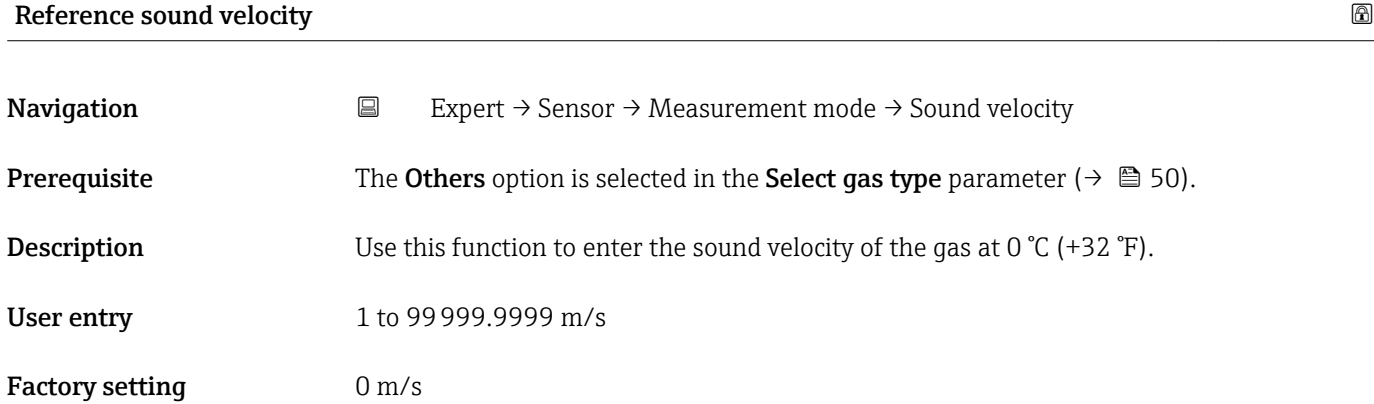

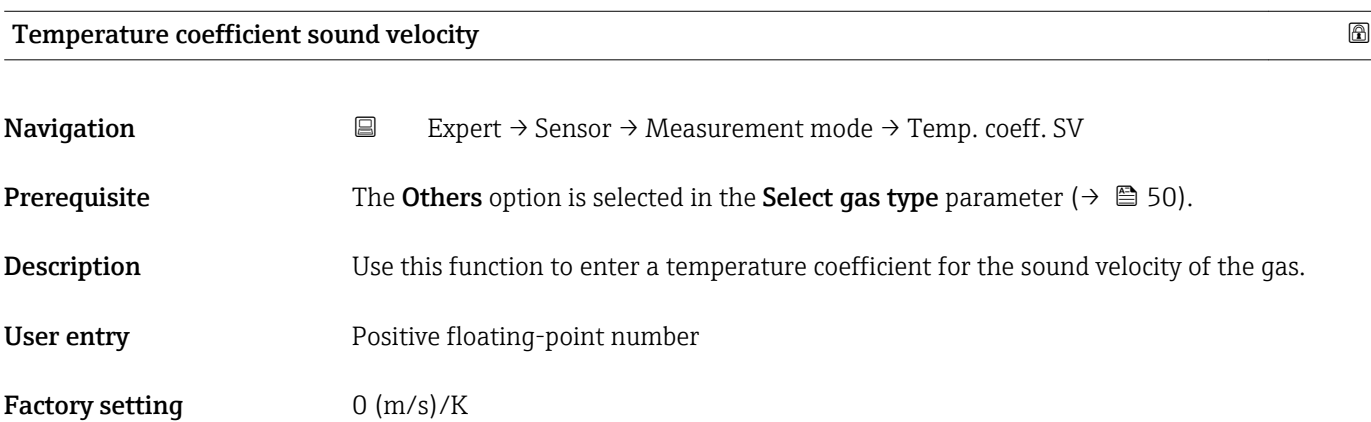

# 3.2.5 "External compensation" submenu

*Navigation* 
■
Expert → Sensor → External comp.

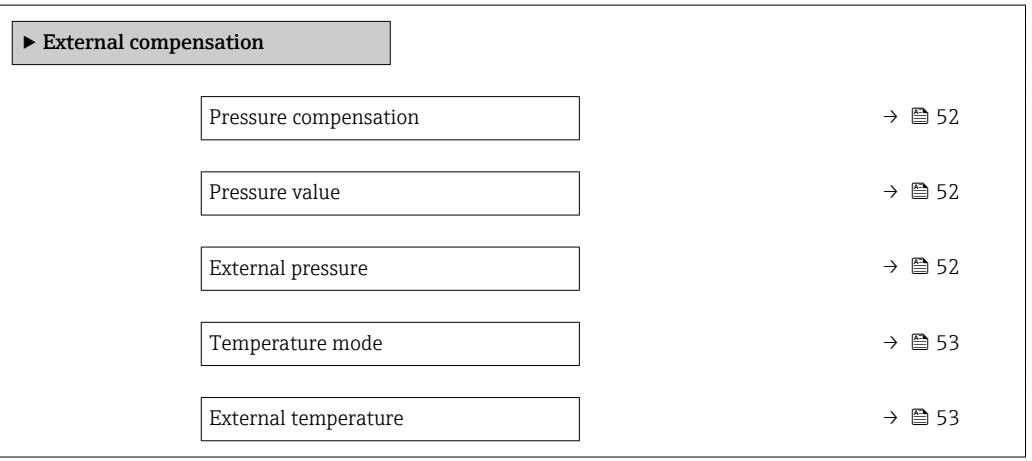

<span id="page-51-0"></span>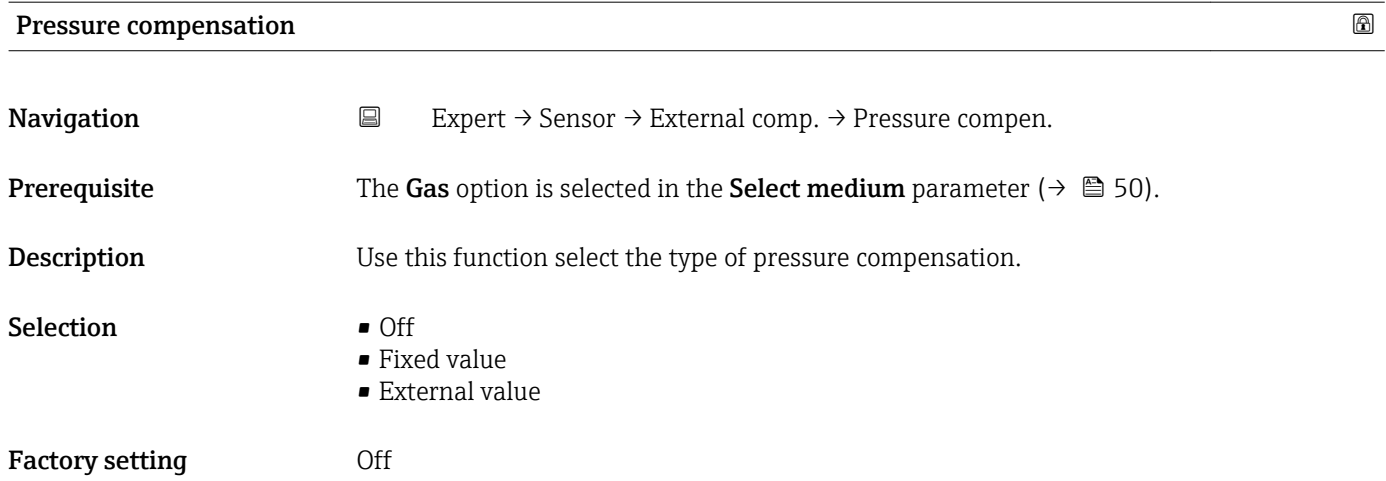

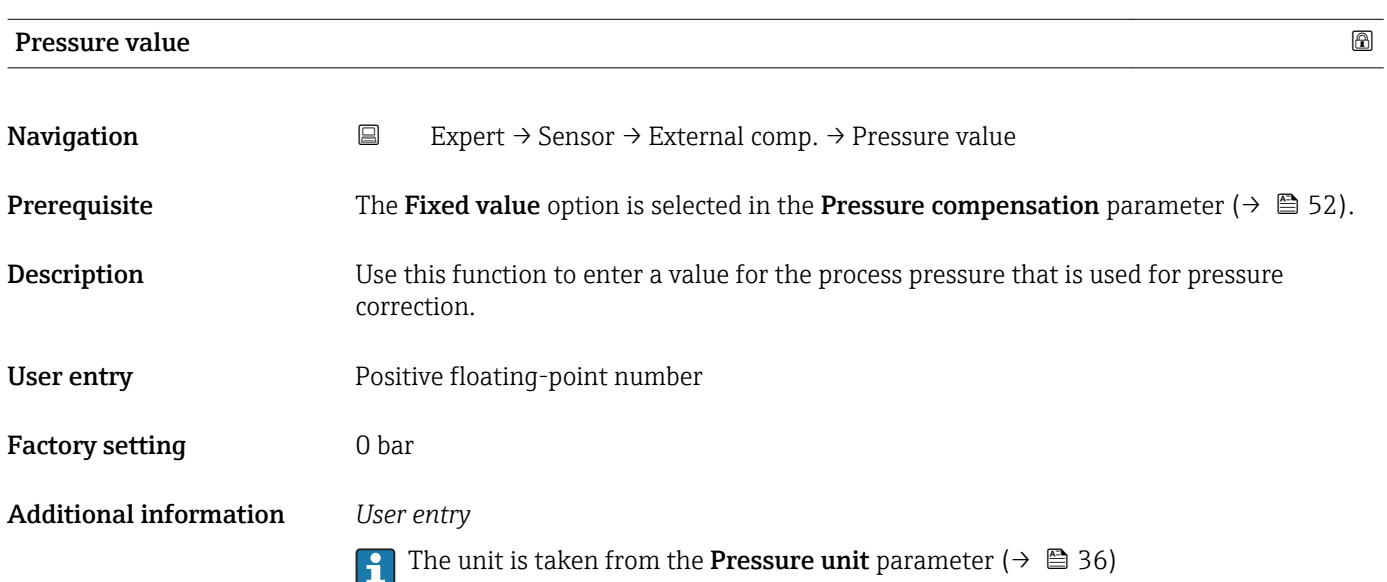

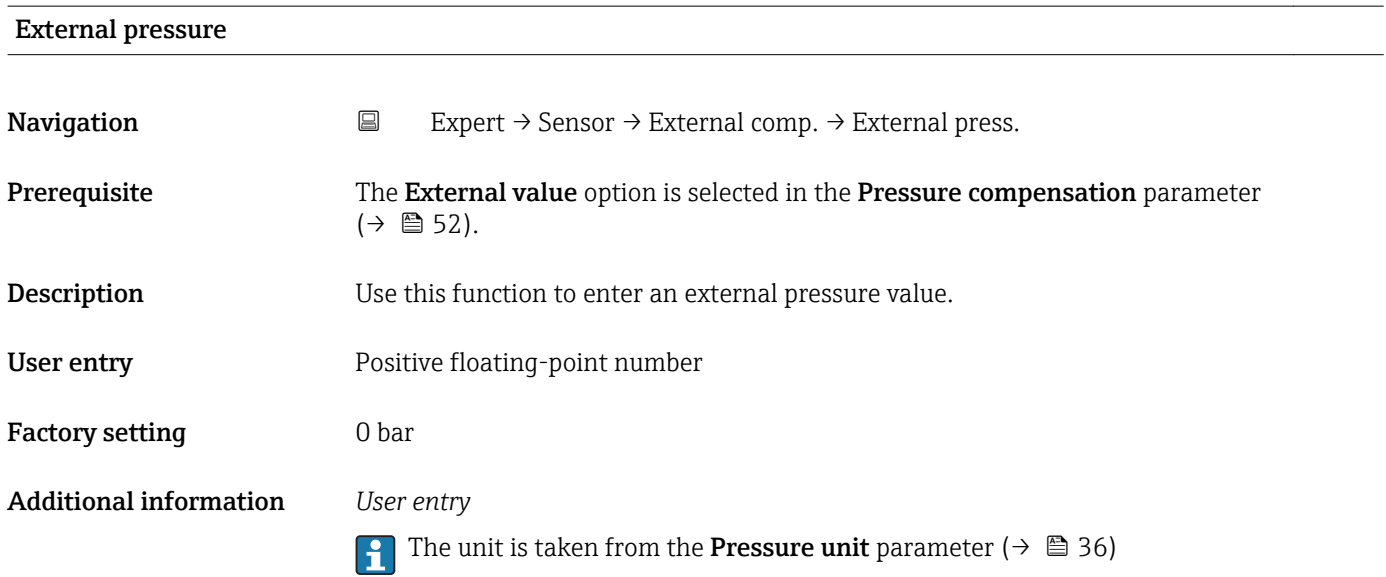

<span id="page-52-0"></span>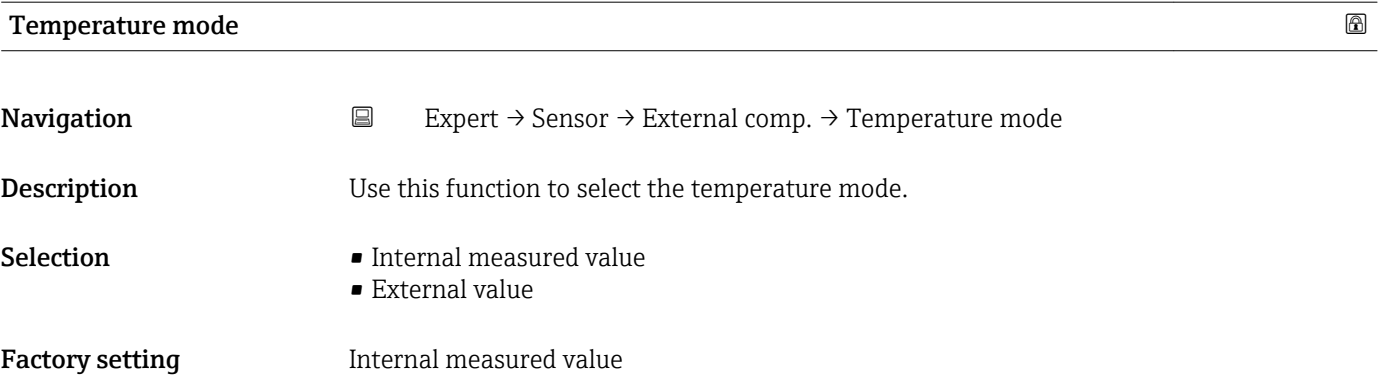

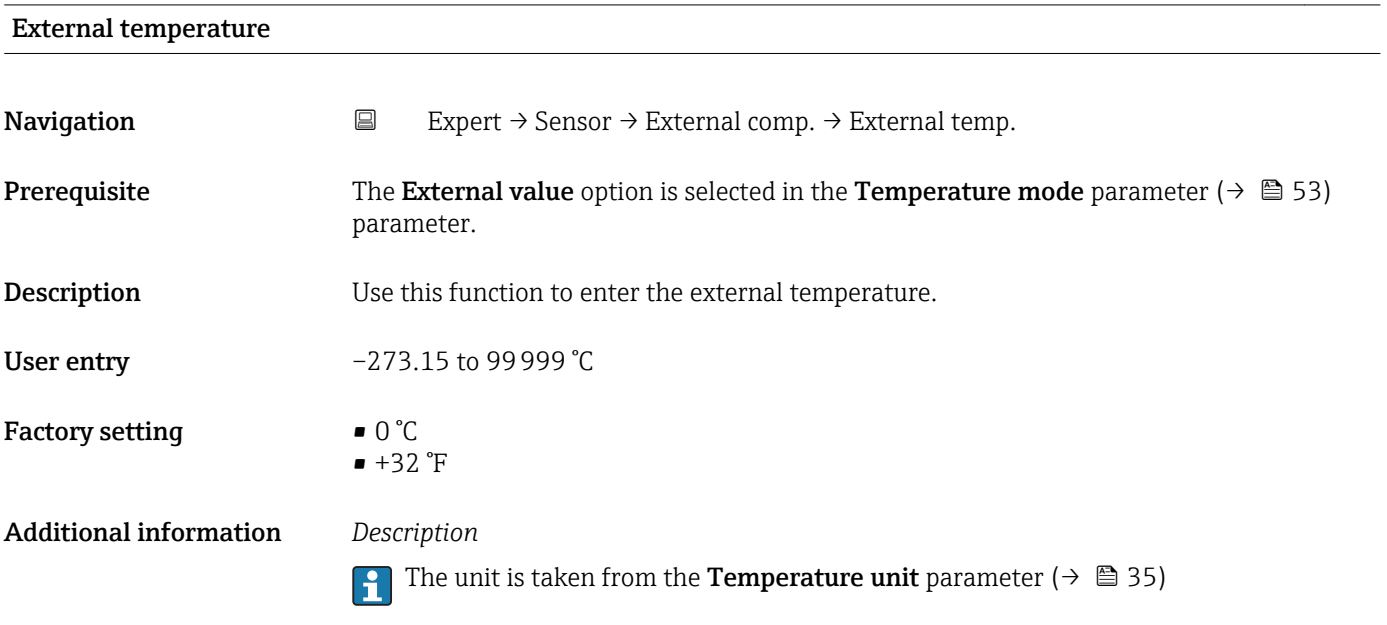

# 3.2.6 "Calculated values" submenu

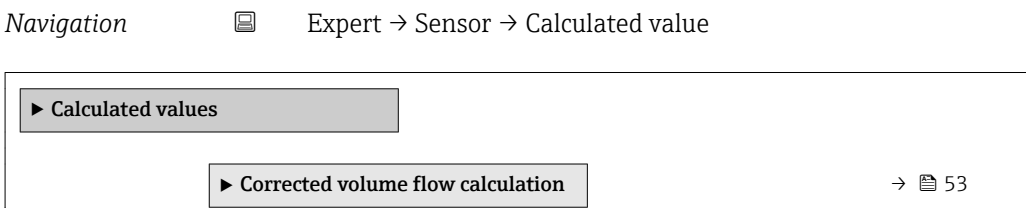

# "Corrected volume flow calculation" submenu

*Navigation* 
■
Expert → Sensor → Calculated value → Corr. vol.flow.

‣ Corrected volume flow calculation

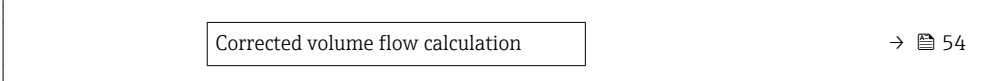

<span id="page-53-0"></span>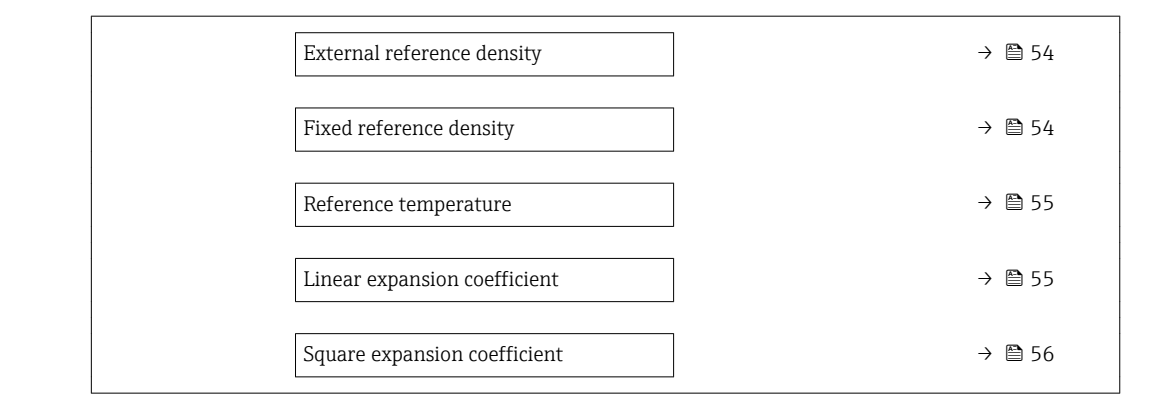

# Corrected volume flow calculation

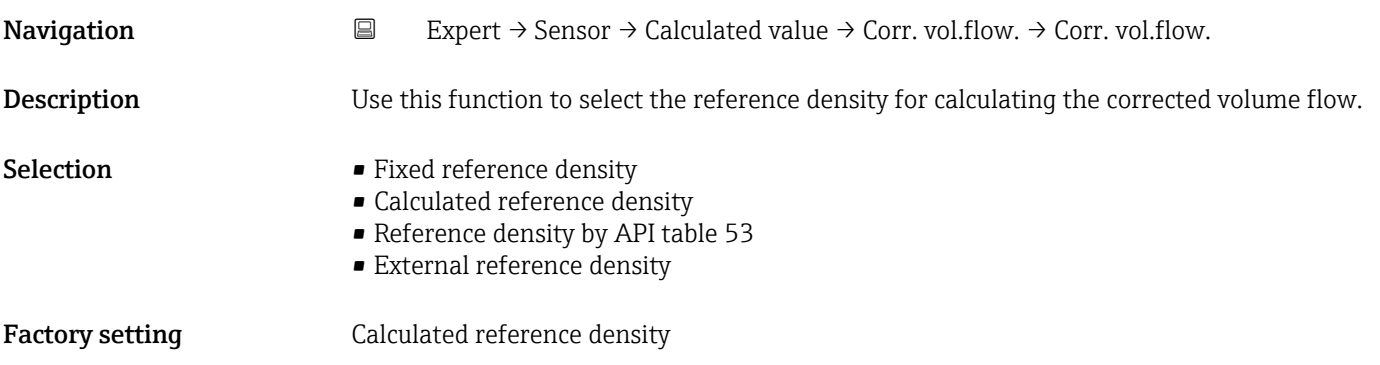

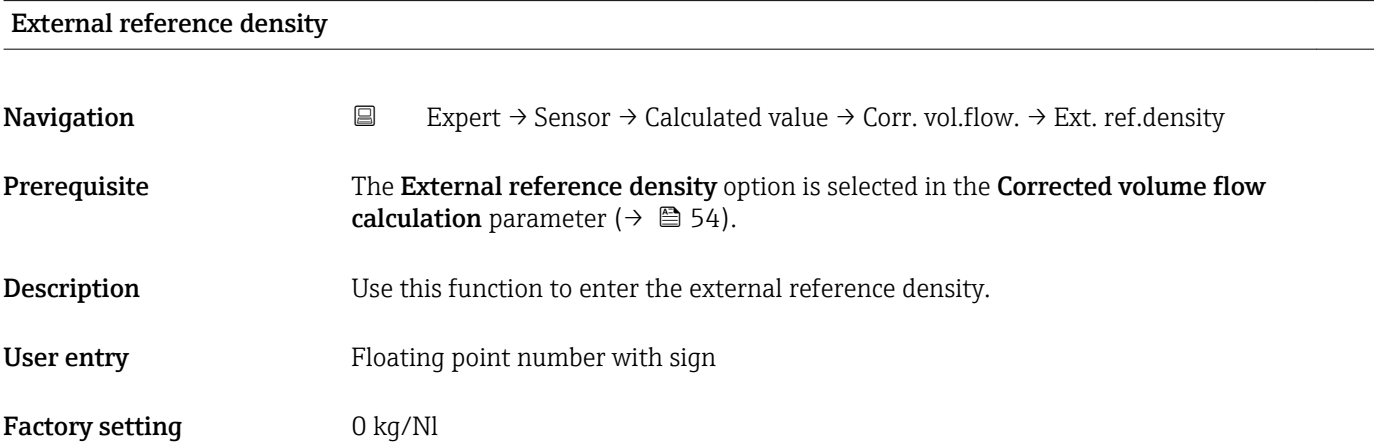

# Fixed reference density  $\qquad \qquad \textcircled{\small\times}$

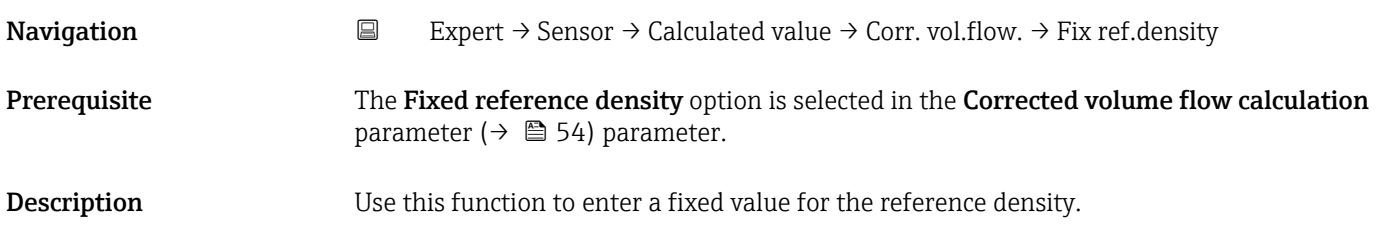

<span id="page-54-0"></span>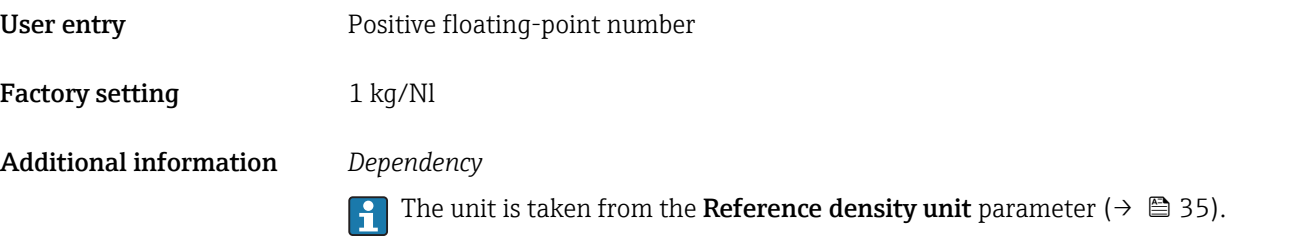

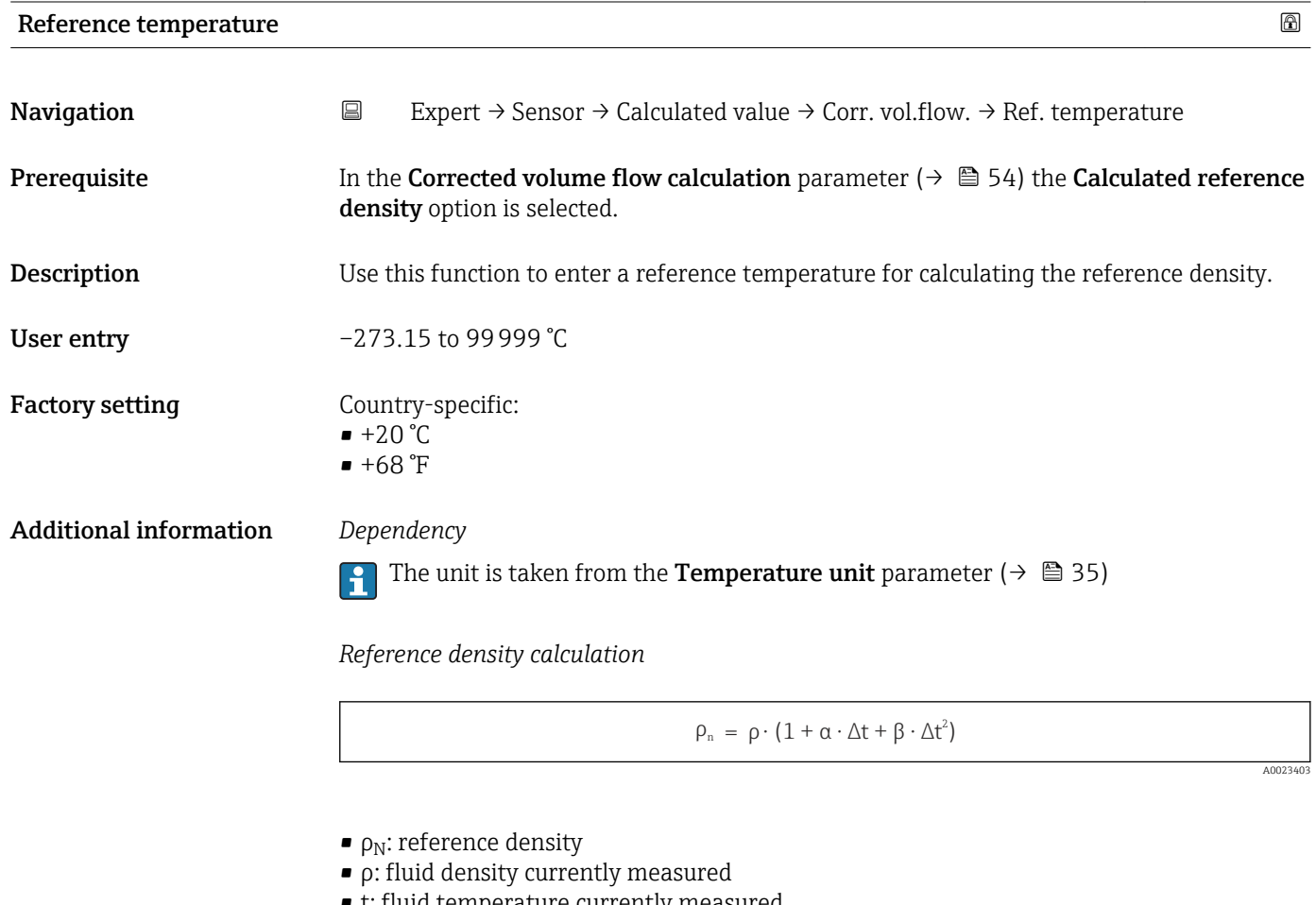

- t: fluid temperature currently measured
- $\bullet$  t<sub>N</sub>: reference temperature at which the reference density is calculated (e.g. 20 °C)
- $\blacksquare$  $\Delta t$  : t  $t_N$
- $\bullet$  α: linear expansion coefficient of the fluid, unit = [1/K]; K = Kelvin
- β: square expansion coefficient of the fluid, unit =  $[1/K^2]$

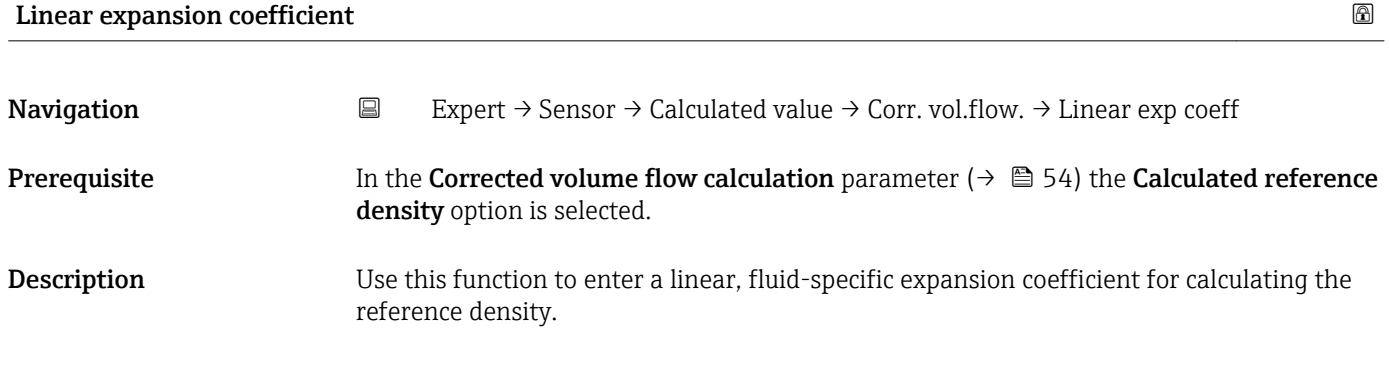

<span id="page-55-0"></span>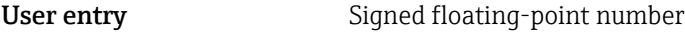

Factory setting 0.0

# Square expansion coefficient

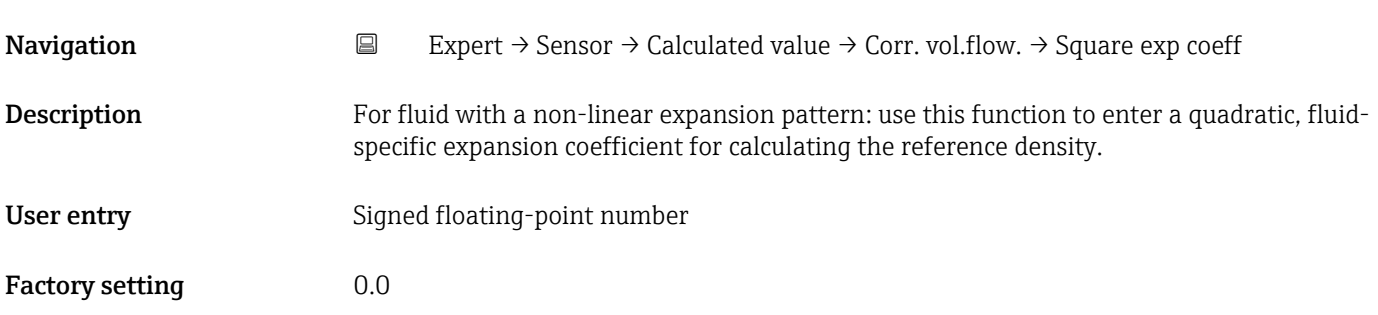

# 3.2.7 "Sensor adjustment" submenu

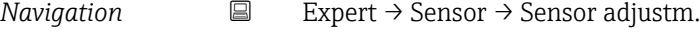

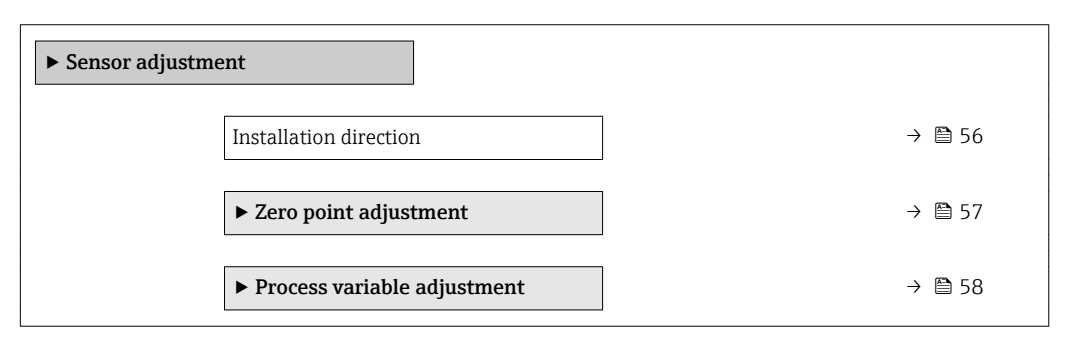

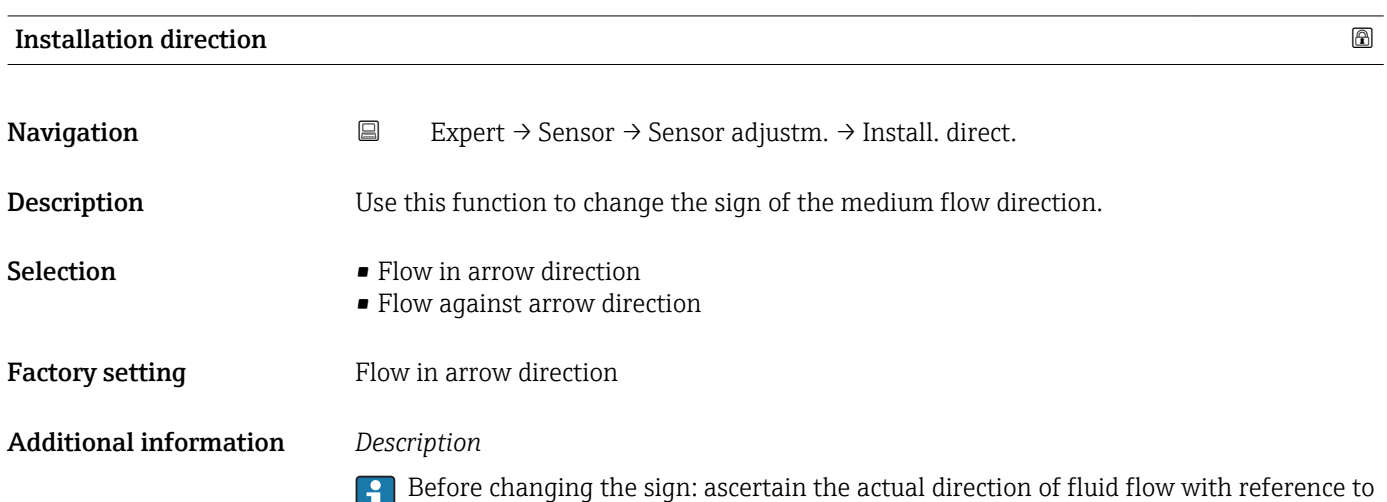

the direction indicated by the arrow on the sensor nameplate.

# <span id="page-56-0"></span>"Zero point adjustment" submenu

*Navigation* **EXPERIT** → Sensor → Sensor adjustm. → Zero point adj.

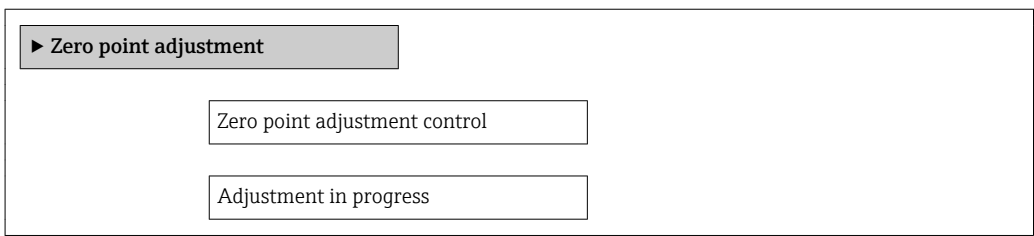

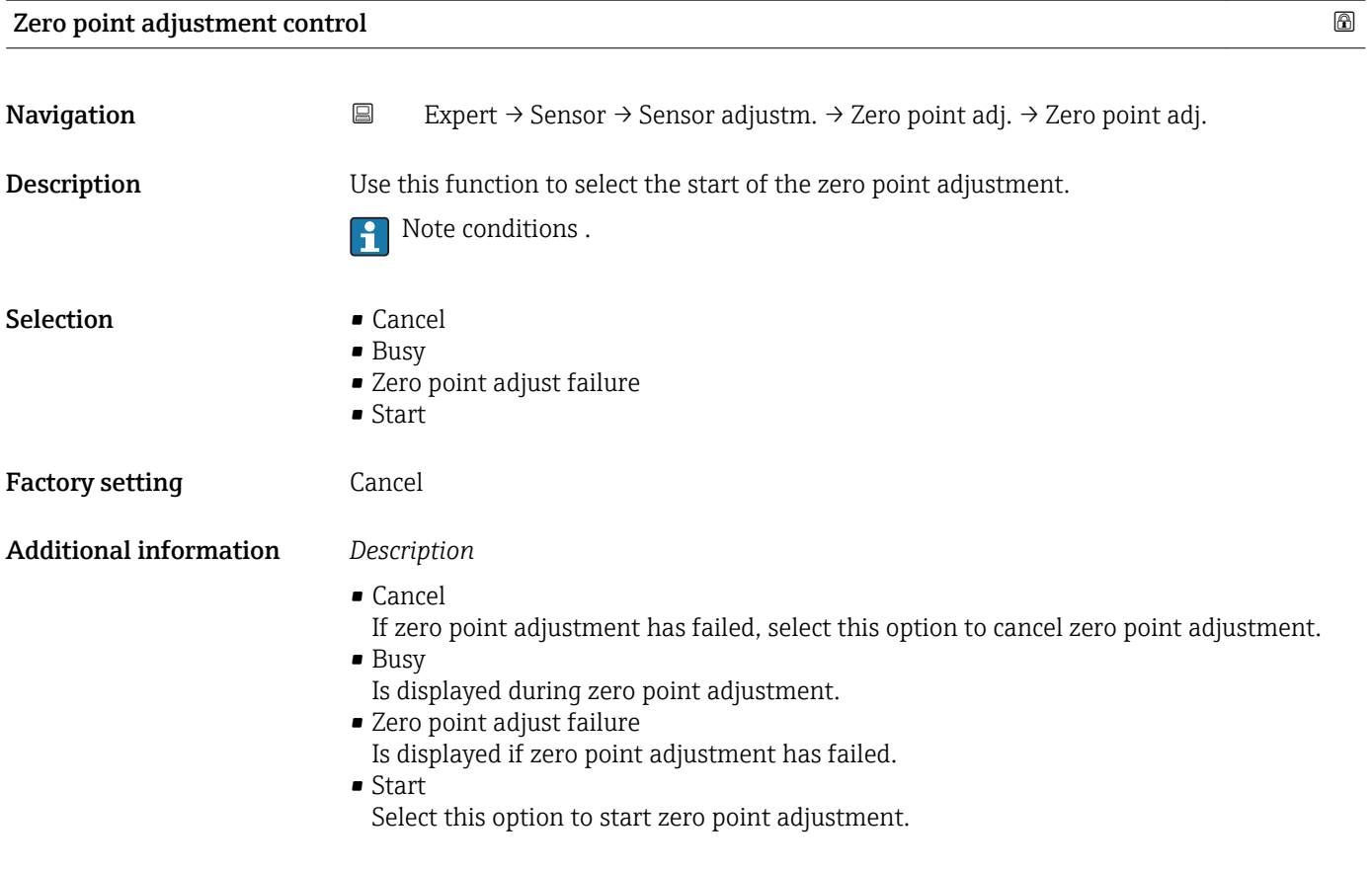

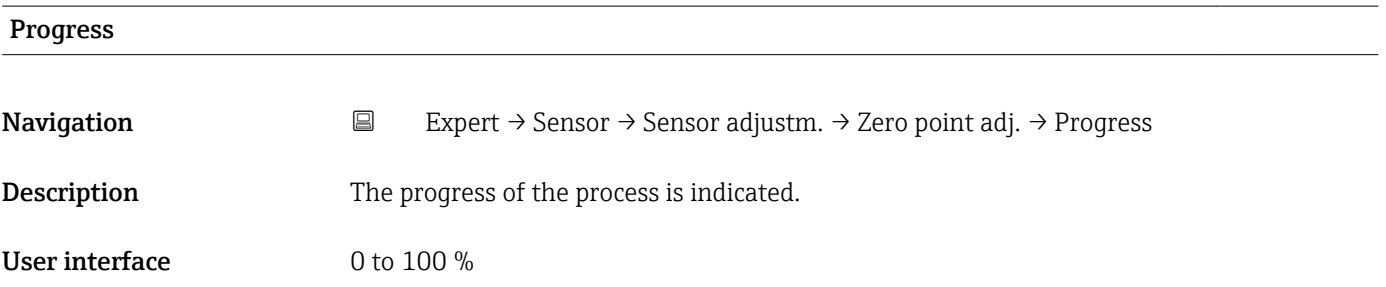

# <span id="page-57-0"></span>"Process variable adjustment" submenu

*Navigation* **EXPERICE + Sensor → Sensor adjustm.** → Variable adjust

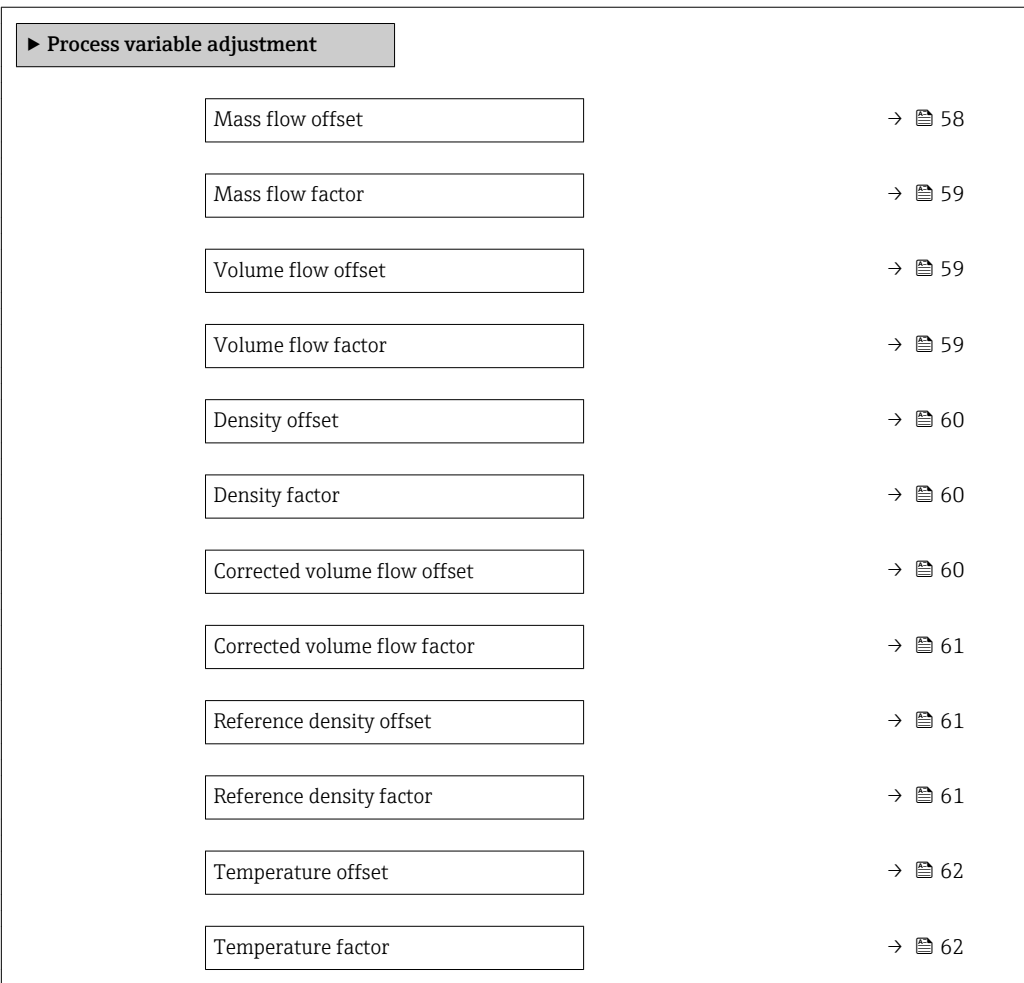

# Mass flow offset

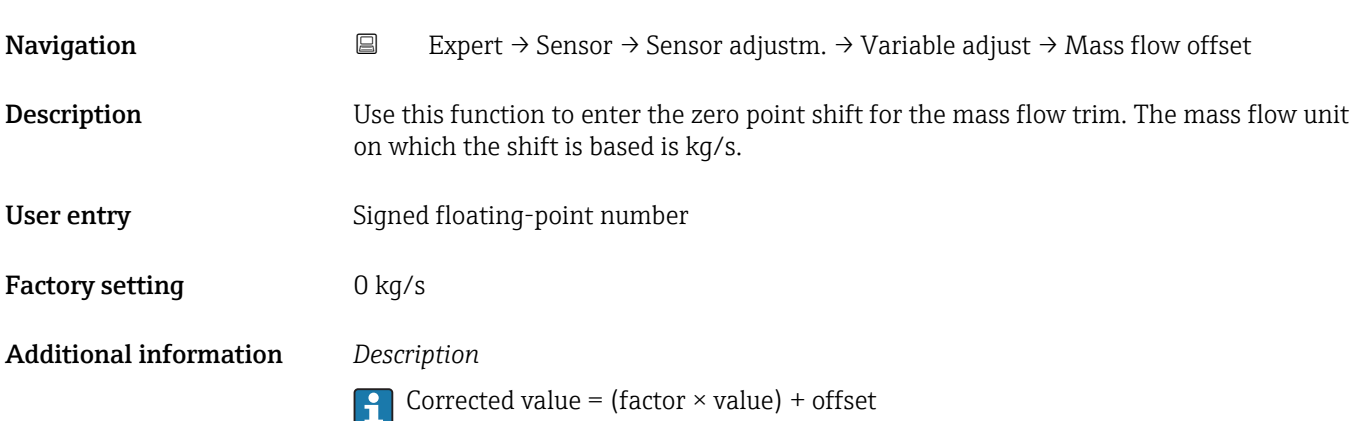

<span id="page-58-0"></span>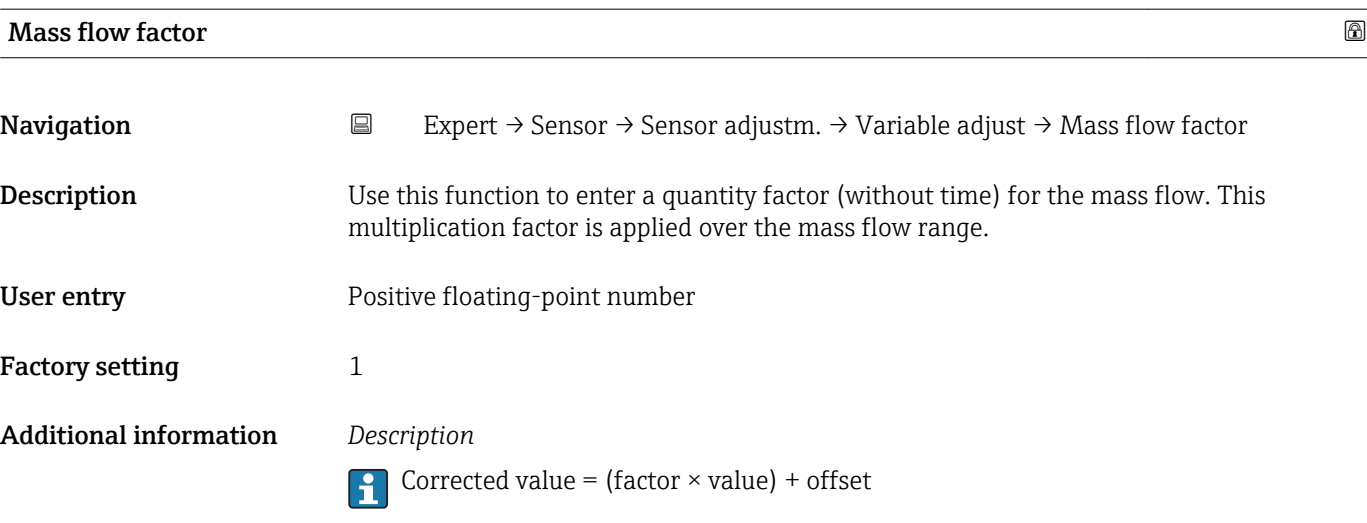

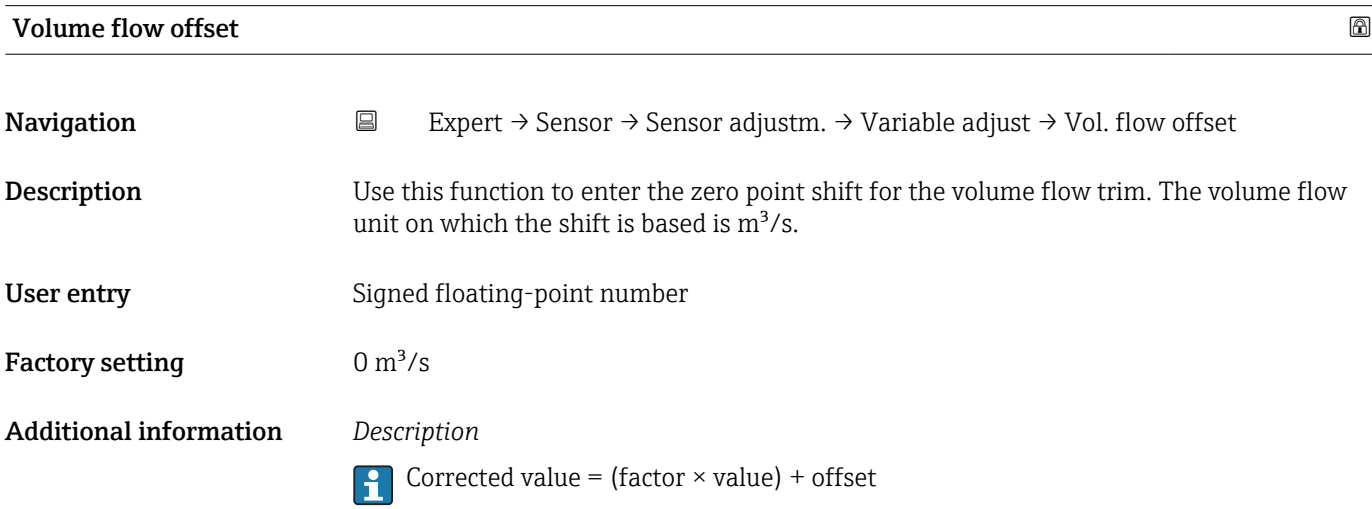

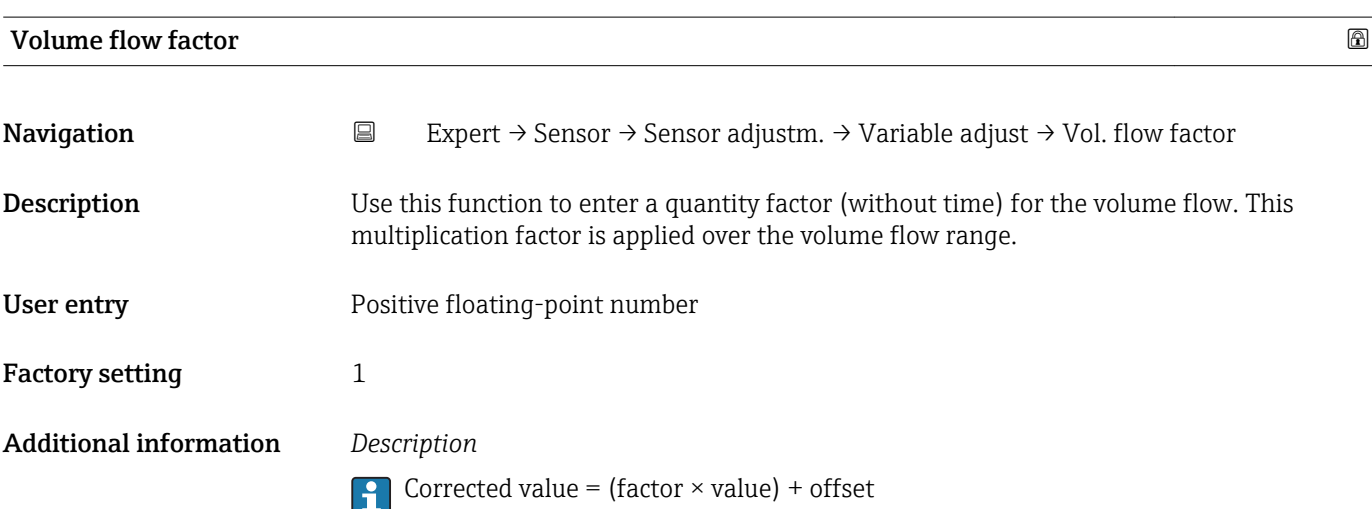

<span id="page-59-0"></span>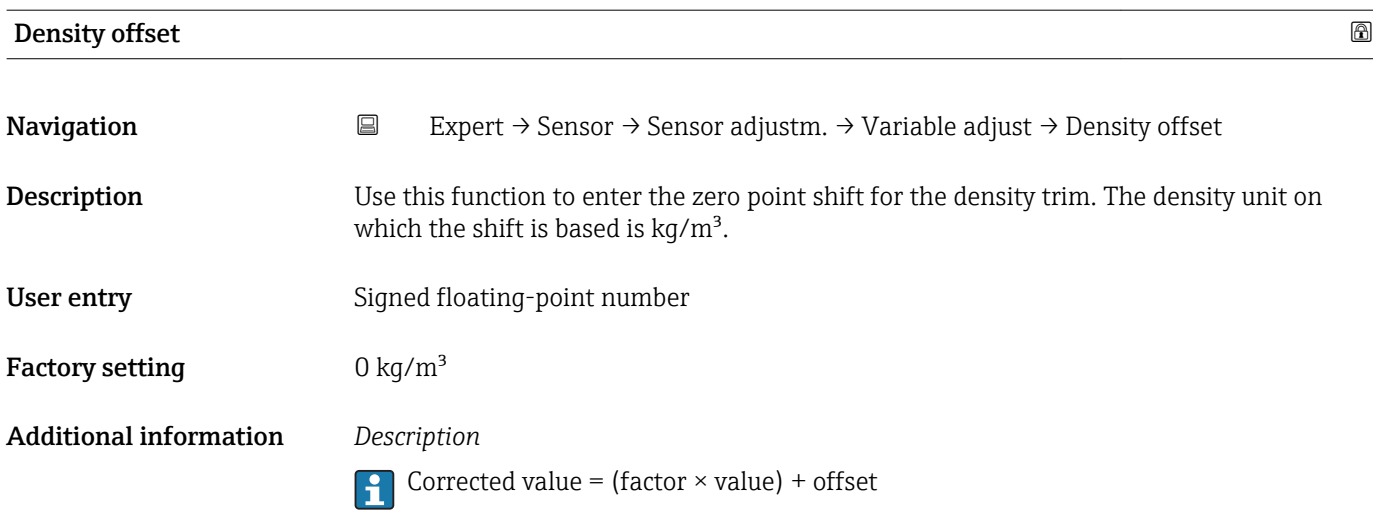

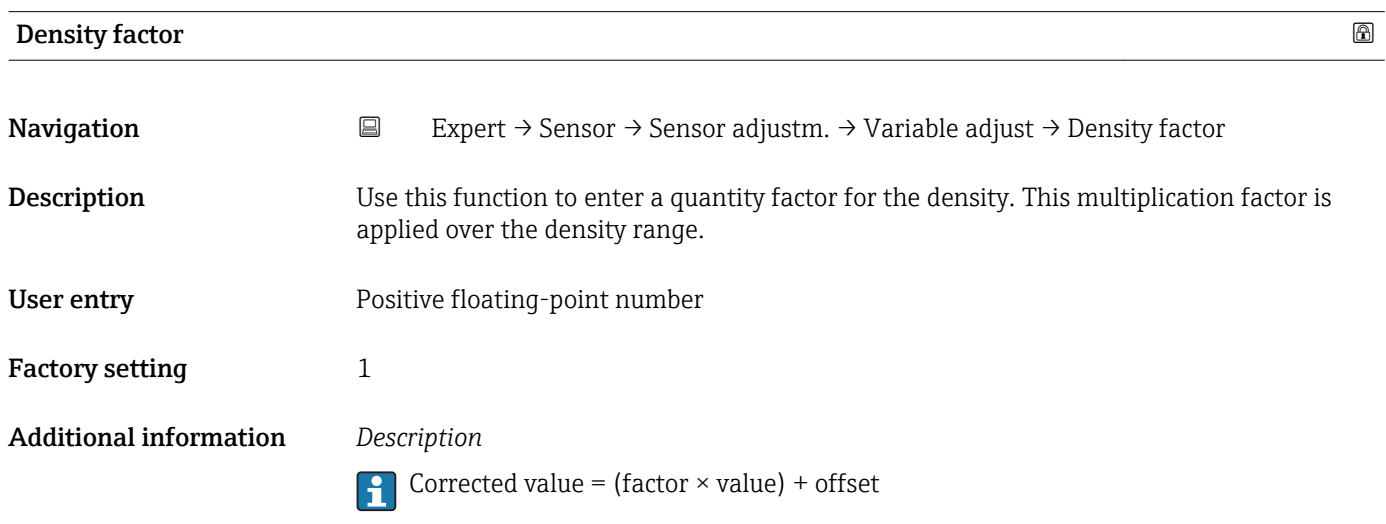

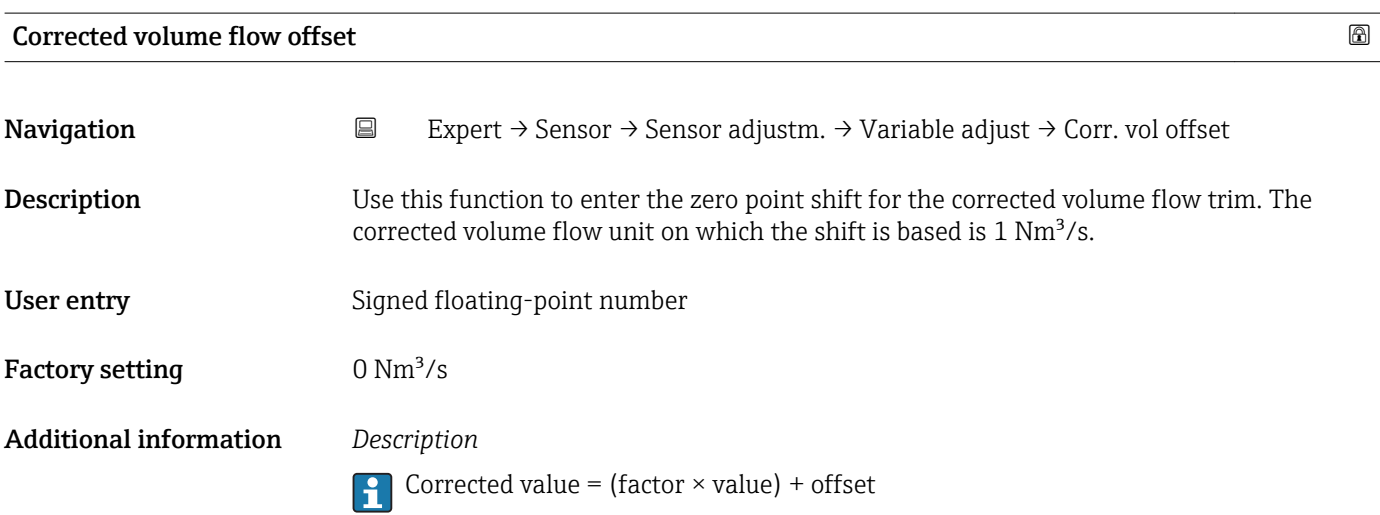

<span id="page-60-0"></span>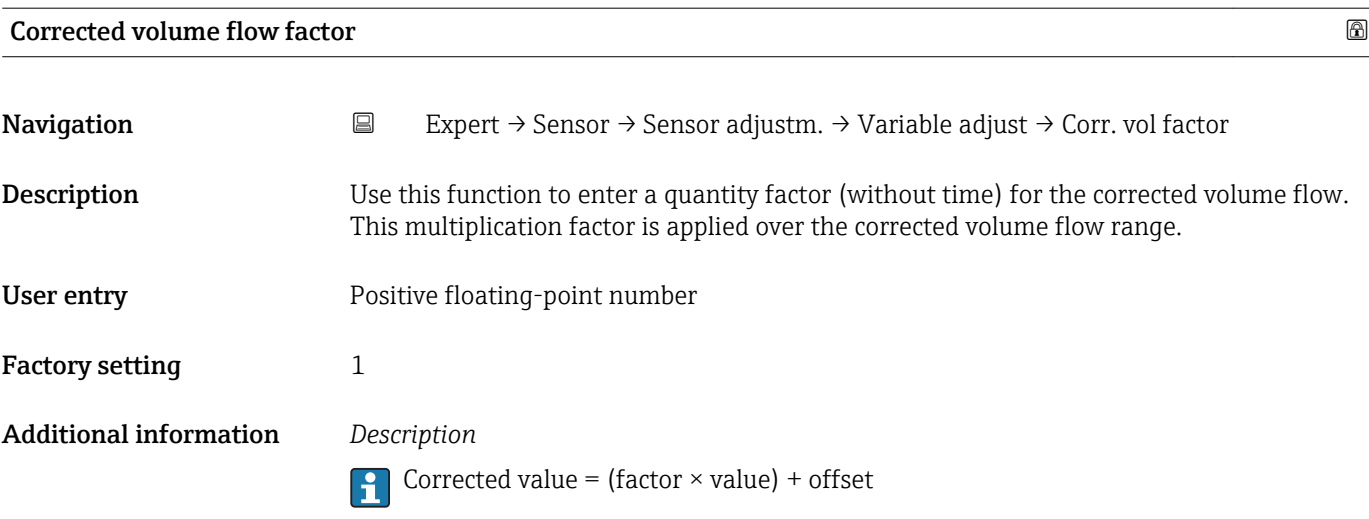

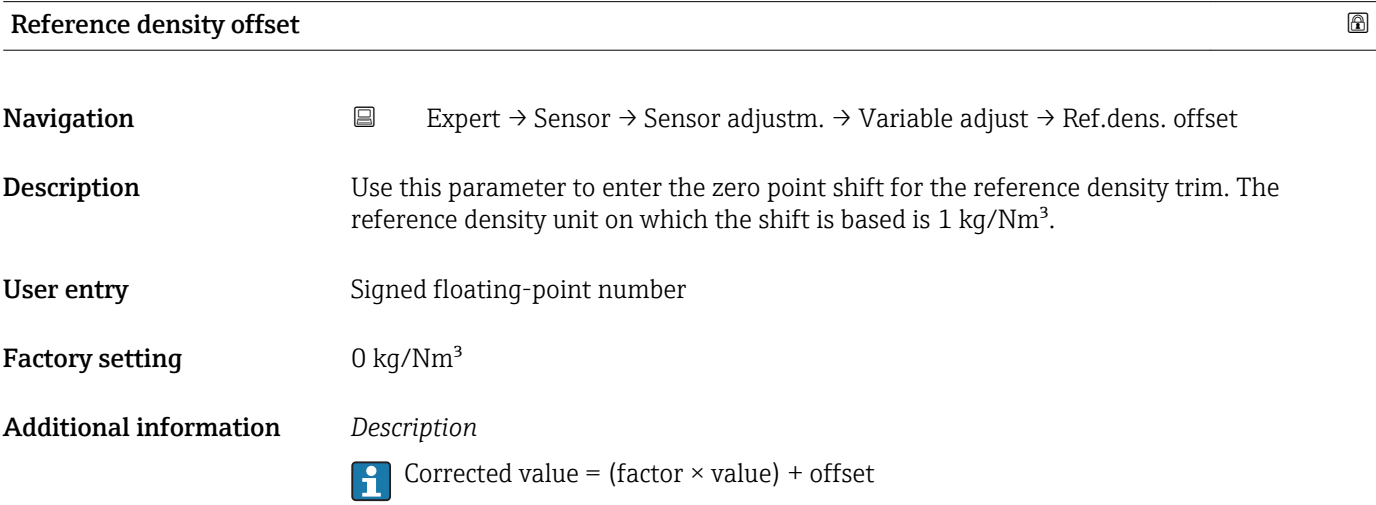

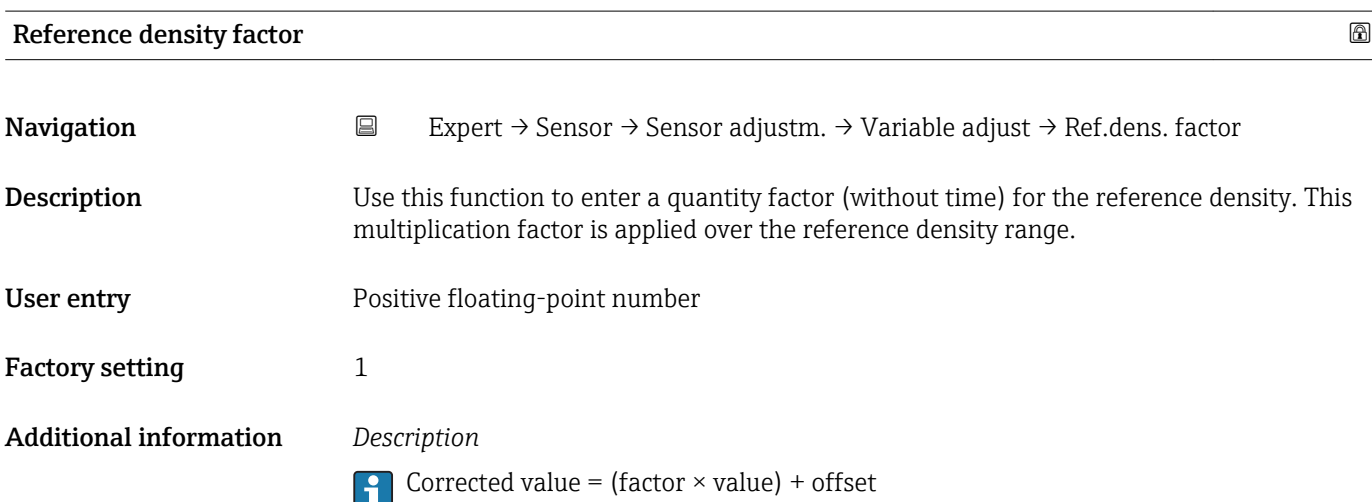

<span id="page-61-0"></span>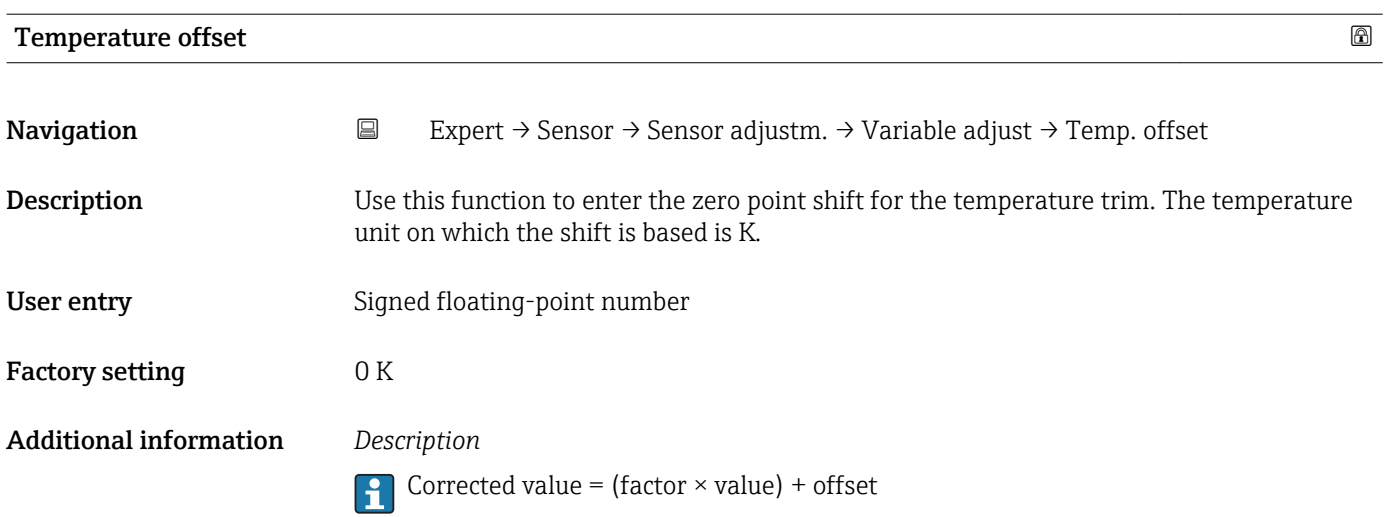

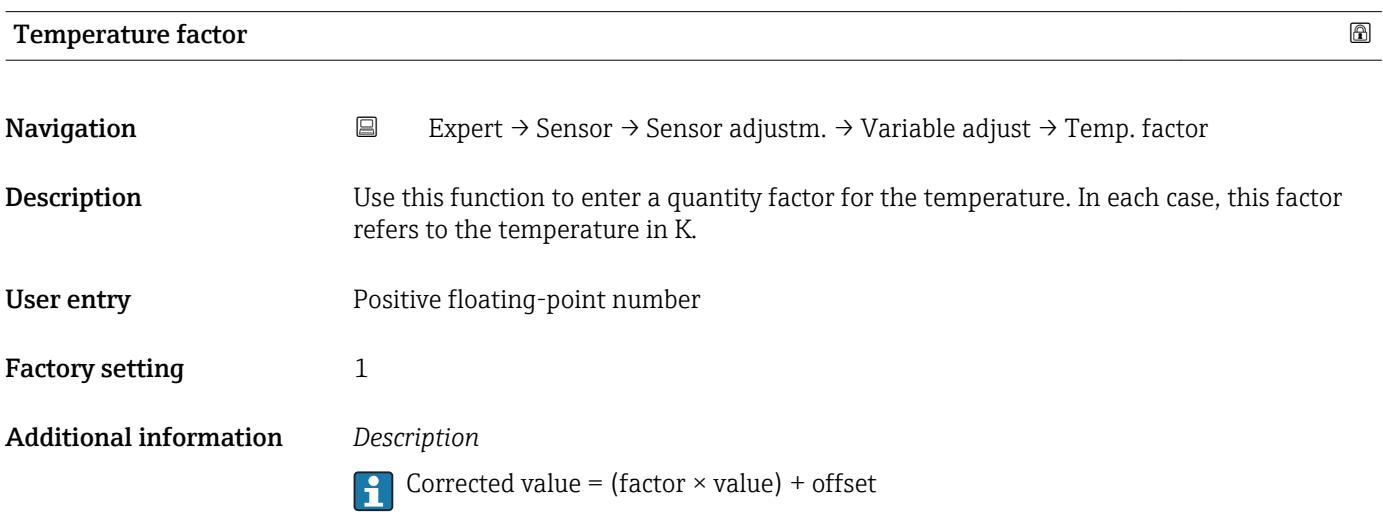

# 3.2.8 "Calibration" submenu

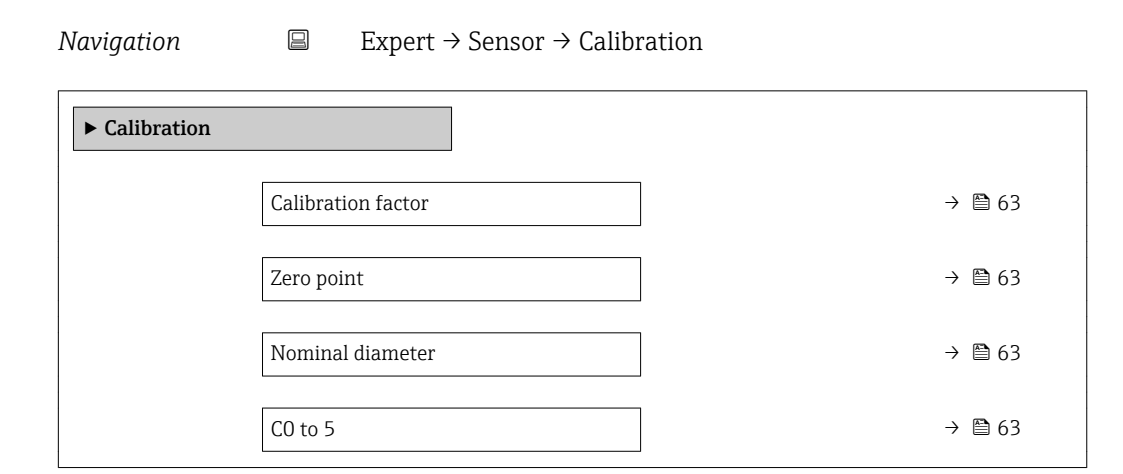

# <span id="page-62-0"></span>Calibration factor **Navigation EXpert** → Sensor → Calibration → Cal. factor **Description** Displays the current calibration factor for the sensor. User interface Signed floating-point number Factory setting Depends on nominal diameter and calibration.

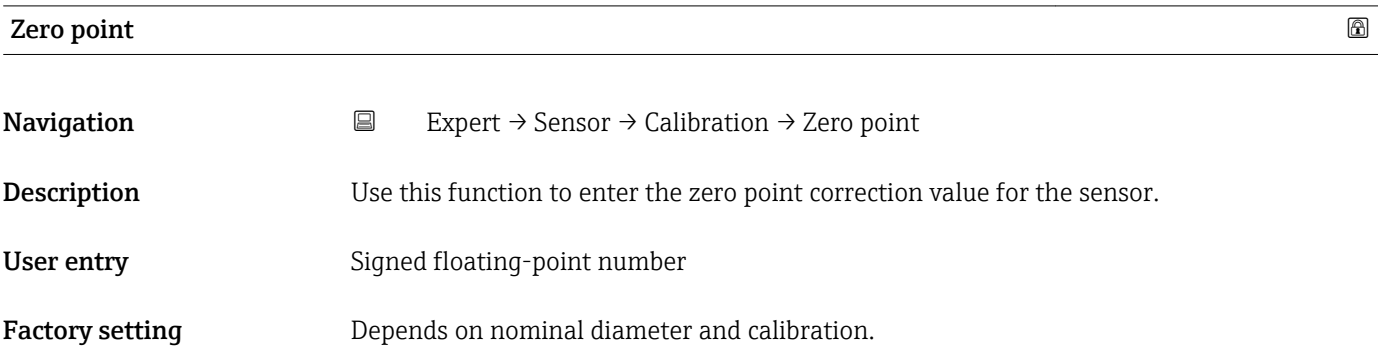

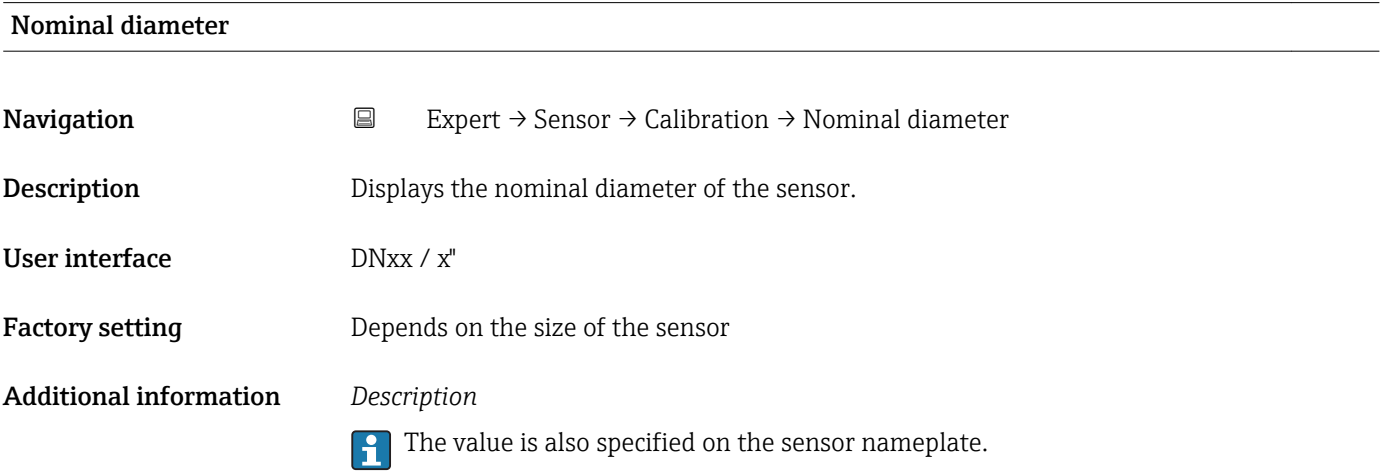

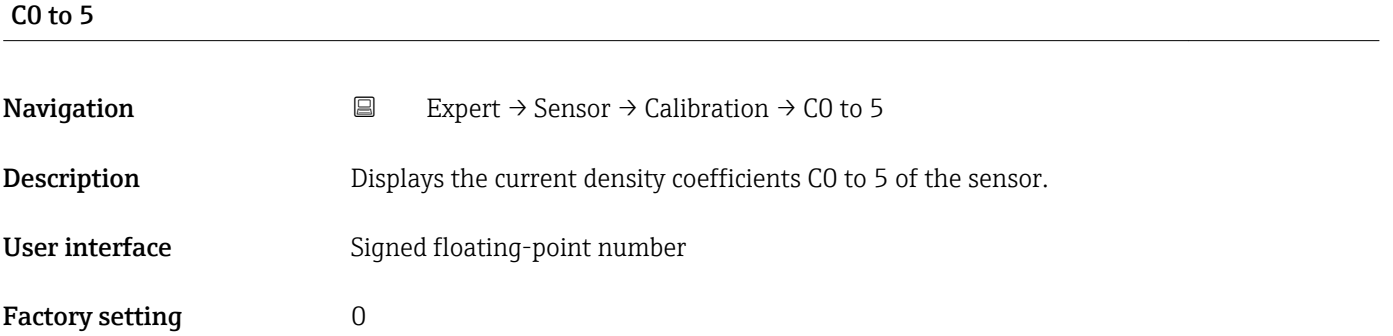

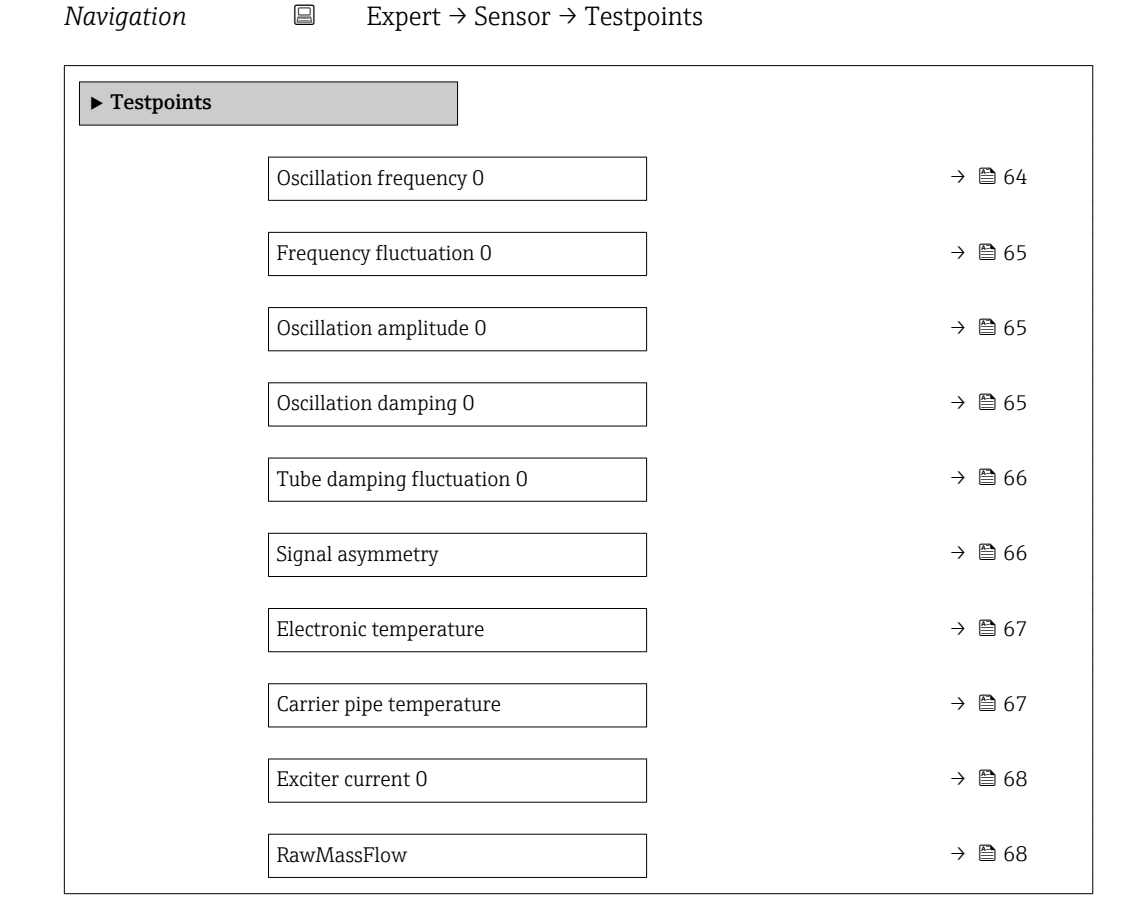

# <span id="page-63-0"></span>3.2.9 "Testpoints" submenu

- The Testpoints submenu ( $\rightarrow \Box$  64) is used to test the measuring device or the application.
	- The parameters can only be accessed via CDI interface or Modbus.

# Oscillation frequency 0

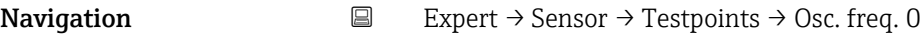

**Description** Displays the current oscillation frequency.

User interface Positive floating point number

Additional information *Typical values*

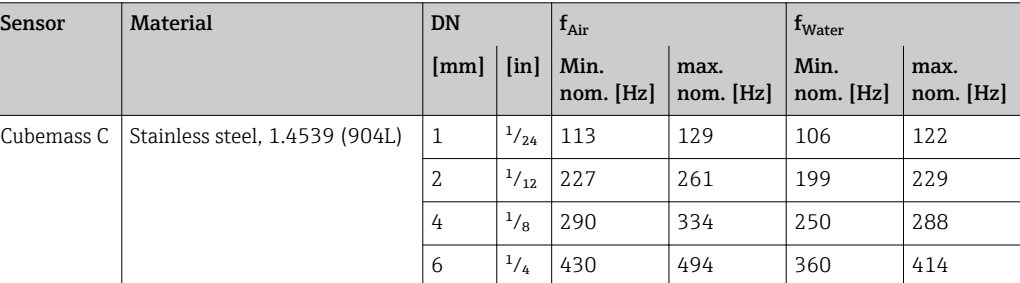

<span id="page-64-0"></span>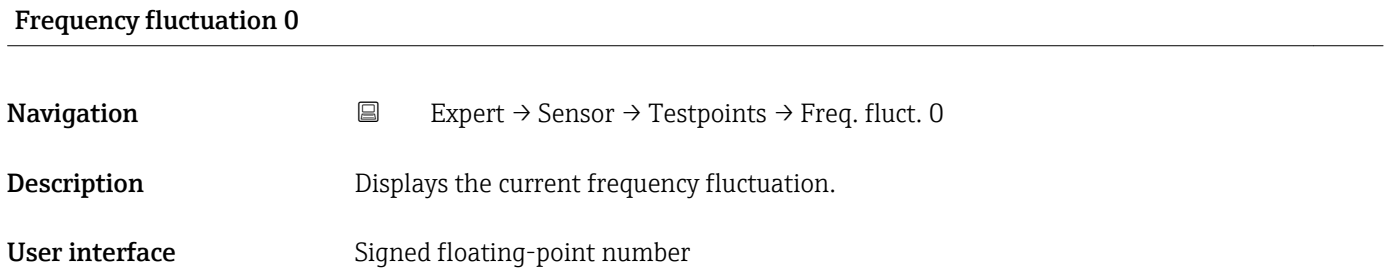

# Oscillation amplitude 0

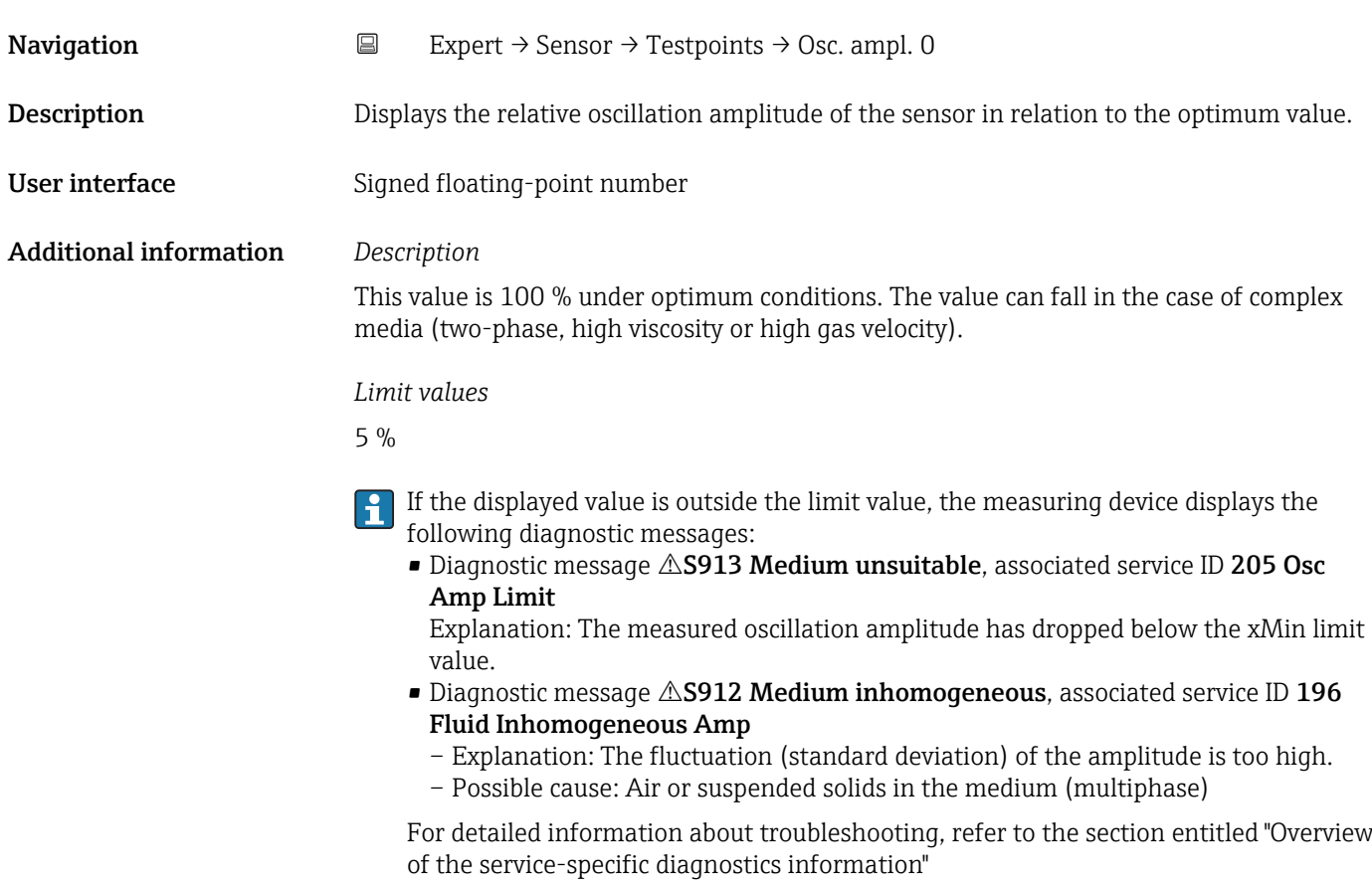

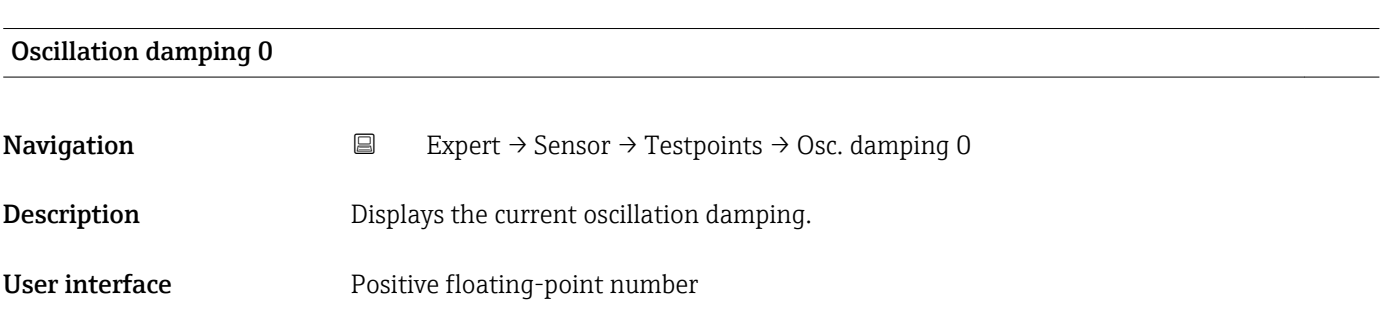

# <span id="page-65-0"></span>Additional information *Description*

Oscillation damping is an indicator of the sensor's current need for excitation power.

*Typical values*

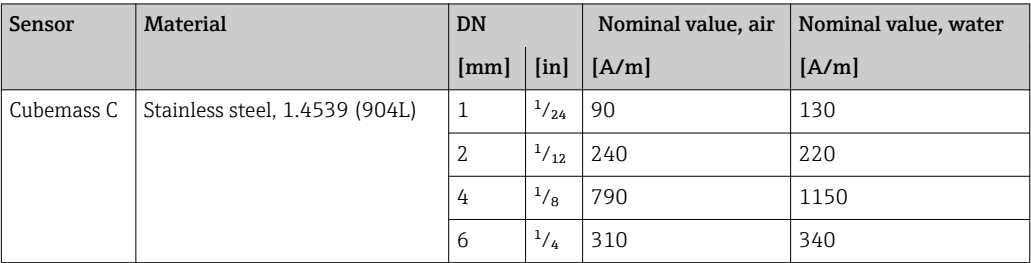

#### *Limit values*

The damping depends on the transmitter type and model and changes with the type of medium (differences between models: approx. ±30 %). The minimum value is reached when the sensor is empty. The value can be several 1000 for viscous media and even several 10000 in the case of multiphase media. In such cases, the relative oscillation amplitude should also be used for diagnosis.

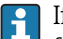

If the displayed value is outside the limit value, the measuring device displays the following diagnostic message:

Diagnostic message  $\triangle$ S862 Partly filled pipe, associated service ID 146 Density Monitoring

For detailed information about troubleshooting, refer to the section entitled "Overview of the service-specific diagnostics information"

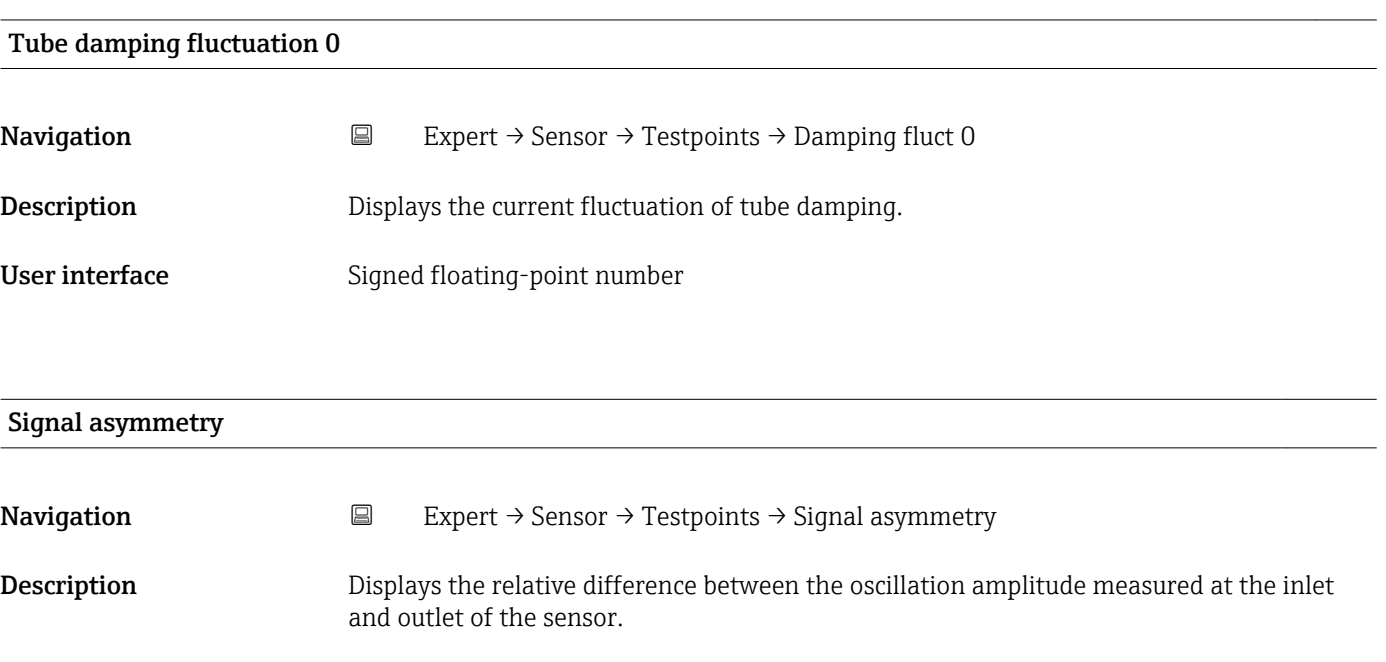

User interface Signed floating-point number

### <span id="page-66-0"></span>Additional information *Description*

The measured value is the result of production tolerances of the sensor coils and should remain constant over the life time of a sensor.

#### *Limit values*

If the value is > 10 %, this is an indicator of a damaged sensor or sensor cable.

- If the displayed value is outside the limit value, the measuring device displays the following diagnostic message:
	- Diagnostic message  $\triangle$ S140 Sensor signal, associated service ID 204 El Dyn Sensor
	- Explanation: The amplitude asymmetry between the inlet and outlet sensor has exceeded the limit value.
	- Possible cause: Virtually only occurs if one of the two signal sensors is defective.

For detailed information about troubleshooting, refer to the section entitled "Overview of the service-specific diagnostics information"

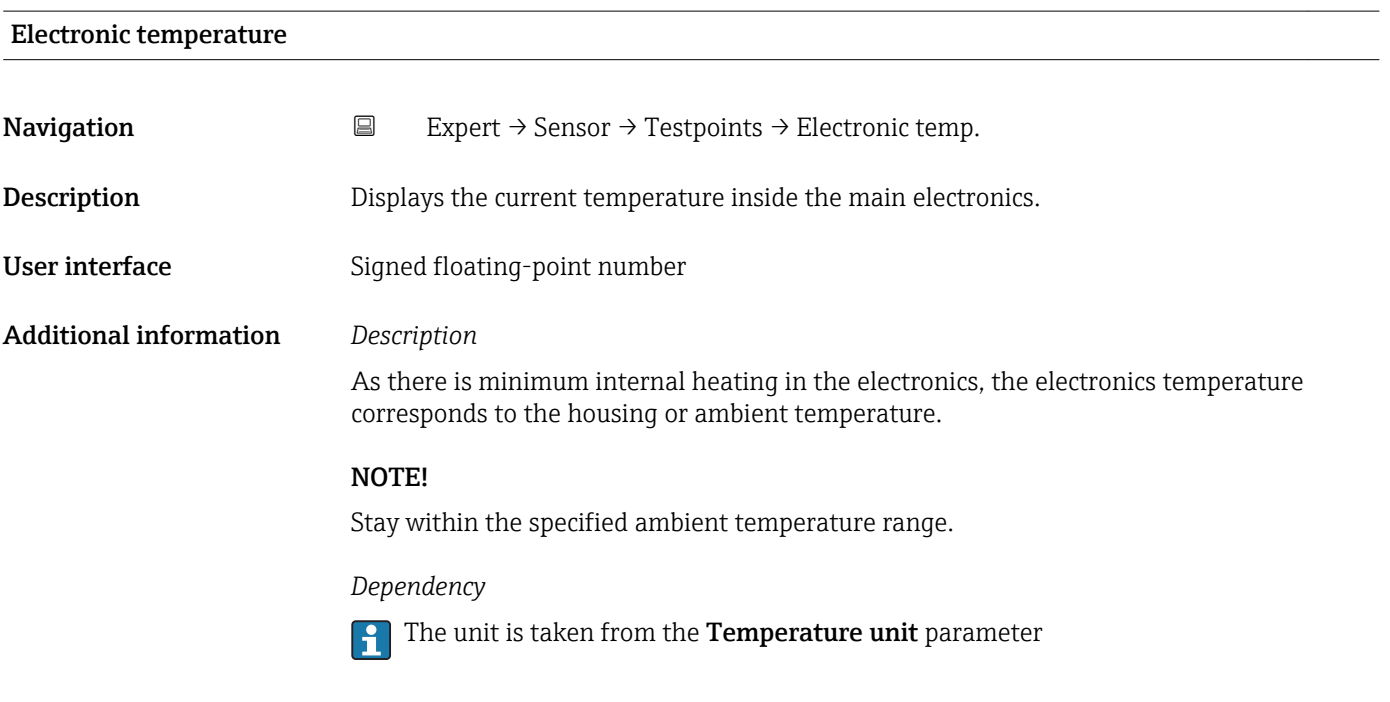

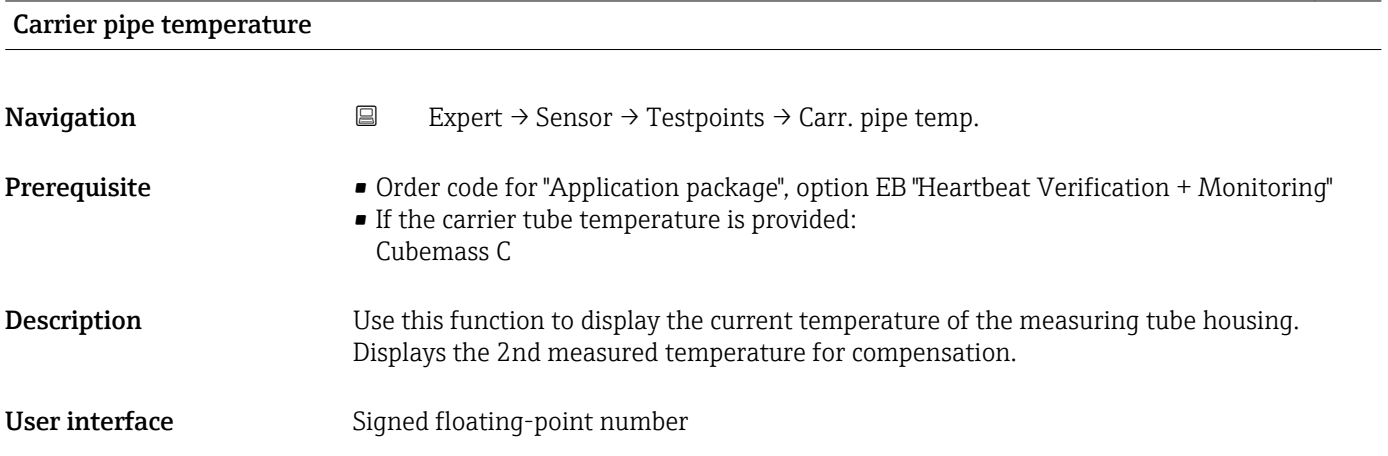

# <span id="page-67-0"></span>Additional information *Limit values*

In thermally insulated sensors, the carrier tube temperature can reach the temperature of the medium.

# *Dependency*

**The unit is taken from the Temperature unit** parameter

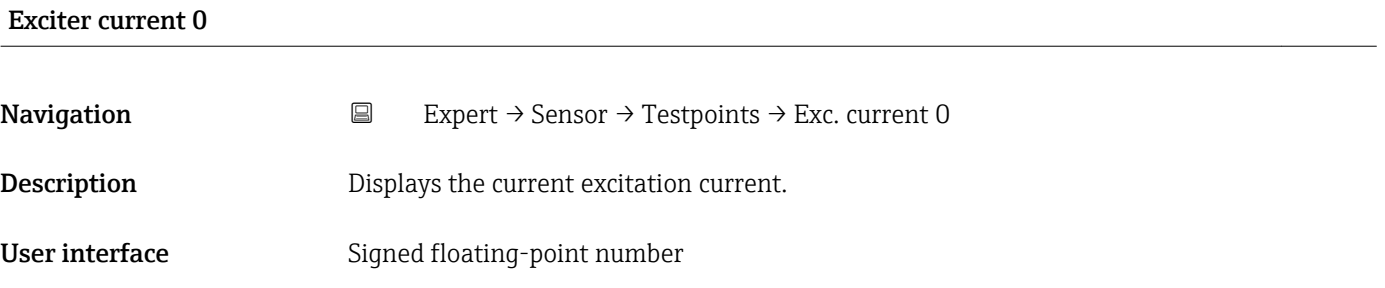

# RawMassFlow

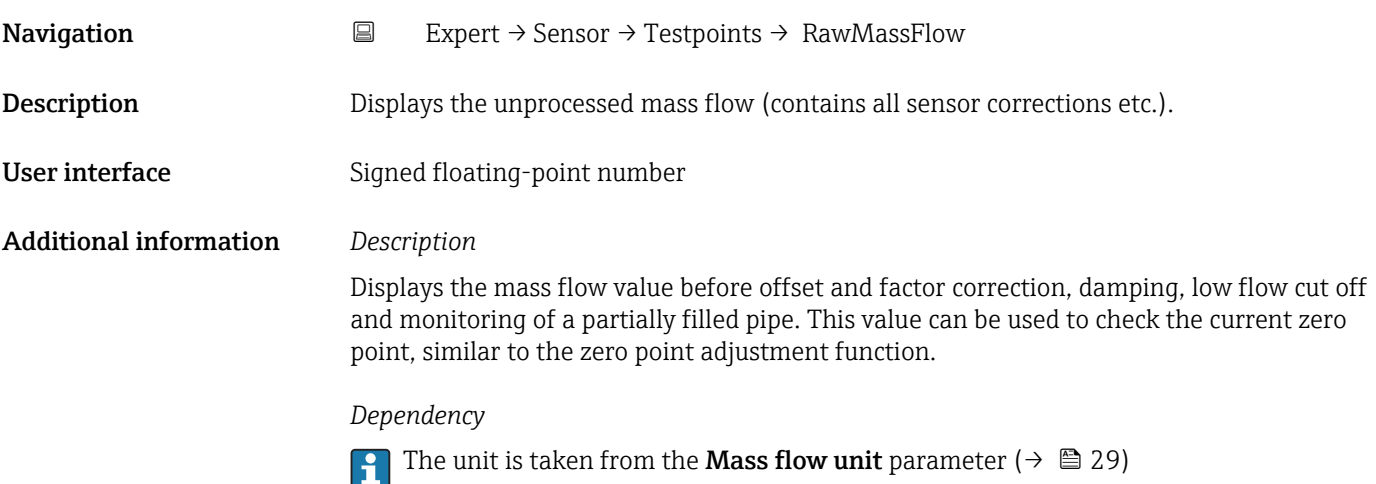

# 3.2.10 "Supervision" submenu

*Navigation* Expert → Sensor → Supervision

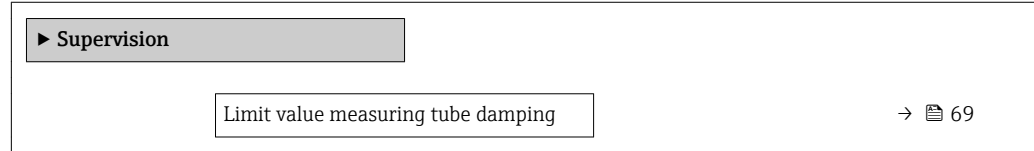

<span id="page-68-0"></span>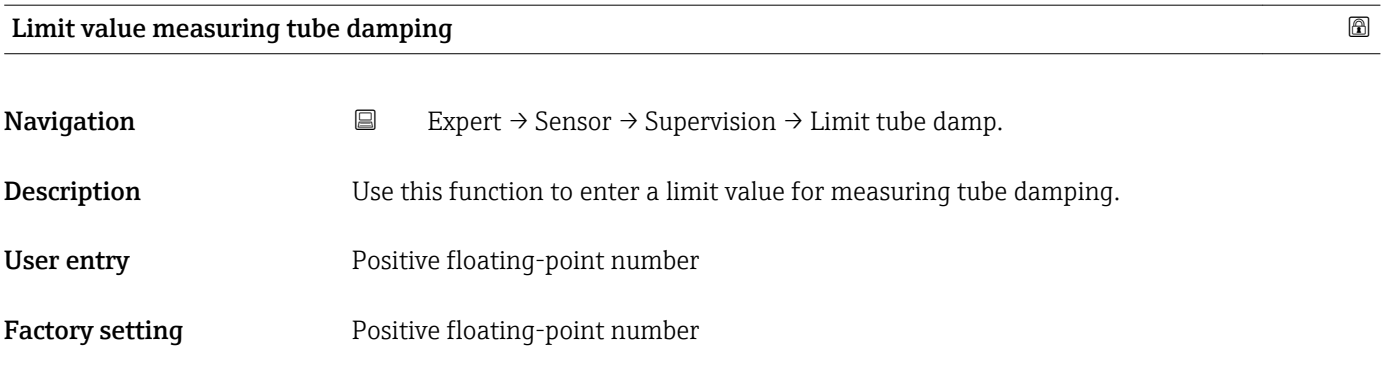

Additional information *Limit value*

- If the displayed value is outside the limit value, the measuring device displays the  $\boxed{2}$ diagnostic message  $\triangle$ S948 Tube damping too high.
	- For detecting inhomogeneous media, for example

# 3.3 "Communication" submenu

*Navigation* 
■ Expert → Communication ‣ Communication ▶ Modbus configuration  $\rightarrow$  869 ▶ Modbus information  $\rightarrow$  ■73 → Modbus data map  $\rightarrow$  8 74

# 3.3.1 "Modbus configuration" submenu

*Navigation* 
■ Expert → Communication → Modbus config.

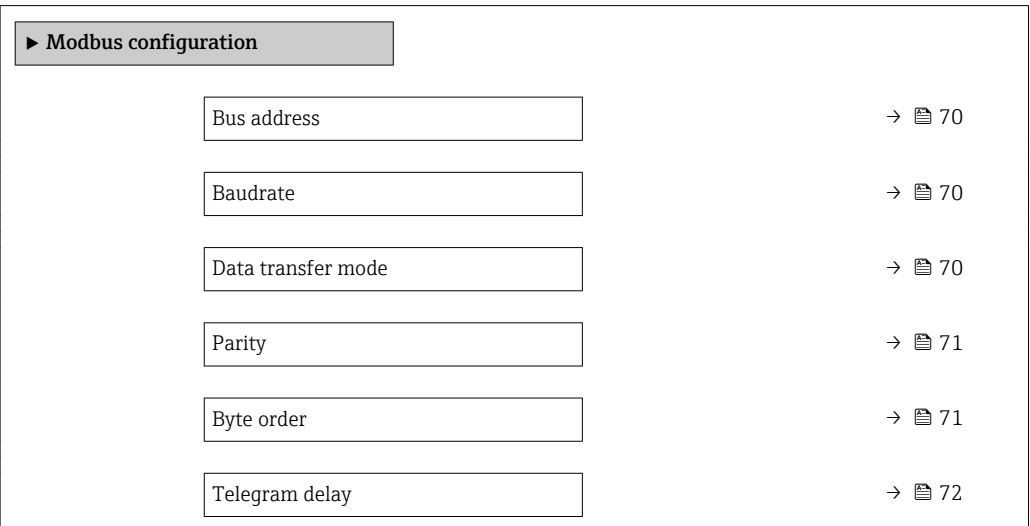

<span id="page-69-0"></span>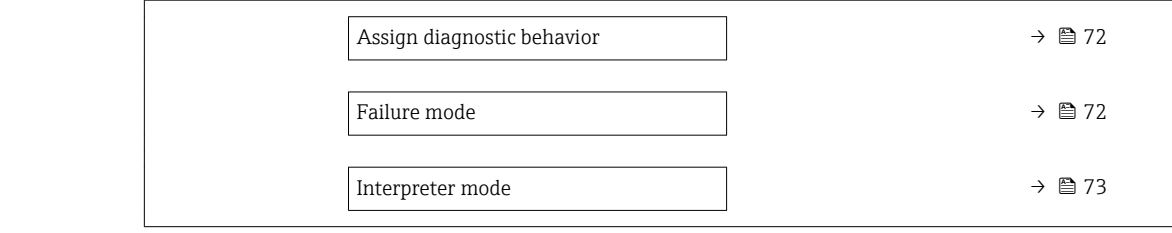

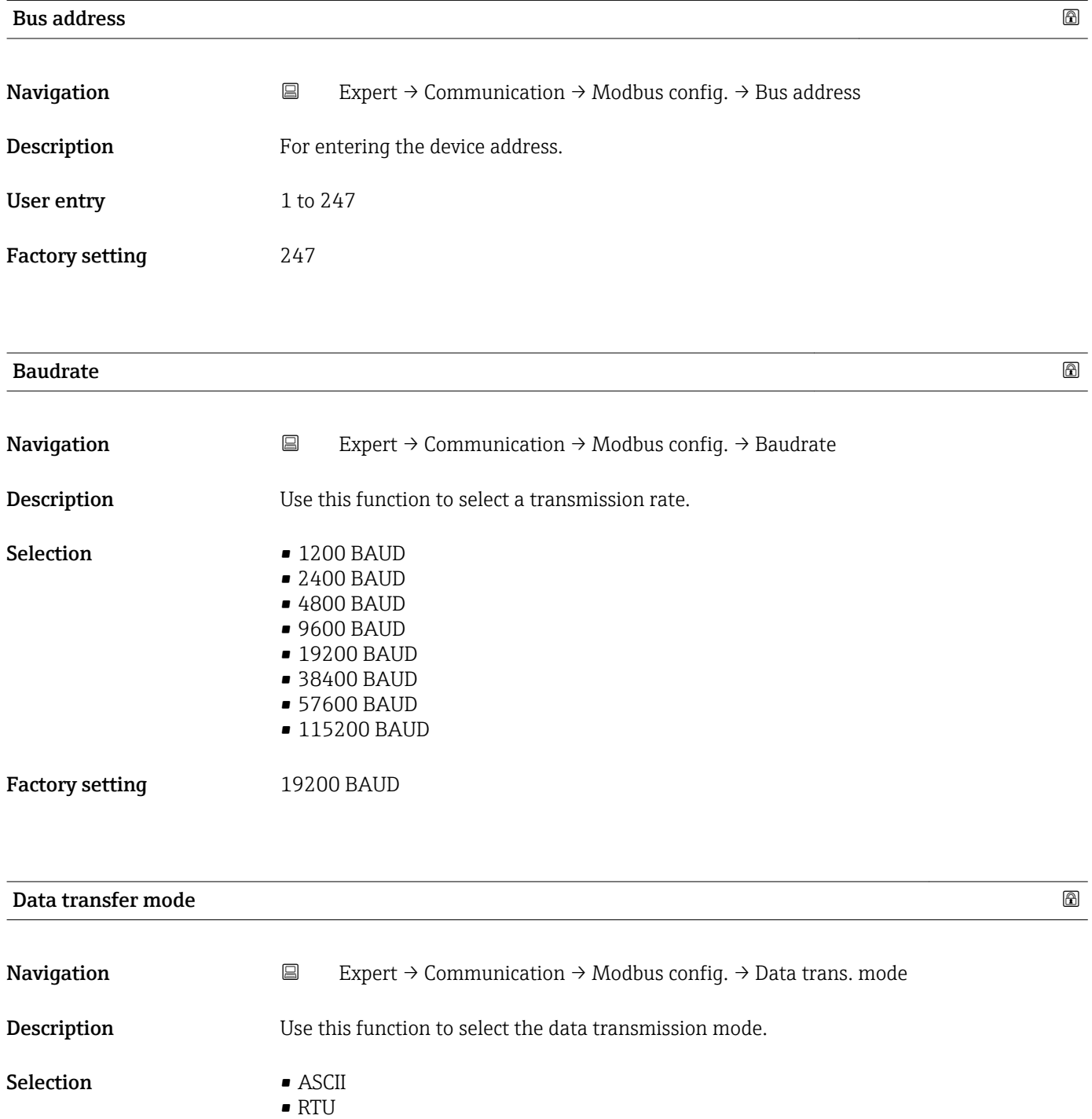

Factory setting RTU

# <span id="page-70-0"></span>Additional information *Options*

• ASCII

Transmission of data in the form of readable ASCII characters. Error protection via LRC. • RTU

Transmission of data in binary form. Error protection via CRC16.

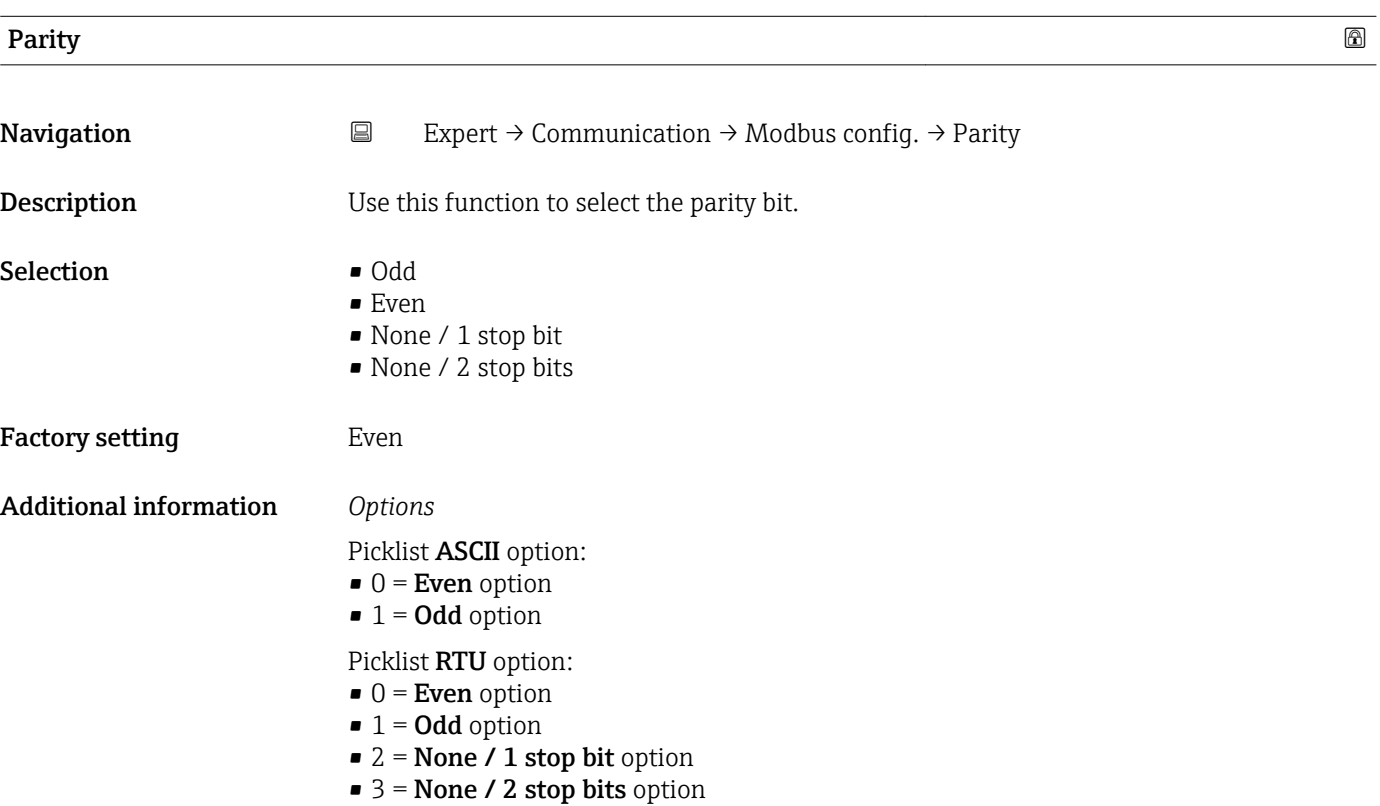

#### Byte order  $\qquad \qquad \textcircled{\tiny{R}}$

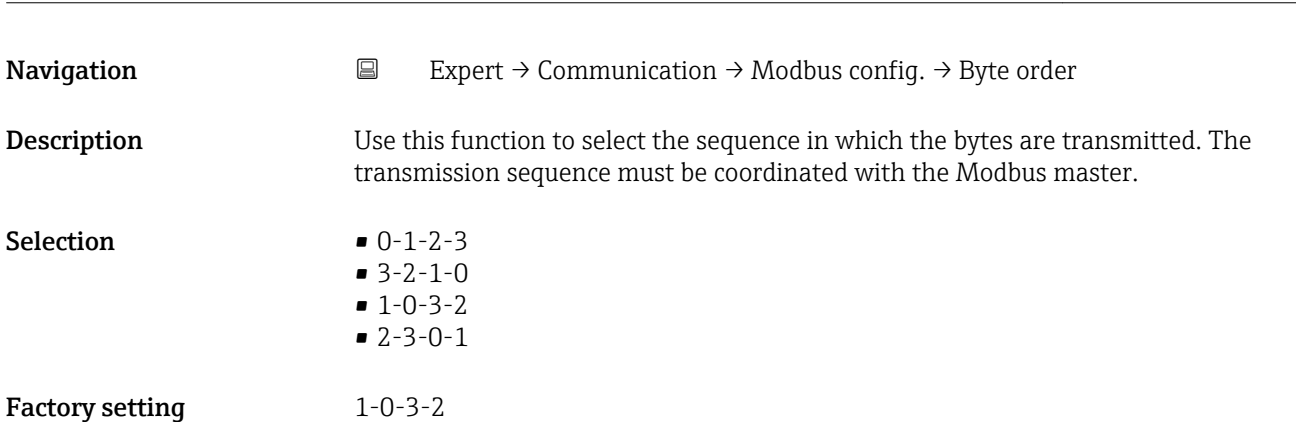

<span id="page-71-0"></span>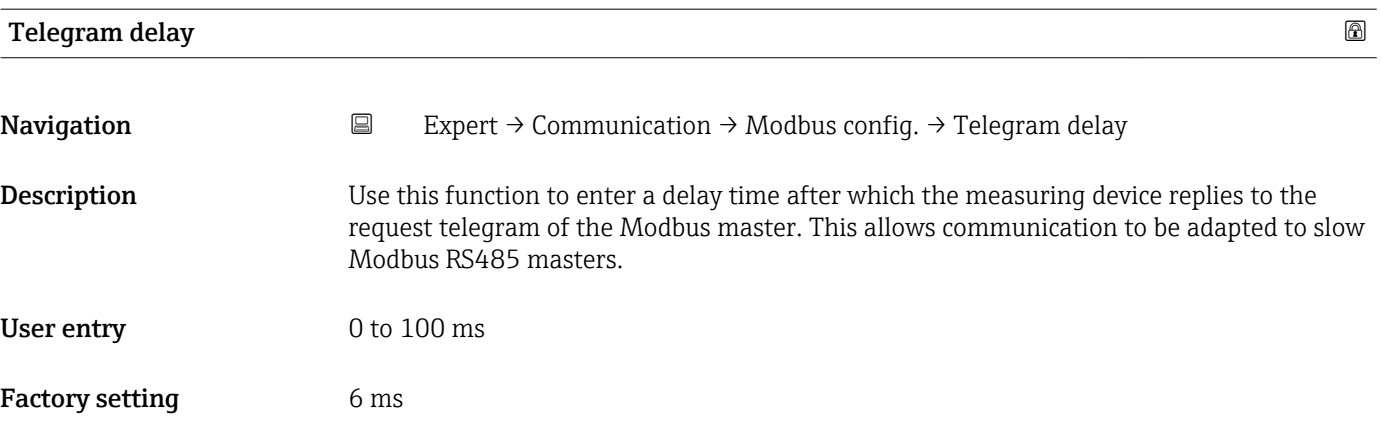

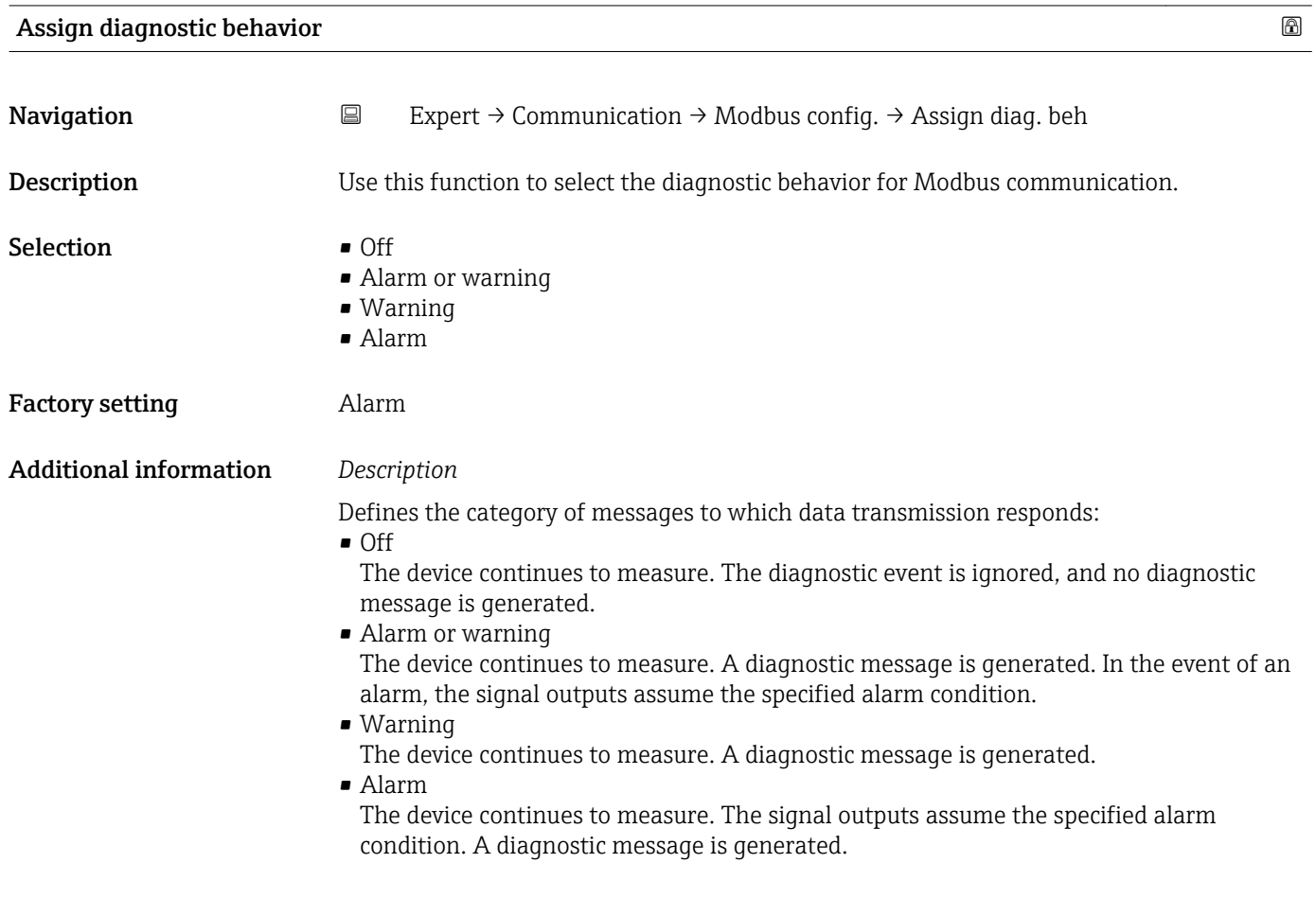

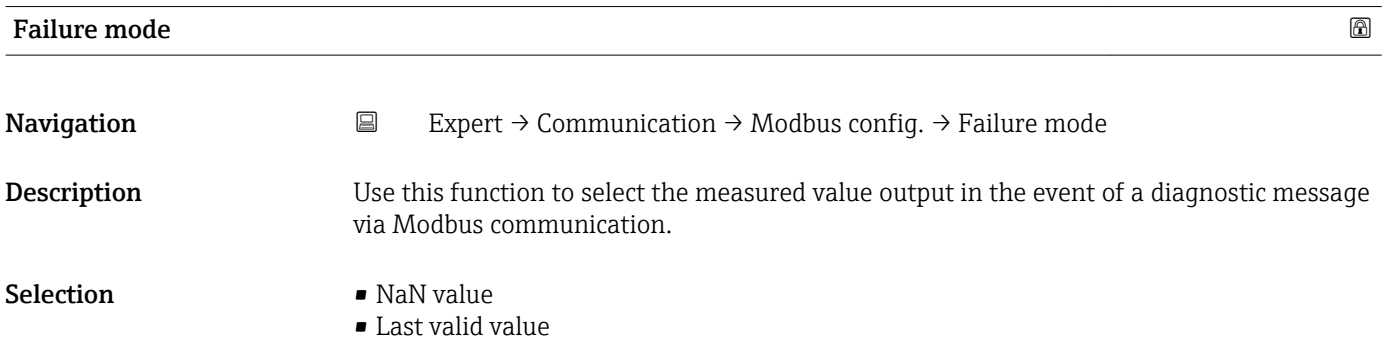
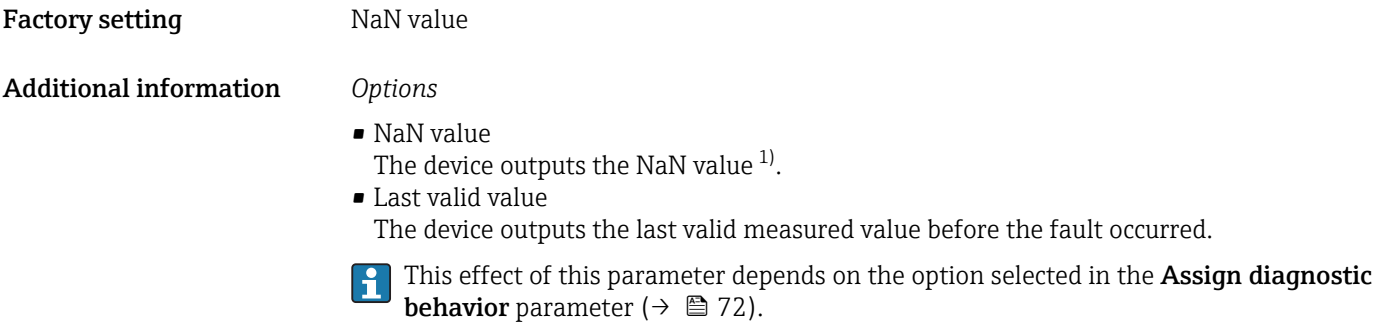

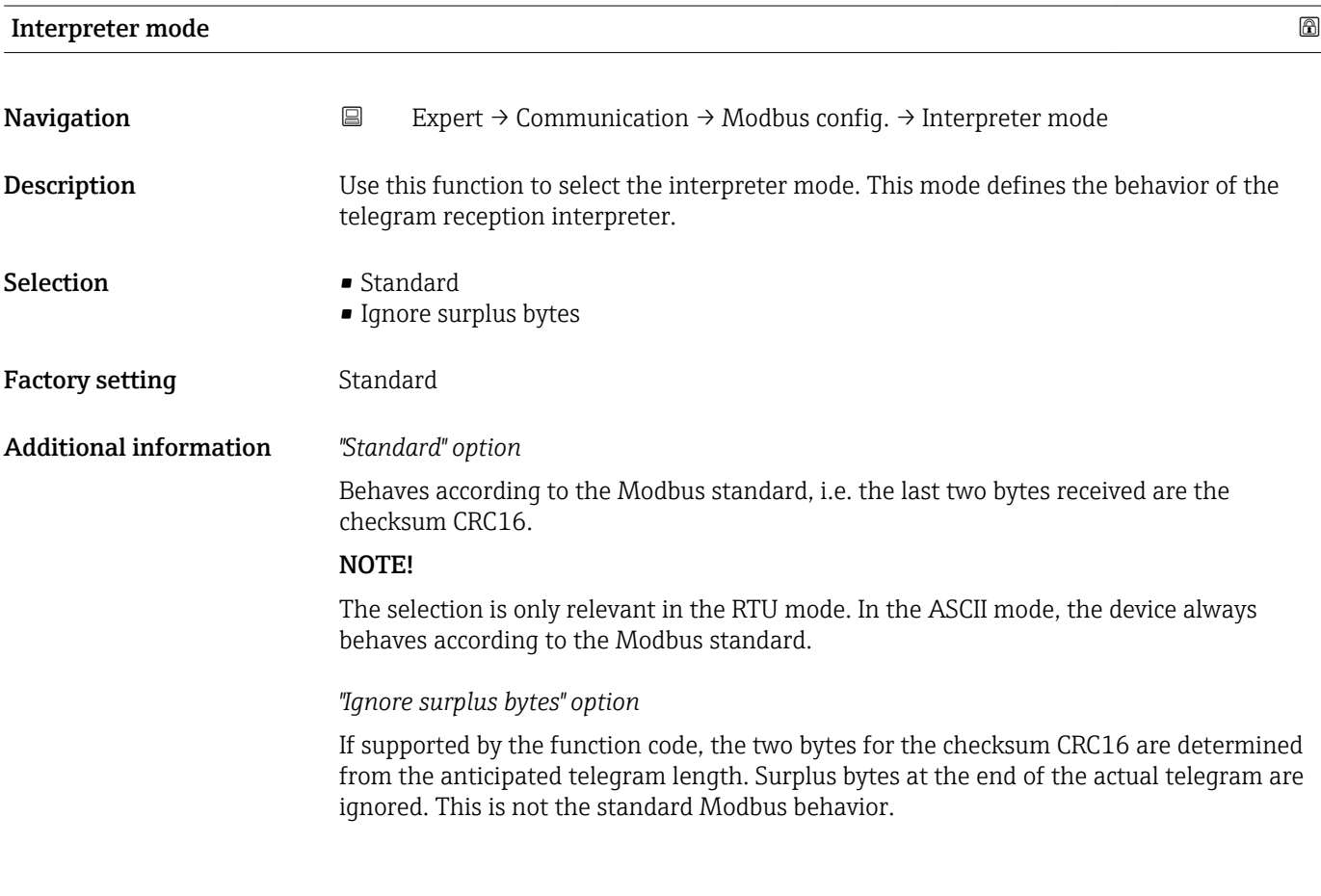

#### 3.3.2 "Modbus information" submenu

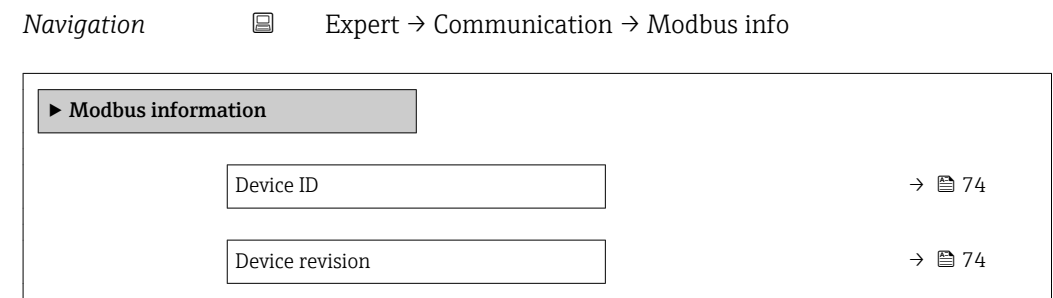

<sup>1)</sup> Not a Number

<span id="page-73-0"></span>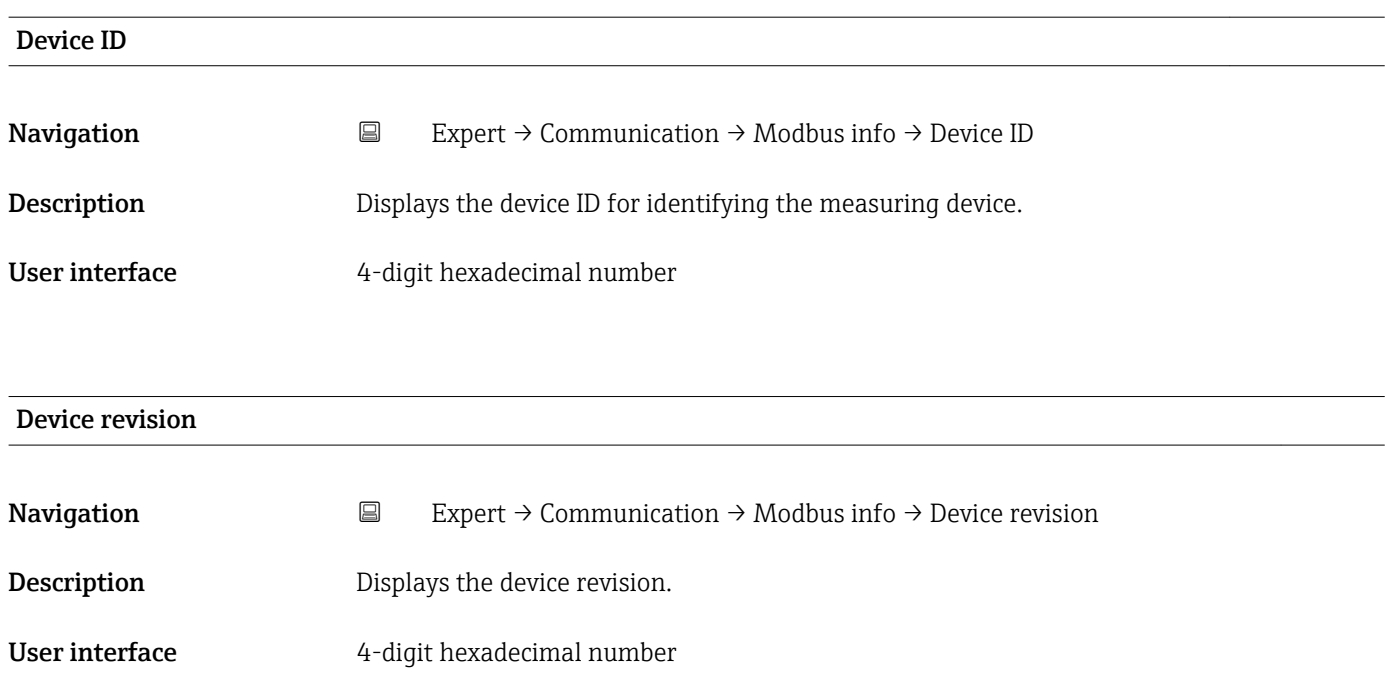

# 3.3.3 "Modbus data map" submenu

*Navigation* **EXPERICE** Communication → Modbus data map

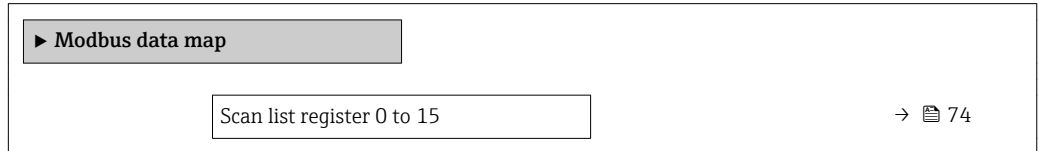

### Scan list register 0 to 15

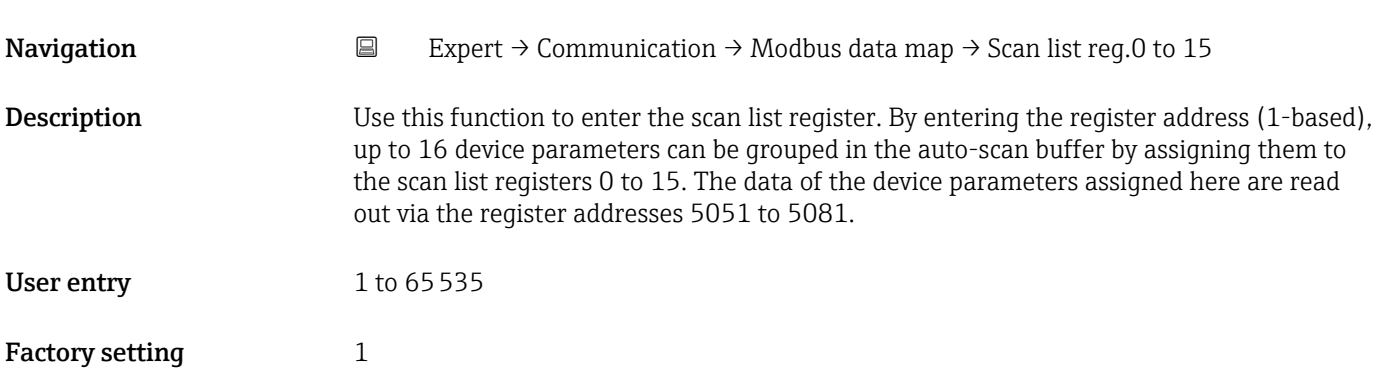

#### Additional information *Description*

• Scan list: Configuration area

The device parameters to be grouped are defined in a list in that their Modbus RS485 register addresses are entered in the list.

• Data area

The measuring device reads out the register addresses entered in the scan list cyclically and writes the associated device data (values) to the data area.

# 3.4 "Application" submenu

*Navigation* **■** Expert → Application

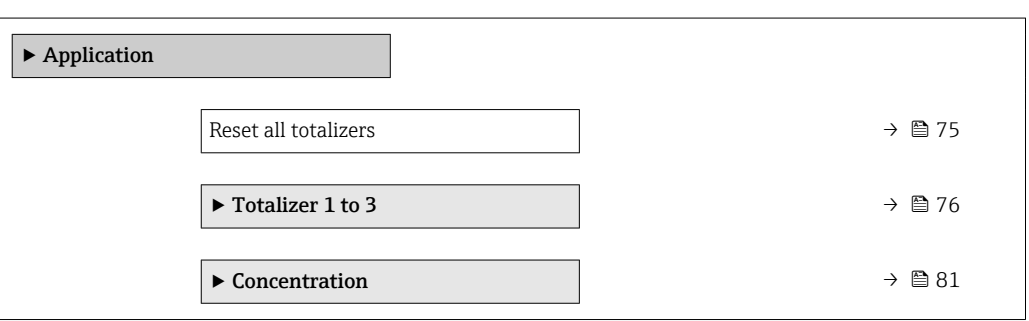

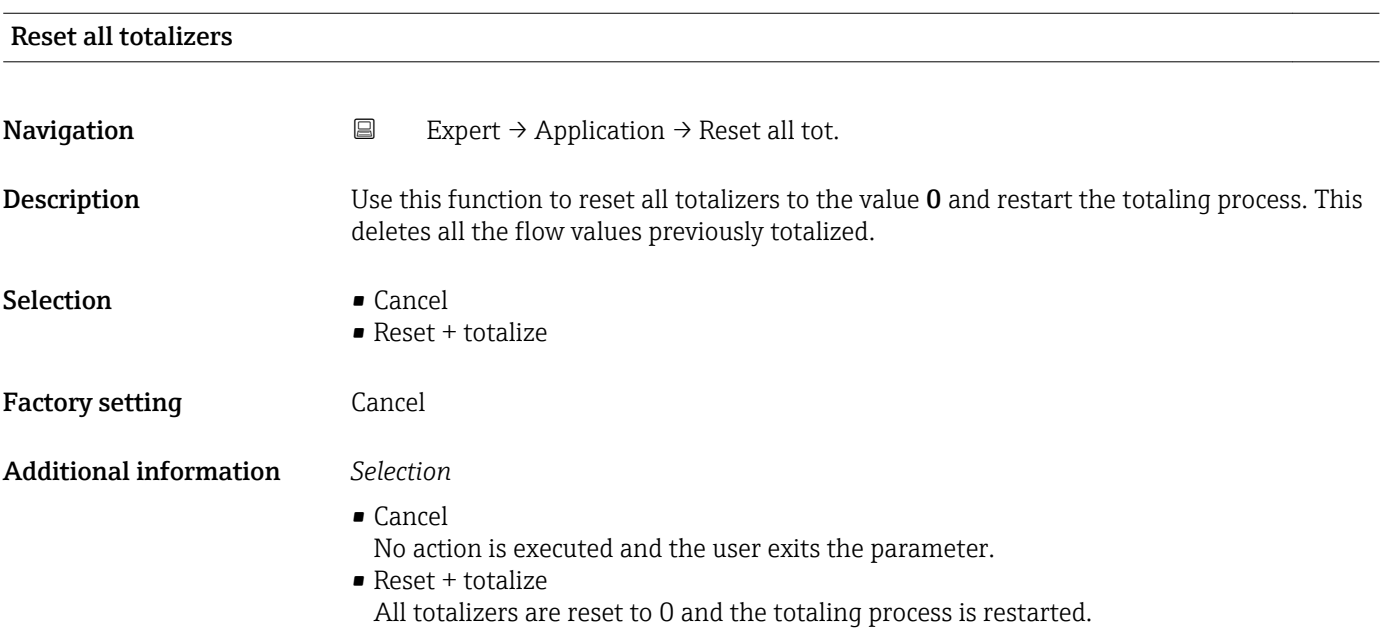

## <span id="page-75-0"></span>3.4.1 "Totalizer 1 to 3" submenu

*Navigation* 
■
Expert → Application → Totalizer 1 to 3

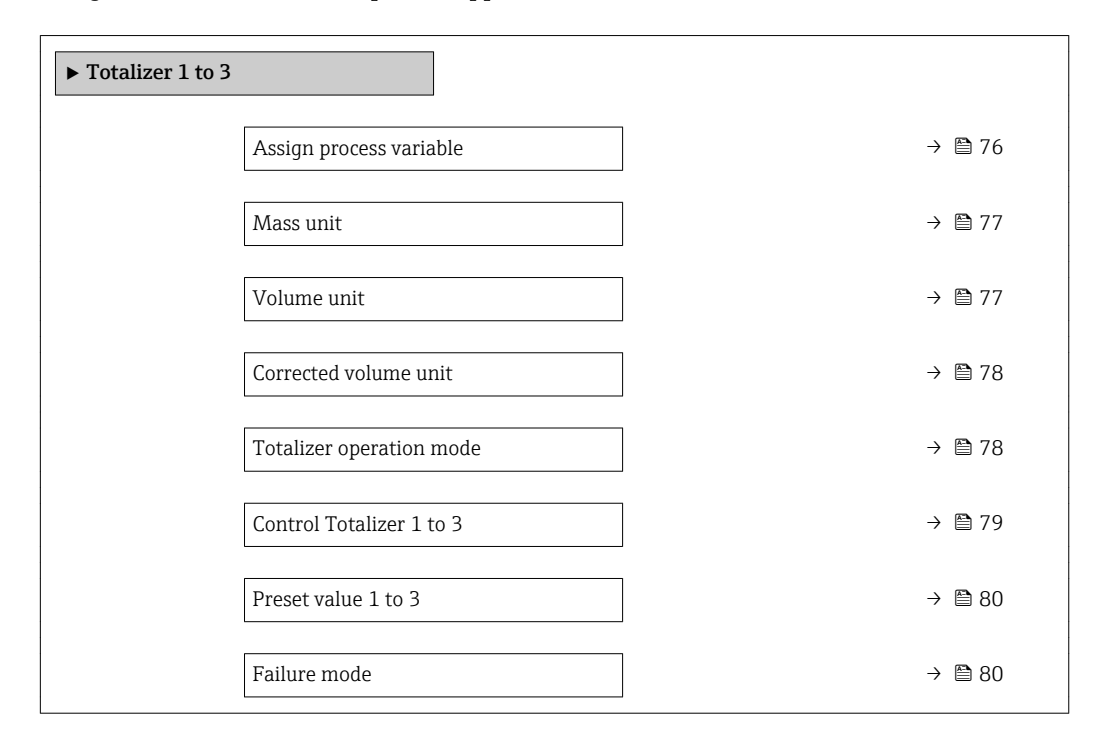

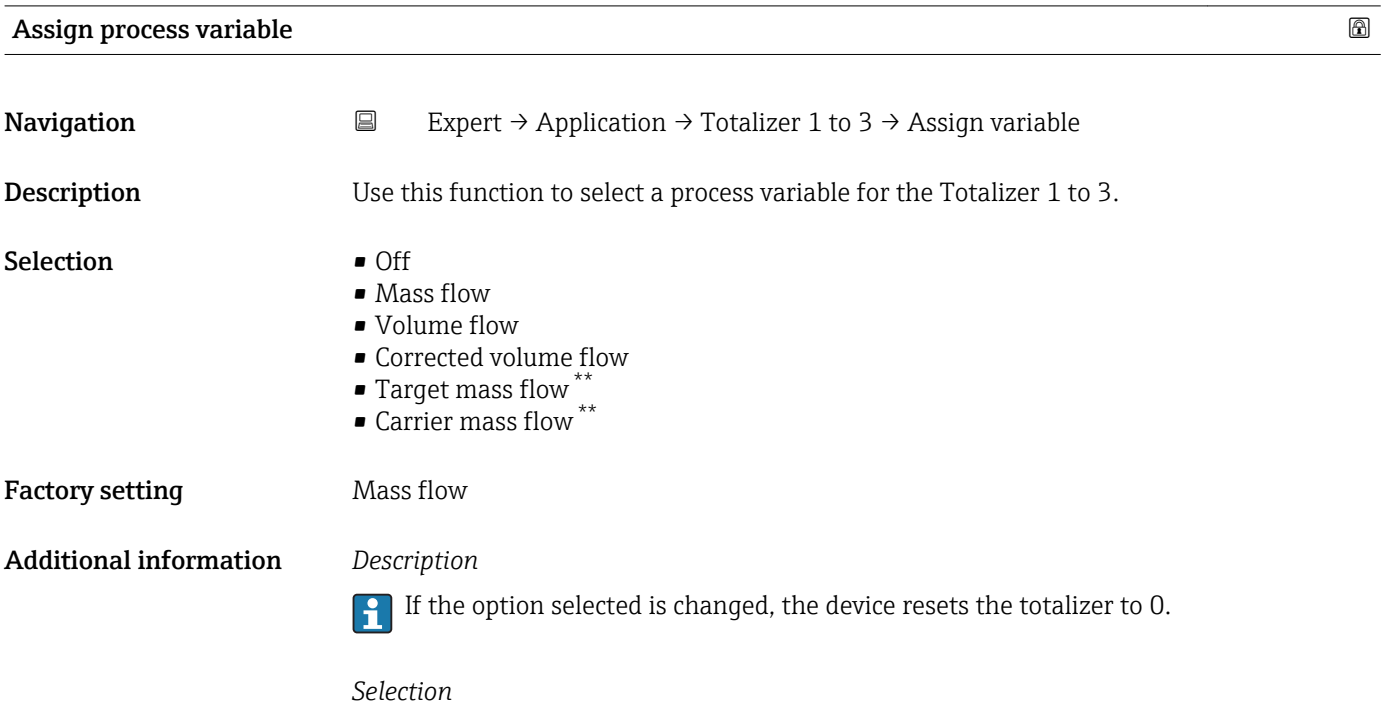

If the Off option is selected, only Assign process variable parameter ( $\rightarrow \Box$  76) is still displayed in the Totalizer 1 to 3 submenu. All other parameters in the submenu are hidden.

<sup>\*\*</sup> Visibility depends on order options or device settings

<span id="page-76-0"></span>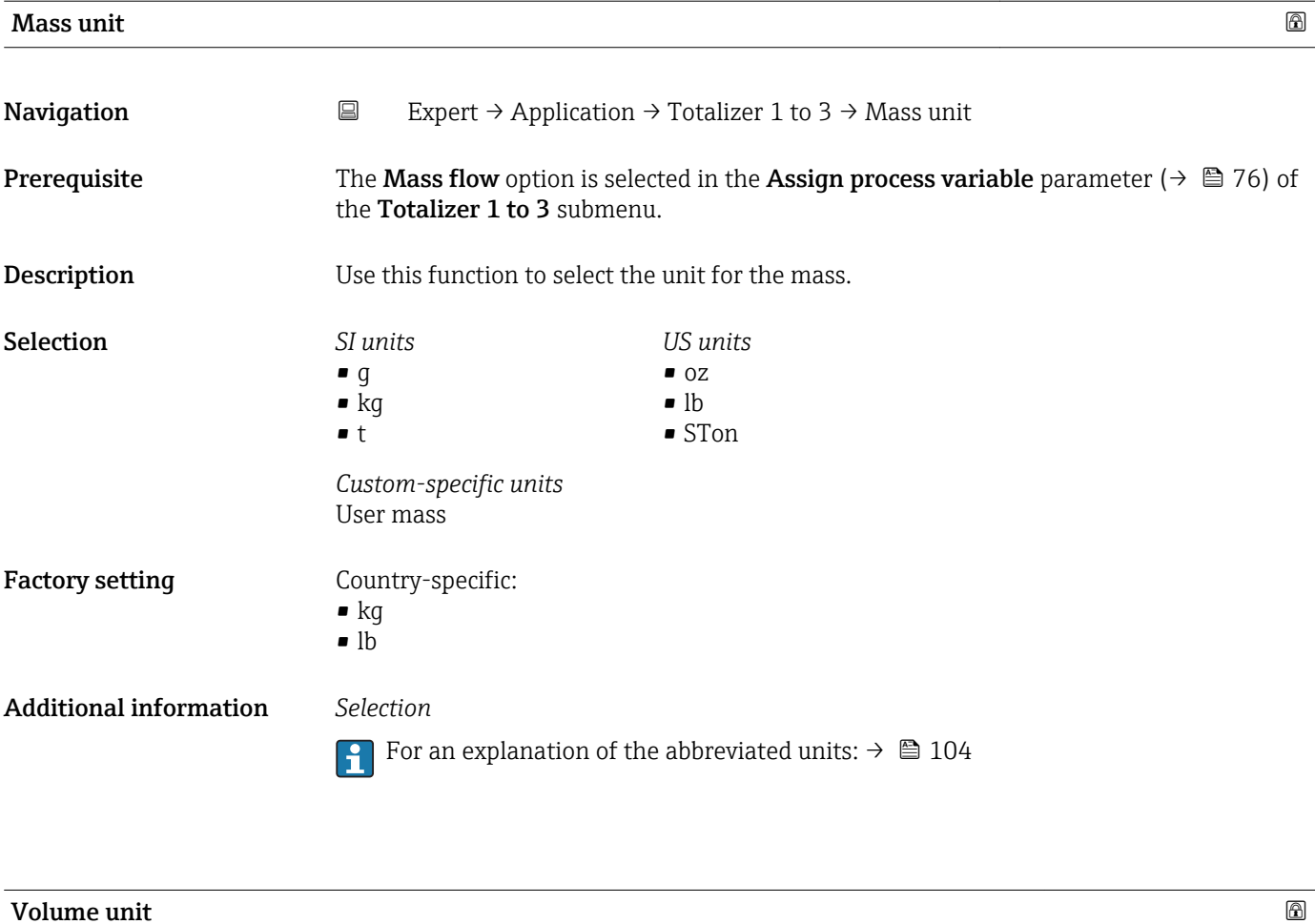

| Navigation   | $\boxdot$<br>Expert $\rightarrow$ Application $\rightarrow$ Totalizer 1 to 3 $\rightarrow$ Volume unit                                                                                                    |                                                                                                    |                                                                                                    |
|--------------|----------------------------------------------------------------------------------------------------|----------------------------------------------------------------------------------------------------|----------------------------------------------------------------------------------------------------|
| Prerequisite | One of the following options is selected in the Assign process variable parameter<br>$(\rightarrow \triangleq 76)$ of the <b>Totalizer 1 to 3</b> submenu:<br>• Volume flow<br>$***$<br>■ Target mass flow<br>• Carrier mass flow |                                                                                                    |                                                                                                    |
| Description  | Use this function to select the unit for the volume.                                                                                                    |                                                                                                    |                                                                                                    |
| Selection    | SI units<br>$\blacksquare$ cm <sup>3</sup><br>$dm^3$<br>m <sup>3</sup><br>$\blacksquare$ ml<br>$\blacksquare$<br>$\blacksquare$<br>$\blacksquare$ Ml Mega                                                                         | <b>US</b> units<br>$\bullet$ af<br>$ft^3$<br>$\blacksquare$ fl oz (us)<br>$\bullet$ gal (us)<br>$\bullet$ kgal (us)<br>$\blacksquare$ Mgal (us)<br>• bbl (us;oil)<br>$\bullet$ bbl (us;liq.)<br>• bbl (us;beer)<br>$\bullet$ bbl (us;tank) | <i>Imperial</i> units<br>qal (imp)<br>$\blacksquare$ Mgal (imp)<br>· bbl (imp;beer)<br>· bbl (imp;oil) |
|              | Custom-specific units<br>User vol.                                                                                                    |                                                                                                    |                                                                                                    |

<sup>\*\*</sup> Visibility depends on order options or device settings

<span id="page-77-0"></span>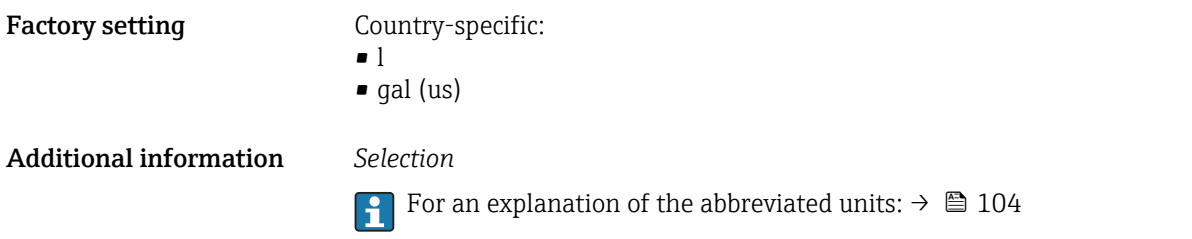

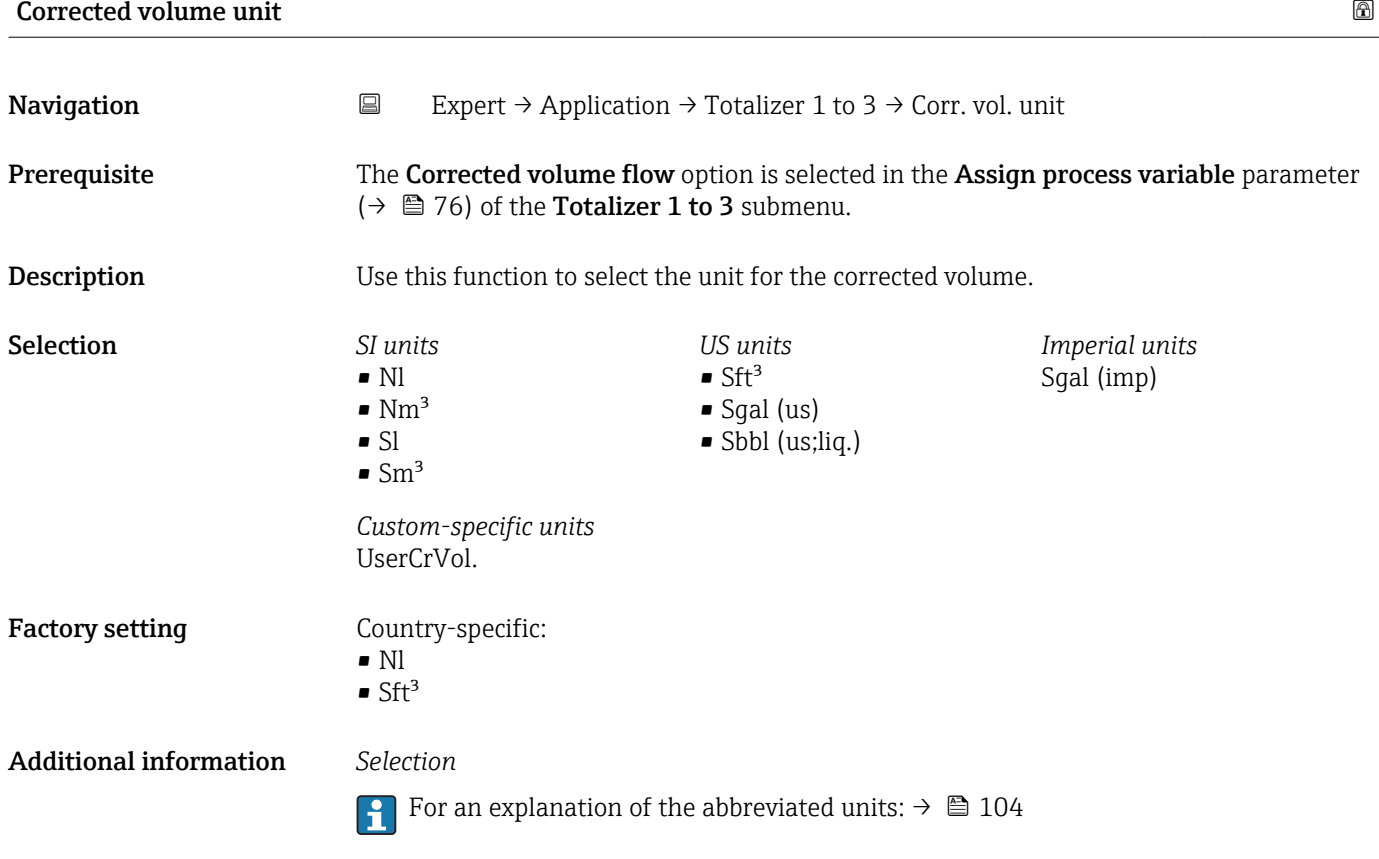

| <b>Totalizer operation mode</b> |                                                                                                    | Ia |
|---------------------------------|----------------------------------------------------------------------------------------------------|----|
| Navigation                      | $\boxdot$<br>Expert $\rightarrow$ Application $\rightarrow$ Totalizer 1 to 3 $\rightarrow$ Operation mode                                                                                                    |    |
| Prerequisite                    | One of the following options is selected in the <b>Assign process variable</b> parameter<br>$\Rightarrow$ <sup>2</sup> 76) <b>Totalizer 1 to 3</b> submenu:<br>• Volume flow<br>$\blacksquare$ Mass flow<br>• Corrected volume flow<br>$\blacksquare$ Target mass flow<br>• Carrier mass flow |    |
| Description                     | Use this function to select how the totalizer summates the flow.                                                                                                    |    |

<sup>\*\*</sup> Visibility depends on order options or device settings

<span id="page-78-0"></span>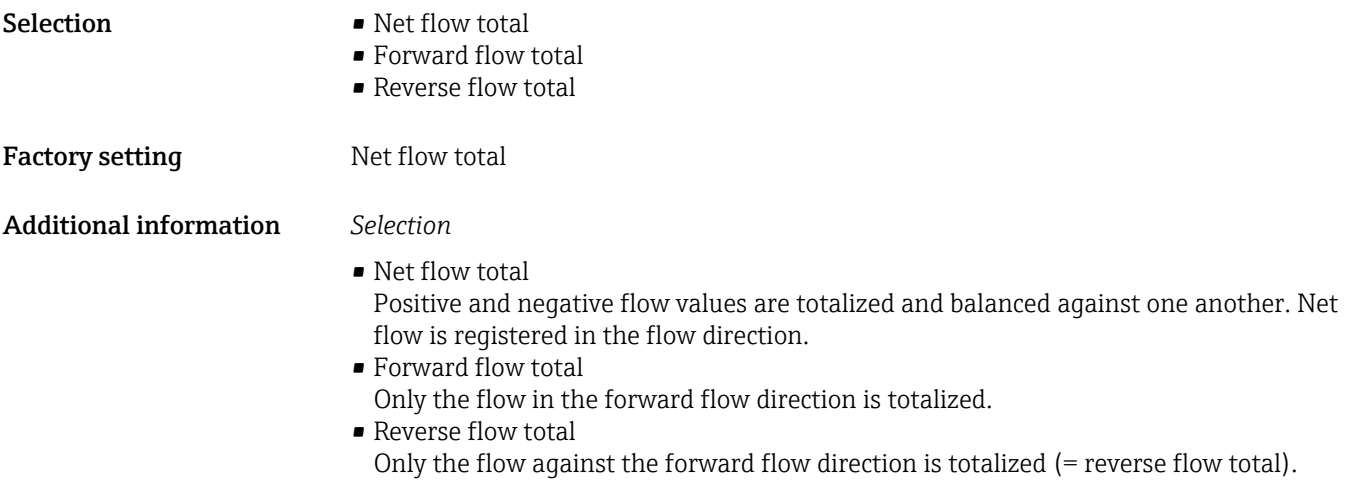

| <b>Control Totalizer 1 to 3</b> |                                                                                                    |  |  |
|---------------------------------|----------------------------------------------------------------------------------------------------|--|--|
| Navigation                      | $\boxdot$<br>Expert $\rightarrow$ Application $\rightarrow$ Totalizer 1 to 3 $\rightarrow$ Control Tot. 1 to 3                                                                                                    |  |  |
| Prerequisite                    | One of the following options is selected in the <b>Assign process variable</b> parameter<br>$(\rightarrow \triangleq 76)$ of the <b>Totalizer 1 to 3</b> submenu:<br>• Volume flow<br>• Mass flow<br>Corrected volume flow<br>$\bullet$ Target mass flow $^{**}$<br>• Carrier mass flow                                                                                                    |  |  |
| Description                     | Use this function to select the control of totalizer value 1-3.                                                                                                    |  |  |
| Selection                       | $\blacksquare$ Totalize<br>$\blacksquare$ Reset + hold<br>$\blacksquare$ Preset + hold<br>$\blacksquare$ Reset + totalize<br>$\blacksquare$ Preset + totalize                                                                                                    |  |  |
| <b>Factory setting</b>          | Totalize                                                                                                    |  |  |
| <b>Additional information</b>   | Selection<br>$\blacksquare$ Totalize<br>The totalizer is started or continues totalizing with the current counter reading.<br>$\blacksquare$ Reset + hold<br>The totaling process is stopped and the totalizer is reset to 0.<br>$\blacksquare$ Preset + hold<br>The totaling process is stopped and the totalizer is set to its defined start value from the<br><b>Preset value</b> parameter ( $\rightarrow \Box$ 80).<br>$\blacksquare$ Reset + totalize<br>The totalizer is reset to 0 and the totaling process is restarted.<br>$\blacksquare$ Preset + totalize<br>The totalizer is set to the defined start value from the Preset value parameter<br>$(\rightarrow \text{ } \textcircled{B}$ 80) and the totaling process is restarted. |  |  |

<sup>\*\*</sup> Visibility depends on order options or device settings

# <span id="page-79-0"></span>Preset value 1 to 3 **Navigation**  $□$  Expert → Application → Totalizer 1 to 3 → Preset value 1 to 3 **Prerequisite** One of the following options is selected in the **Assign process variable** parameter  $(\rightarrow \Box$  76) of the **Totalizer 1 to 3** submenu: • Volume flow • Mass flow • Corrected volume flow  $\blacksquare$  Target mass flow  $*$ • Carrier mass flow  $**$ **Description** Use this function to enter a start value for the Totalizer 1 to 3. User entry Signed floating-point number Factory setting Country-specific:  $\bullet$  0 kg  $\bullet$  0 lb Additional information *User entry* The unit of the selected process variable is specified for the totalizer depending on the  $|1 \cdot |$ selection made in the **Assign process variable** parameter ( $\rightarrow \Box$  76): • Volume flow option: Volume flow unit parameter ( $\rightarrow \Box$  30) • Mass flow option, Target mass flow option, Carrier mass flow option: Mass flow unit parameter ( $\rightarrow \text{ } \oplus \text{ } 29$ ) • Corrected volume flow option: Corrected volume unit parameter ( $\rightarrow \Box$  78) *Example* This configuration is suitable for applications such as iterative filling processes with a fixed batch quantity.

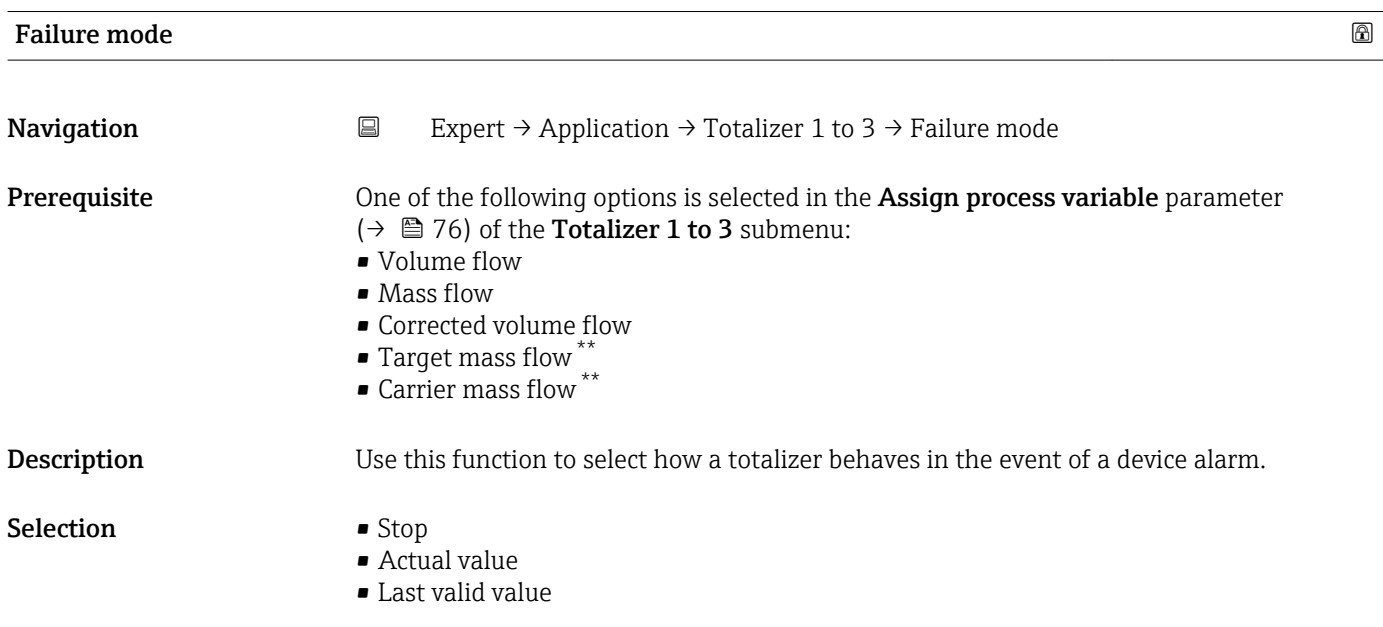

\*\* Visibility depends on order options or device settings

#### <span id="page-80-0"></span>Factory setting Stop

Additional information *Description*

This setting does not affect the failsafe mode of other totalizers and the outputs. This  $\boxed{2}$ is specified in separate parameters.

*Selection*

- Stop
- Totalizing is stopped when a device alarm occurs.
- Actual value
- The totalizer continues to count based on the actual measured value; the device alarm is ignored.
- Last valid value

The totalizer continues to count based on the last valid measured value before the device alarm occurred.

#### 3.4.2 "Concentration" submenu

For detailed information on the parameter descriptions for the **Concentration** application package: Special Documentation for the device

*Navigation* 
■ Expert → Application → Concentration

▶ Concentration

# 3.5 "Diagnostics" submenu

*Navigation* ■ Expert → Diagnostics

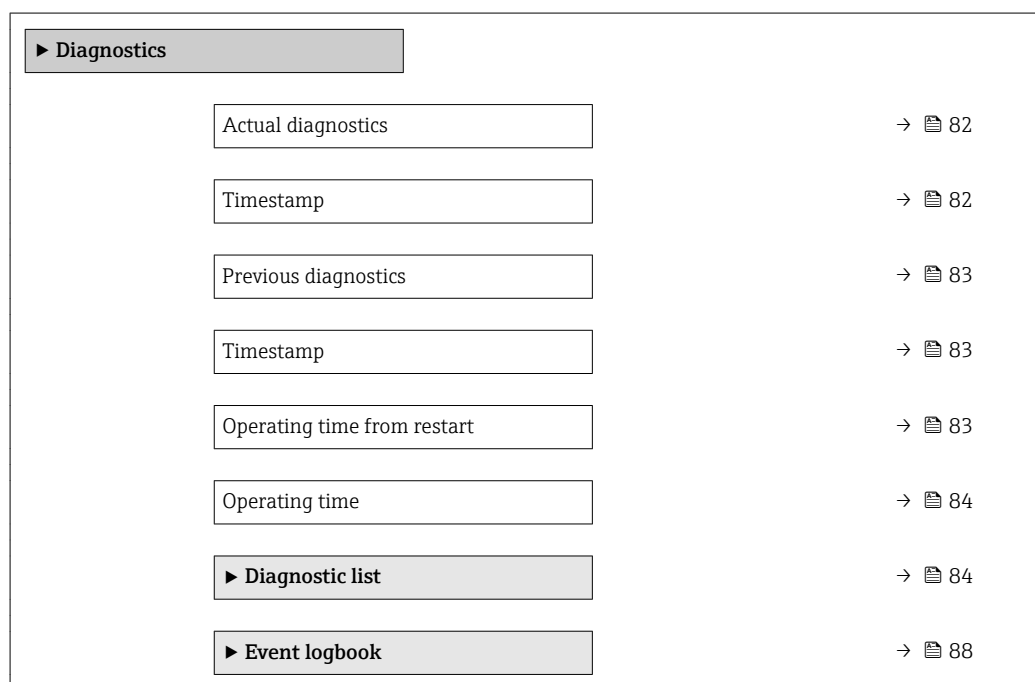

<span id="page-81-0"></span>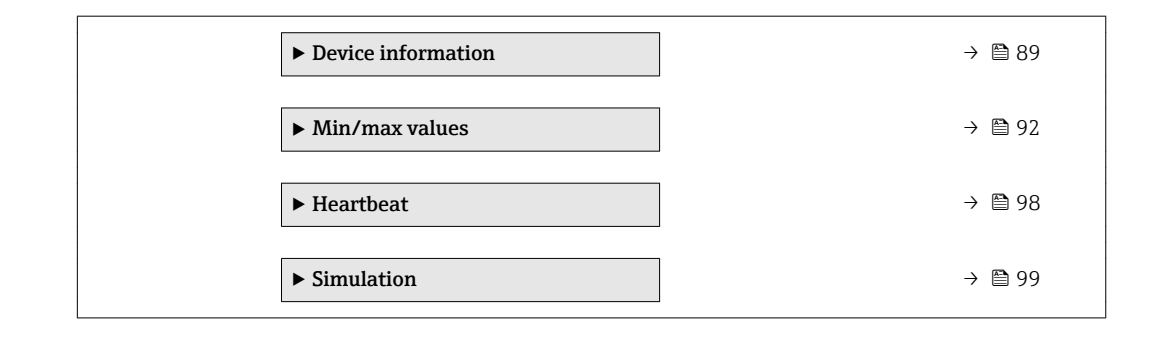

#### Actual diagnostics

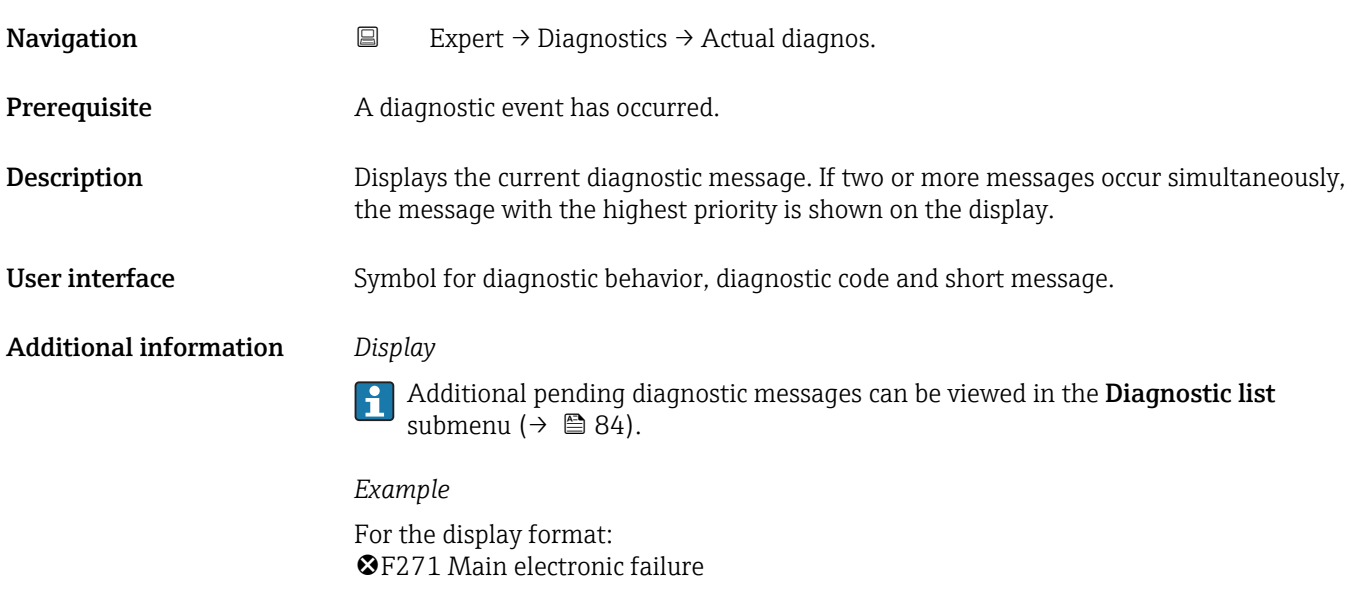

# Timestamp

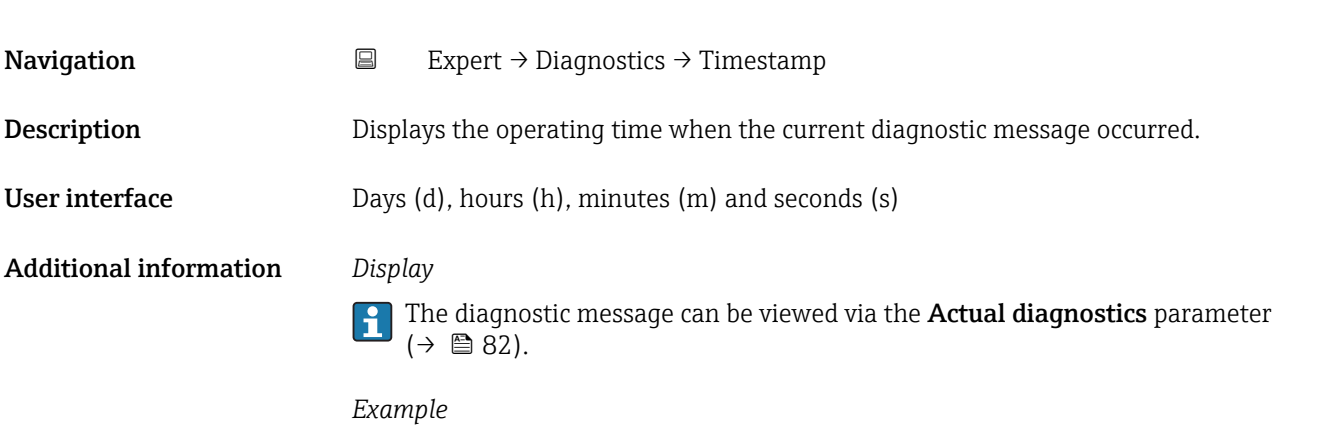

For the display format: 24d12h13m00s

<span id="page-82-0"></span>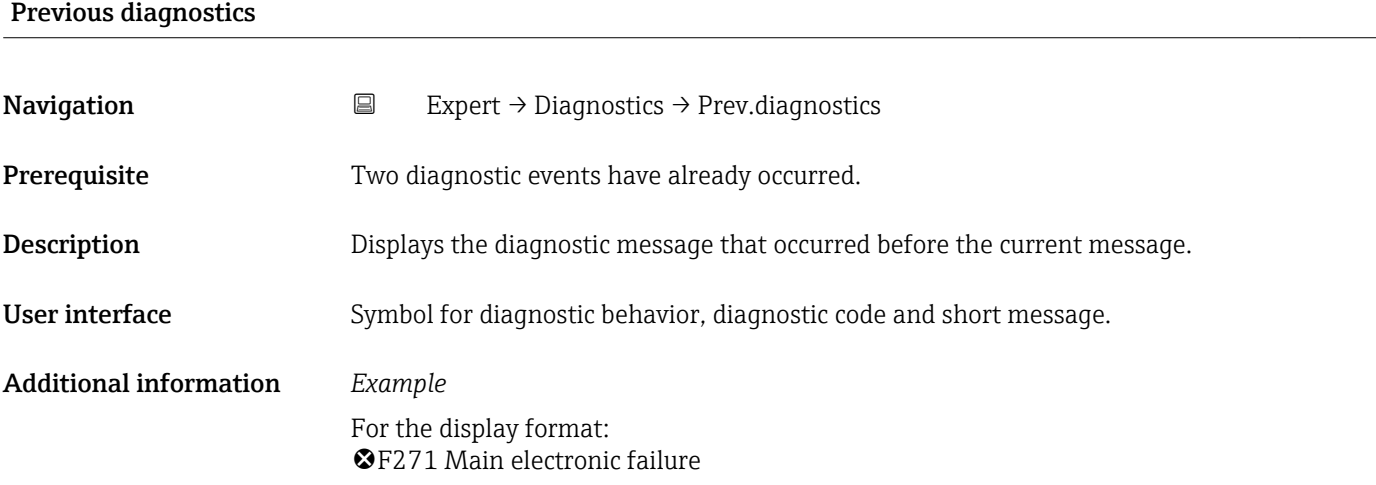

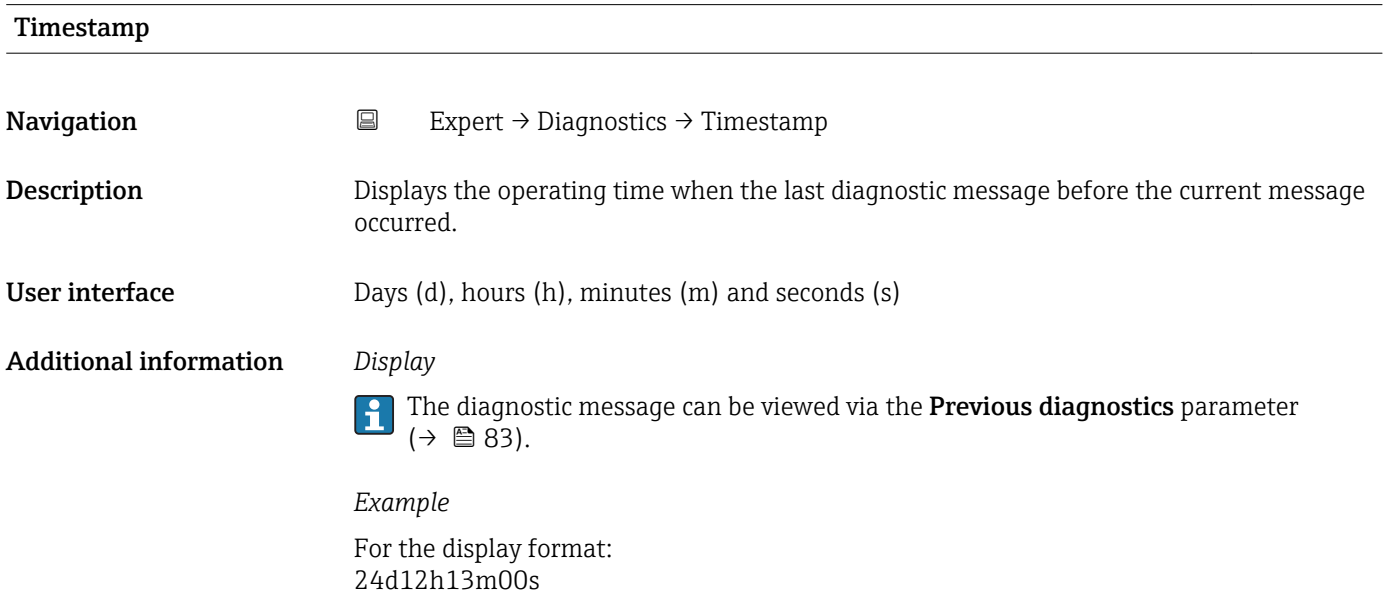

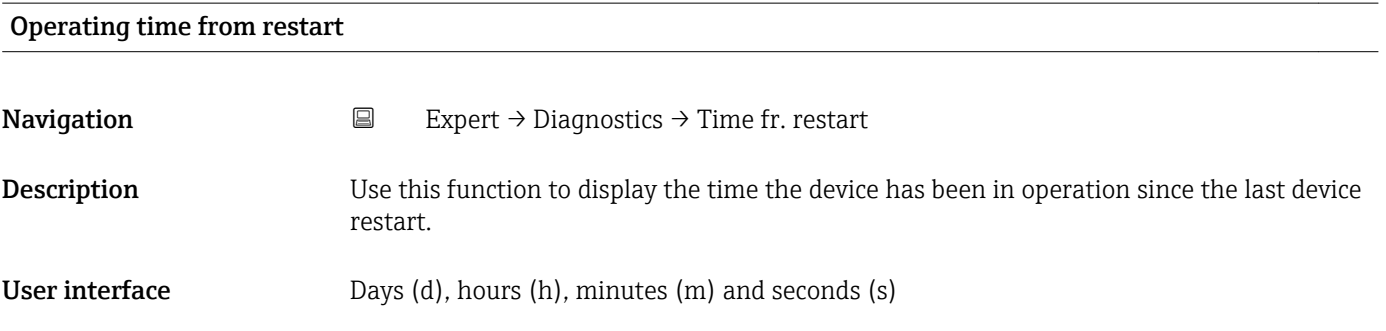

<span id="page-83-0"></span>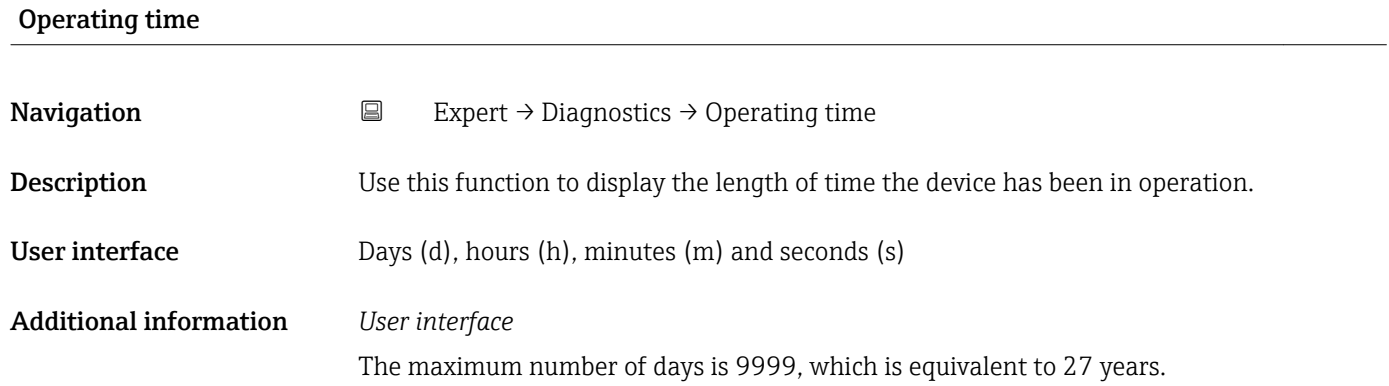

# 3.5.1 "Diagnostic list" submenu

*Navigation* 
■ Expert → Diagnostics → Diagnostic list

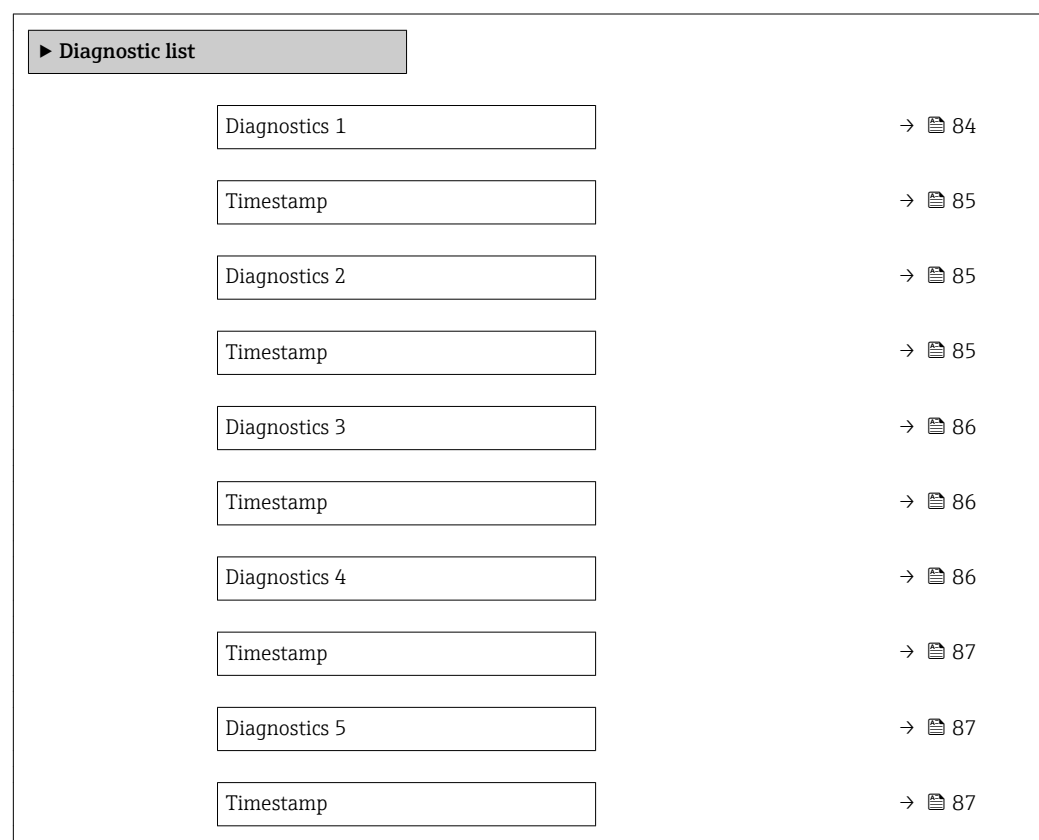

#### Diagnostics 1

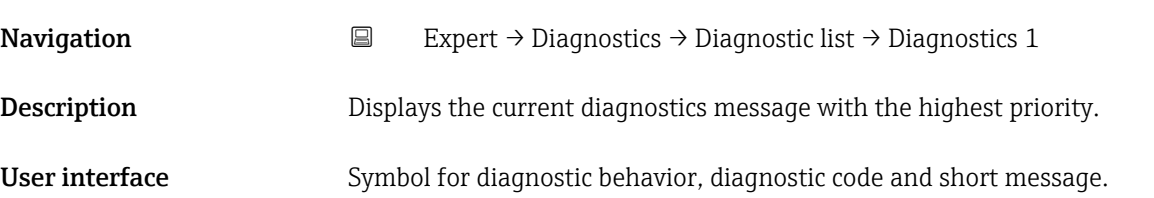

#### <span id="page-84-0"></span>Additional information *Examples*

For the display format:

- **OF271** Main electronic failure
- **@F276 I/O module failure**

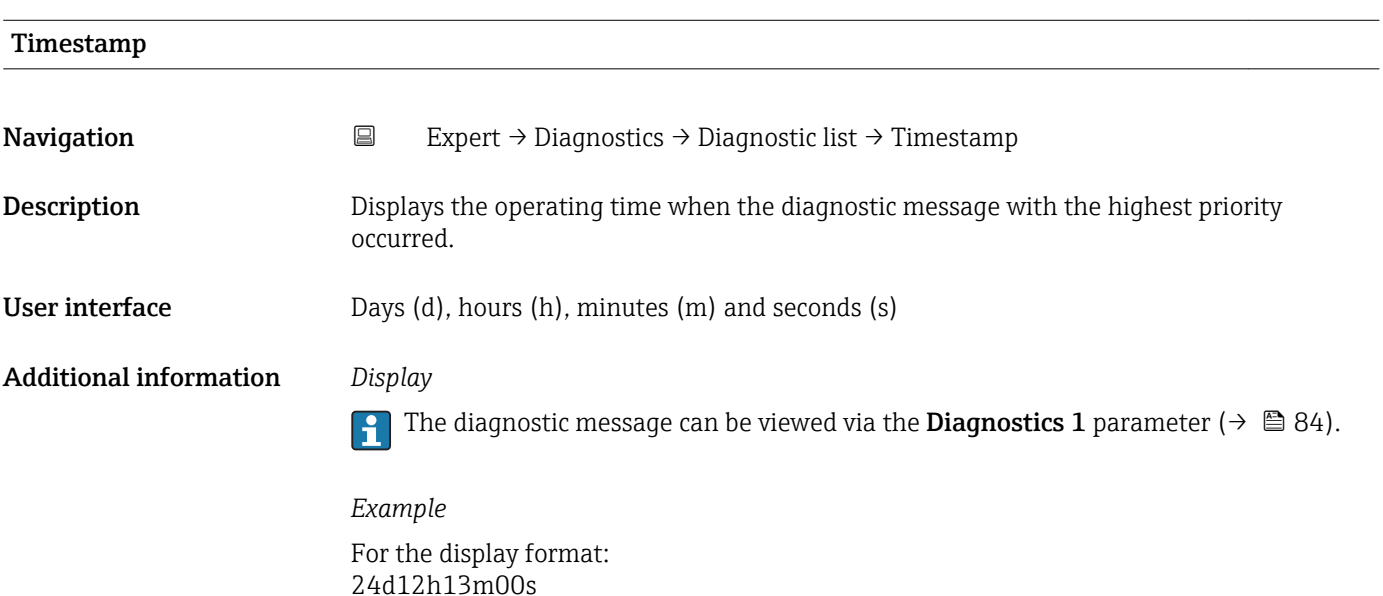

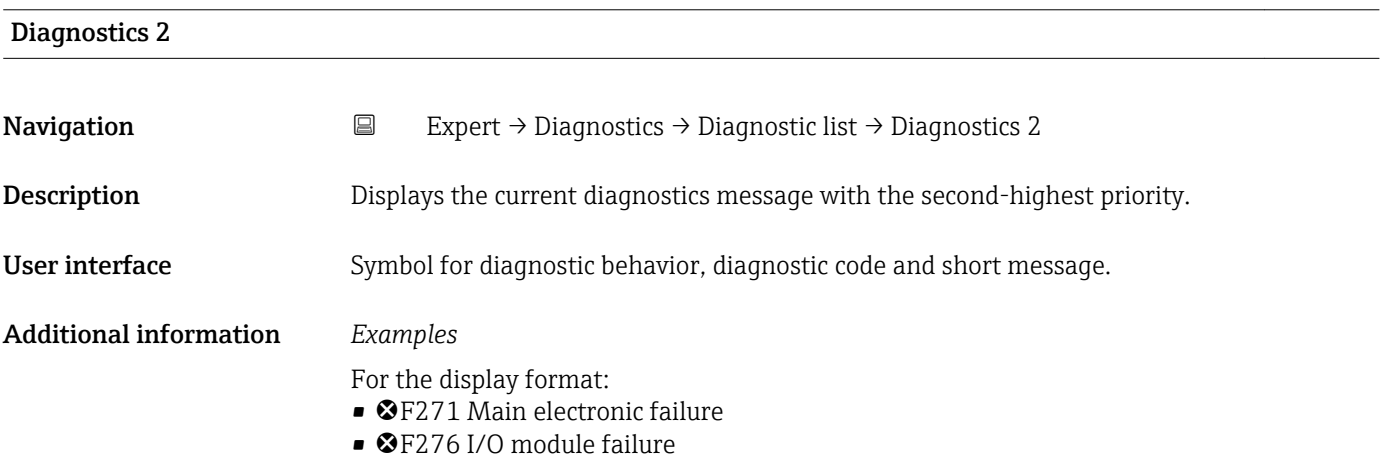

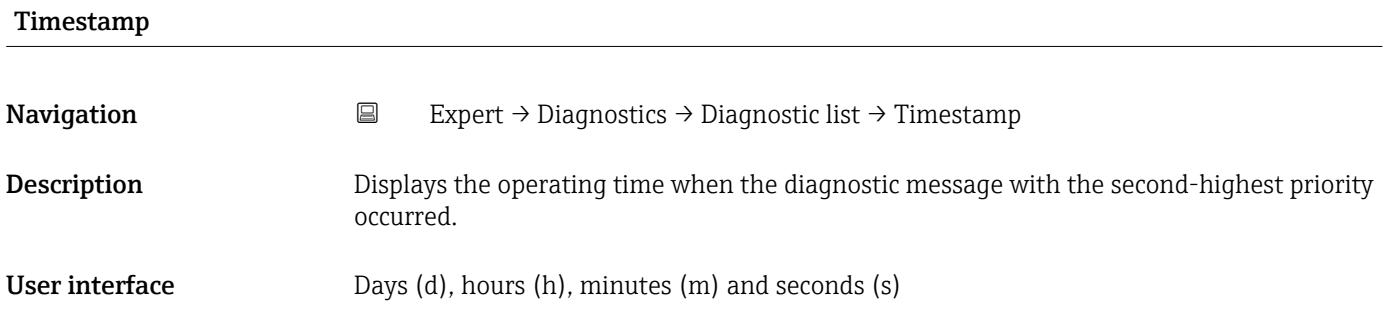

#### <span id="page-85-0"></span>Additional information *Display*

The diagnostic message can be viewed via the **Diagnostics 2** parameter ( $\rightarrow \Box$  85).  $\mathbf{h}$ 

*Example* For the display format: 24d12h13m00s

#### Diagnostics 3

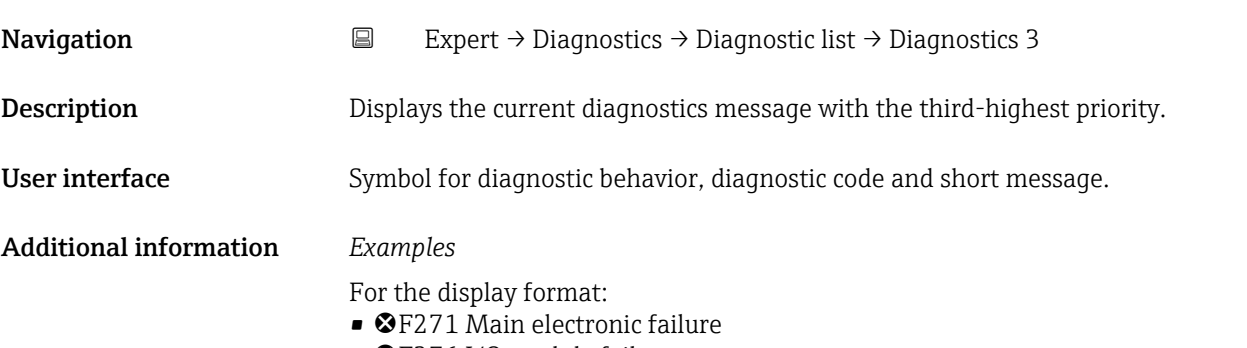

• ©F276 I/O module failure

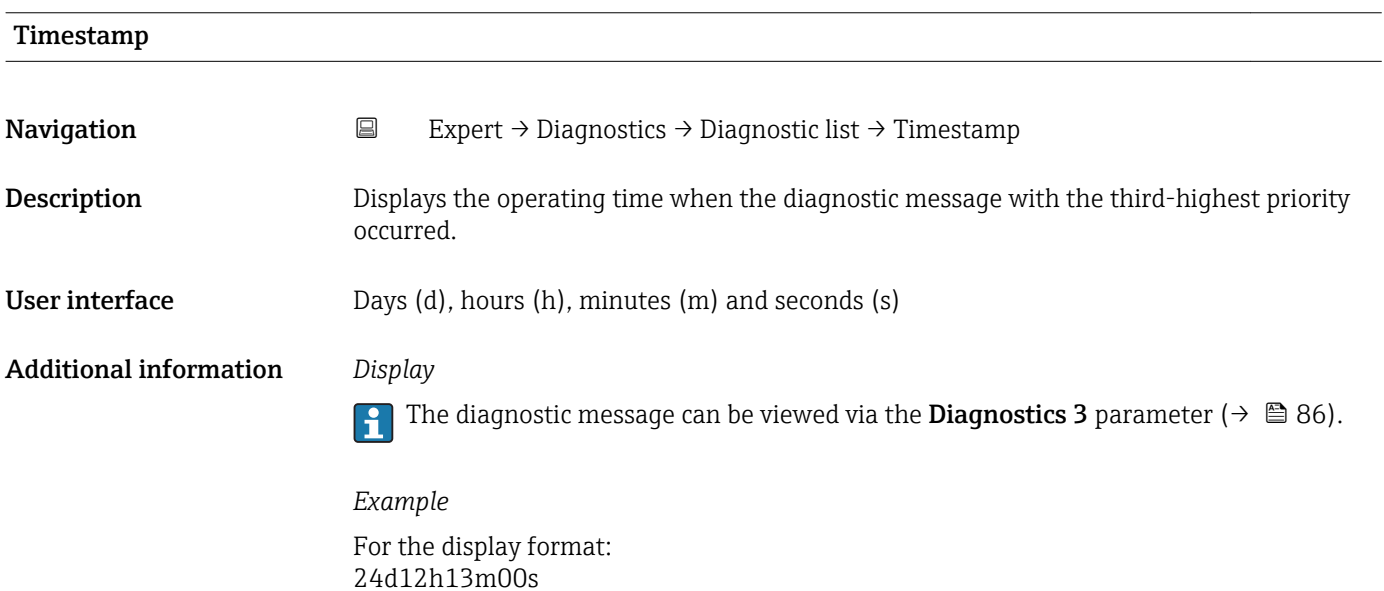

# Diagnostics 4 **Navigation EXPERIEN** Expert  $\rightarrow$  Diagnostics  $\rightarrow$  Diagnostic list  $\rightarrow$  Diagnostics 4 **Description** Displays the current diagnostics message with the fourth-highest priority.

User interface Symbol for diagnostic behavior, diagnostic code and short message.

#### <span id="page-86-0"></span>Additional information *Examples*

For the display format:

- **OF271** Main electronic failure
- **@F276 I/O module failure**

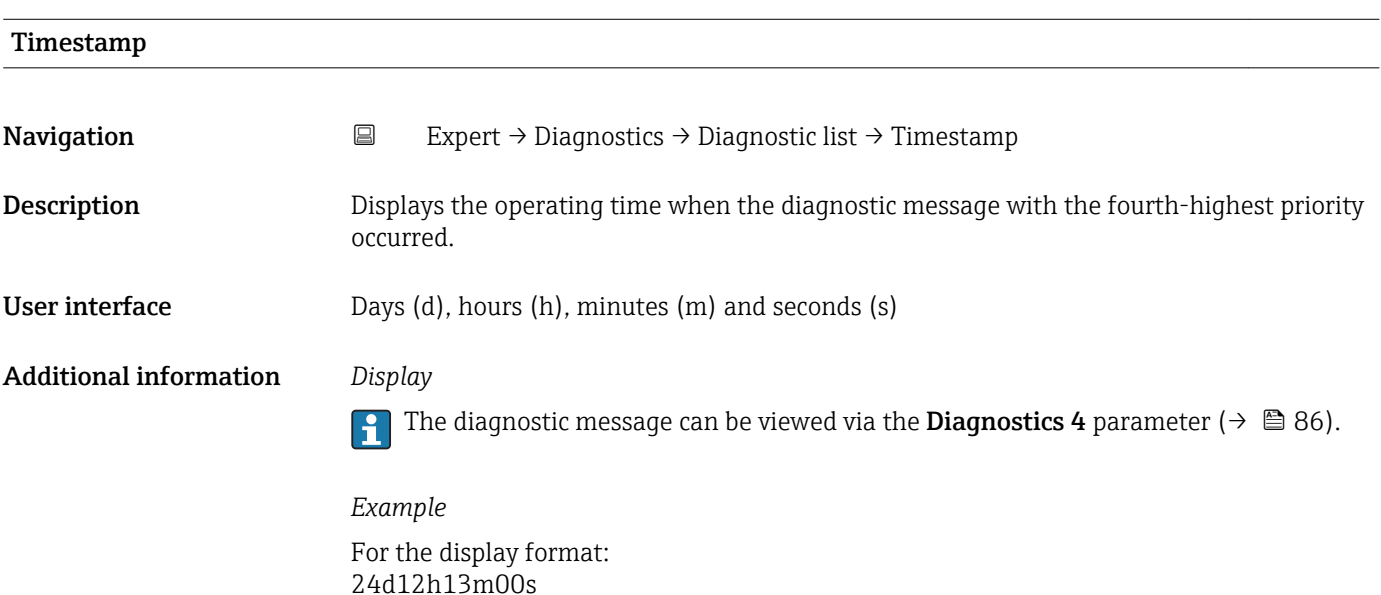

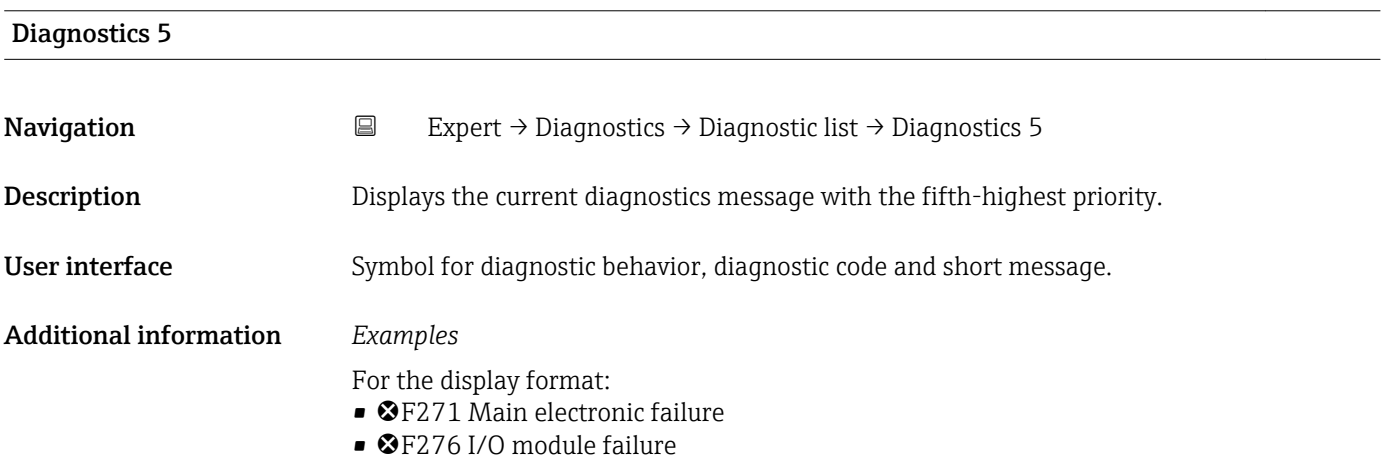

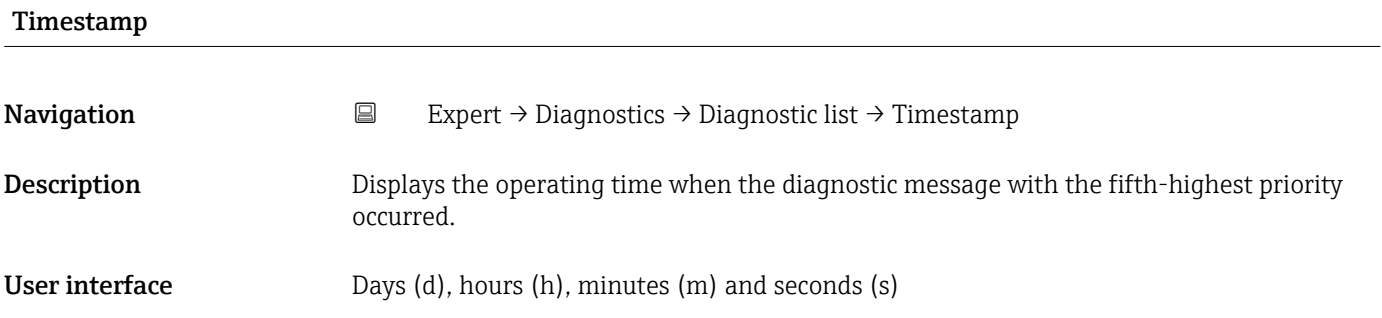

#### <span id="page-87-0"></span>Additional information *Display*

The diagnostic message can be viewed via the **Diagnostics 5** parameter ( $\rightarrow \mathbb{B}$  87).

*Example* For the display format: 24d12h13m00s

### 3.5.2 "Event logbook" submenu

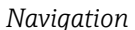

*Nation* **EXPERT** → Diagnostics → Event logbook

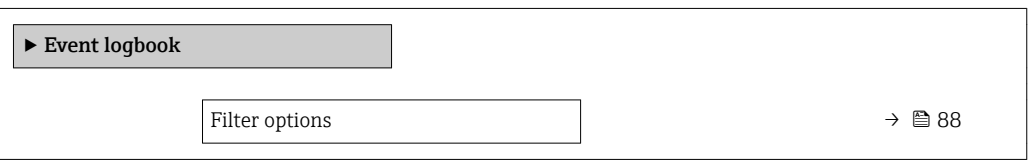

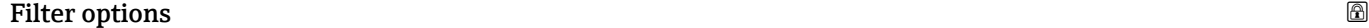

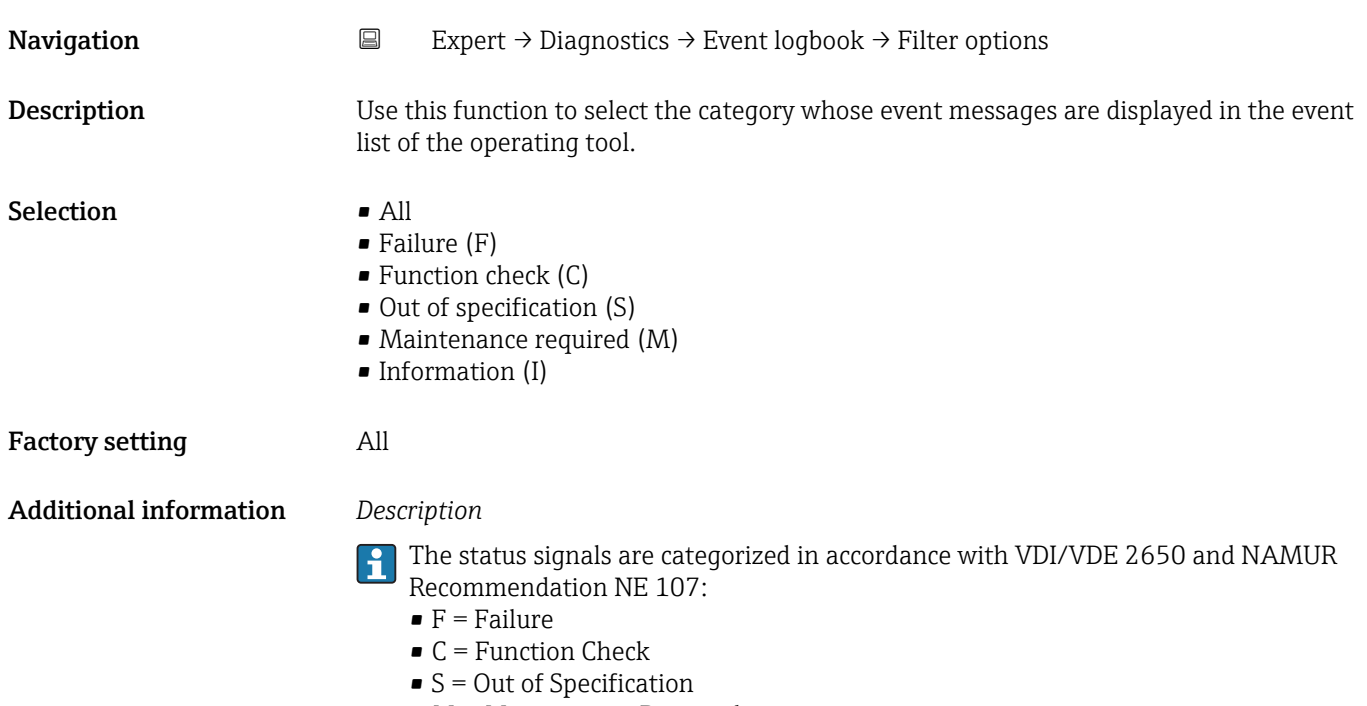

 $\blacksquare$  M = Maintenance Required

### <span id="page-88-0"></span>3.5.3 "Device information" submenu

*Navigation* Expert → Diagnostics → Device info

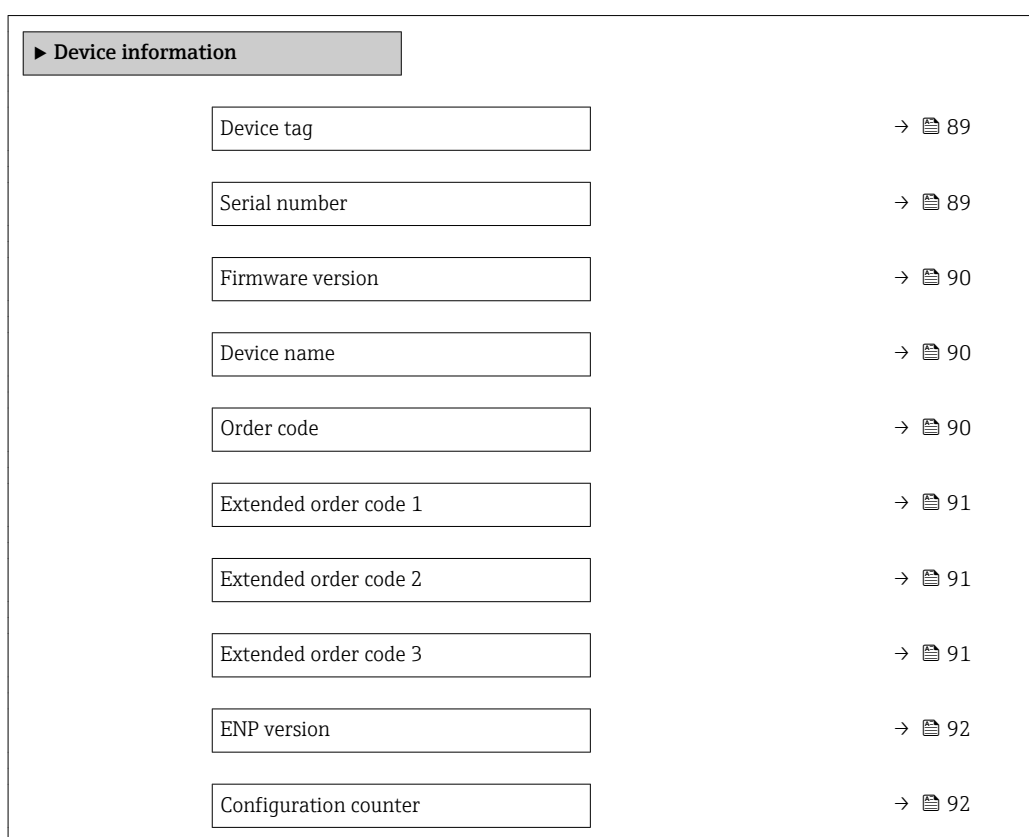

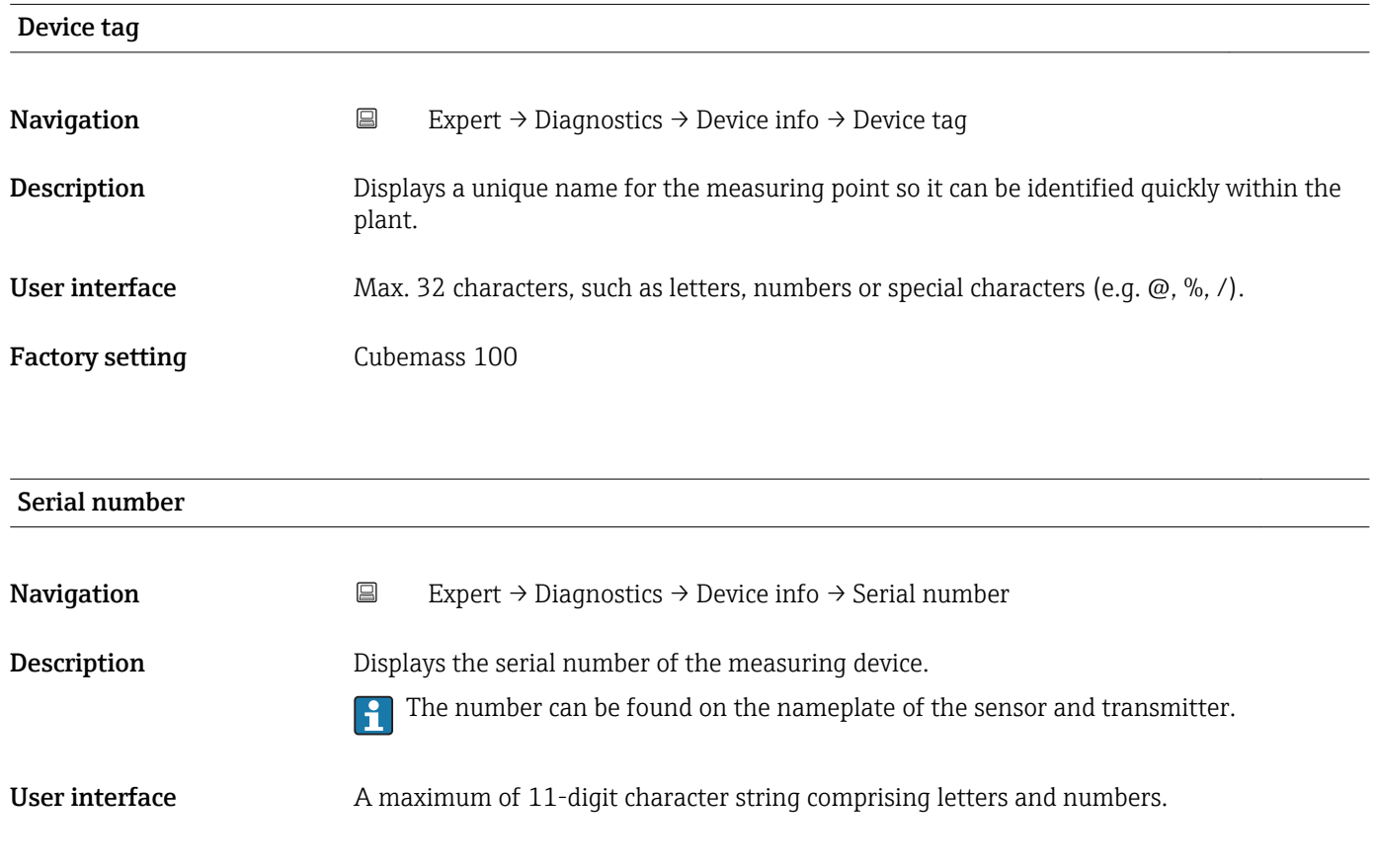

#### <span id="page-89-0"></span>Additional information *Description*

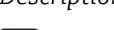

# **1** Uses of the serial number

• To identify the measuring device quickly, e.g. when contacting Endress+Hauser. • To obtain specific information on the measuring device using the Device Viewer: www.endress.com/deviceviewer

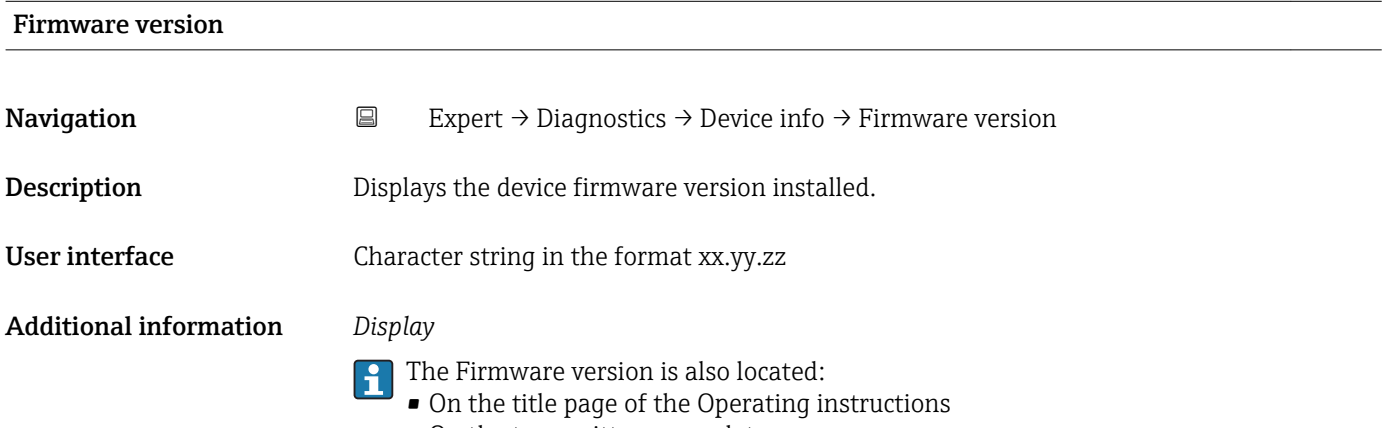

• On the transmitter nameplate

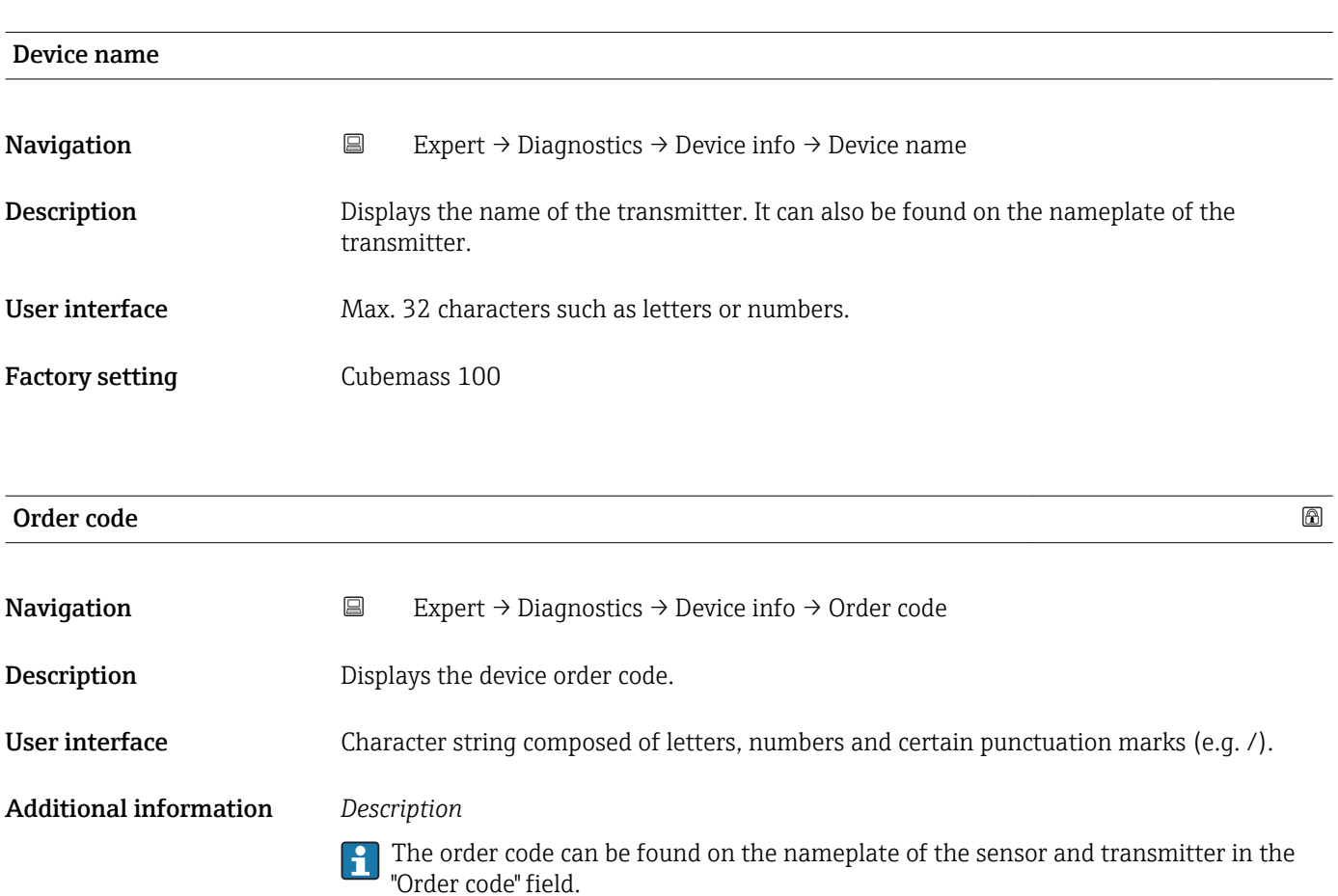

<span id="page-90-0"></span>The order code is generated from the extended order code through a process of reversible transformation. The extended order code indicates the attributes for all the device features in the product structure. The device features are not directly readable from the order code.

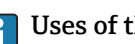

**1** Uses of the order code • To order an identical spare device.

• To identify the device quickly and easily, e.g. when contacting Endress+Hauser.

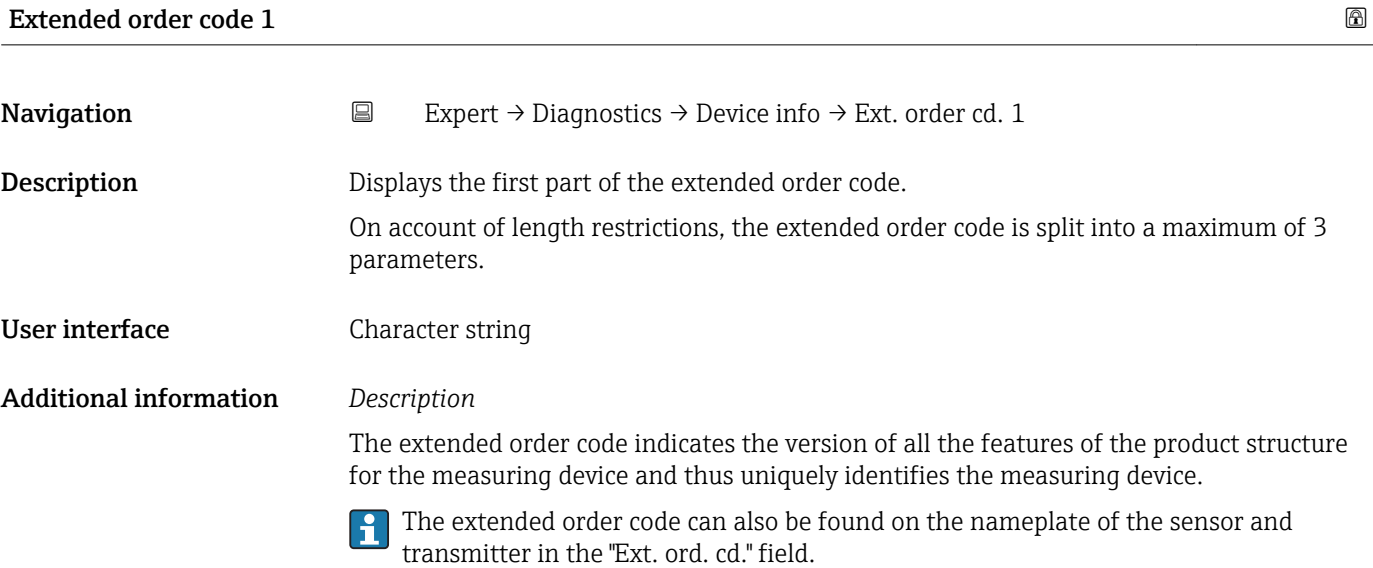

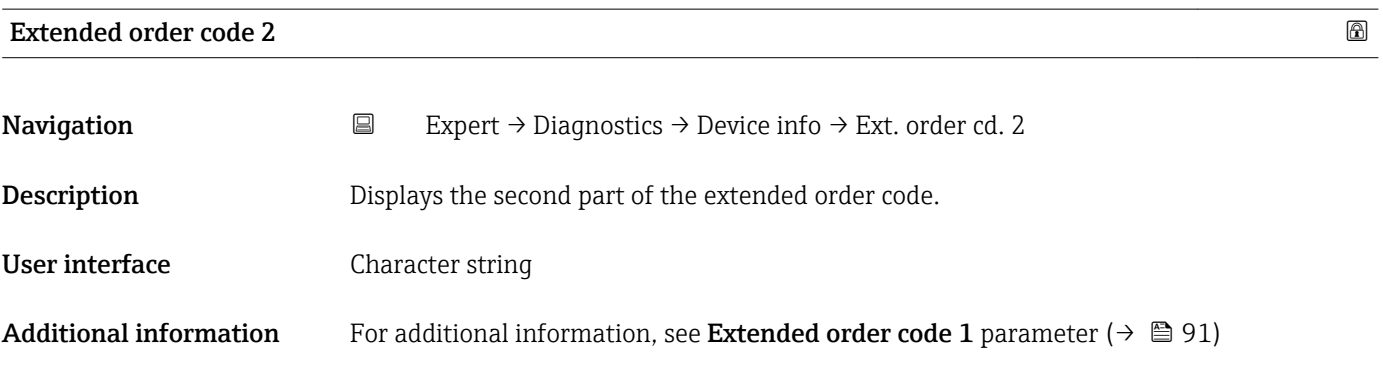

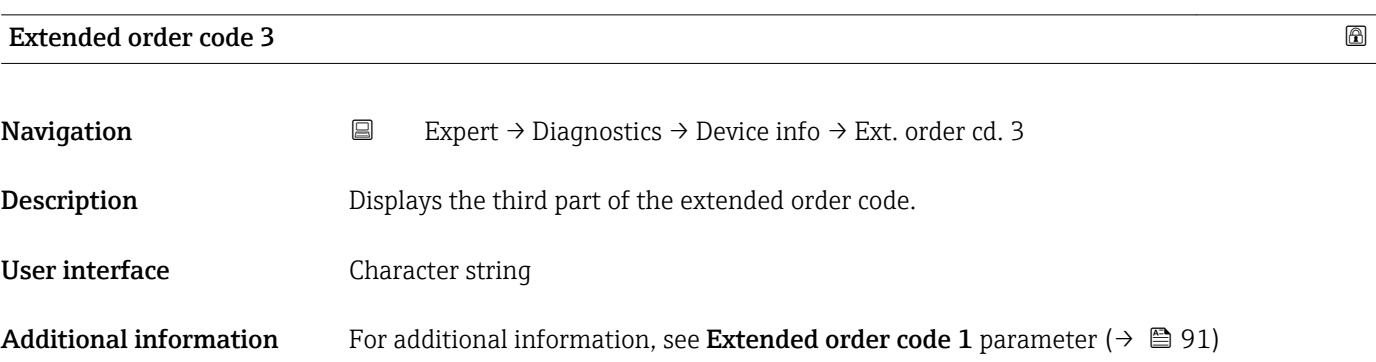

<span id="page-91-0"></span>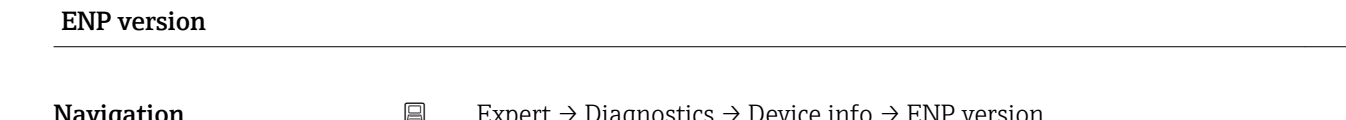

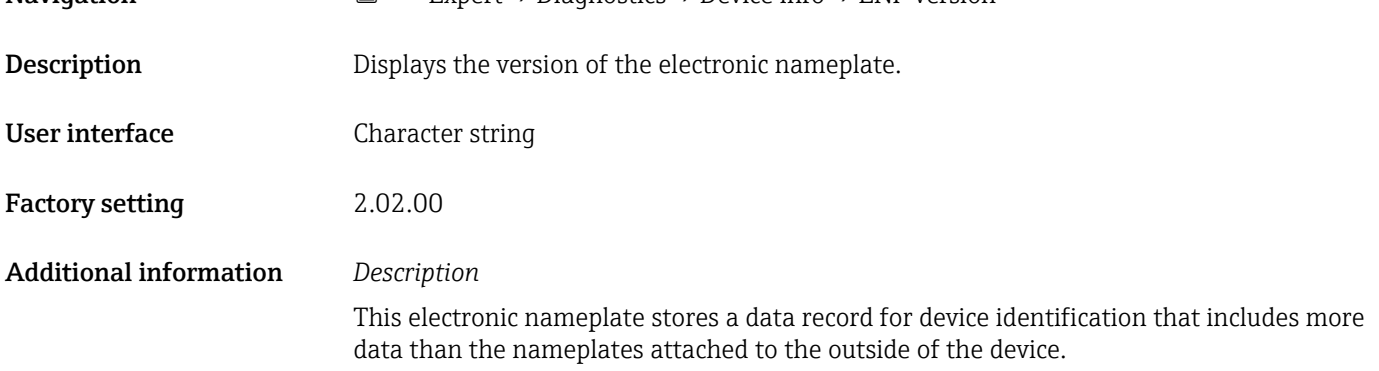

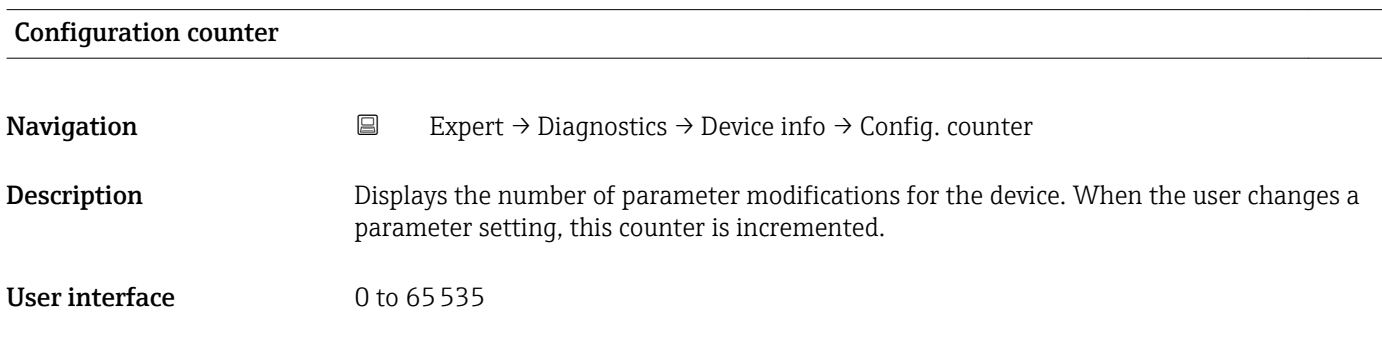

#### 3.5.4 "Min/max values" submenu

*Navigation* 
■ Expert → Diagnostics → Min/max val.

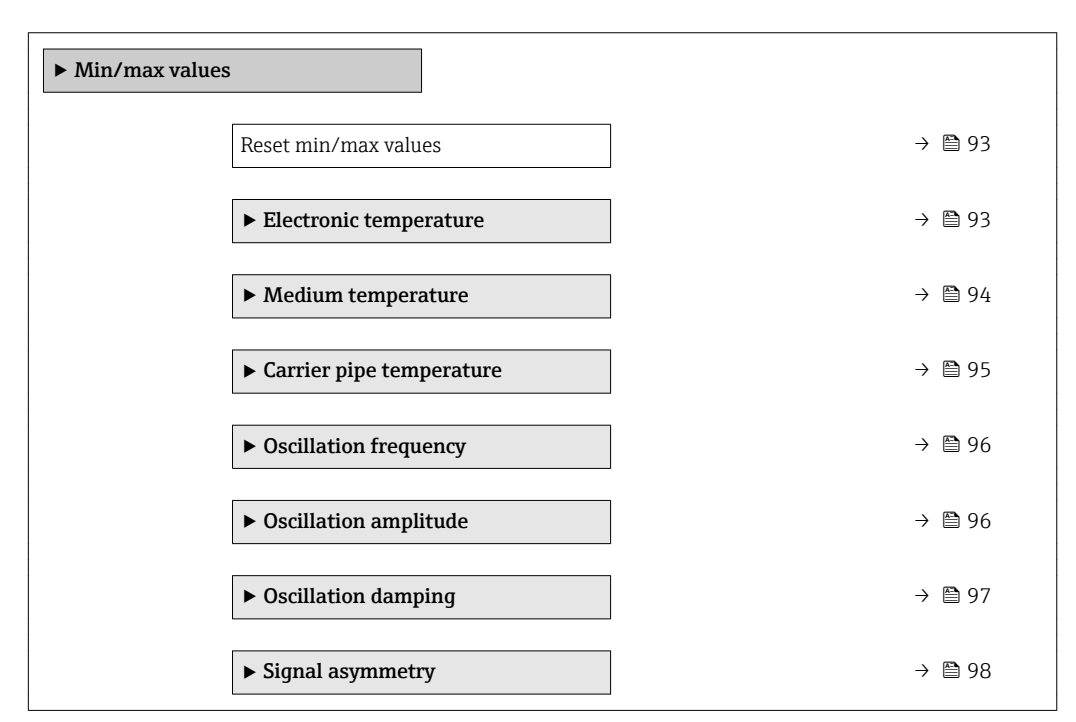

<span id="page-92-0"></span>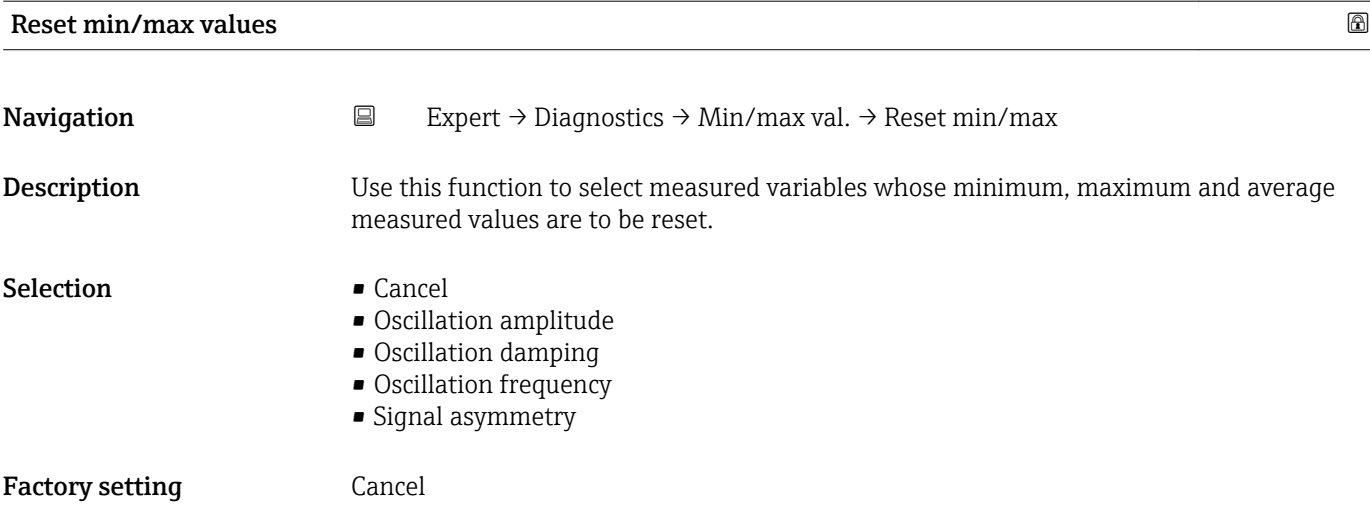

### "Electronic temperature" submenu

*Navigation* 
■ Expert → Diagnostics → Min/max val. → Electronic temp.

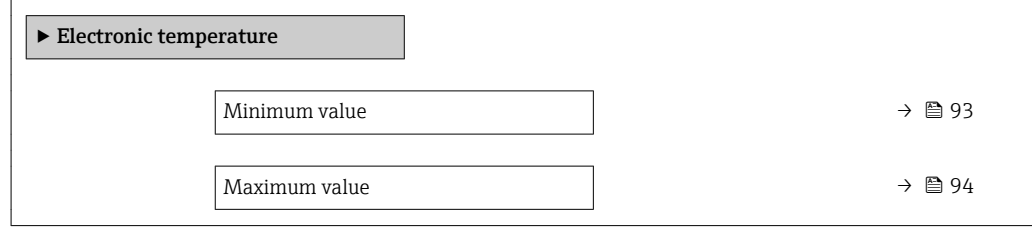

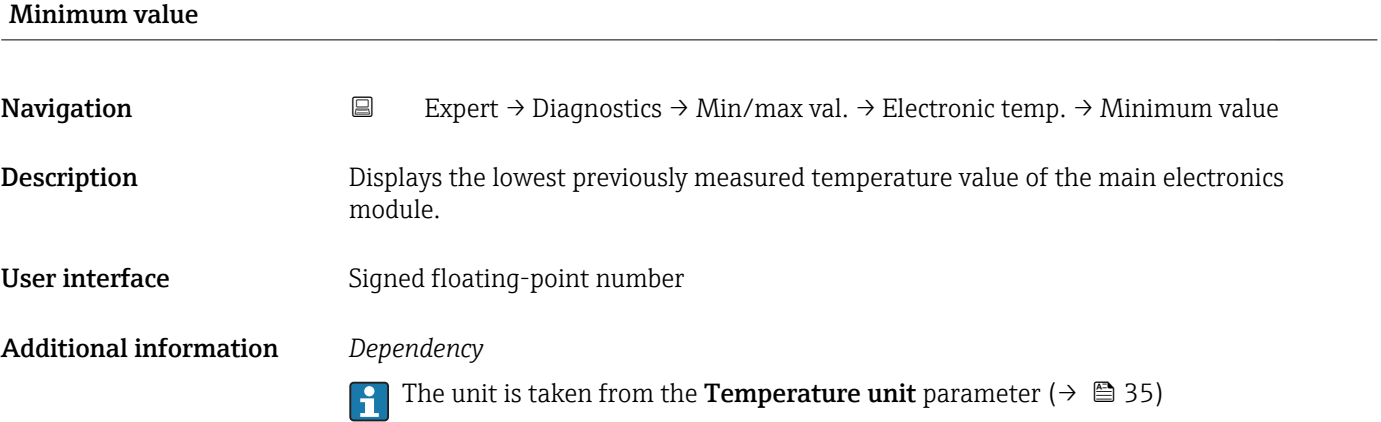

<span id="page-93-0"></span>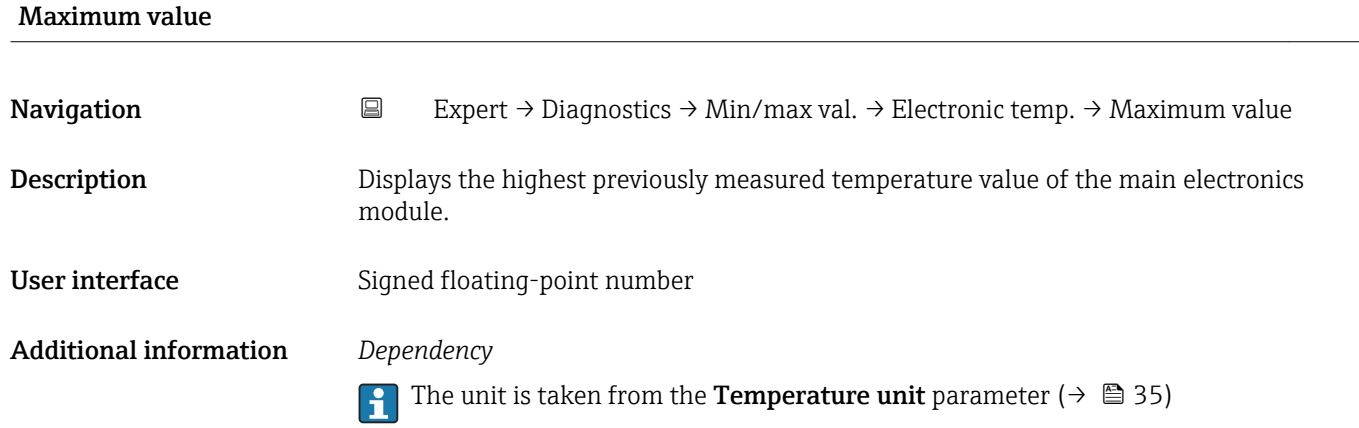

#### "Medium temperature" submenu

*Navigation* Expert → Diagnostics → Min/max val. → Medium temp.

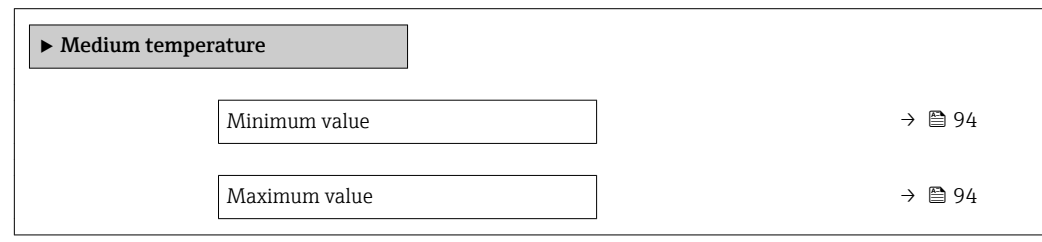

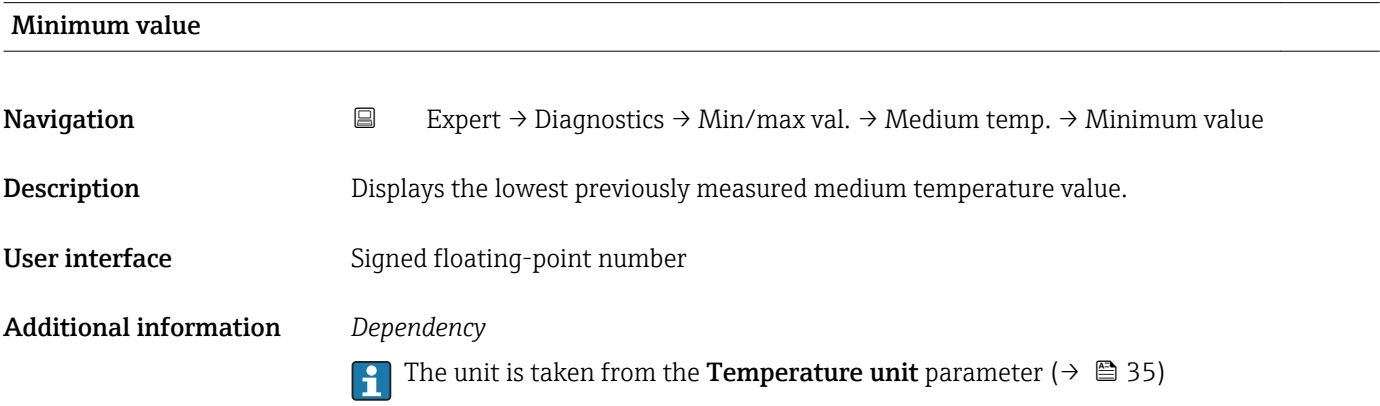

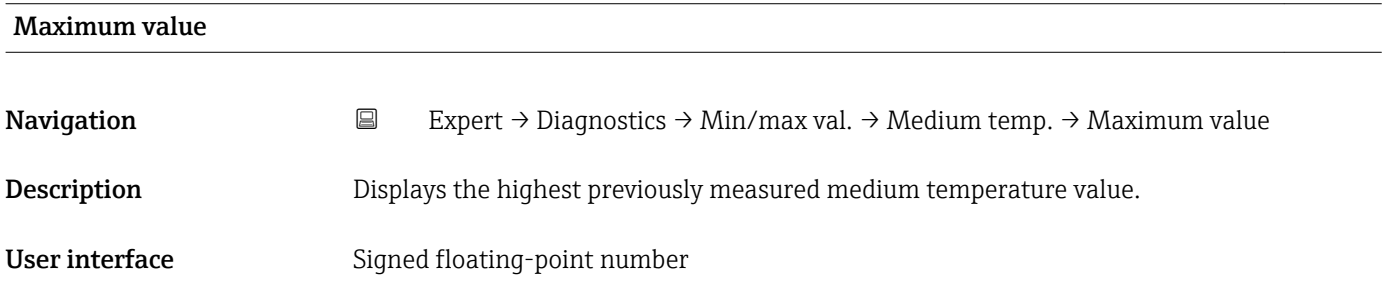

#### <span id="page-94-0"></span>Additional information *Dependency*

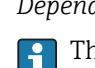

The unit is taken from the **Temperature unit** parameter ( $\rightarrow \blacksquare$  35)

#### "Carrier pipe temperature" submenu

*Navigation* **EXPERT** → Diagnostics → Min/max val. → Carr. pipe temp.

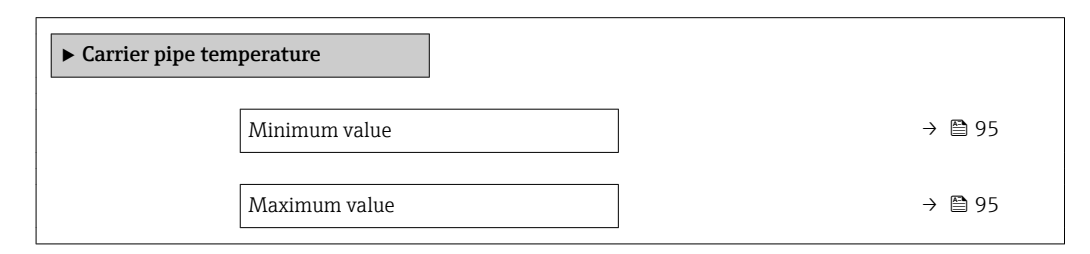

#### Minimum value

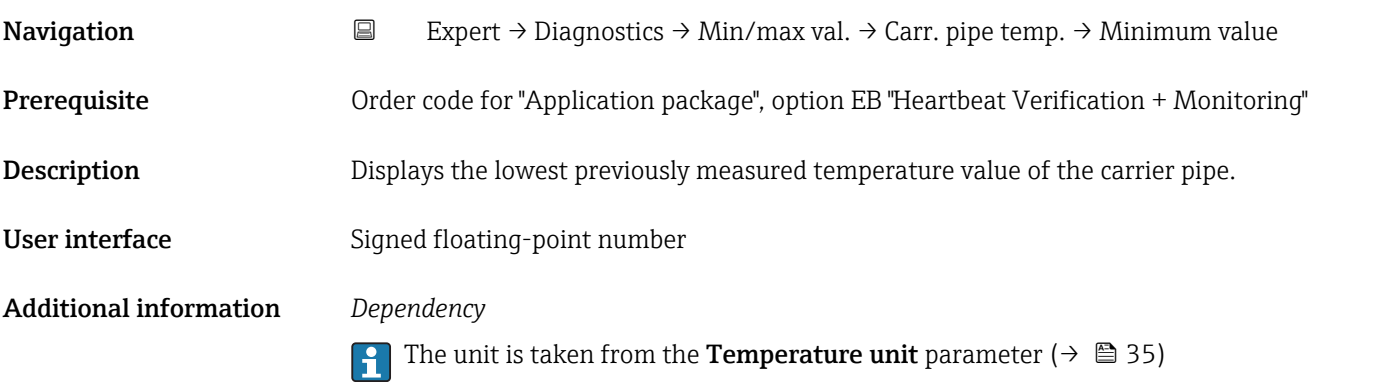

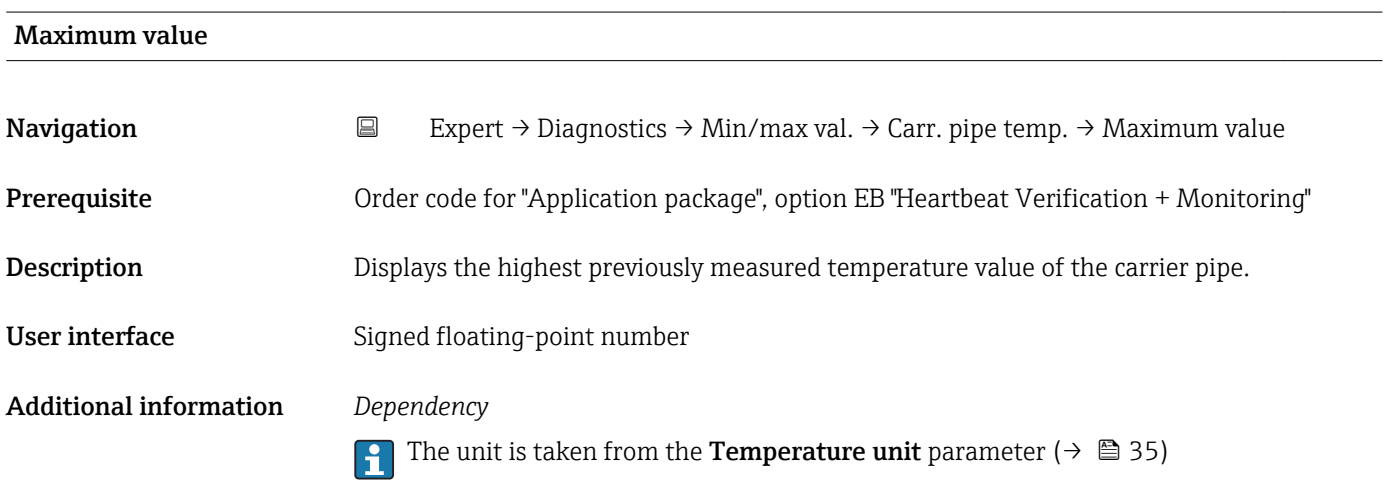

#### <span id="page-95-0"></span>"Oscillation frequency" submenu

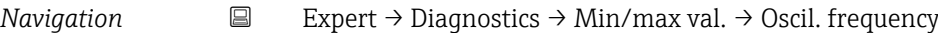

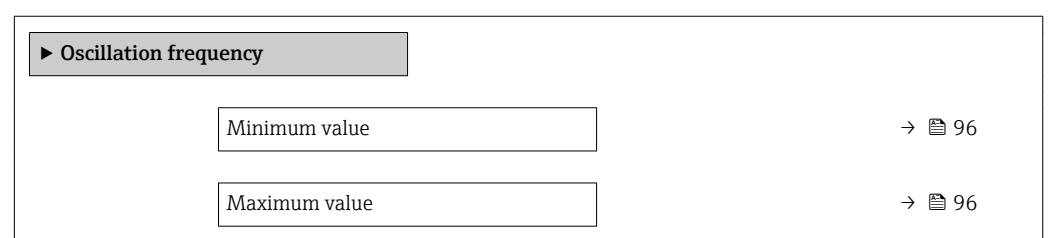

# Minimum value Navigation 
Expert → Diagnostics → Min/max val. → Oscil. frequency → Minimum value **Description** Displays the lowest previously measured oscillation frequency. User interface Signed floating-point number Maximum value

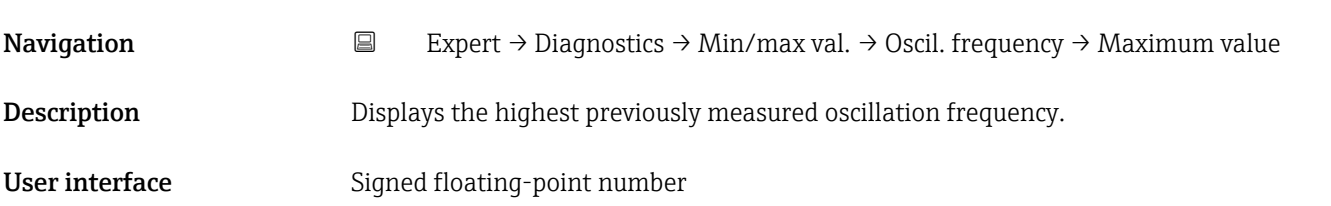

#### "Oscillation amplitude" submenu

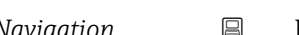

*Navigation* **EXPERITE:** Diagnostics → Min/max val. → Oscil. amplitude

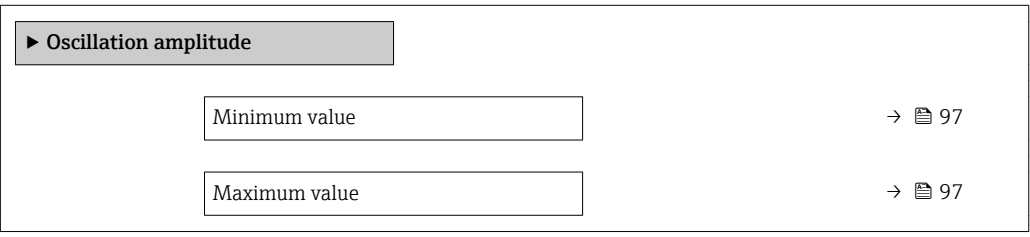

<span id="page-96-0"></span>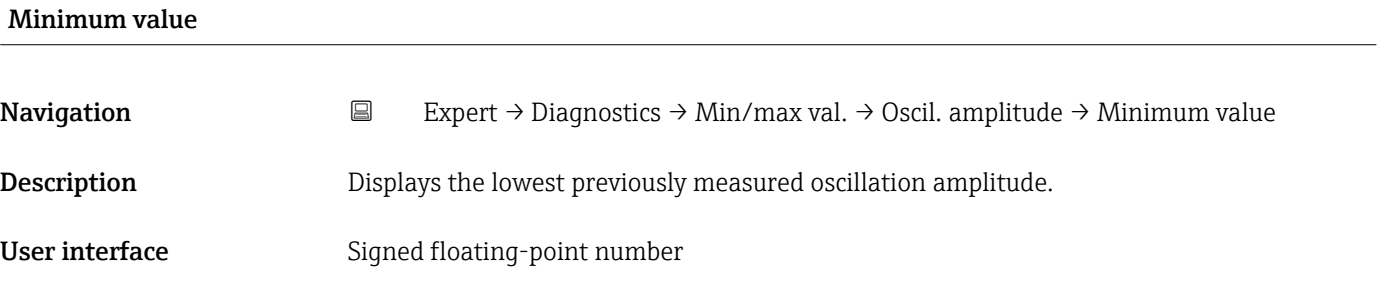

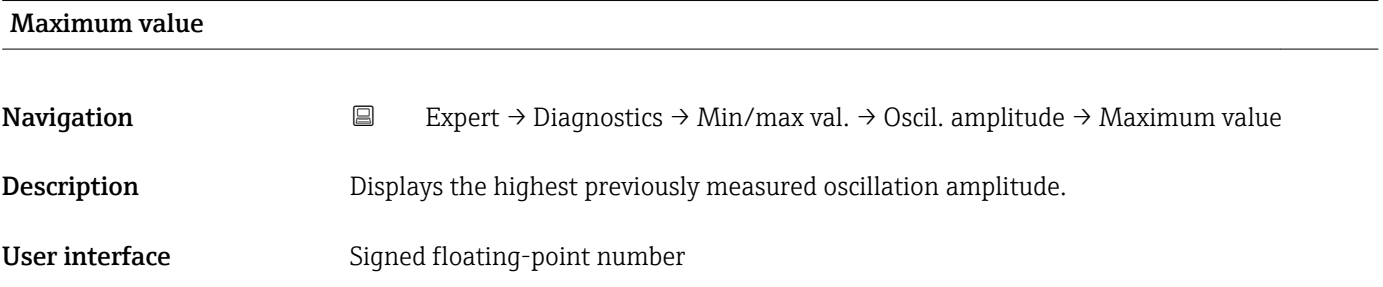

#### "Oscillation damping" submenu

*Navigation* **EXPERICE:**  $\rightarrow$  Diagnostics → Min/max val. → Oscil. damping  $\blacktriangleright$  Oscillation damping Minimum value  $\rightarrow \Box$  97

Maximum value  $\rightarrow$  97

## Minimum value

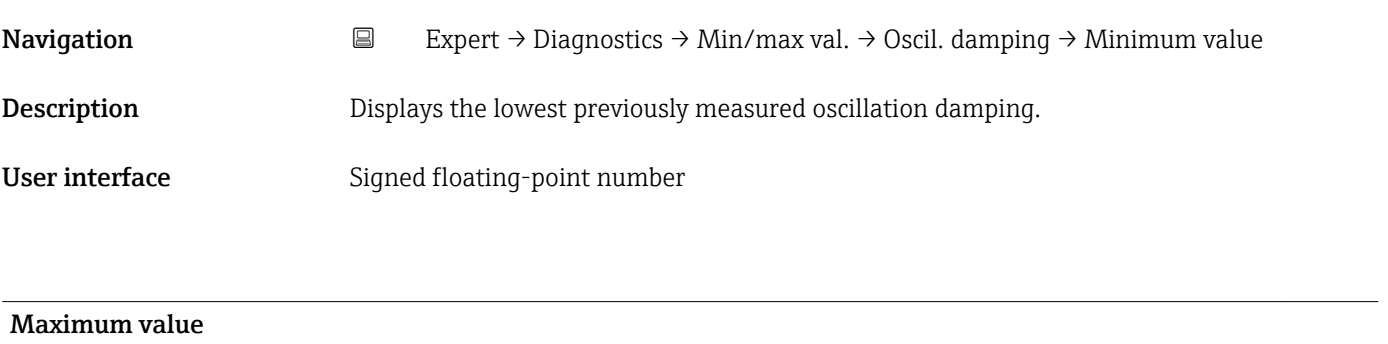

# Navigation 
Expert → Diagnostics → Min/max val. → Oscil. damping → Maximum value Description Displays the highest previously measured oscillation damping.

<span id="page-97-0"></span>User interface Signed floating-point number

#### "Signal asymmetry" submenu

*Navigation* **EXPERT** → Diagnostics → Min/max val. → Signal asymmetry

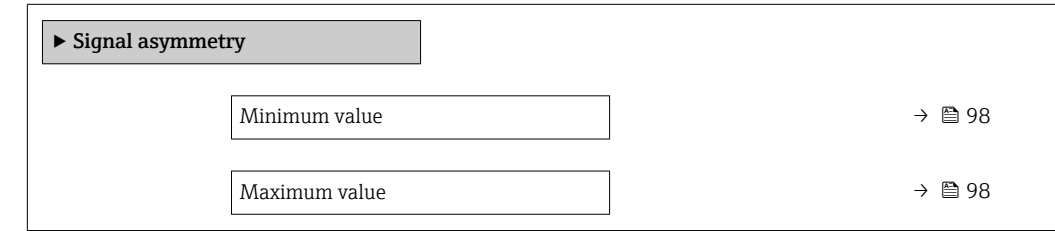

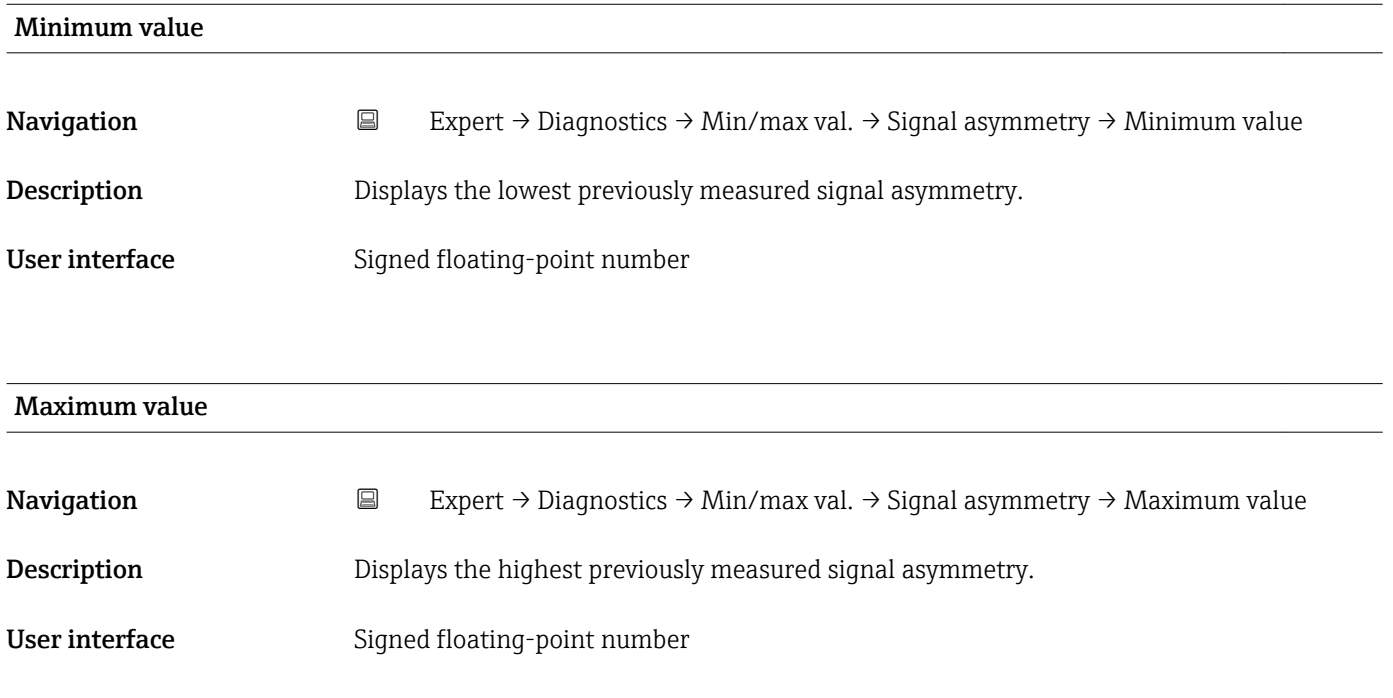

### 3.5.5 "Heartbeat" submenu

For detailed information on the parameter descriptions of the **Heartbeat Verification** application package, see the Special Documentation for the device

*Navigation* Expert → Diagnostics → Heartbeat

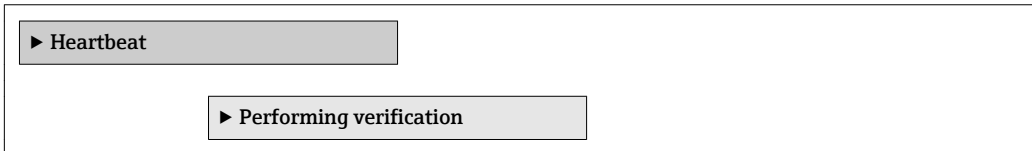

<span id="page-98-0"></span>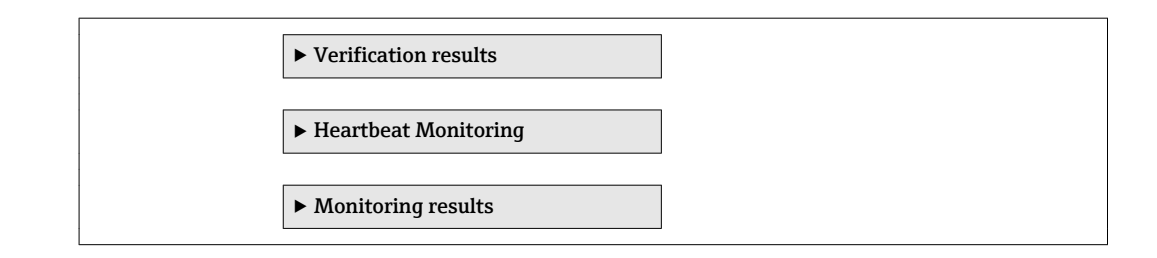

#### 3.5.6 "Simulation" submenu

*Navigation* Expert → Diagnostics → Simulation

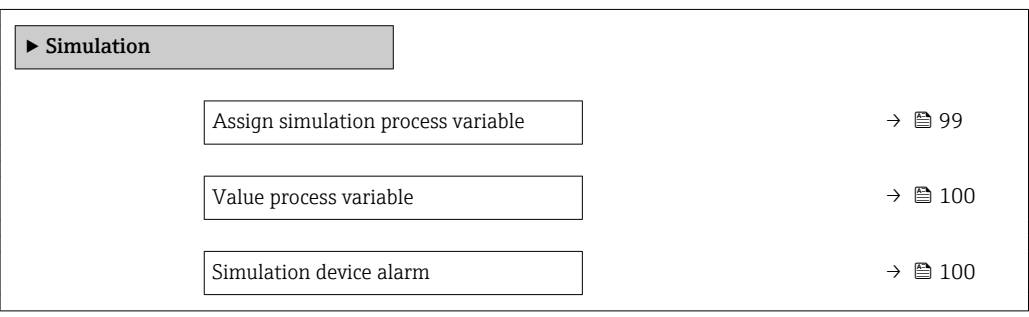

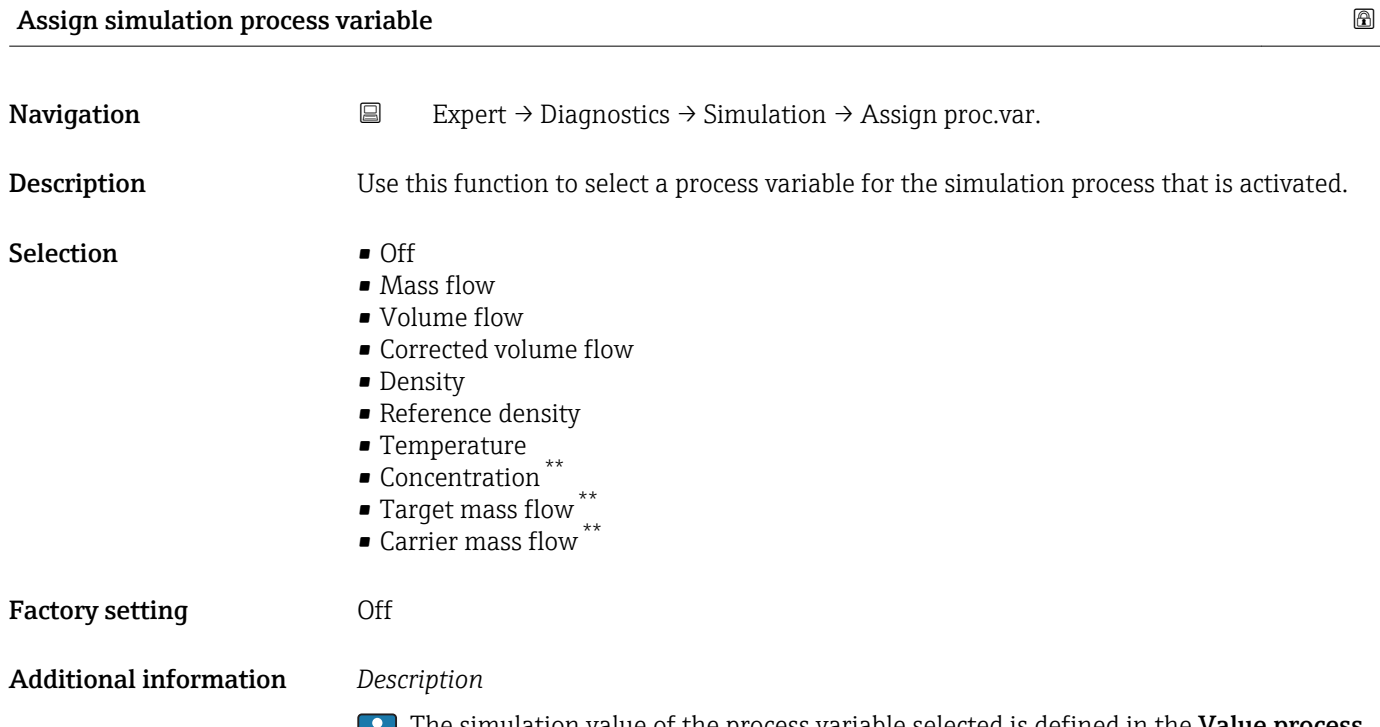

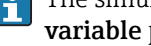

The simulation value of the process variable selected is defined in the **Value process variable** parameter ( $\rightarrow$   $\blacksquare$  100).

<sup>\*\*</sup> Visibility depends on order options or device settings

<span id="page-99-0"></span>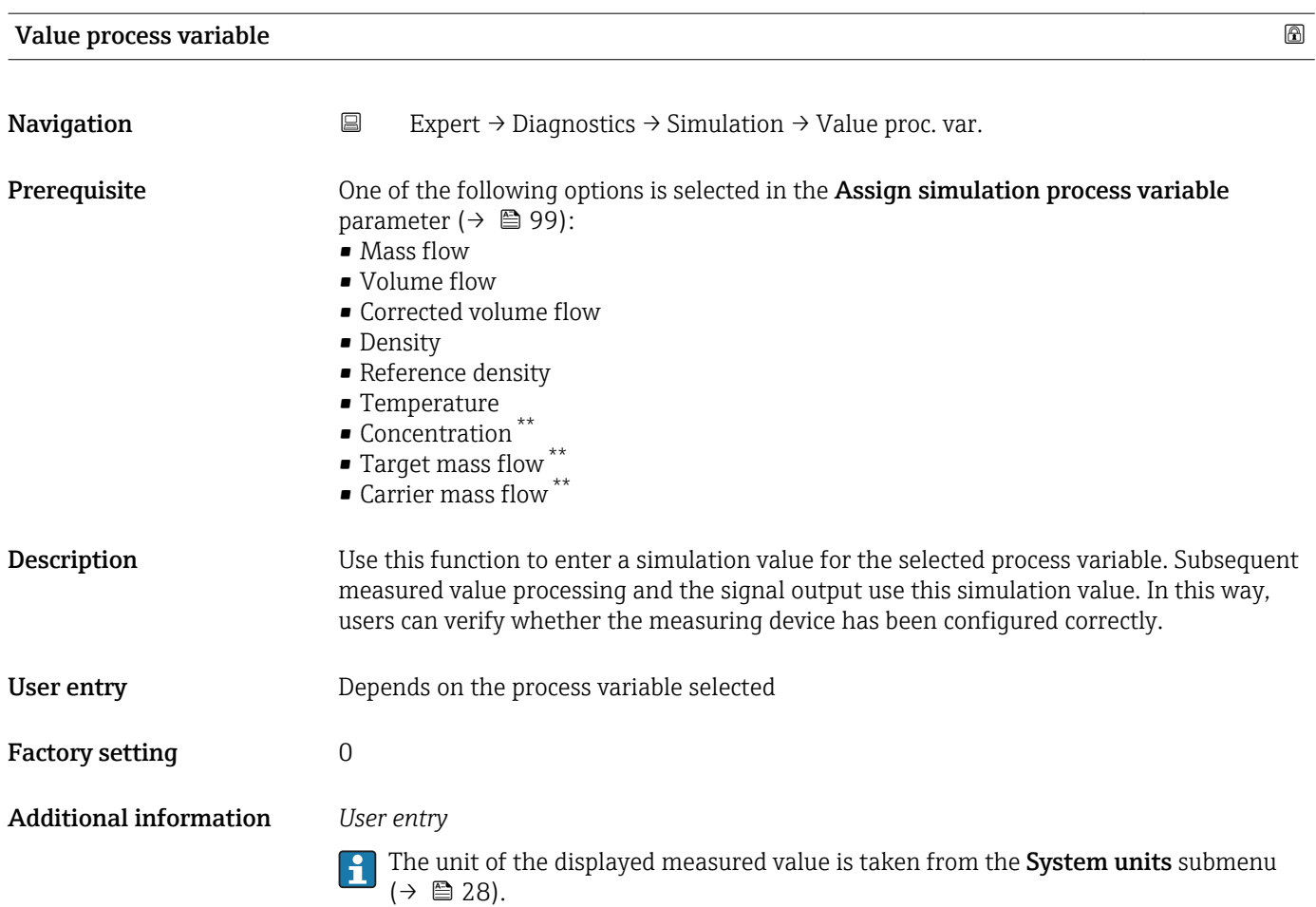

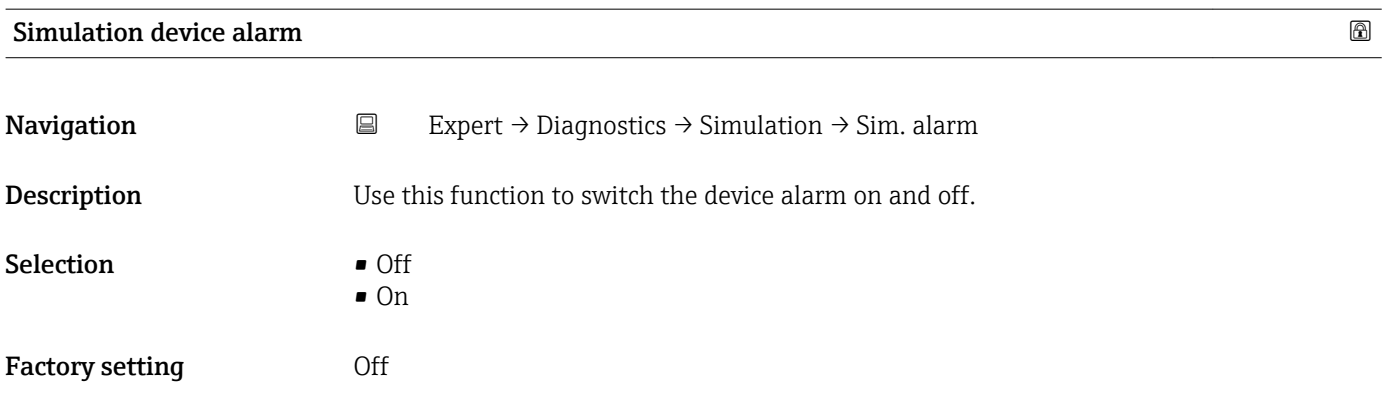

<sup>\*\*</sup> Visibility depends on order options or device settings

# 4 Country-specific factory settings

## 4.1 SI units

**P** Not valid for USA and Canada.

# 4.1.1 System units

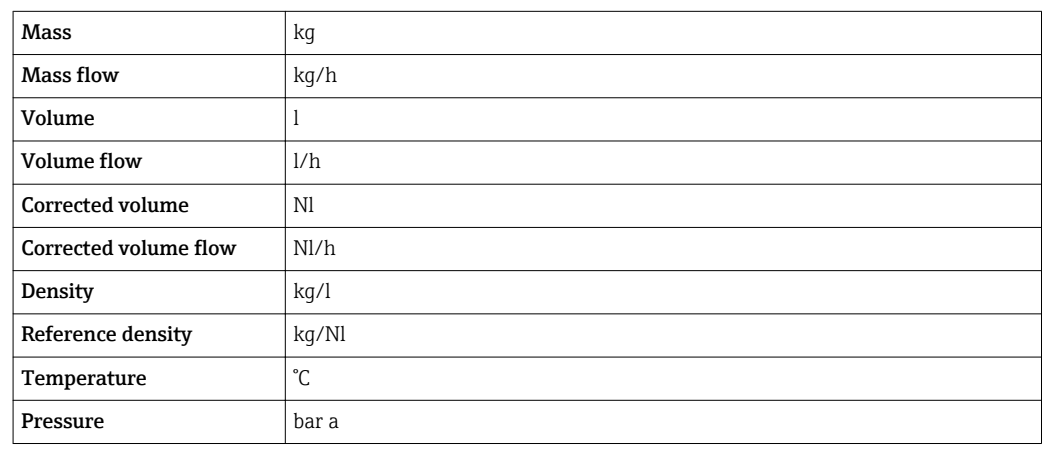

# 4.1.2 Full scale values

The factory settings applie to the following parameters: 100% bar graph value 1

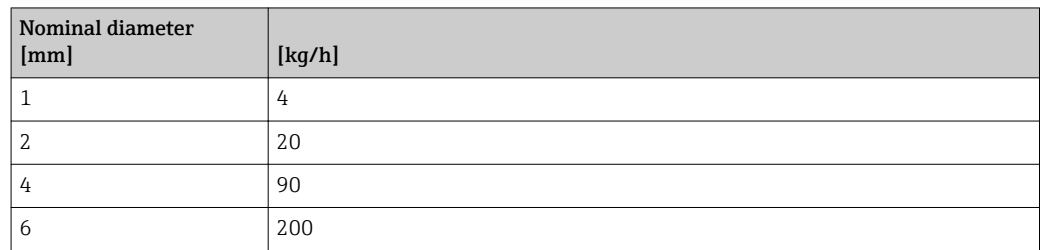

#### 4.1.3 On value low flow cut off

The switch-on point depends on the type of medium and the nominal diameter.

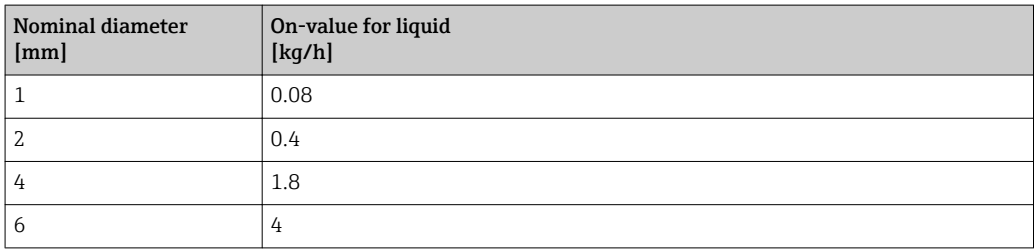

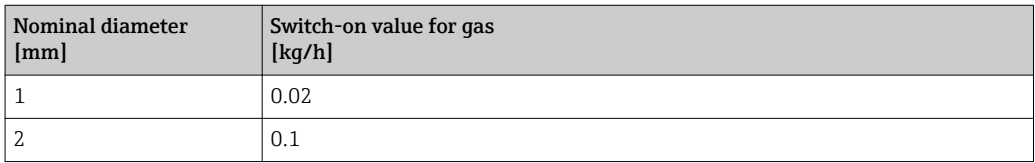

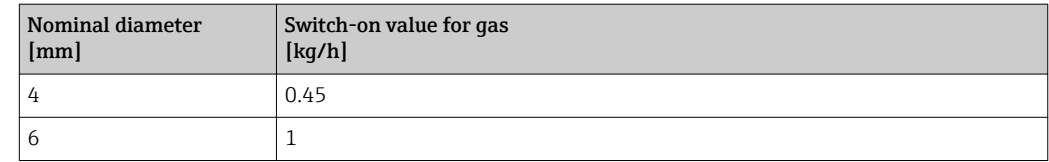

# 4.2 US units

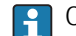

**CONCORDINAL CANADA CANADA CANADA CANADA**.

# 4.2.1 System units

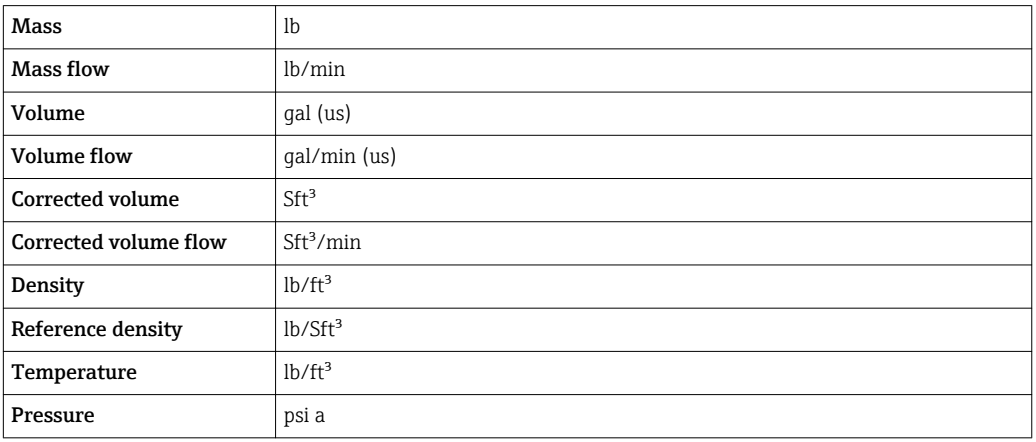

# 4.2.2 Full scale values

The factory settings applie to the following parameters: 100% bar graph value 1

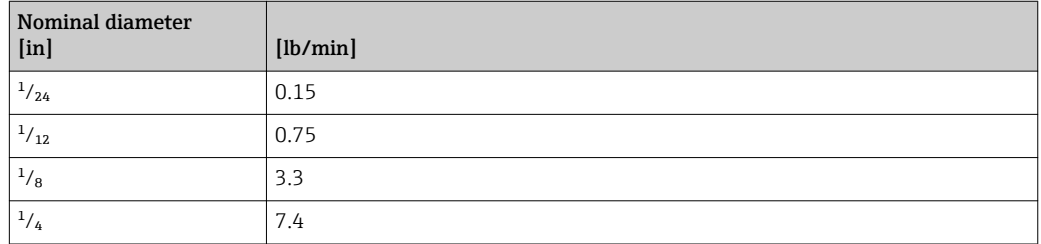

# 4.2.3 On value low flow cut off

The switch-on point depends on the type of medium and the nominal diameter.

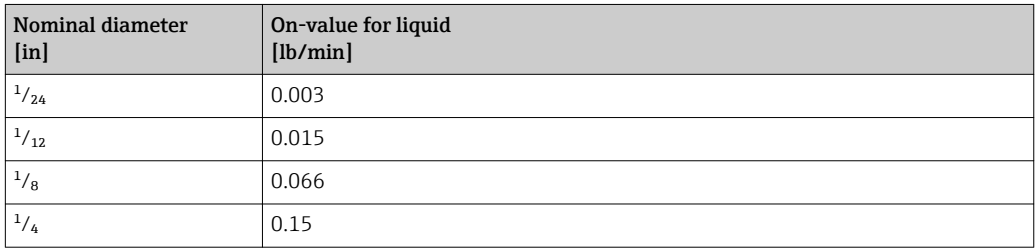

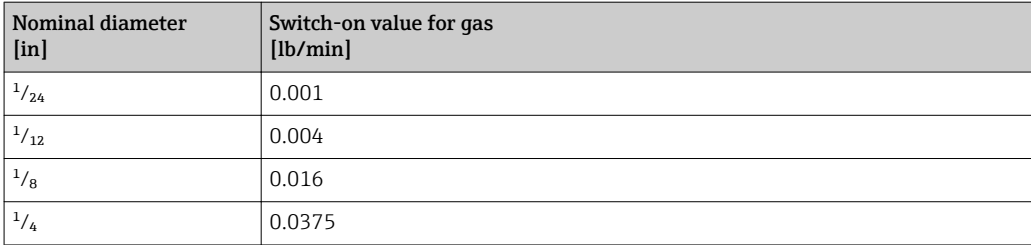

# <span id="page-103-0"></span>5 Explanation of abbreviated units

# 5.1 SI units

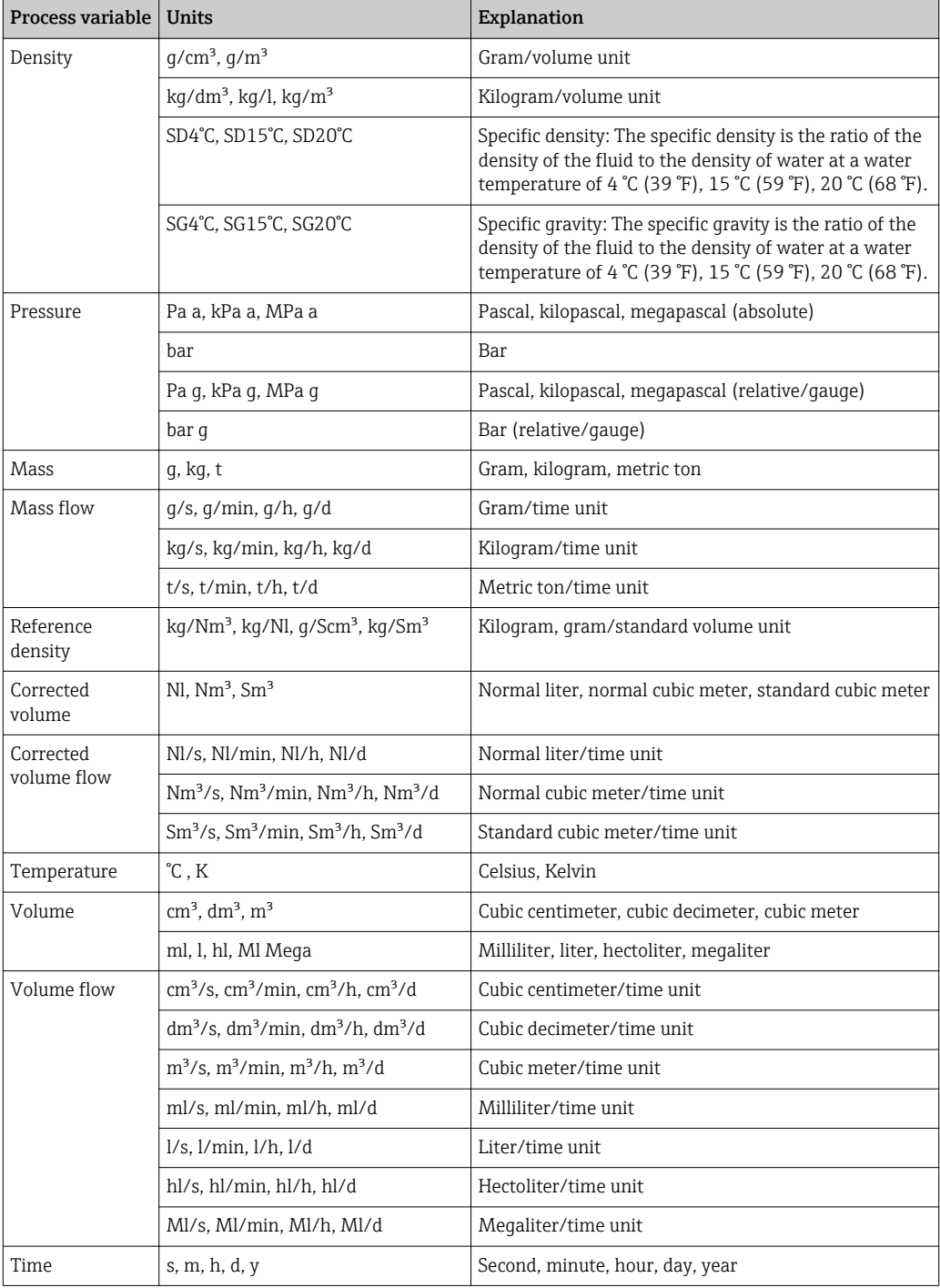

# 5.2 US units

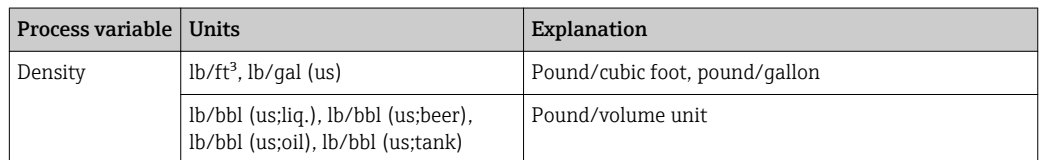

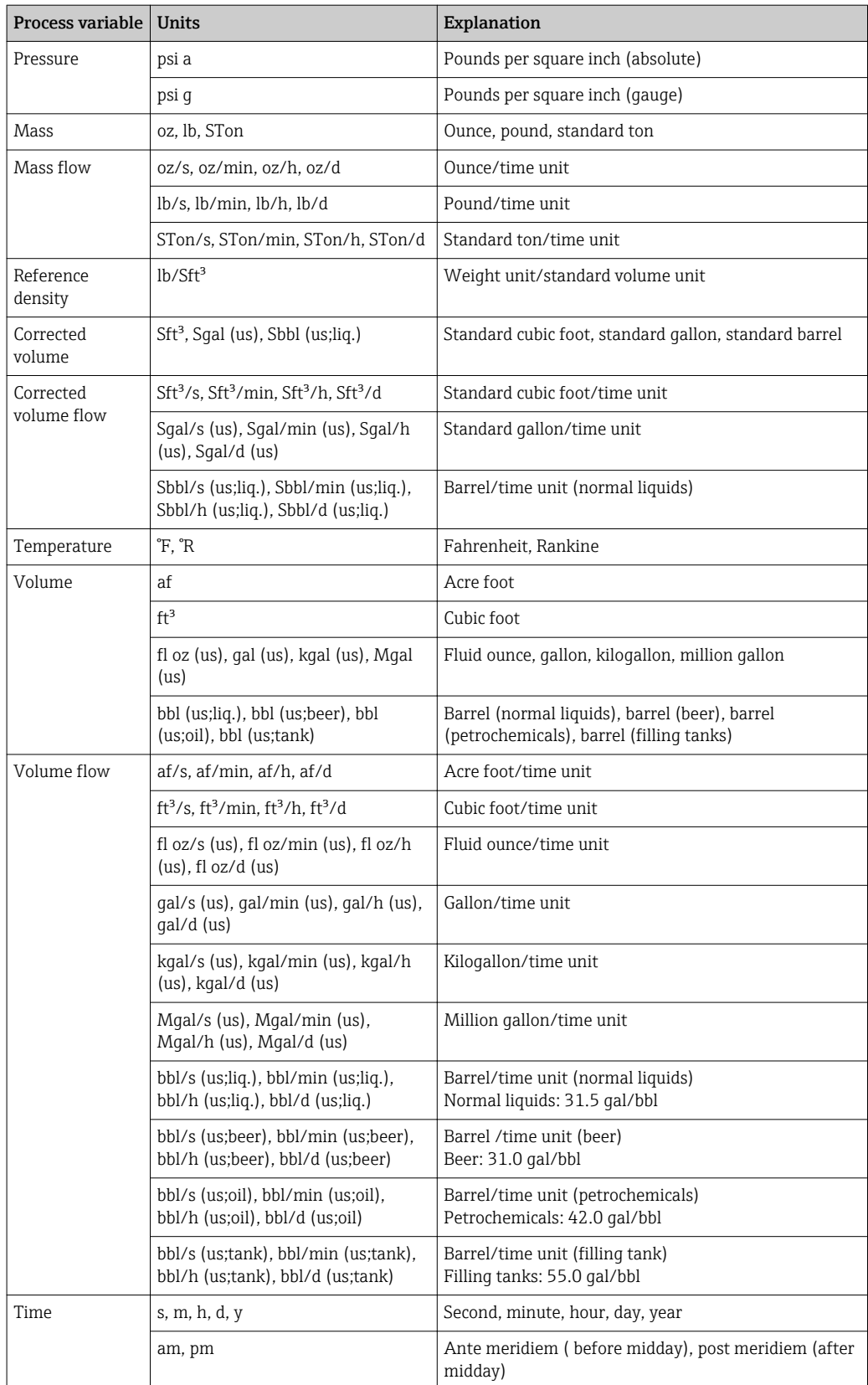

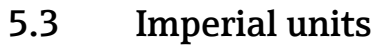

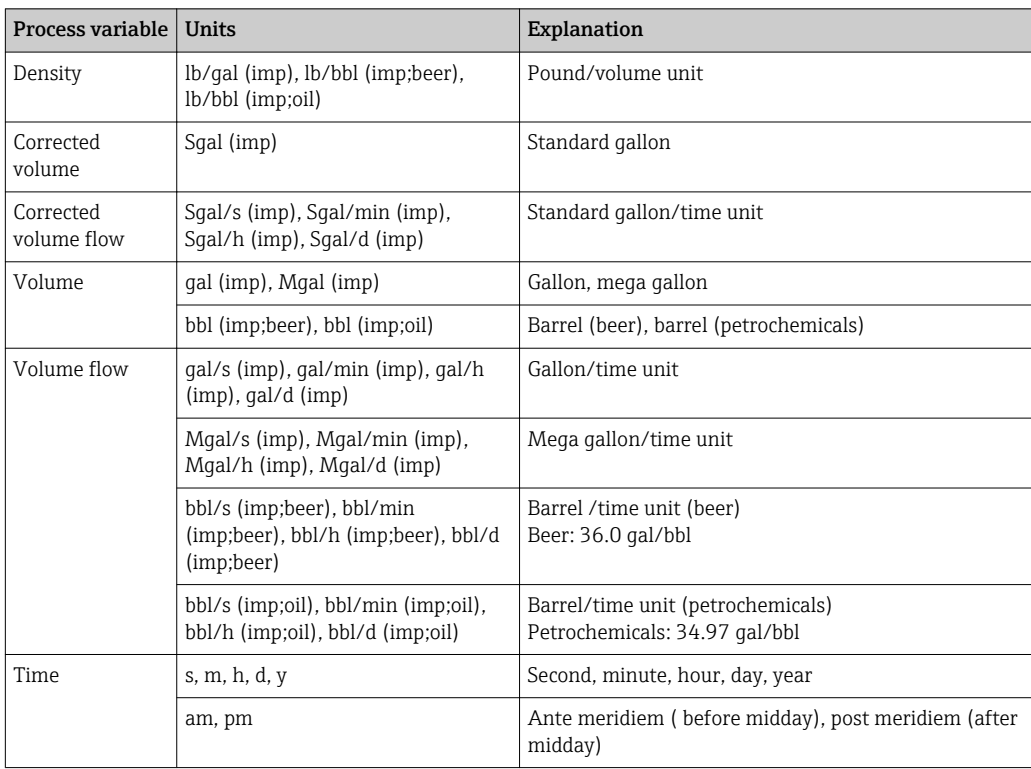

# 6 Modbus RS485 Register Information

# 6.1 Notes

#### 6.1.1 Structure of the register information

The individual parts of a parameter description are described in the following section:

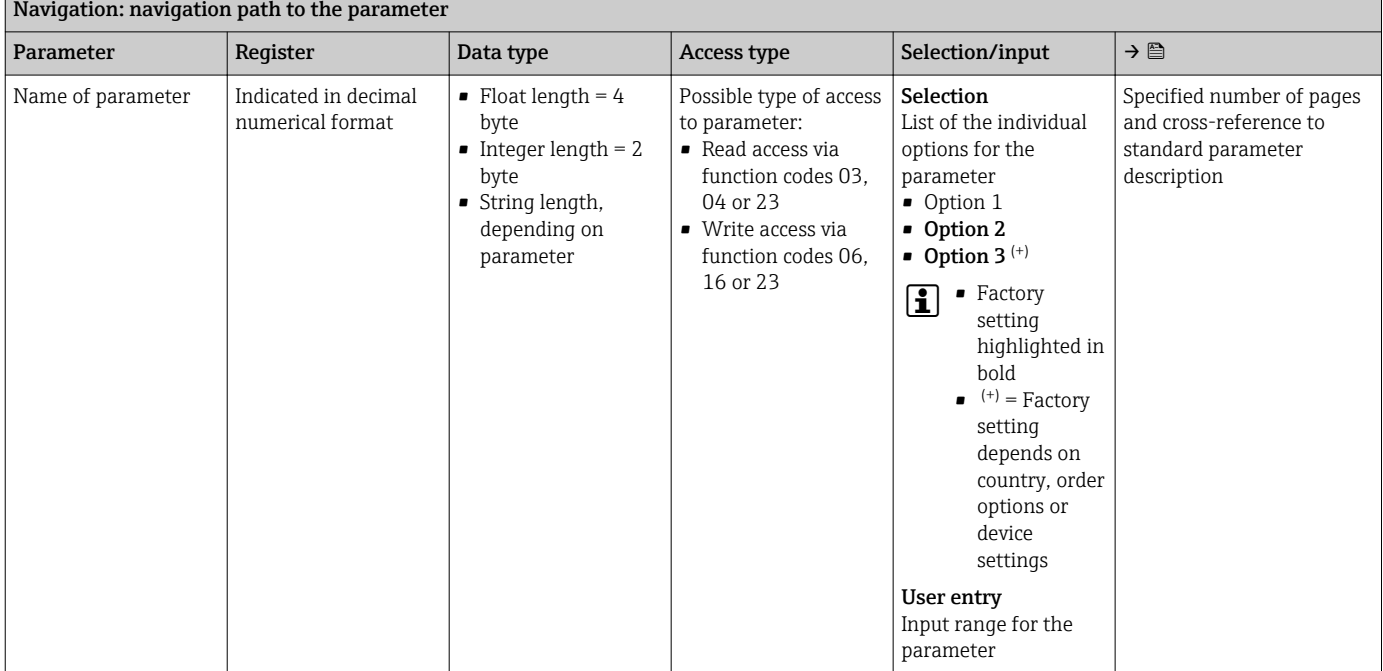

### **NOTICE**

If non-volatile device parameters are modified via the MODBUS RS485 function codes 06, 16 or 23, the change is saved in the EEPROM of the measuring device.

The number of writes to the EEPROM is technically restricted to a maximum of 1 million.

- $\blacktriangleright$  Make sure to comply with this limit since, if it is exceeded, data loss and measuring device failure will result.
- ‣ Avoid constantly writing non-volatile device parameters via the MODBUS RS485.

### 6.1.2 Address model

The Modbus RS485 register addresses of the measuring device are implemented in accordance with the "Modbus Applications Protocol Specification V1.1".

In addition, systems are used that work with the register address model "Modicon Modbus Protocol Reference Guide (PI-MBUS-300 Rev. J)".

Depending on the function code used, a number is added at the start of the register address with this specification:

- $\blacksquare$  "3"  $\rightarrow$  "Read" access
- $\Psi$ "4"  $\rightarrow$  "Write" access

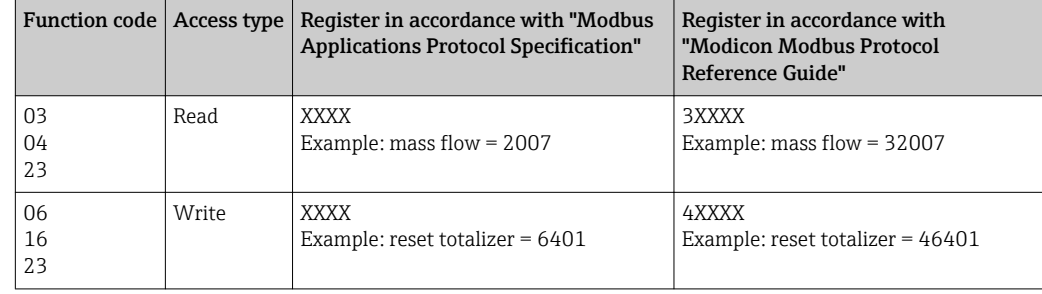

# 6.2 Overview of the Expert operating menu

The following table provides an overview of the menu structure of the expert operating menu and its parameters. The page reference indicates where the associated description of the submenu or parameter can be found.

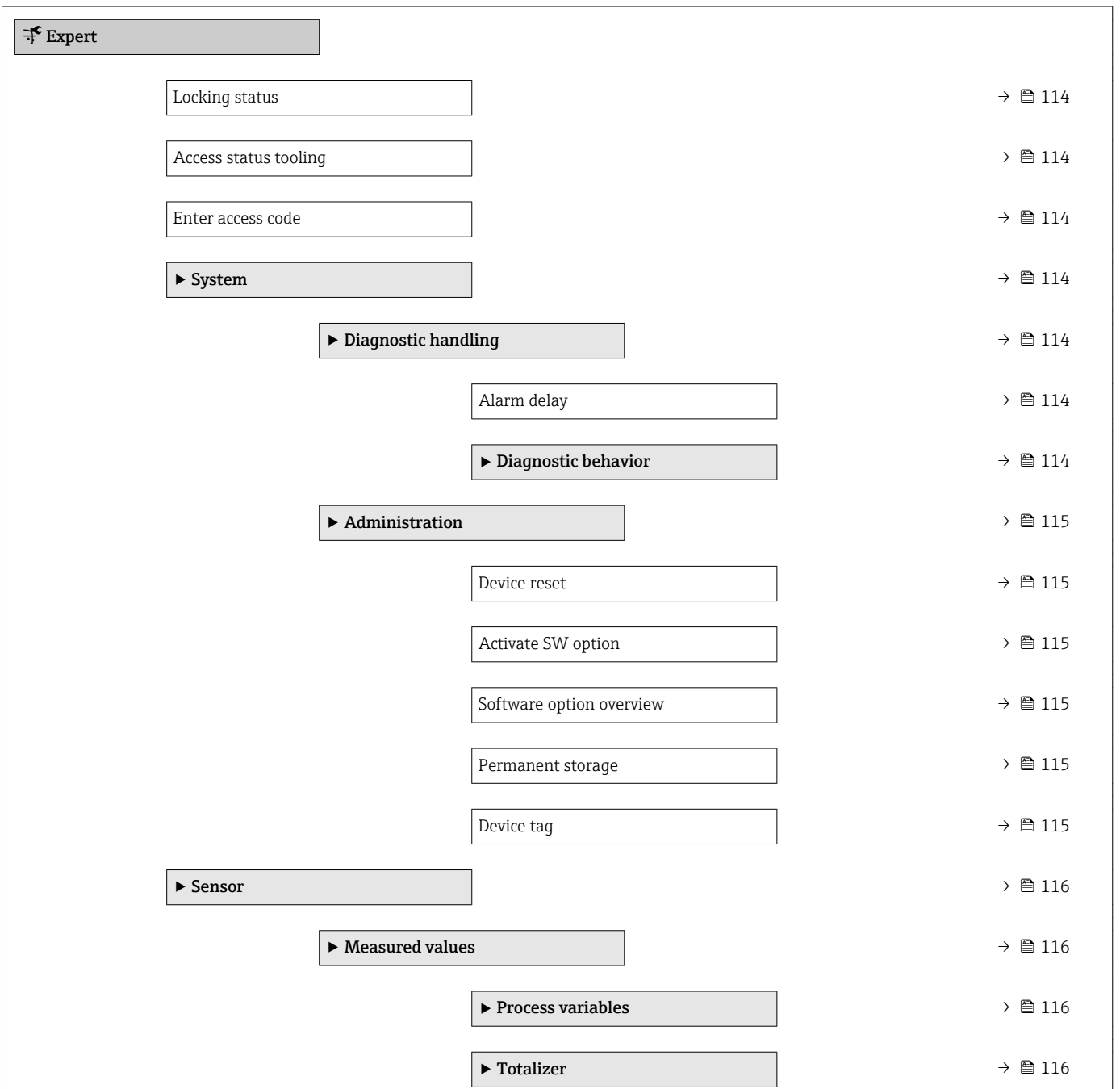
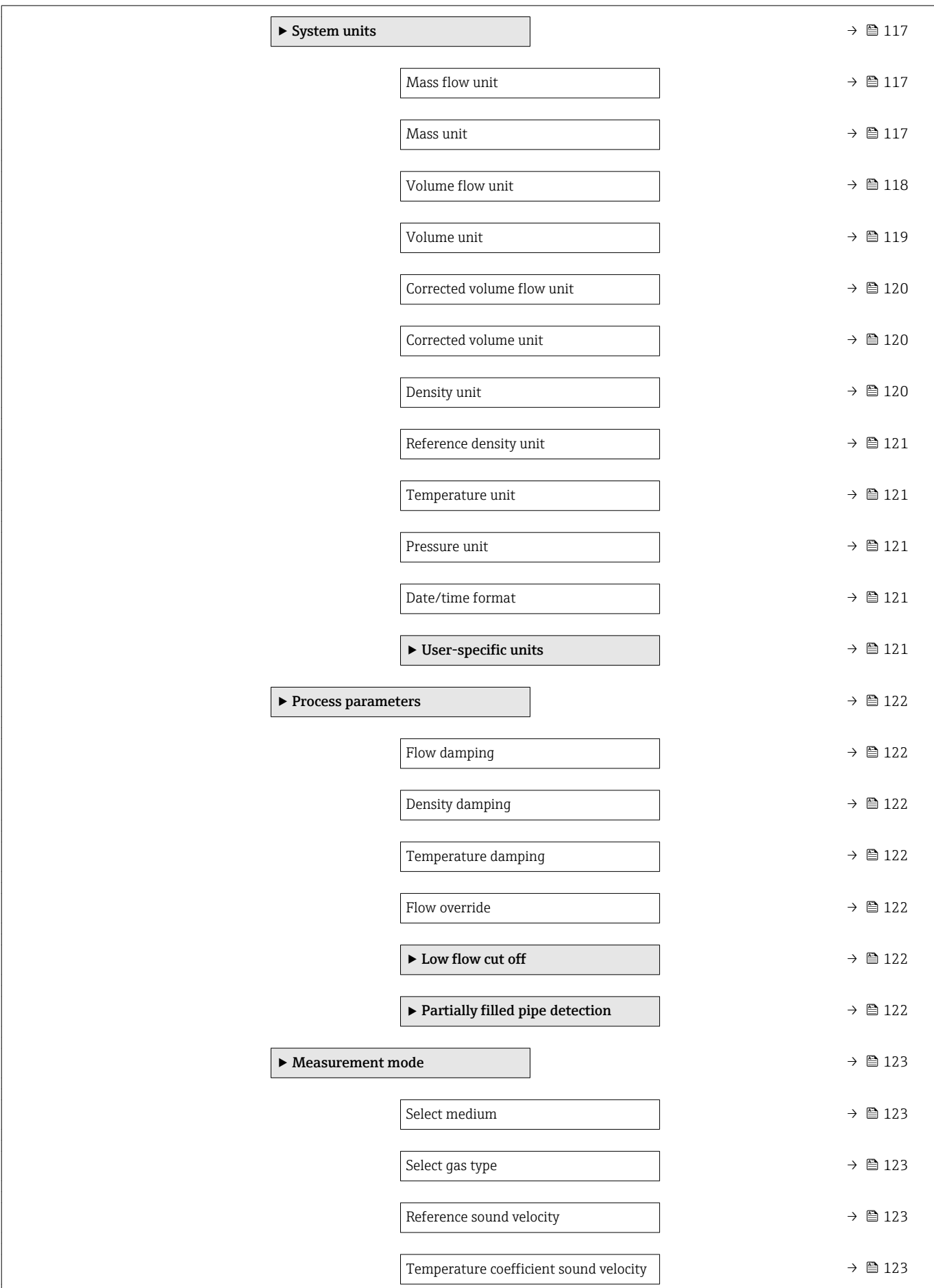

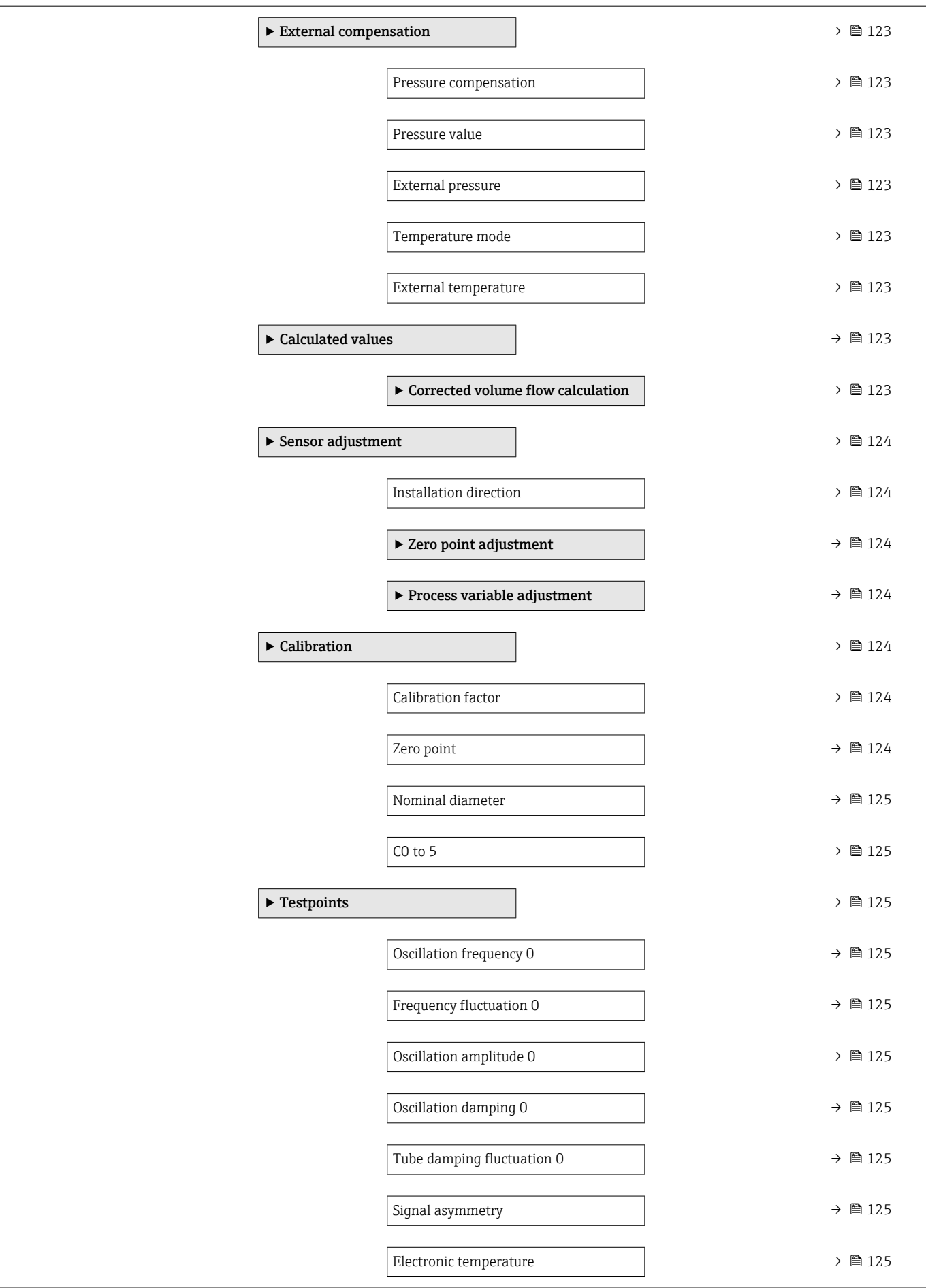

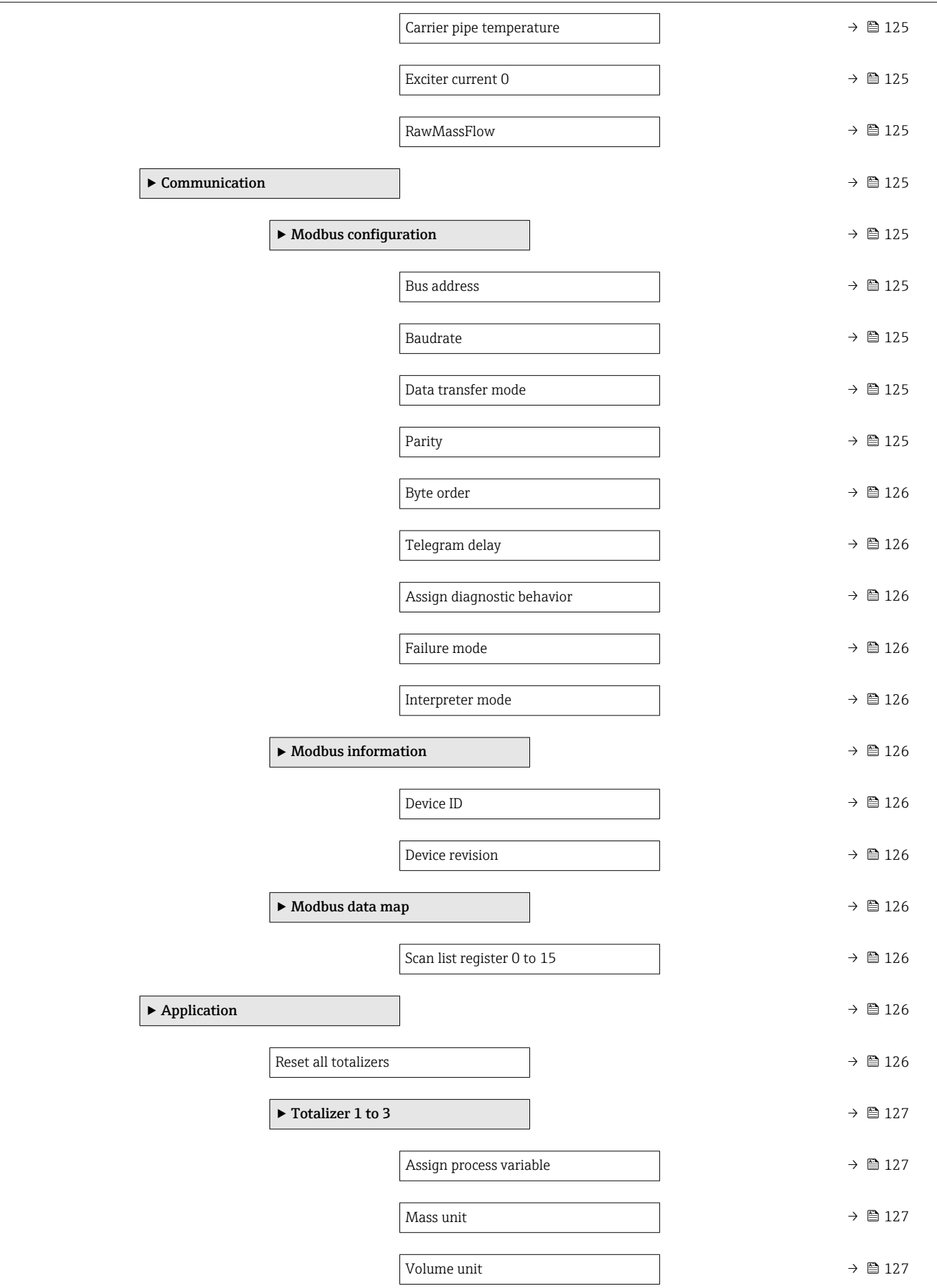

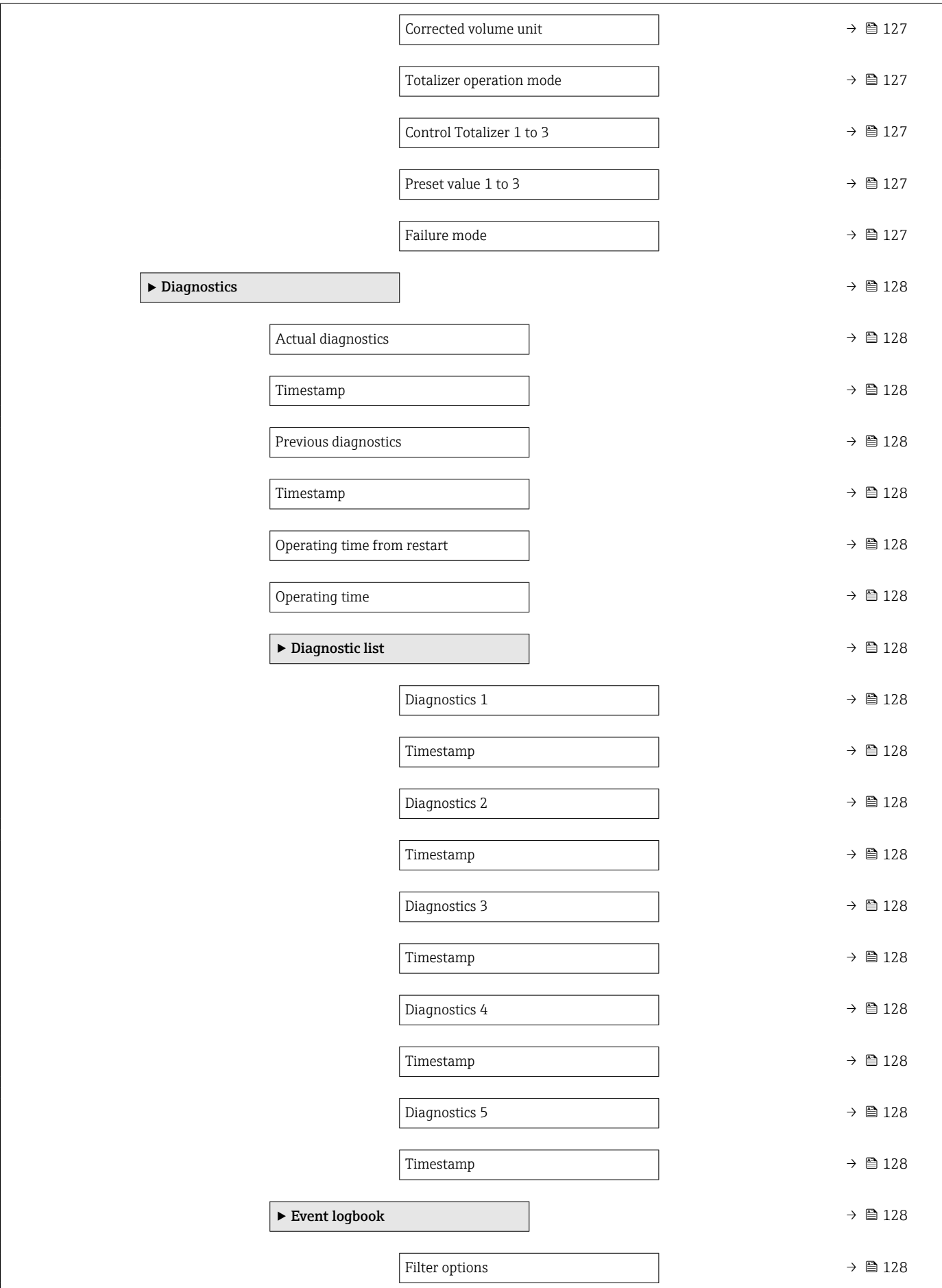

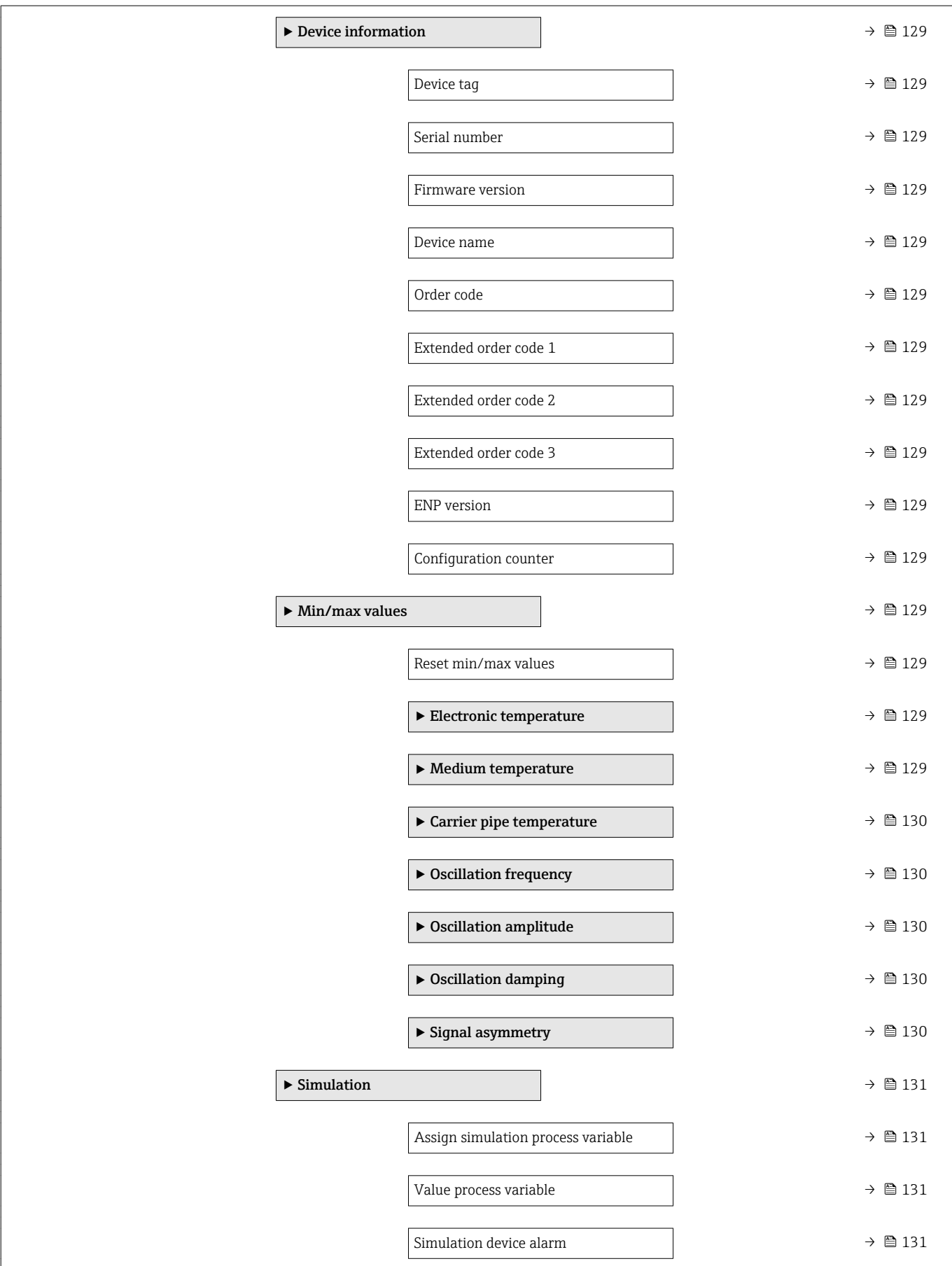

## 6.3 Register information

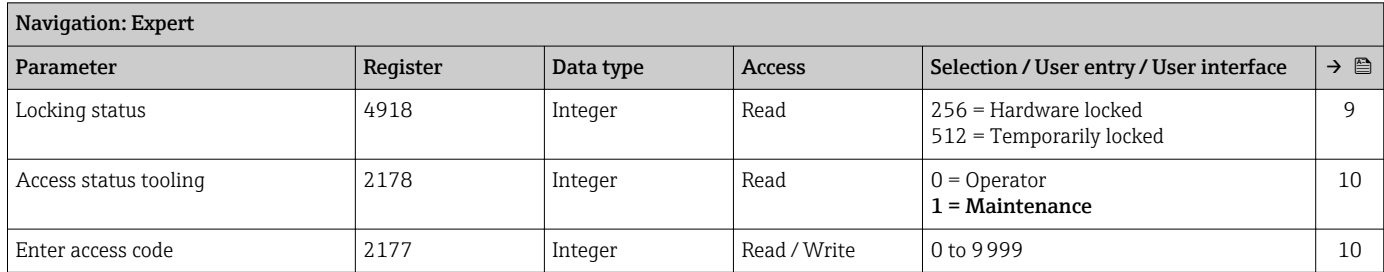

## 6.3.1 "System" submenu

### "Diagnostic handling" submenu

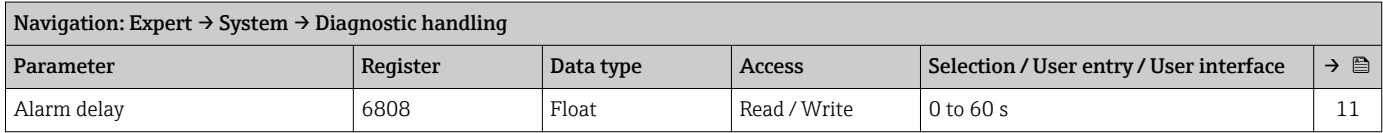

#### *"Diagnostic behavior" submenu*

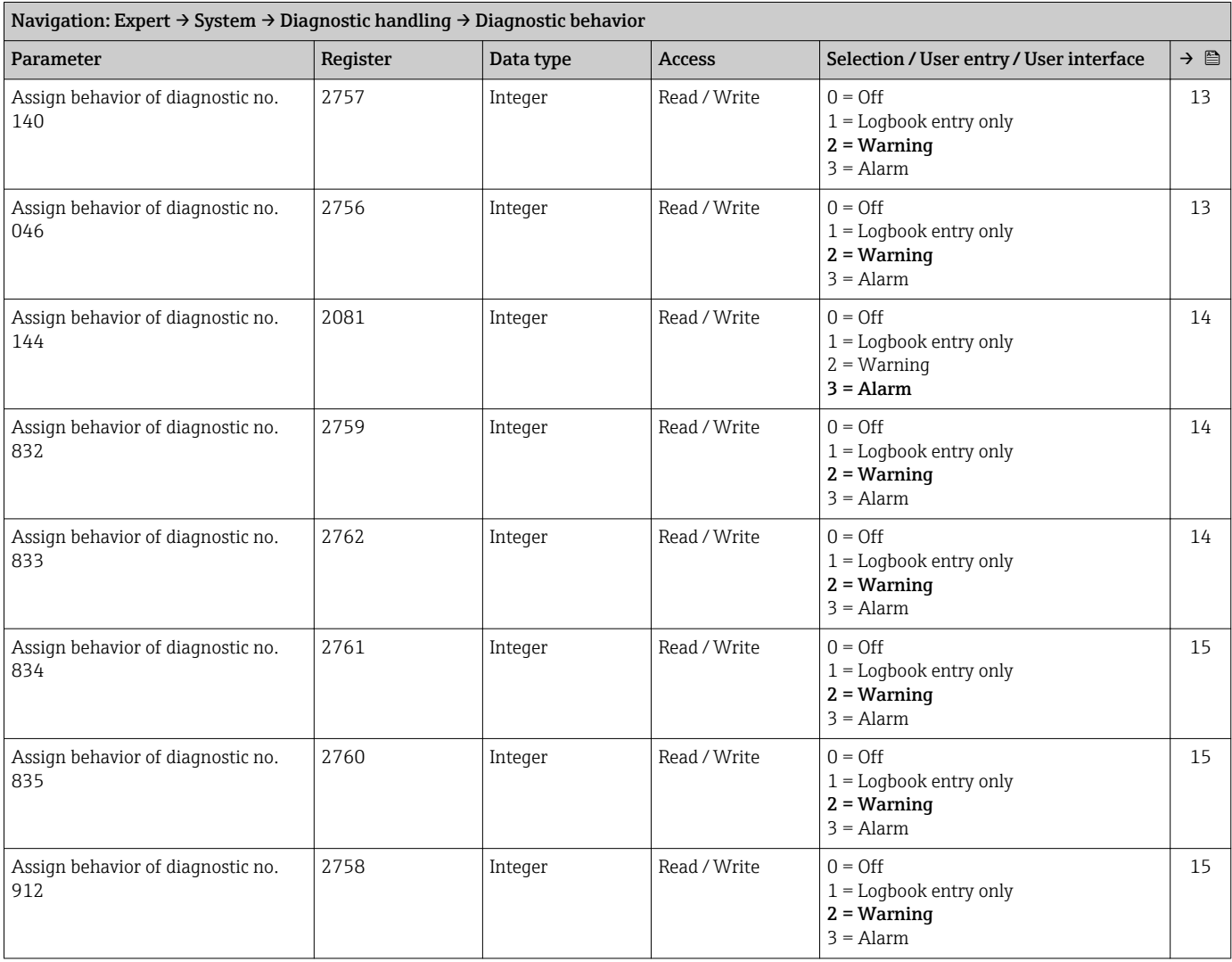

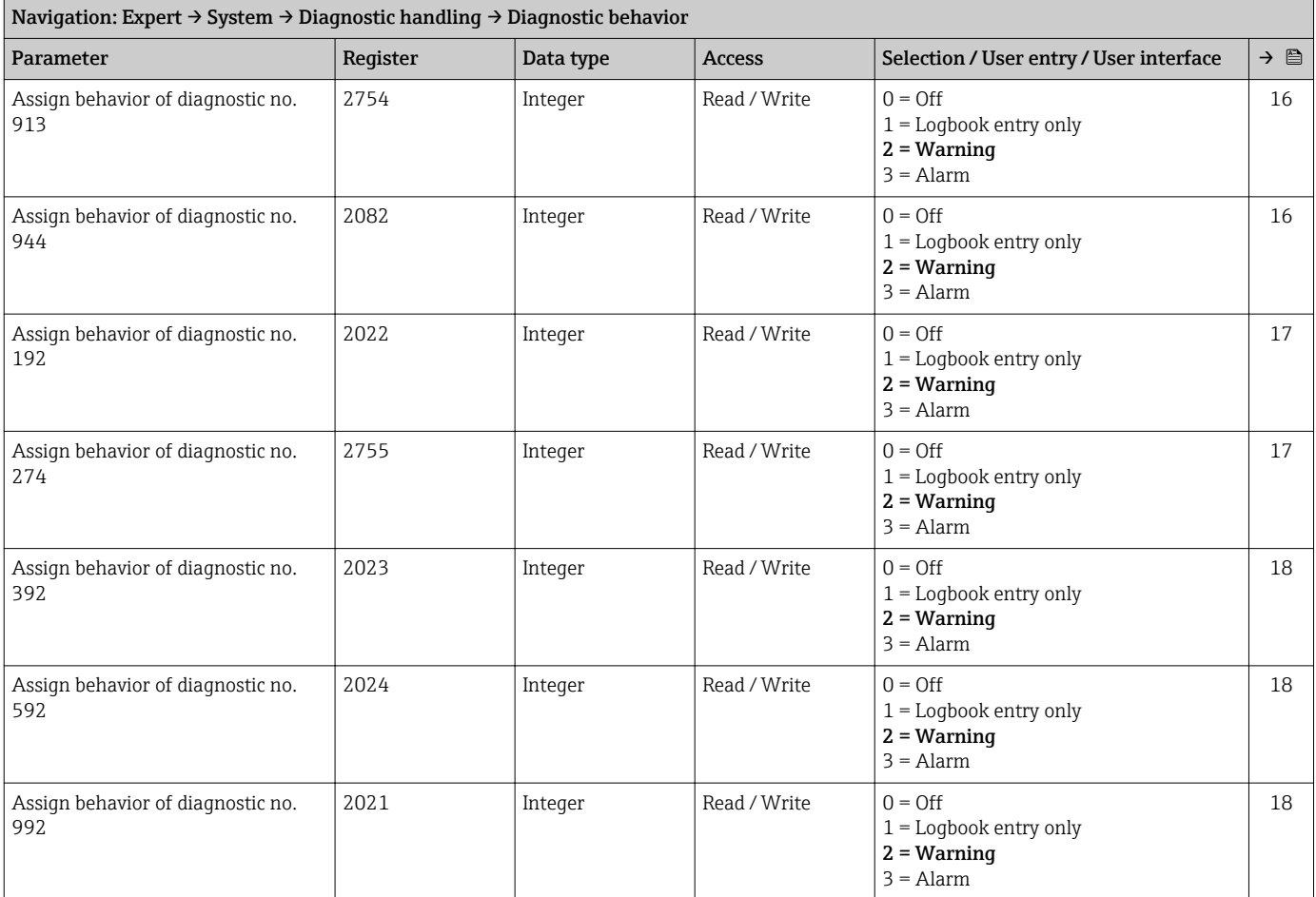

#### "Administration" submenu

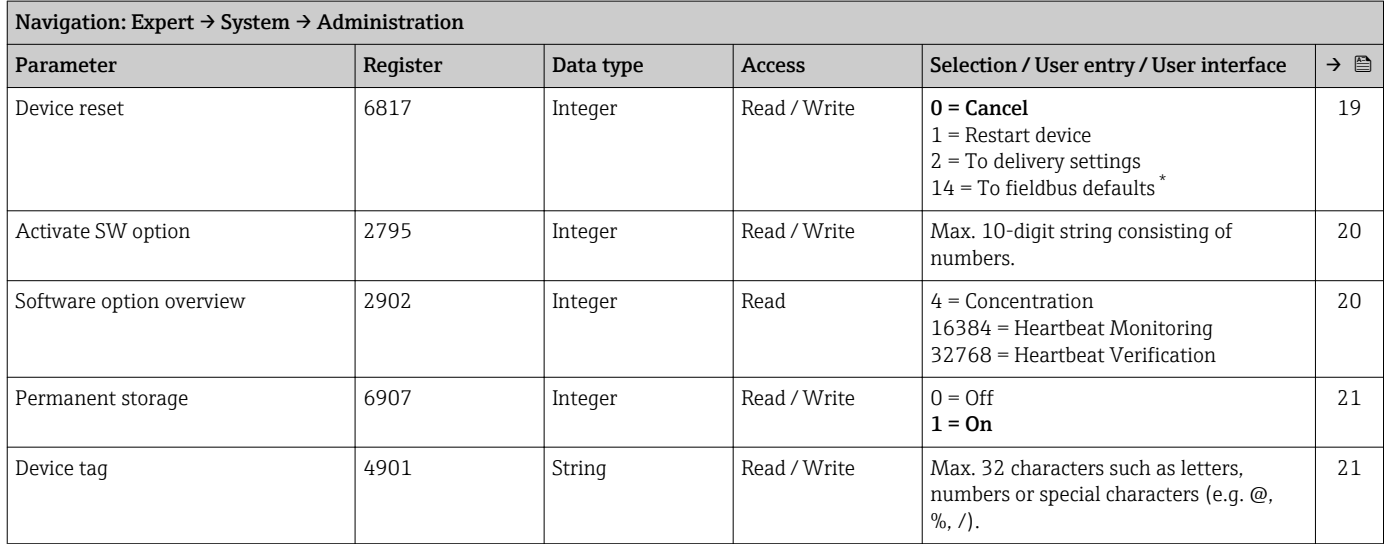

\* Visibility depends on communication

### 6.3.2 "Sensor" submenu

#### "Measured values" submenu

*"Process variables" submenu*

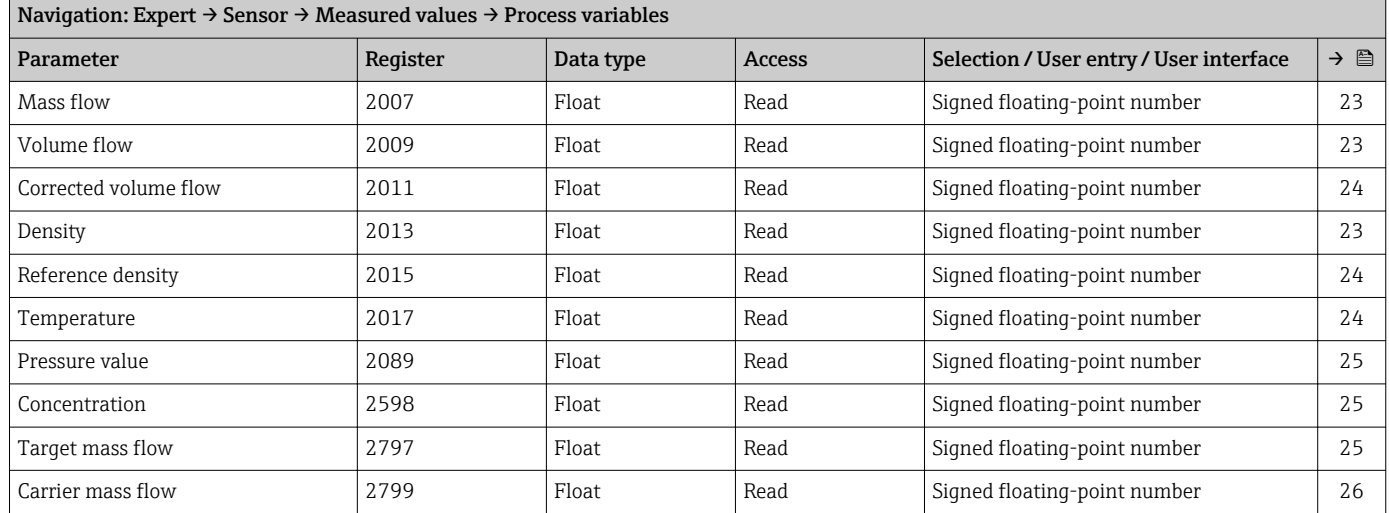

#### *"Totalizer" submenu*

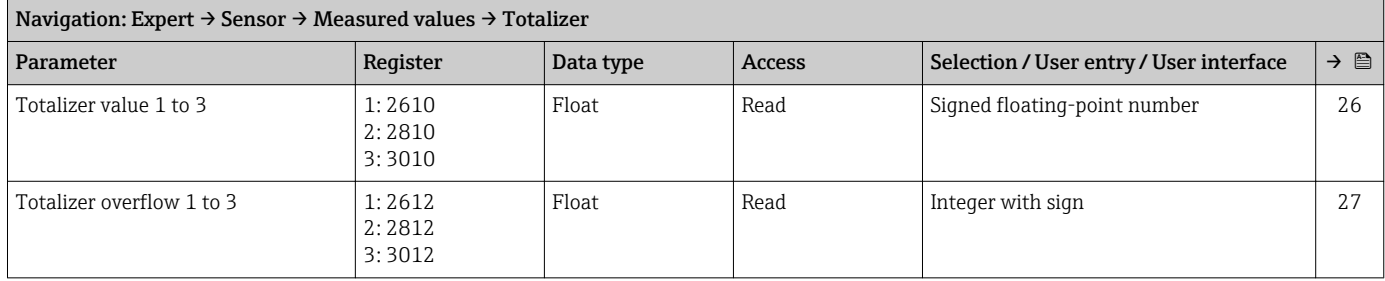

<span id="page-116-0"></span>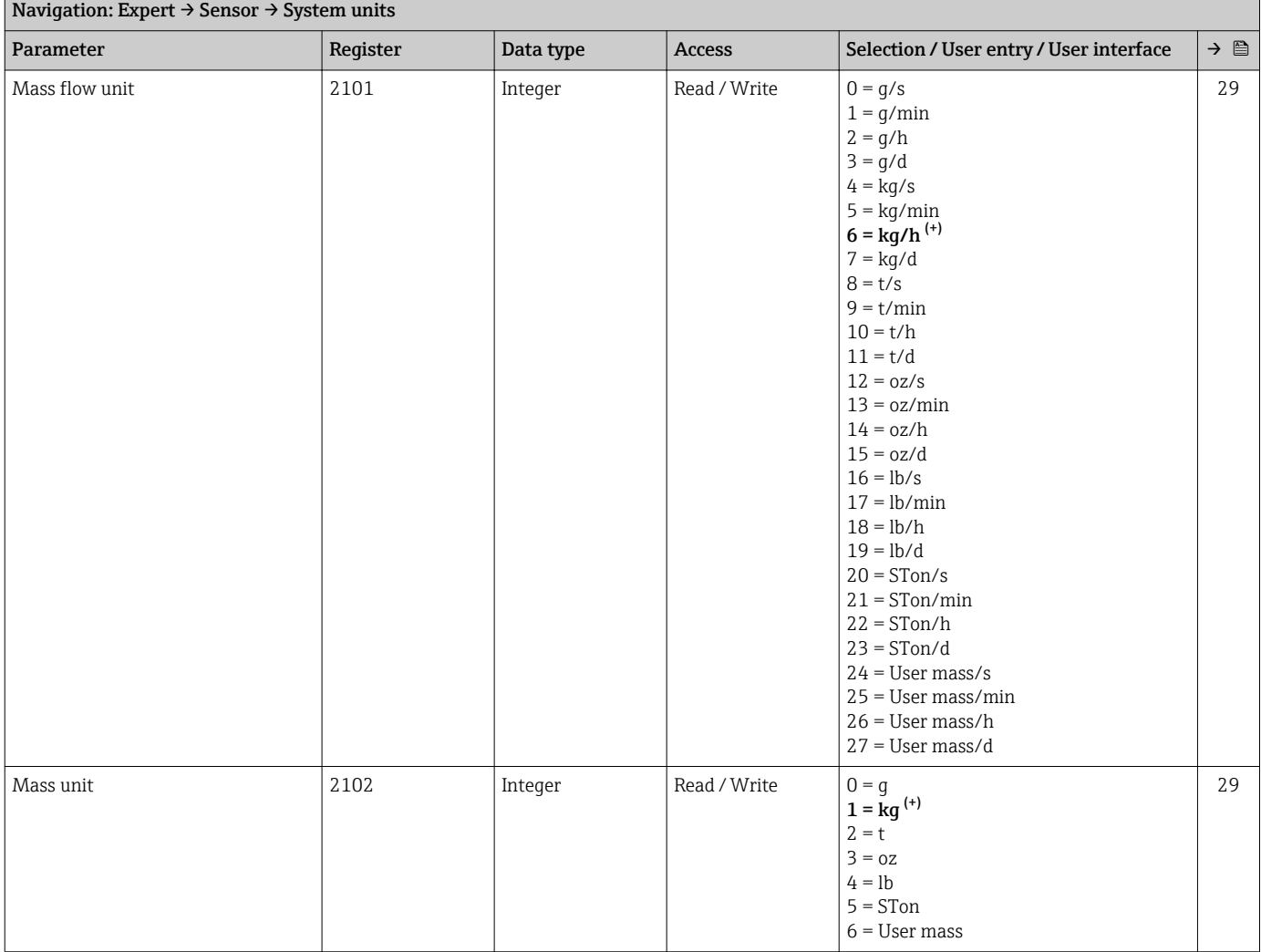

#### "System units" submenu

<span id="page-117-0"></span>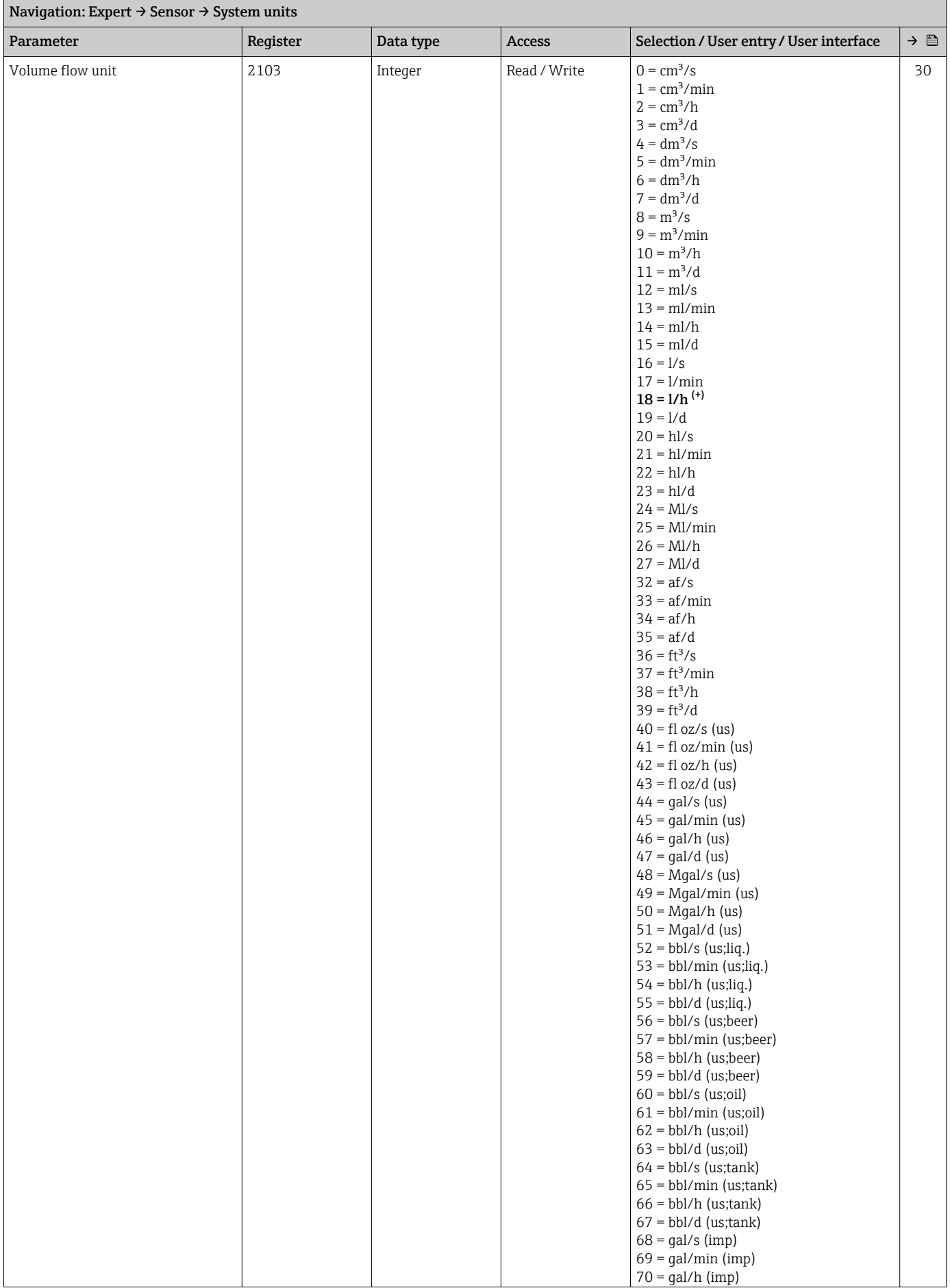

<span id="page-118-0"></span>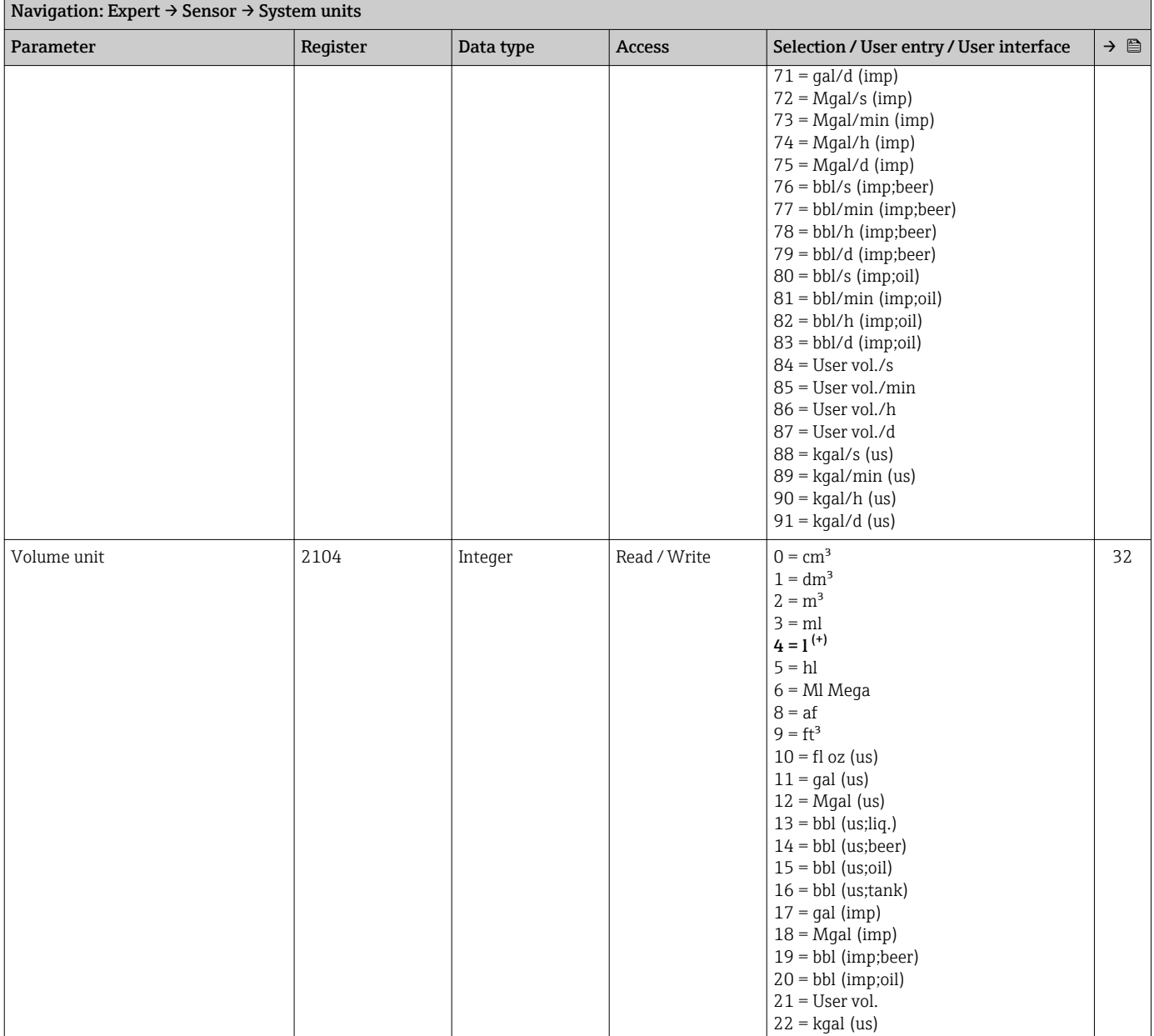

<span id="page-119-0"></span>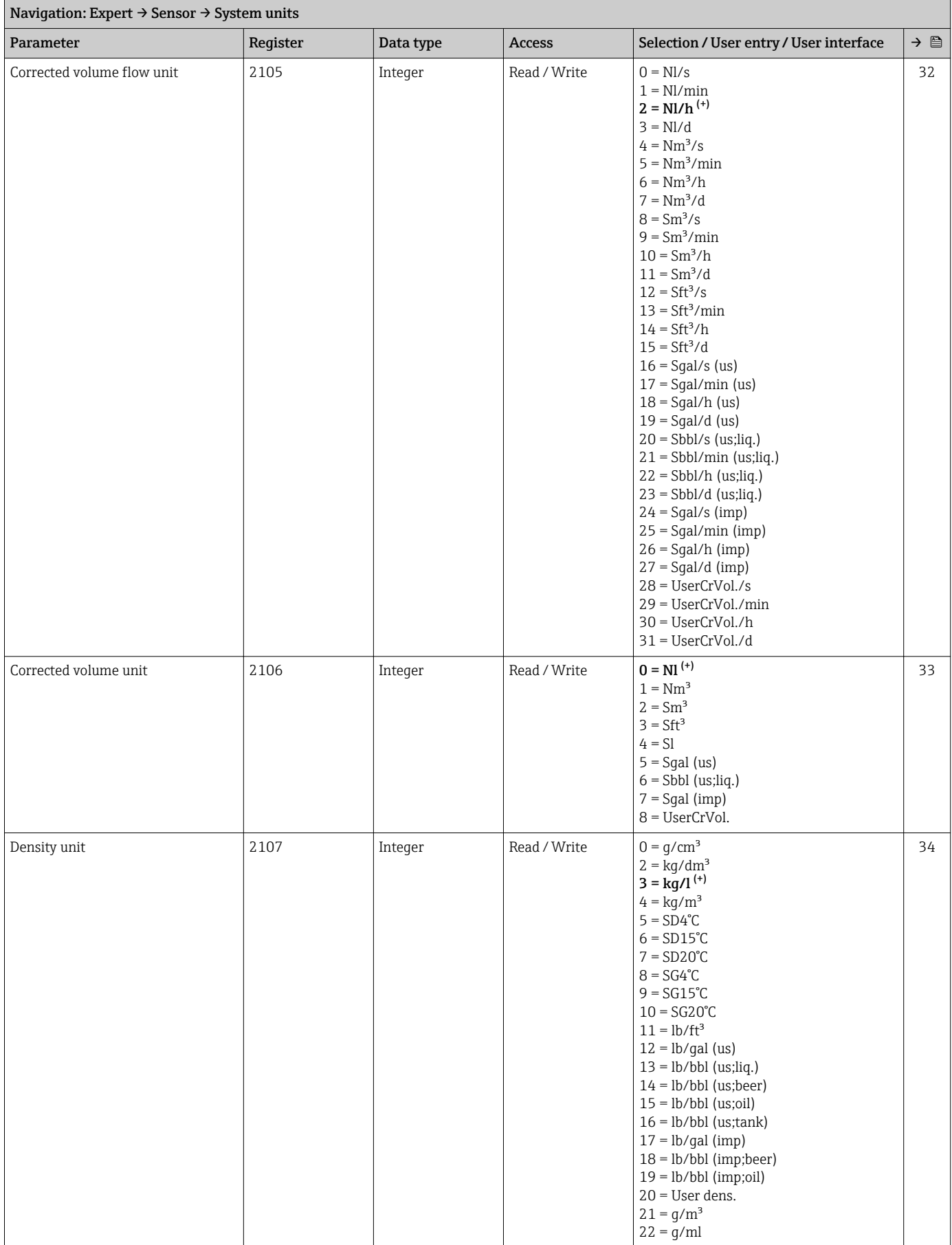

<span id="page-120-0"></span>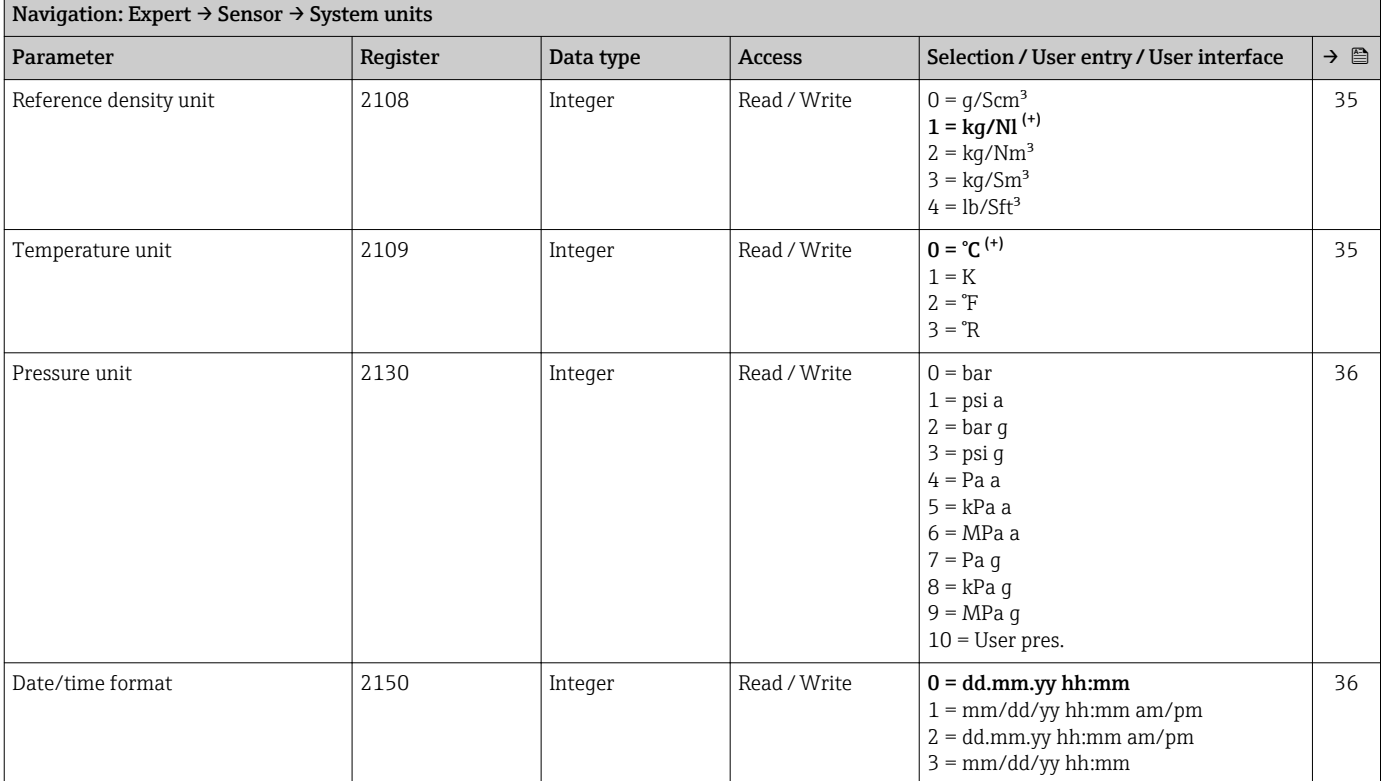

#### *"User-specific units" submenu*

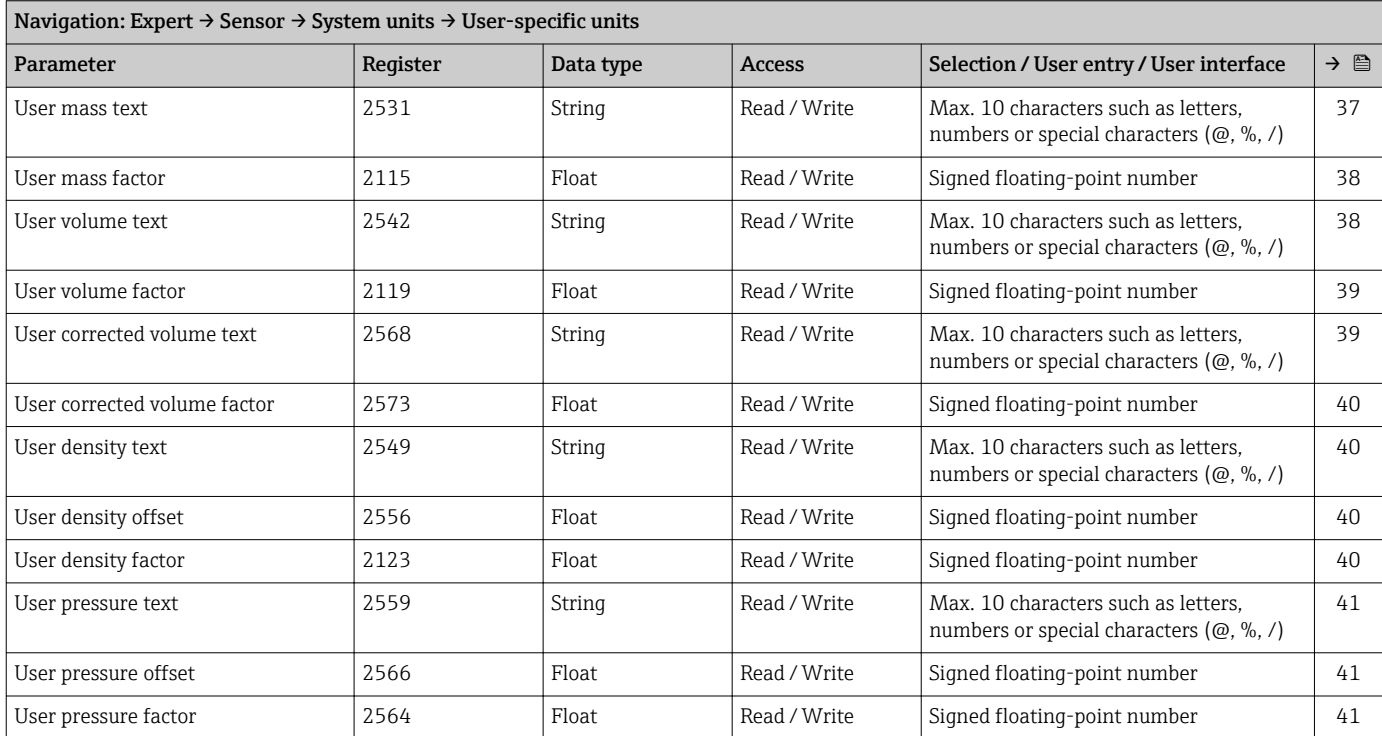

#### "Process parameters" submenu

<span id="page-121-0"></span>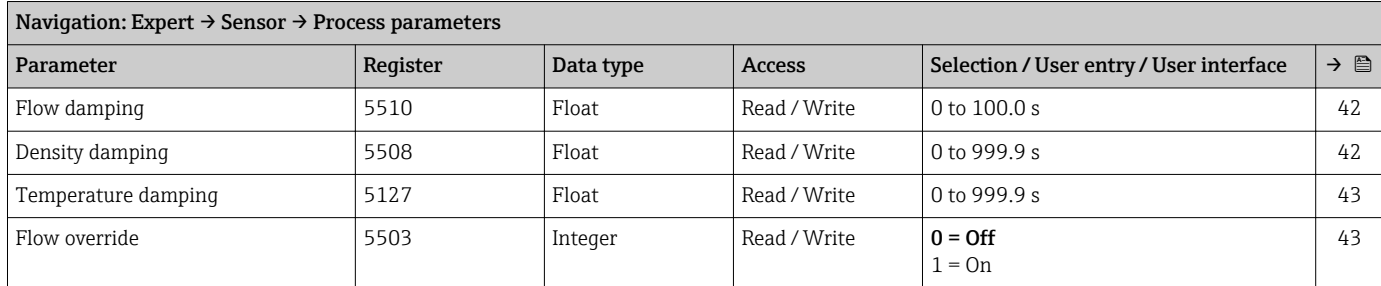

### *"Low flow cut off" submenu*

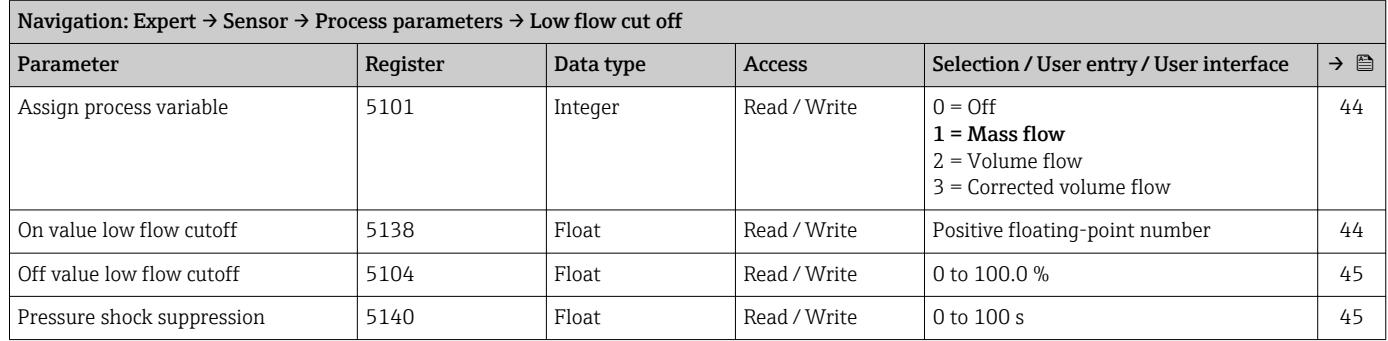

#### *"Partially filled pipe detection" submenu*

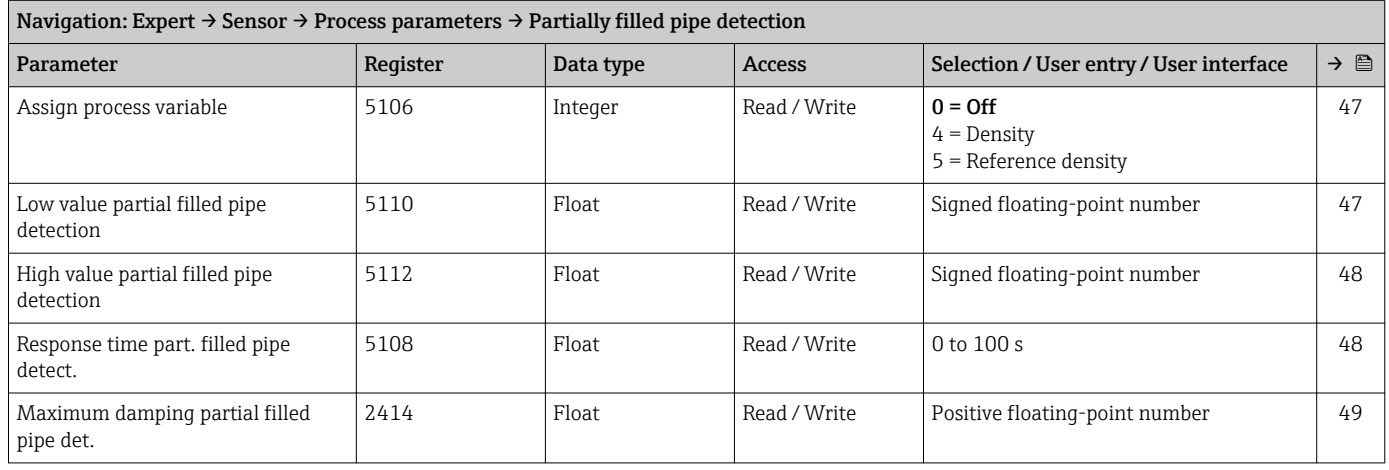

<span id="page-122-0"></span>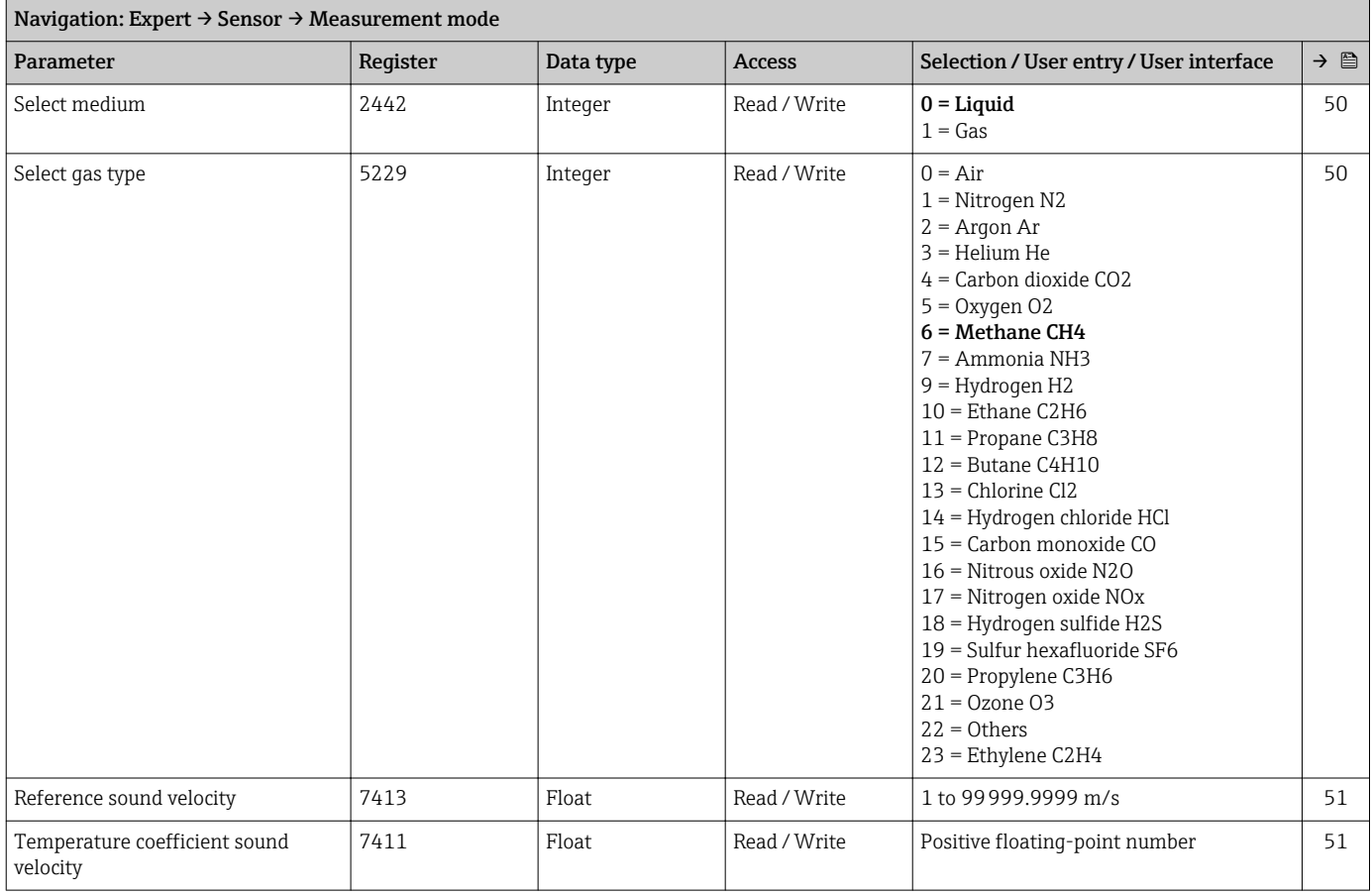

#### "Measurement mode" submenu

#### "External compensation" submenu

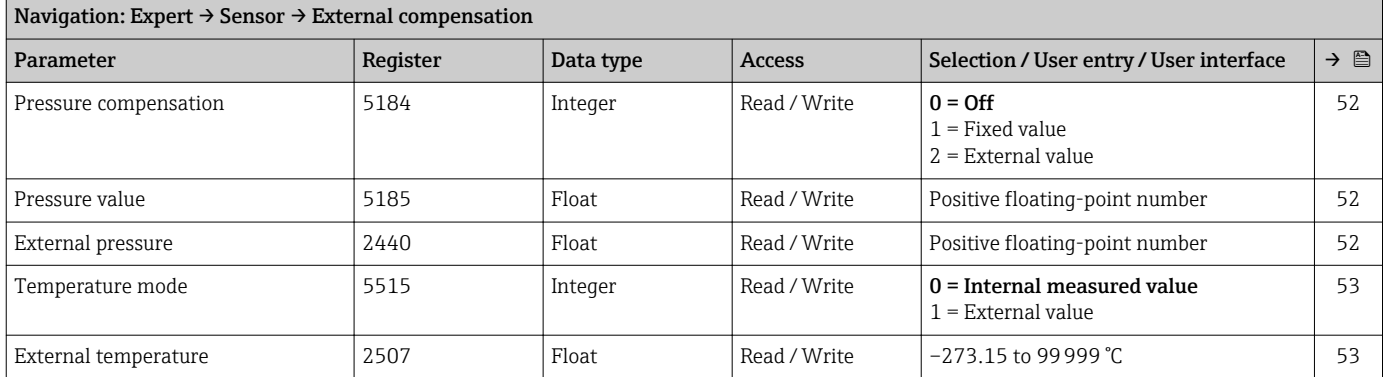

#### "Calculated values" submenu

*"Corrected volume flow calculation" submenu*

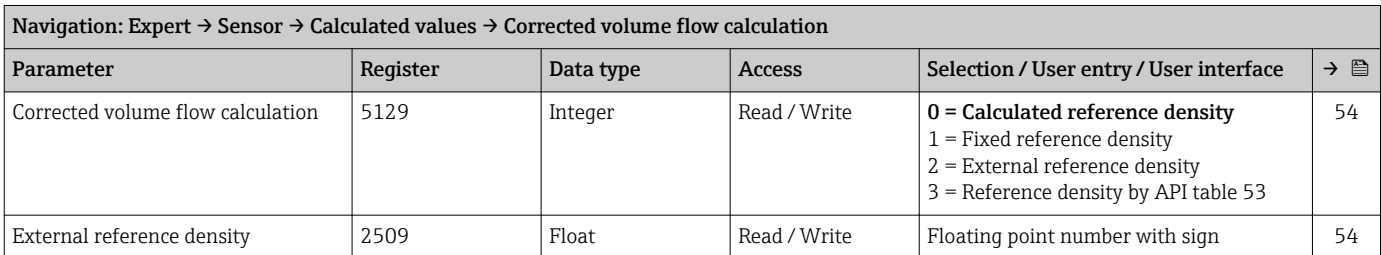

<span id="page-123-0"></span>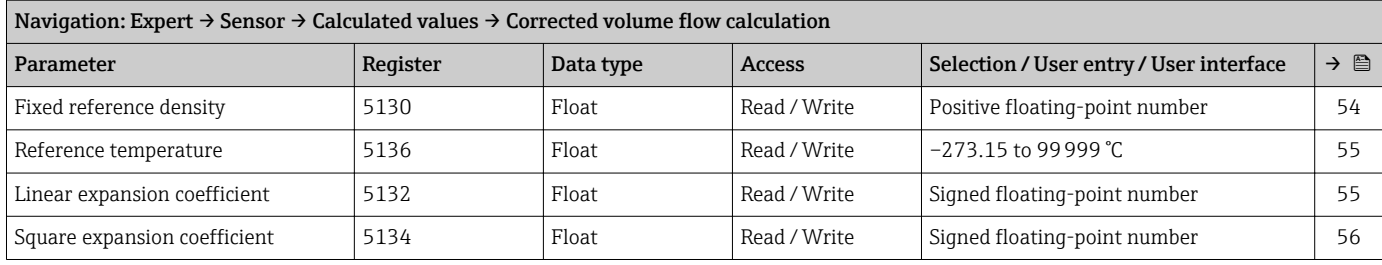

#### "Sensor adjustment" submenu

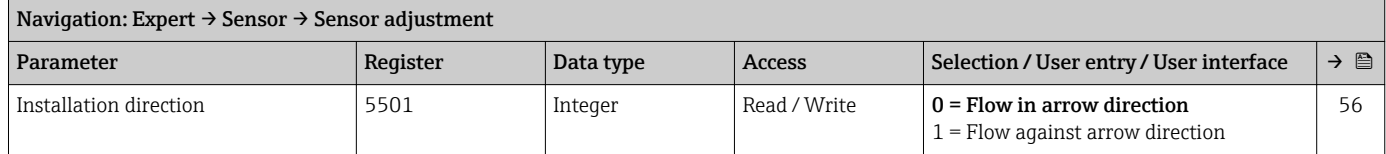

#### *"Zero point adjustment" submenu*

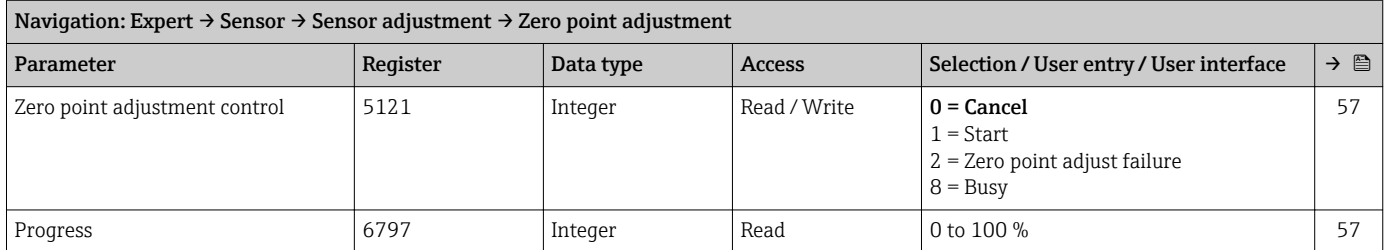

#### *"Process variable adjustment" submenu*

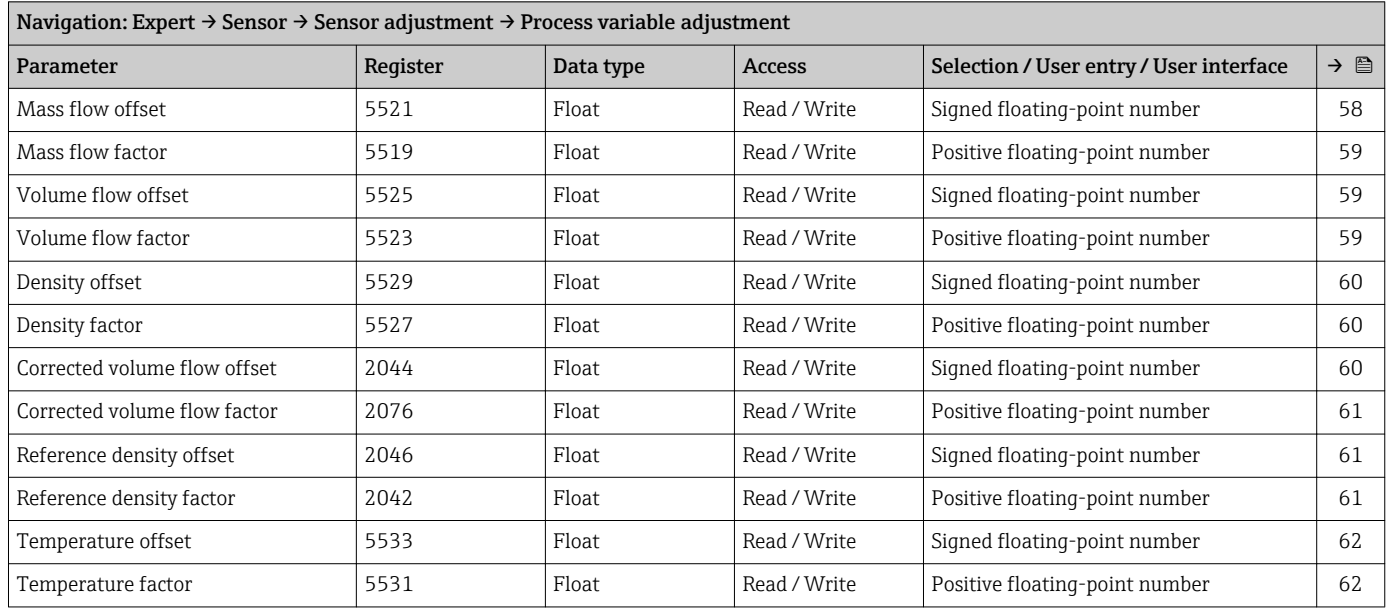

#### "Calibration" submenu

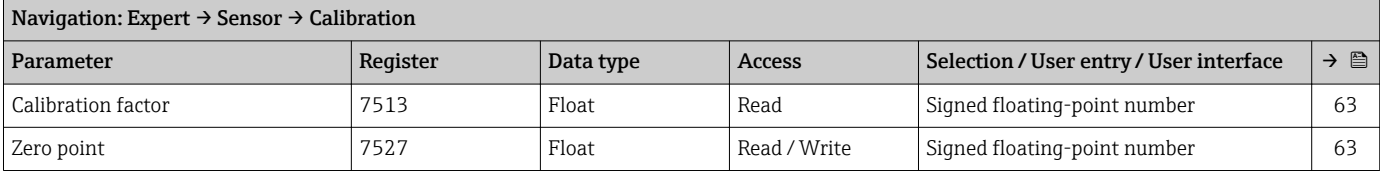

<span id="page-124-0"></span>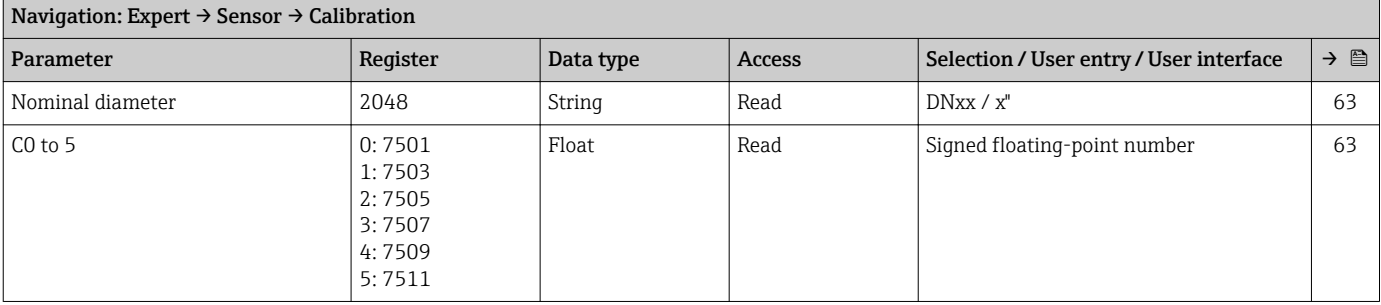

#### "Testpoints" submenu

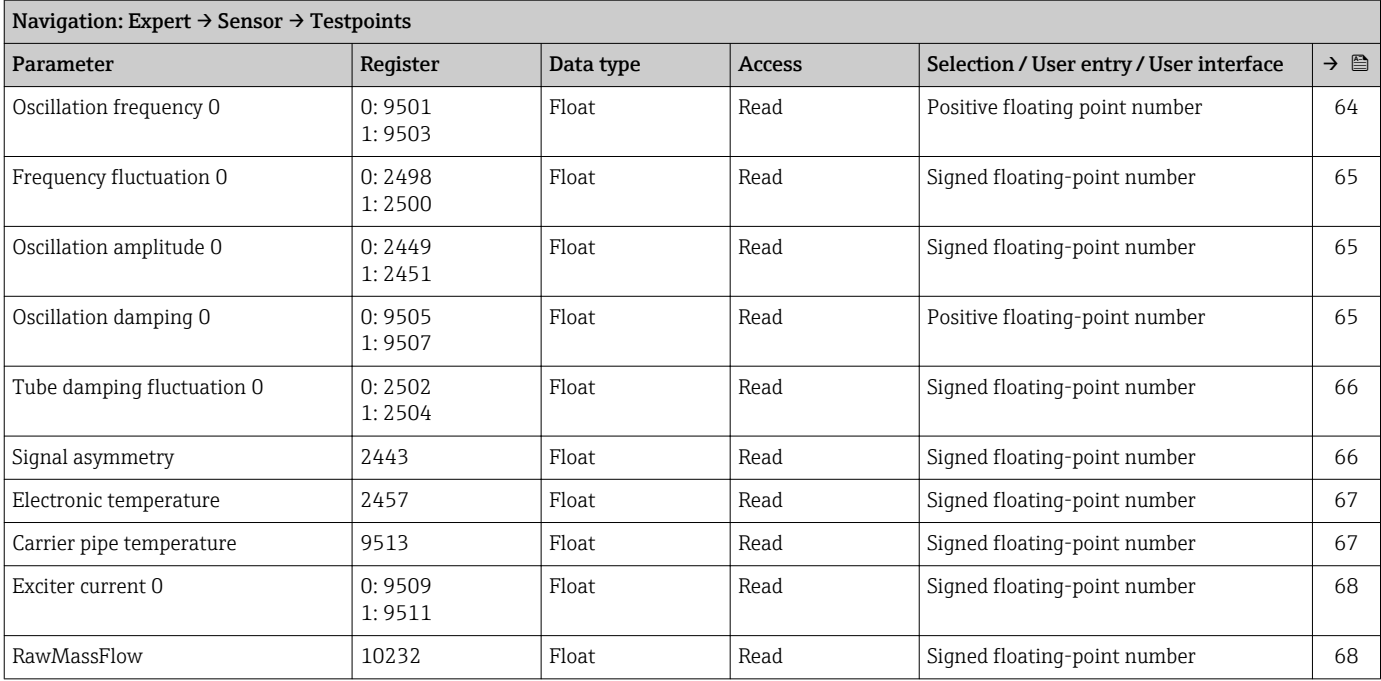

### 6.3.3 "Communication" submenu

### "Modbus configuration" submenu

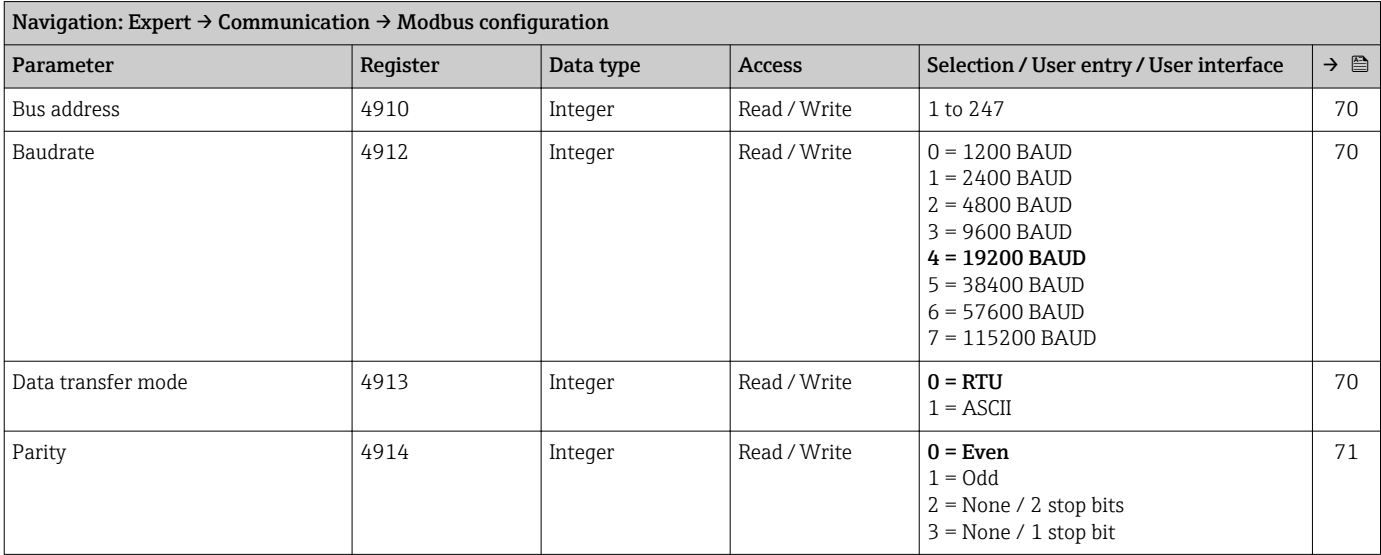

<span id="page-125-0"></span>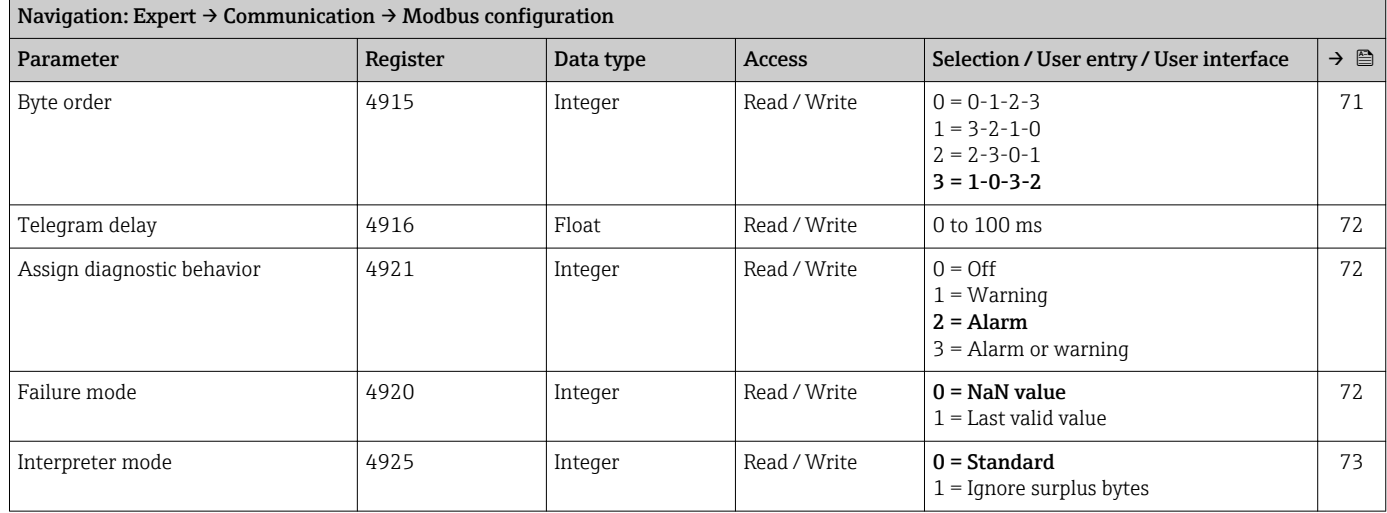

#### "Modbus information" submenu

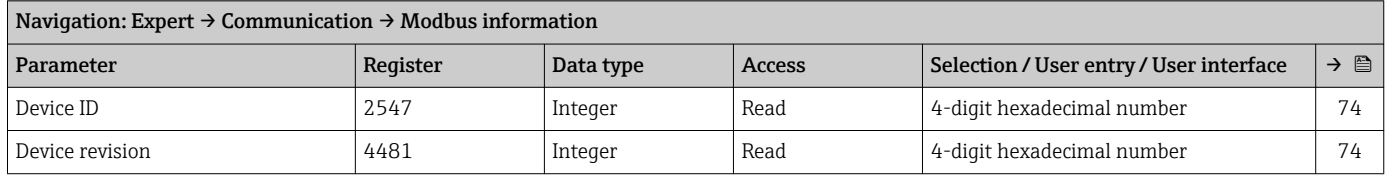

### "Modbus data map" submenu

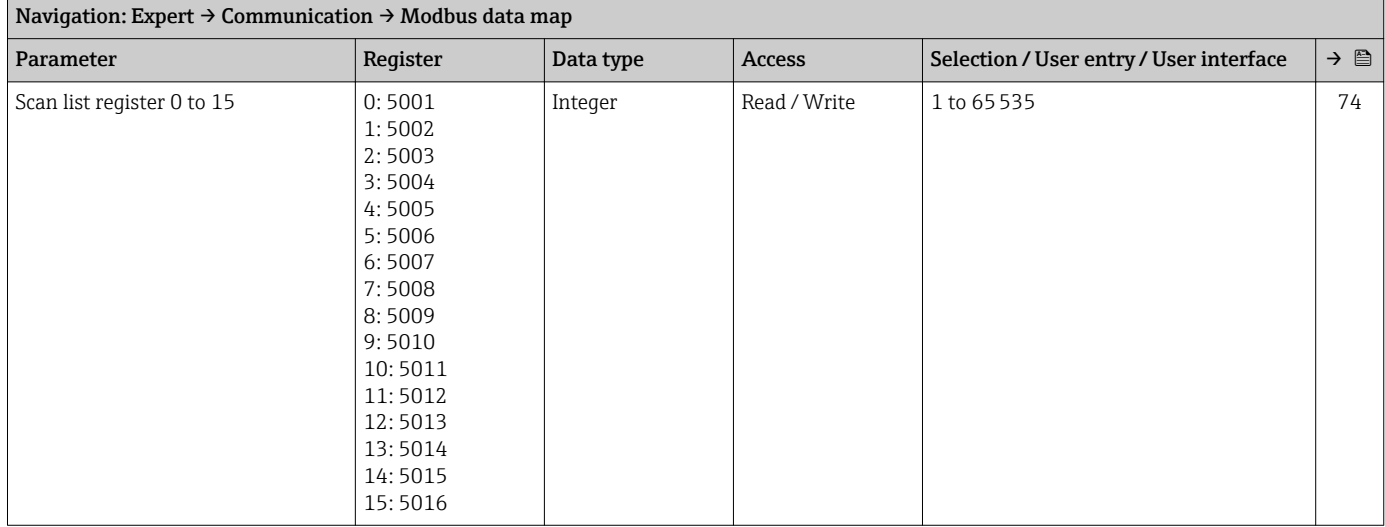

## 6.3.4 "Application" submenu

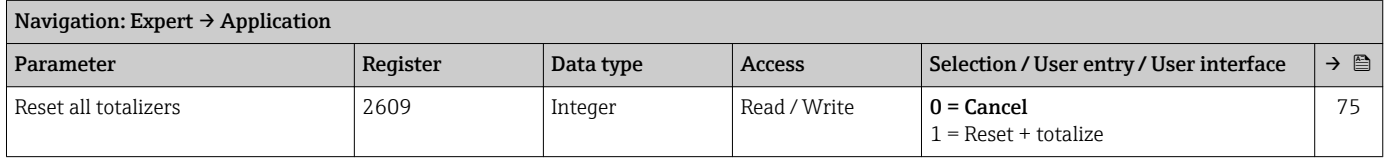

<span id="page-126-0"></span>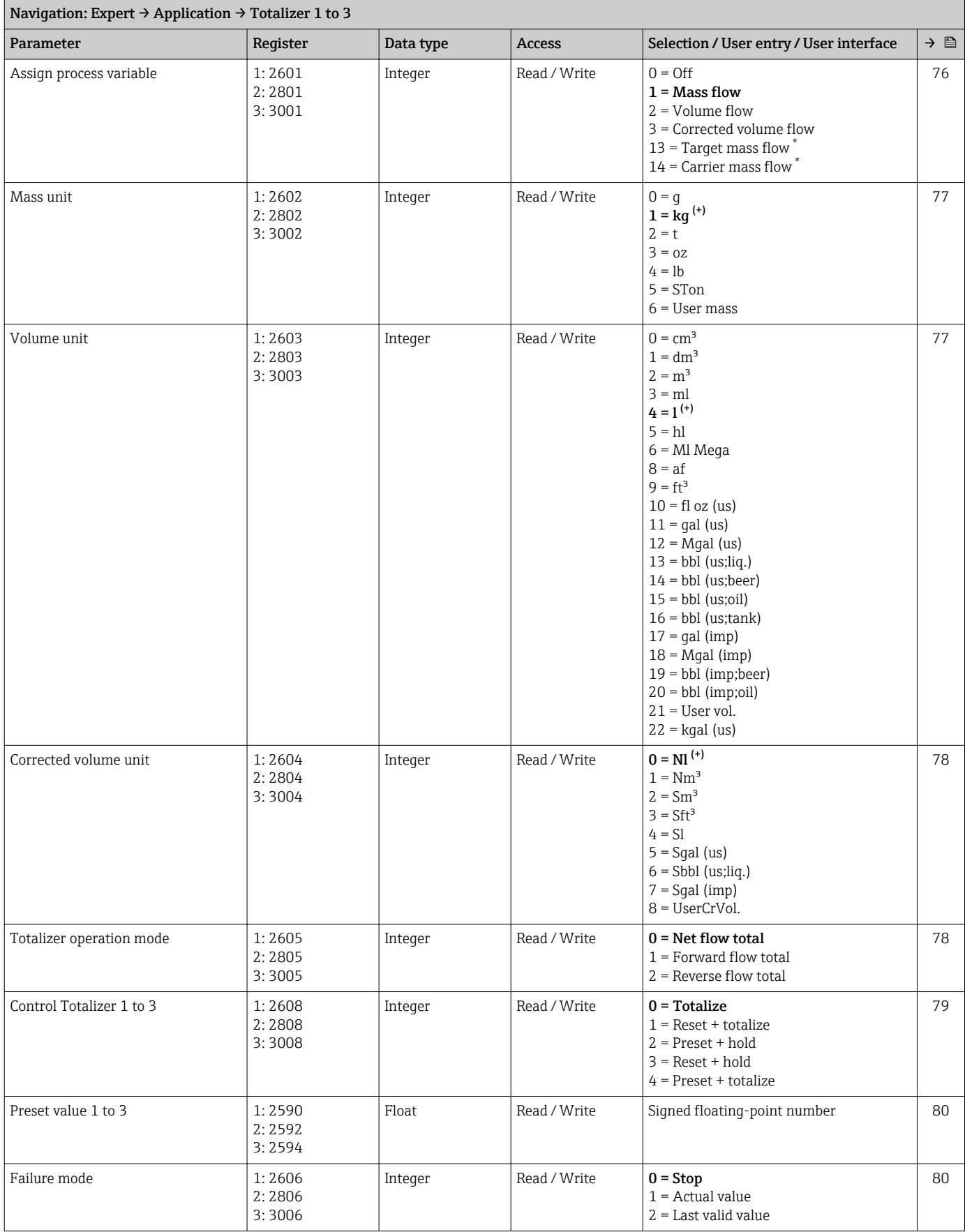

#### "Totalizer 1 to 3" submenu

\* Visibility depends on order options or device settings

### 6.3.5 "Diagnostics" submenu

<span id="page-127-0"></span>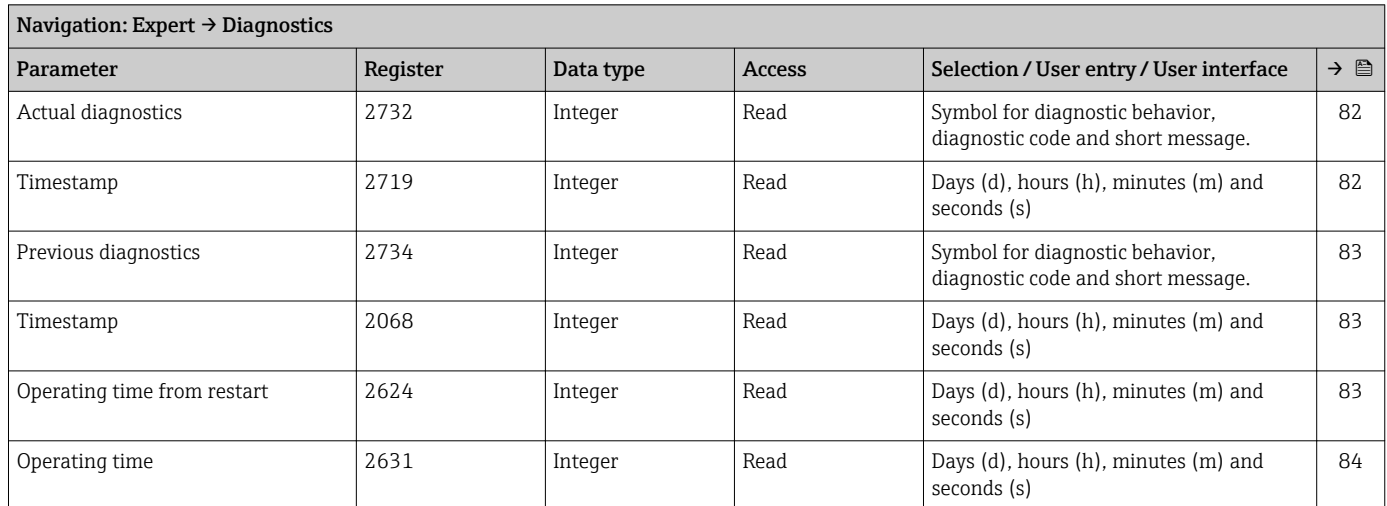

#### "Diagnostic list" submenu

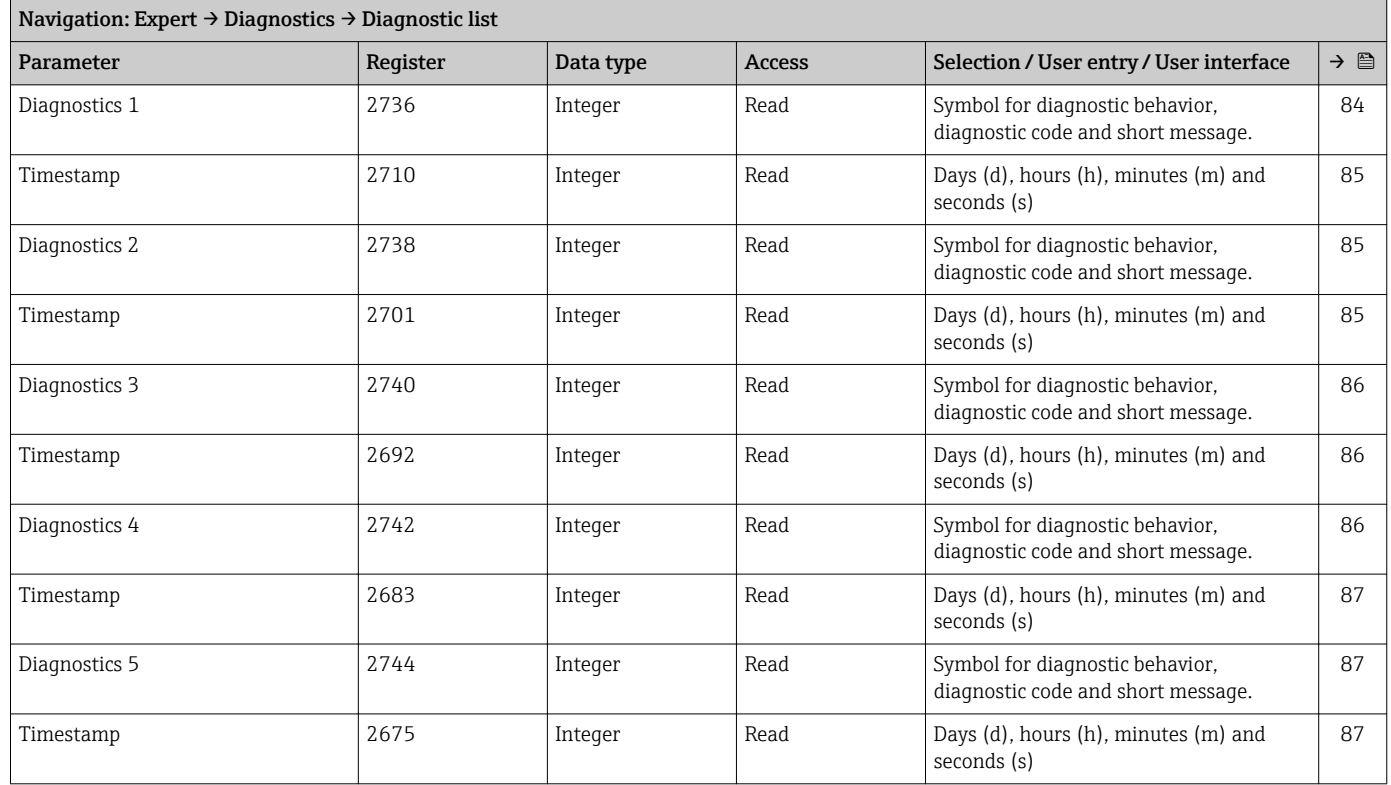

### "Event logbook" submenu

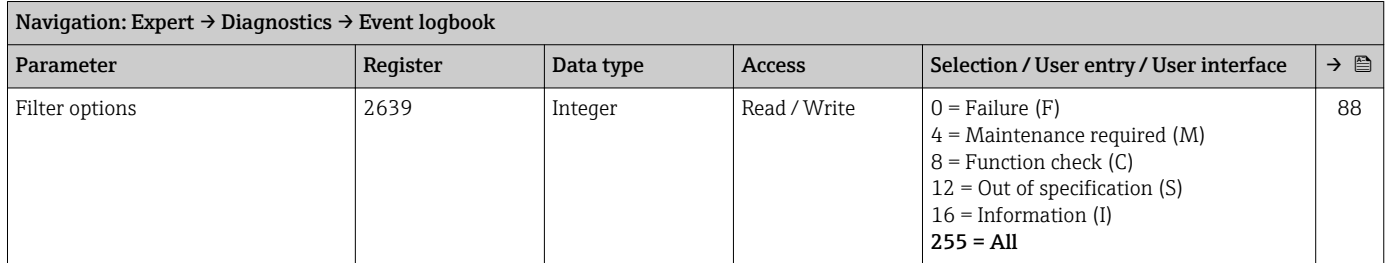

<span id="page-128-0"></span>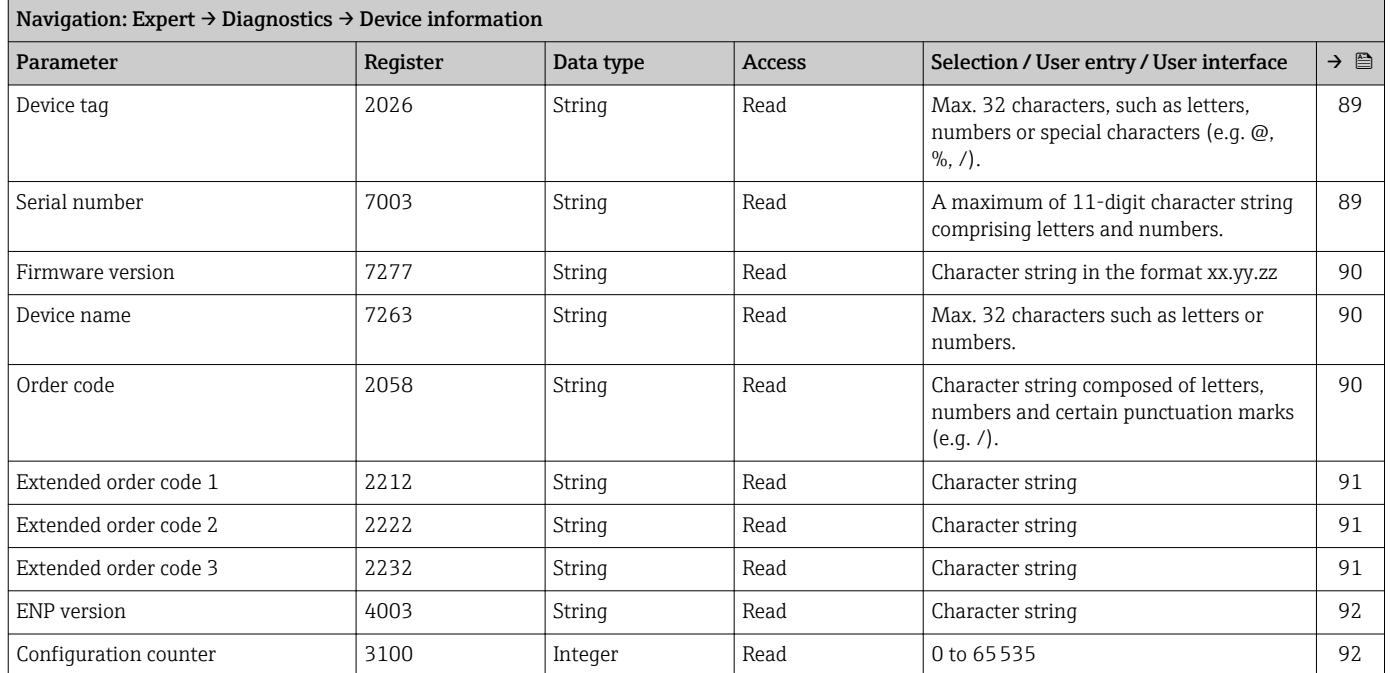

#### "Device information" submenu

#### "Min/max values" submenu

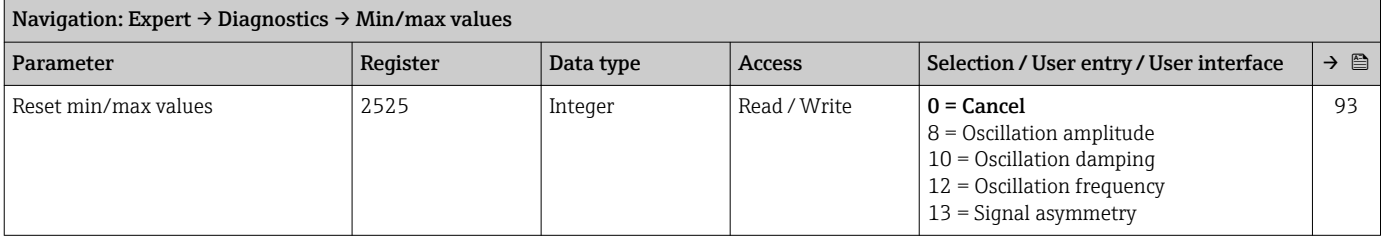

#### *"Electronic temperature" submenu*

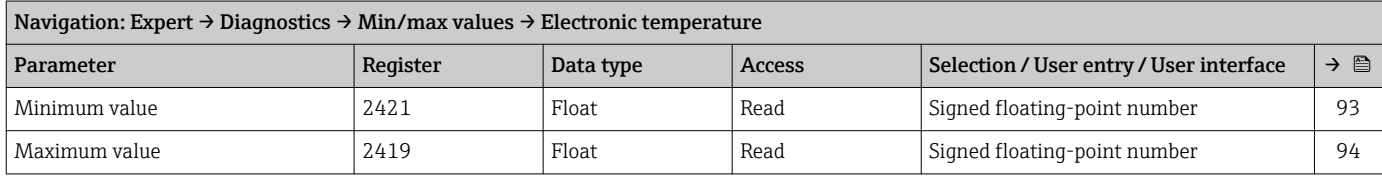

#### *"Medium temperature" submenu*

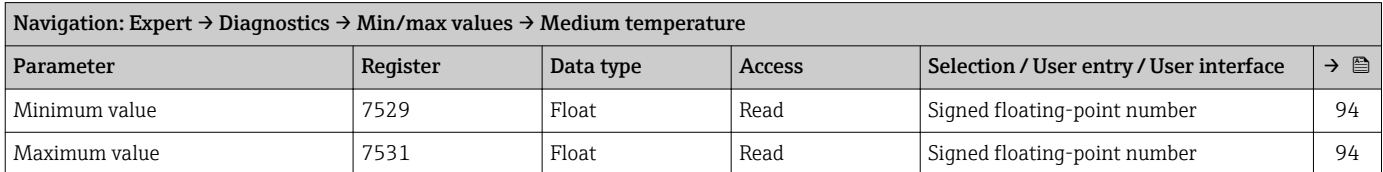

#### *"Carrier pipe temperature" submenu*

<span id="page-129-0"></span>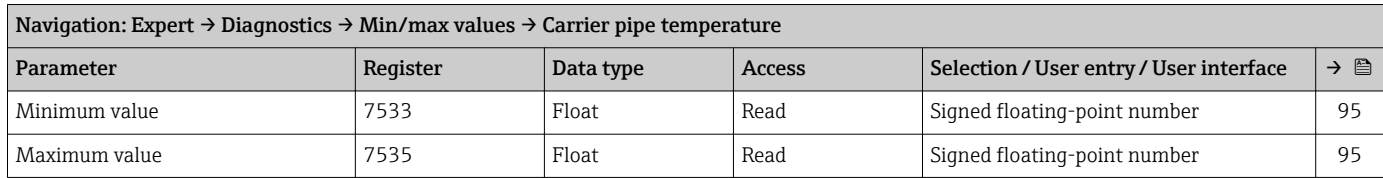

#### *"Oscillation frequency" submenu*

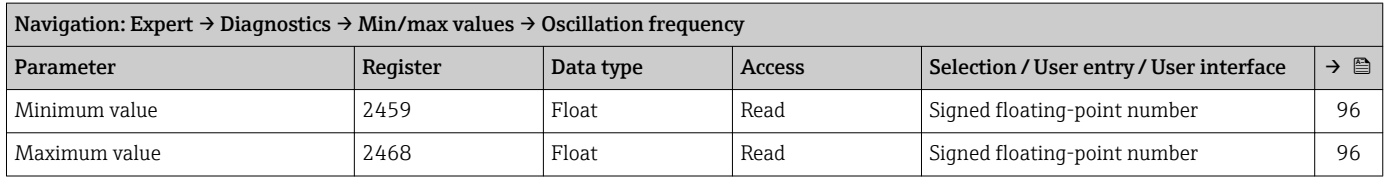

#### *"Oscillation amplitude" submenu*

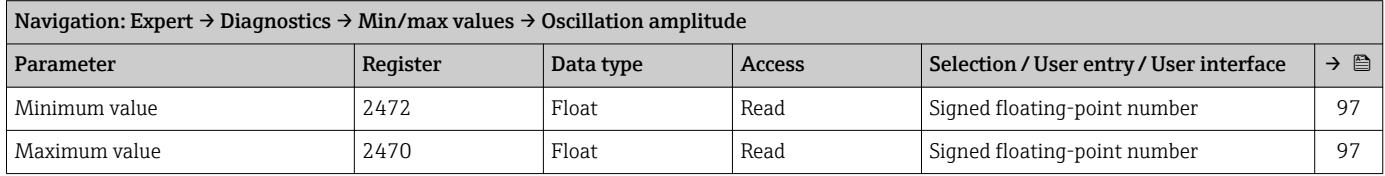

#### *"Oscillation damping" submenu*

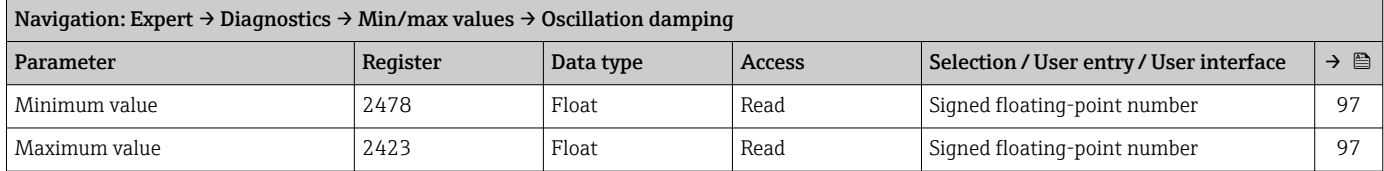

### *"Signal asymmetry" submenu*

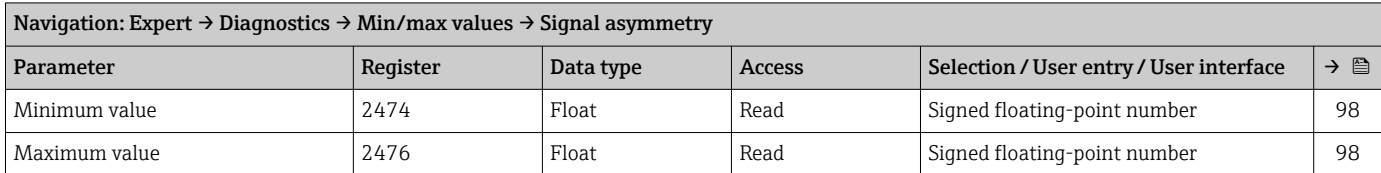

#### "Simulation" submenu

<span id="page-130-0"></span>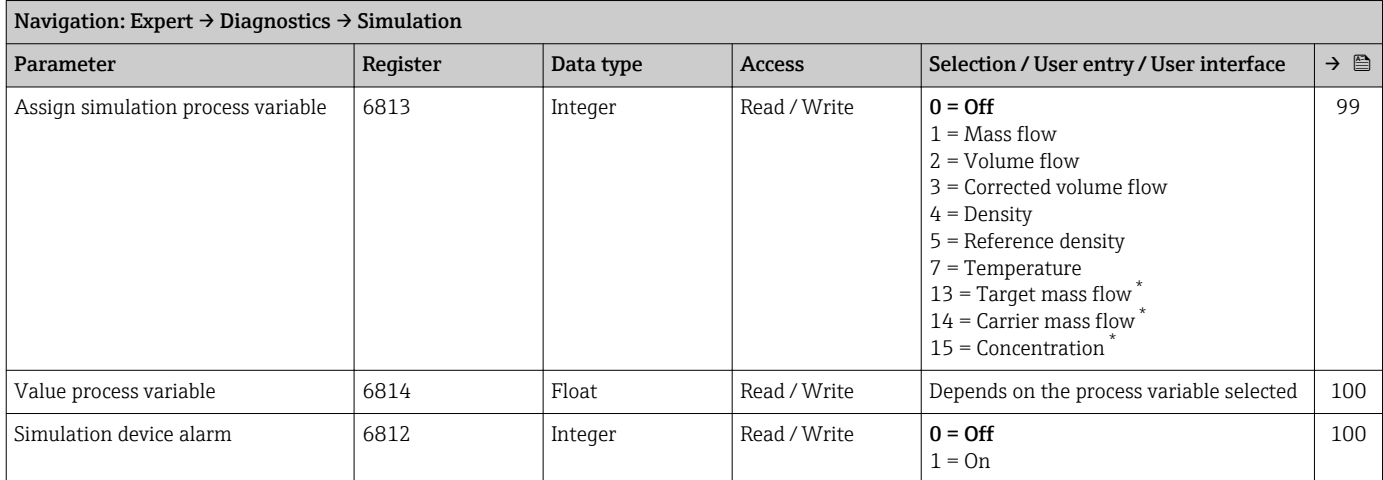

\* Visibility depends on order options or device settings

# Index

### A

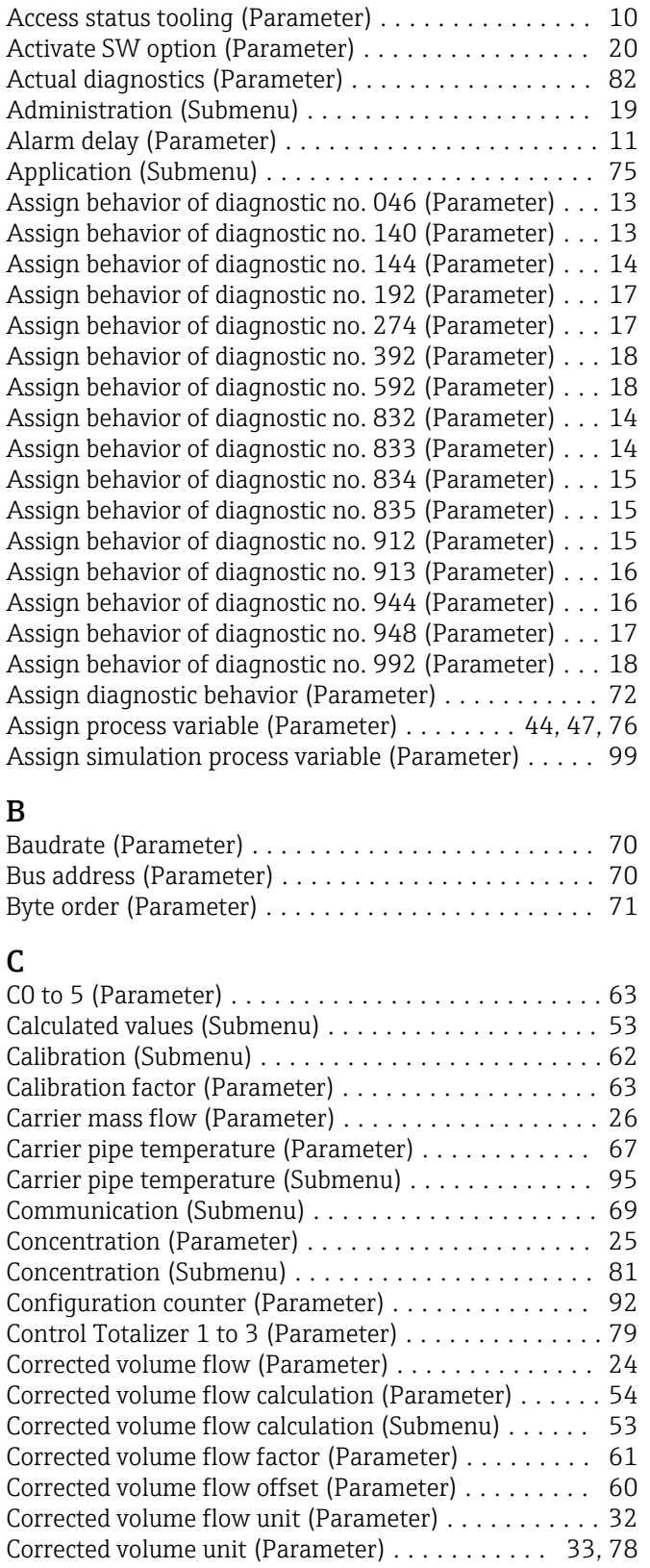

## D

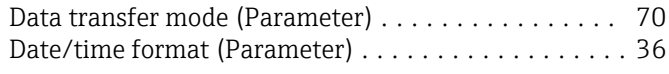

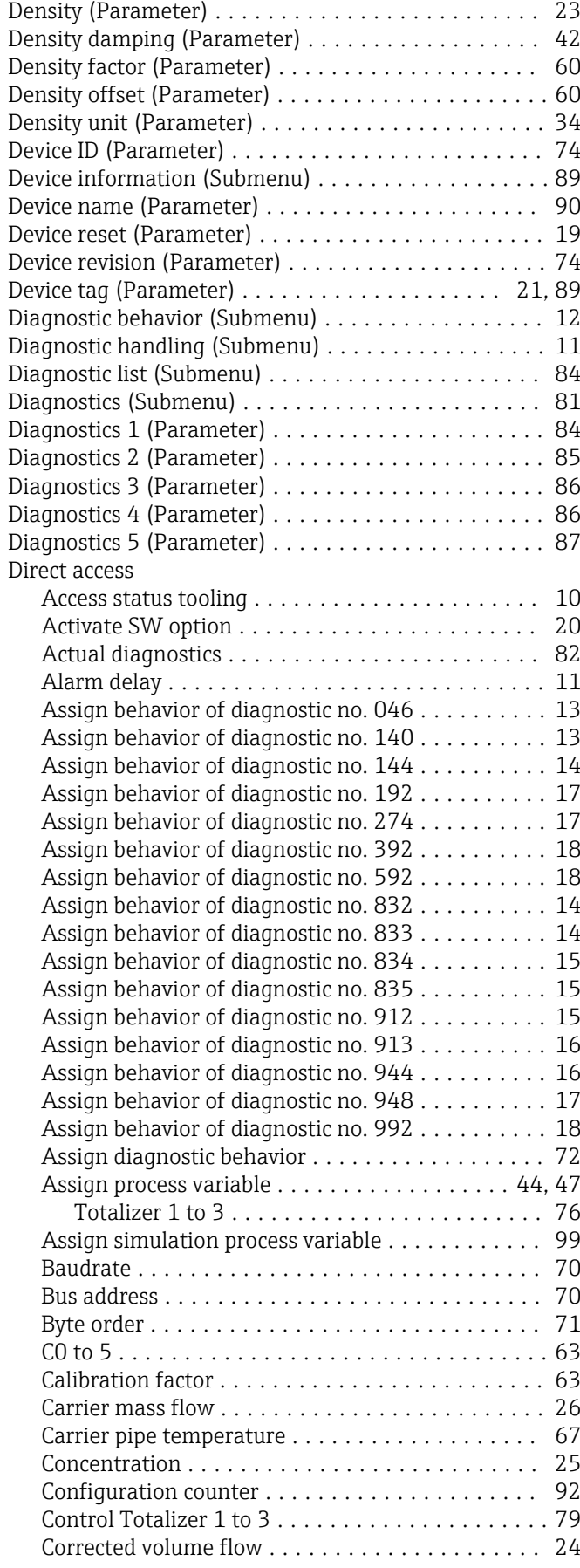

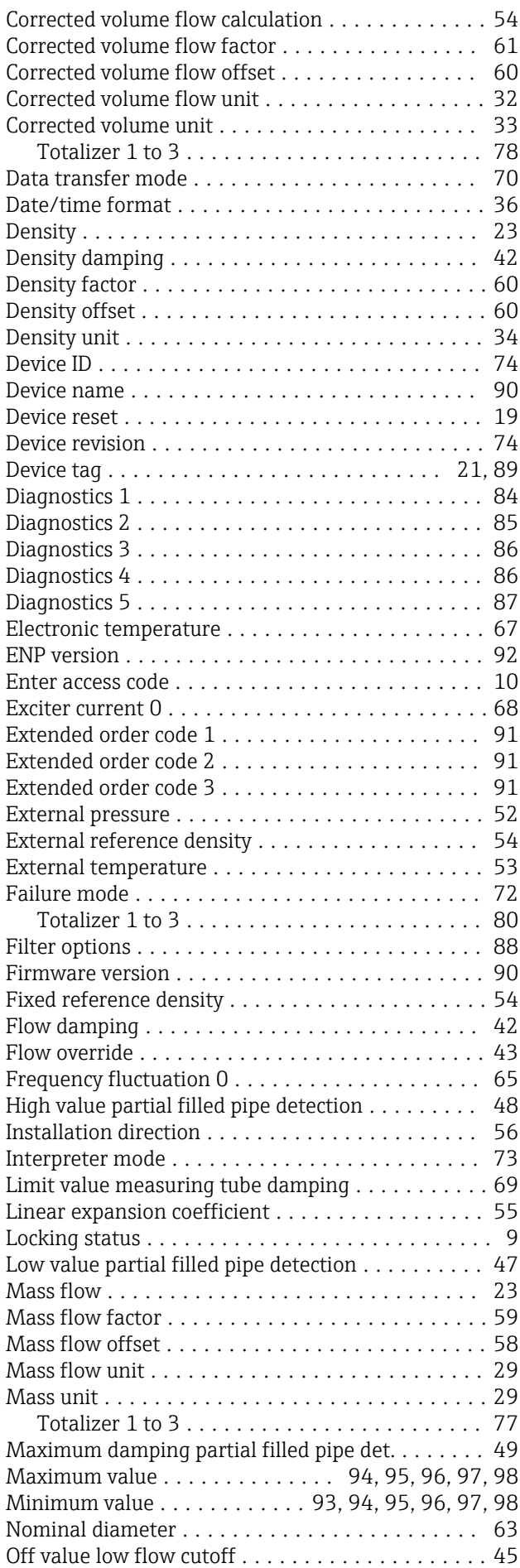

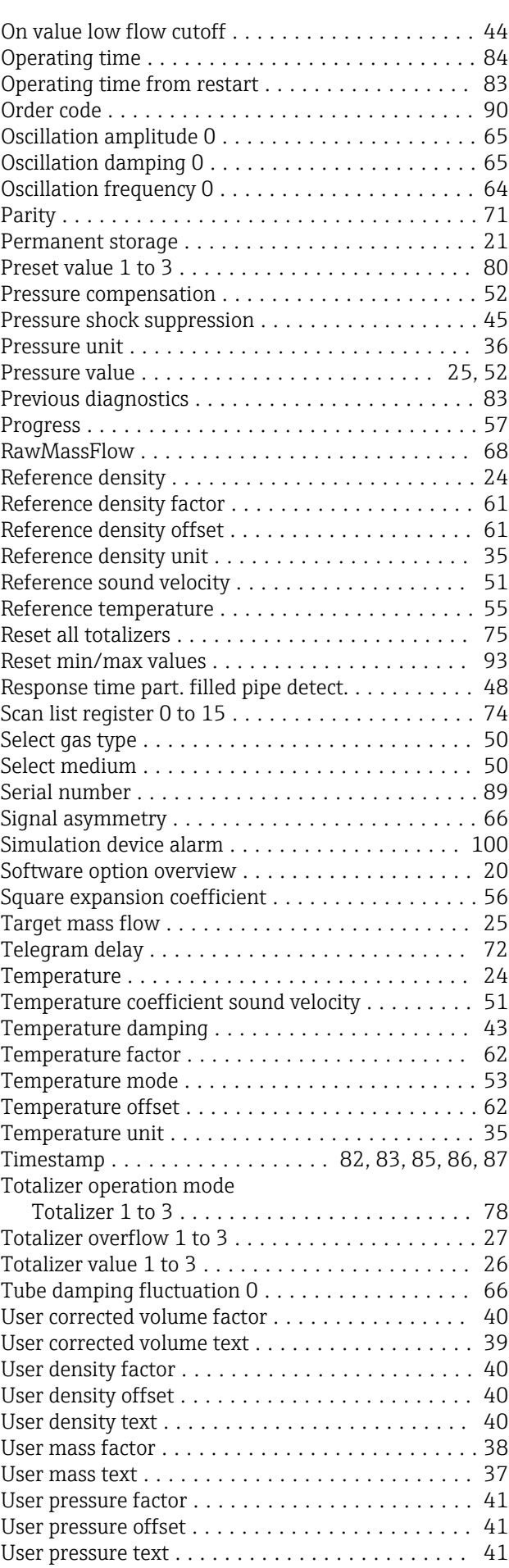

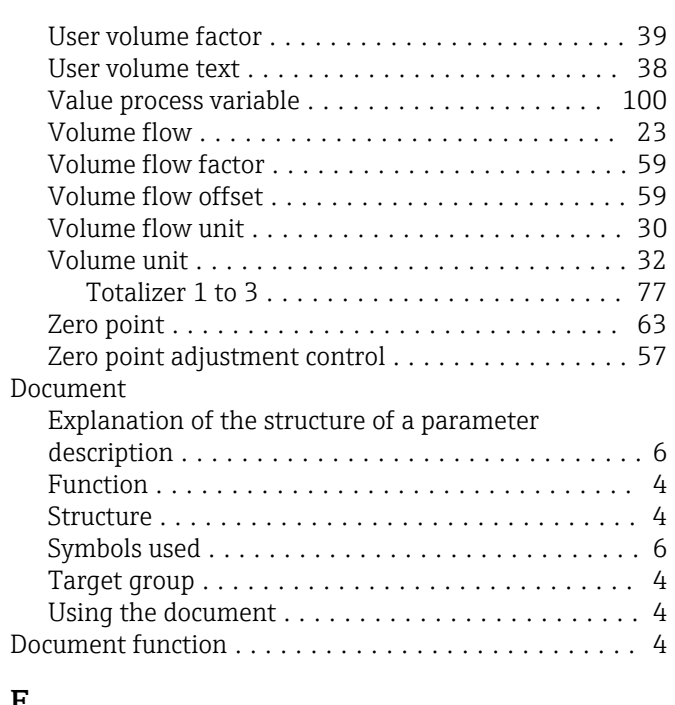

### E

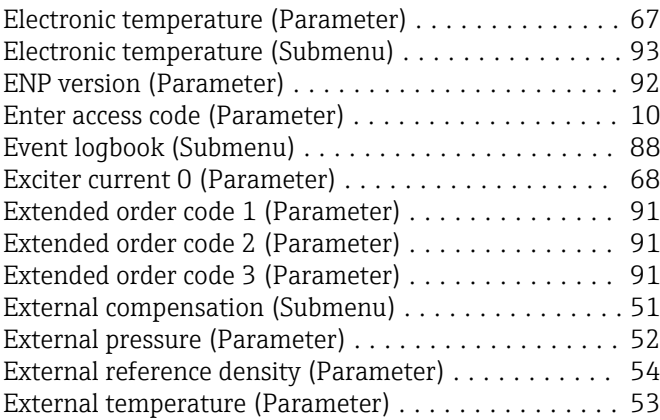

### F

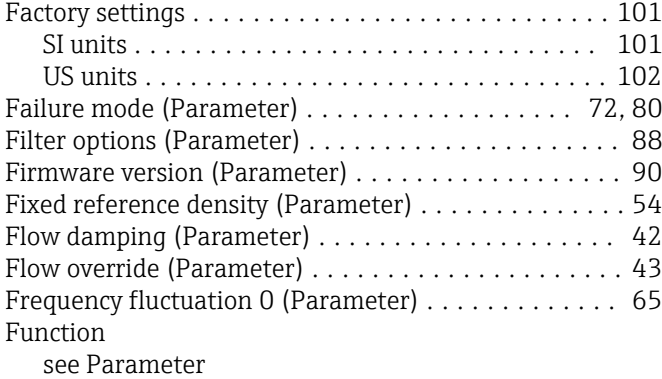

## H

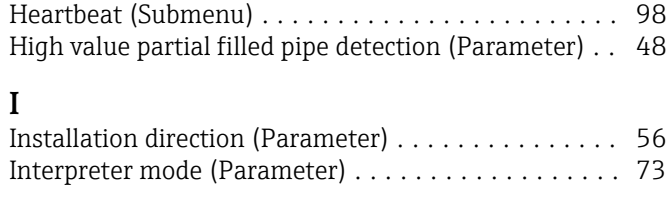

## L

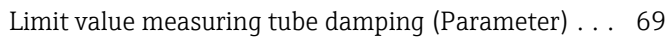

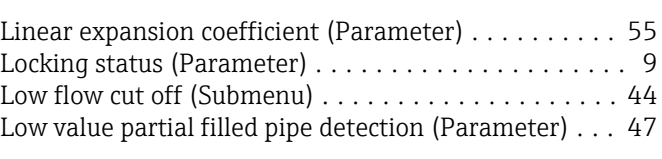

### M

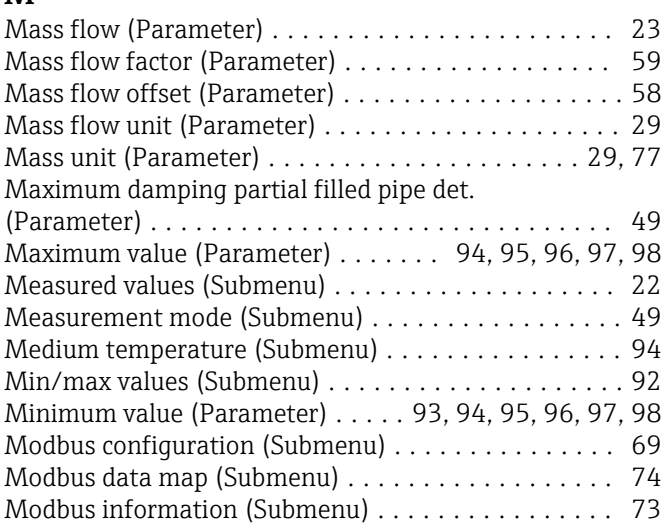

## N

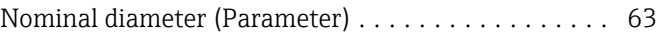

## O

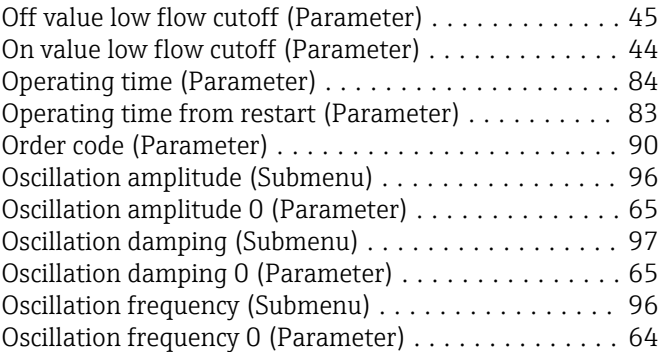

# $\mathbf{P}$ <br>Par

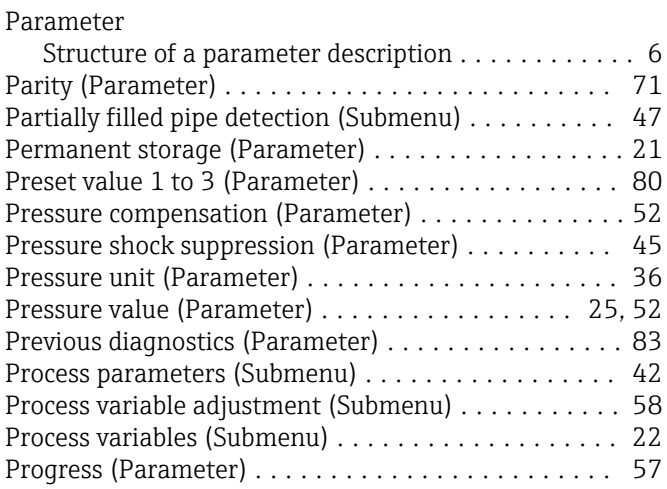

### R

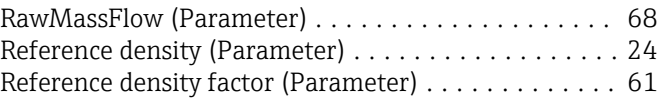

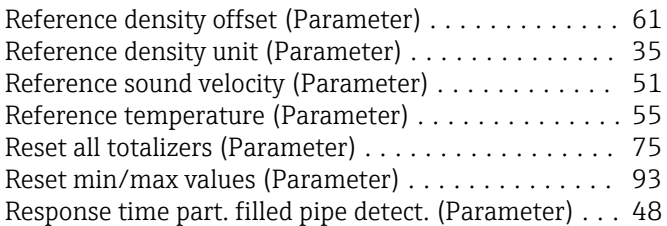

## S

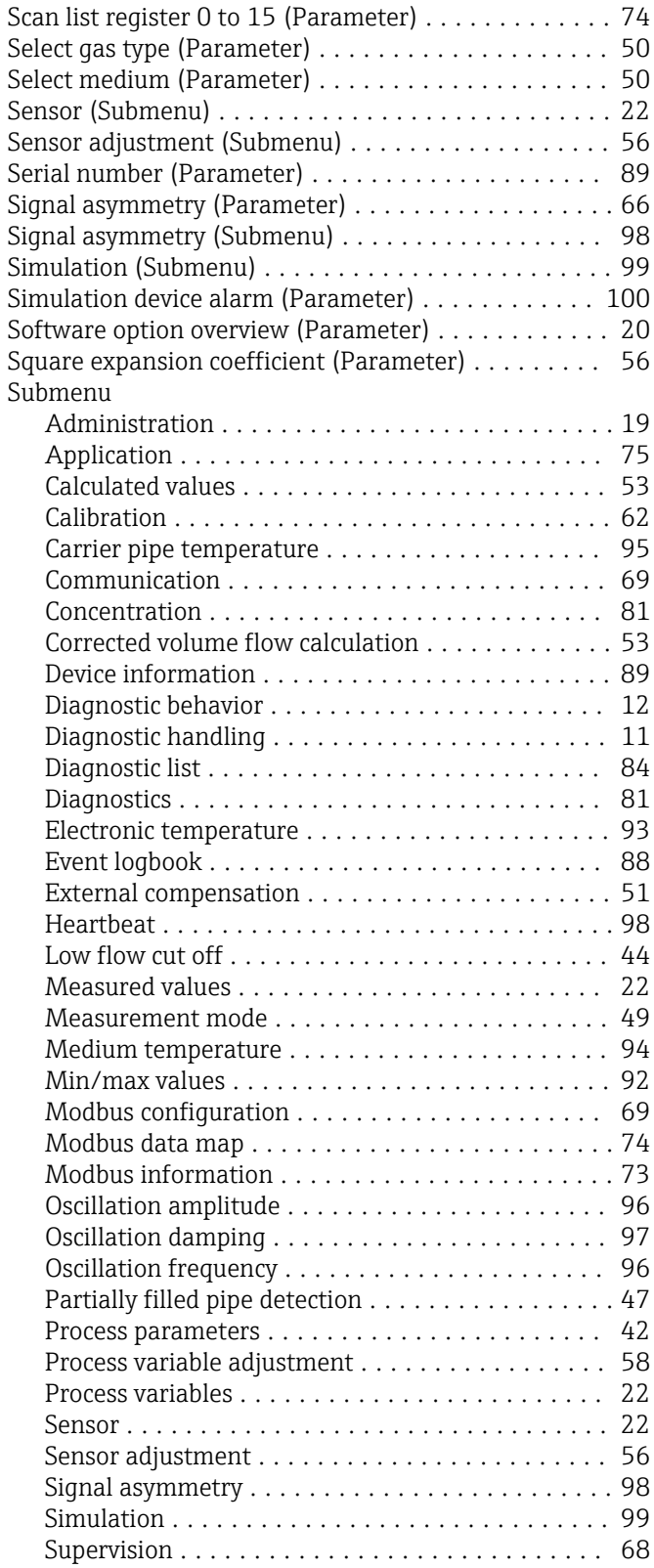

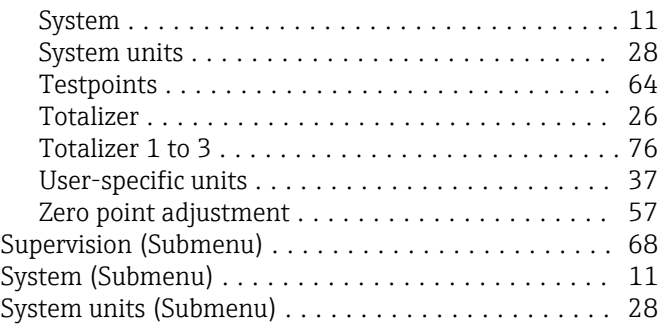

## T

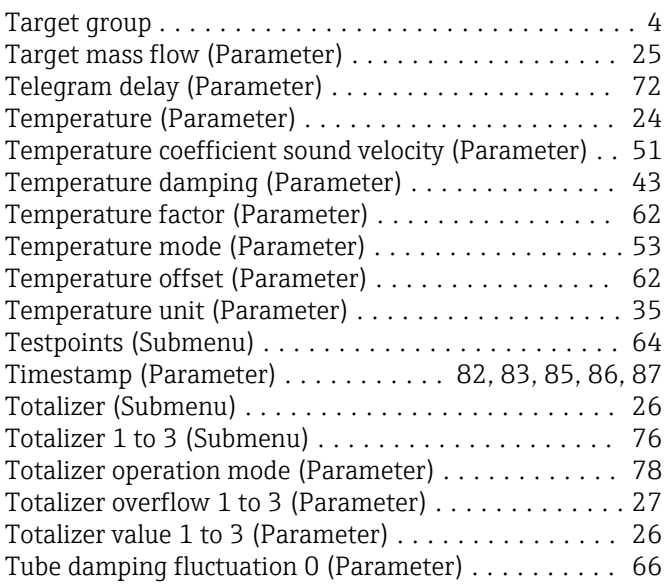

## U

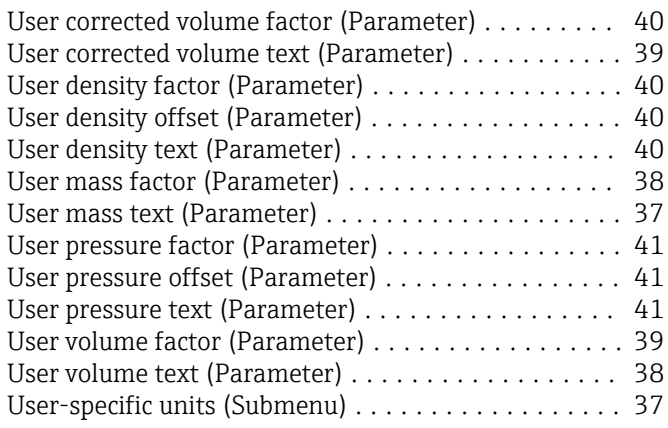

### V

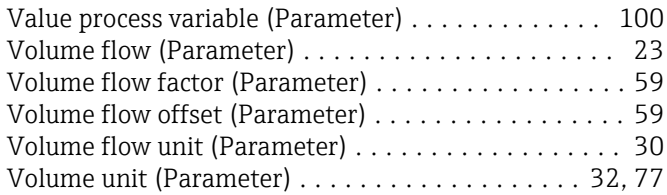

## Z

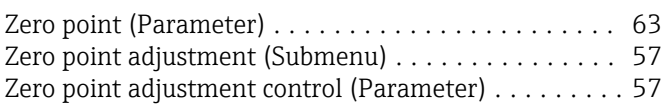

www.addresses.endress.com

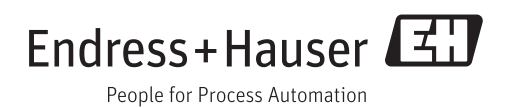